このマニュアルは、ホームページ(https://www.jeed.go.jp/)、障害者雇用納付金電子 申告申請システムのサイト(https://www.nofu.jeed.go.jp/Nofu Densi/)から **ダウンロードできます。**

# 障害者雇用納付金 電子申告申請システム

操作マニュアル

# 2023年1月11日 発行 2023年8月4日 第2版

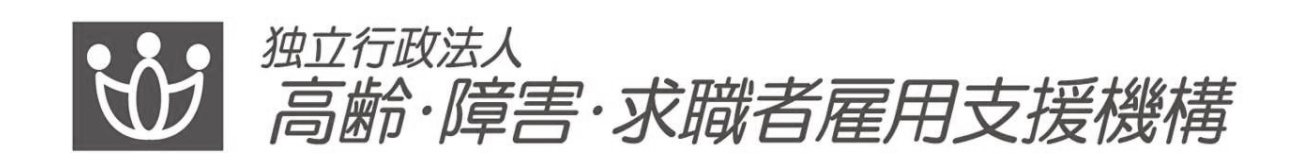

高齢・障害・求職者雇用支援機構(以下「機構」といいます。) ホームページから申告申請書の作成・送信ができます。 「障害者雇用納付金 電子申告申請システム」 https://www.nofu.jeed.go.jp/Nofu Densi/

▼対象となる納付金等

障害者雇用納付金、障害者雇用調整金、報奨金、特例給付金、在宅就業障害者特 例調整金、在宅就業障害者特例報奨金

▼初めて申告申請を行う事業主の方

 $\rightarrow$  P.31

▼過去に電子申告申請システムにて作成・申告申請を行ったデータ(XML ファイル)をお持ちの事業主の方

 $\rightarrow$  P 13

▼過去にマクロ・Excel様式にて作成・申告申請を行ったデータ(XMLまた はExcel)をお持ちの事業主の方

 $\rightarrow$ P.20

納付金制度に関しては機構ホームページをご確認ください。 https://www.jeed.go.jp/disability/koyounohu/index.html

# お問い合わせ先

各都道府県申告申請窓口までお問い合わせください。

チャットボットもご利用ください。 URI:

https://supportbot-admin.userlocal.jp/pages/1a58fd8d890bec028af1

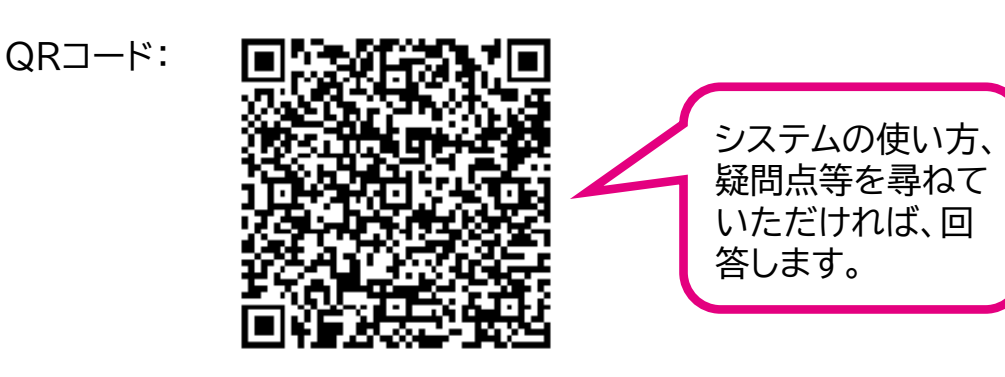

# はじめに

# 本マニュアルは、障害者雇用納付金電子申告申請システム(以下「本シス テム」といいます。)の操作方法について記載しています。

▼ 本マニュアルの構成について

冒頭では、各機能の概要について説明しています。実際の操作方法については、 概要説明の後のページで説明しています。

▼ 本マニュアルの表記について

本マニュアルは以下の環境で画面を取得しています。

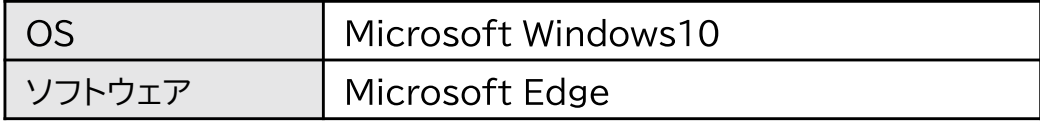

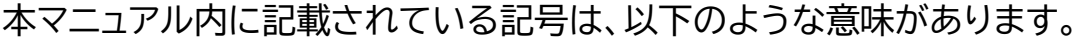

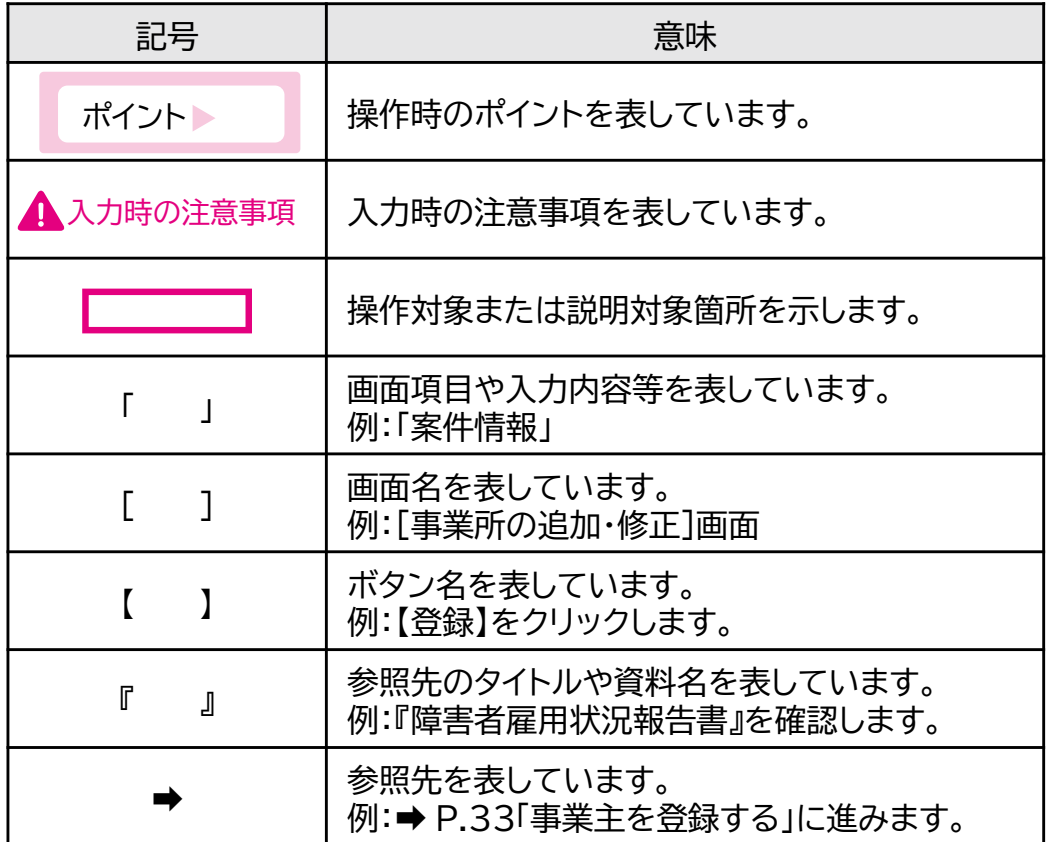

▼推奨環境について

本システムを利用する際の推奨環境は以下のとおりです。

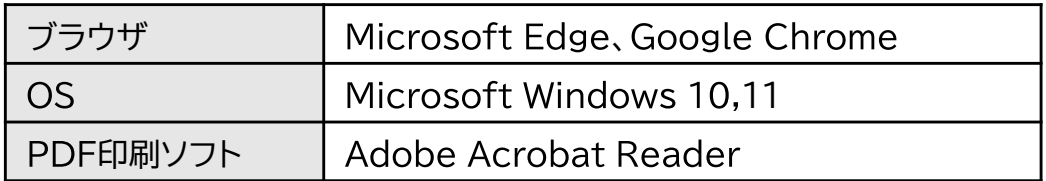

▼本システム及び本マニュアル記載内容の商標等

· Microsoft Edge、 Microsoft Windows、 Internet Explorerは、米国 Microsoft Corporation の登録商標、商標または商品名称です。

・Google Chromeは、米国Google LLC の登録商標、商標または商品名称で す。

· QRコードは、株式会社デンソーウェーブの登録商標です。

・その他、記載されている会社名、製品名等は、各社の登録商標または商標です。

▼ nofumail@nofu.jeed.go.jp の受信設定について

・電子申告申請用ID・パスワードの通知や審査結果メールは、当該メールアドレス から送付されますので、電子申告申請を行う事業主の方は事前に受信できるよ う設定してください。

▼雷子申告申請今日の申告申請書等送信可能時間について

電子申告申請システムで申告申請書を作成することは24時間可能です。作成し た申告申請書等の送信可能時間は以下のとおりです。

令和6年4月1日~令和7年3月31日 5:00~23:00(土・日・祝日含む)

※申告申請期限直前はシステムが混み合うことが予想されます。早めの申告申請 をお願いします。

※上記送信可能時間のなかでメンテナンスによりシステムの利用を一時停止する ことがございます。システム停止時間については機構ホームページをご確認くだ さい。

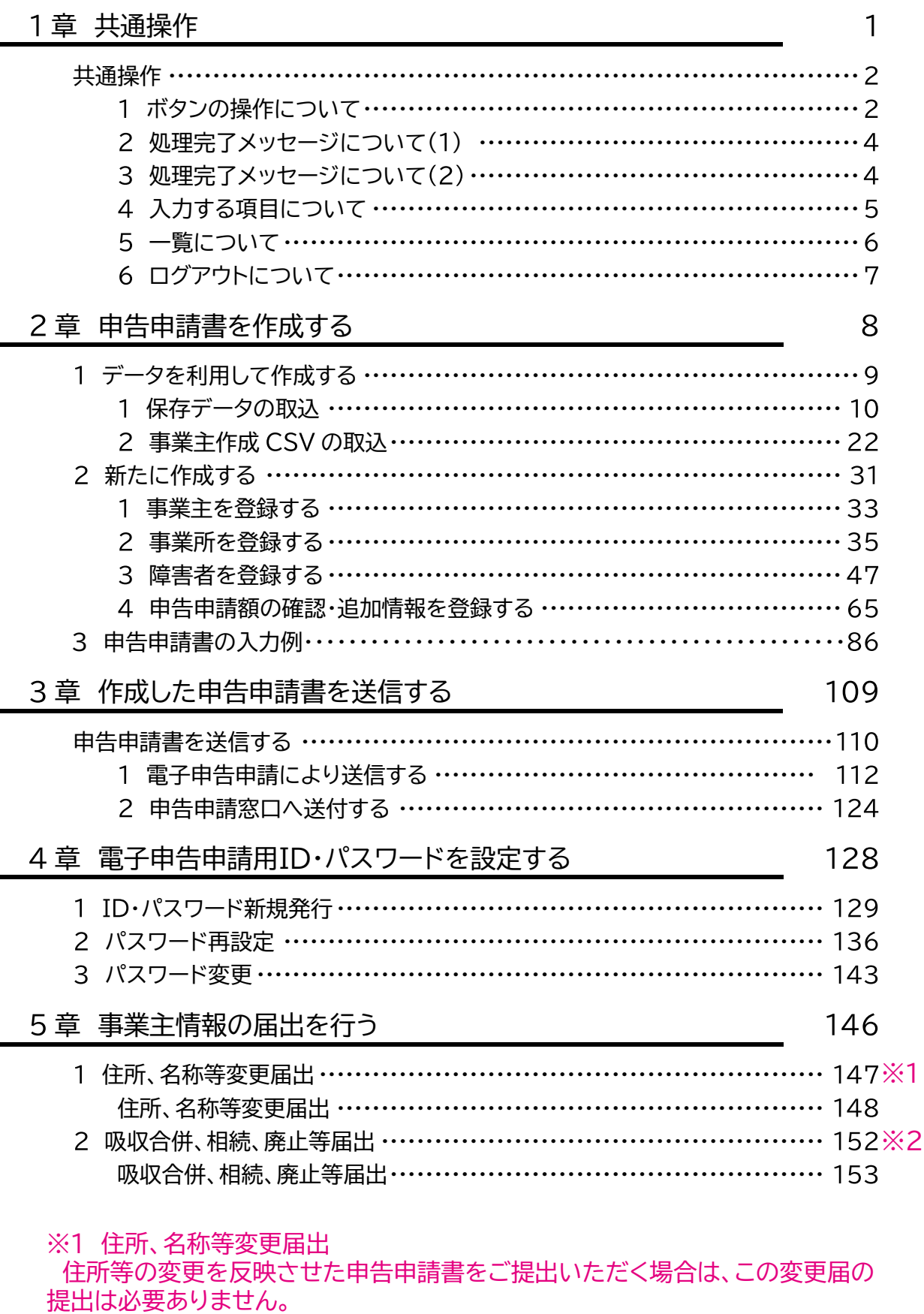

※2 吸収合併、相続、廃止等届出 最寄りの各都道府県申告申請窓口までお問合せください。  $\mathbf{1}$ 

8

109

128

146

1章 | 共通操作

#### ----------------------P.2 共通操作 1 ボタンの操作について -----------P. 2 - ^^^^) ^ ^;;;;;;;;ここ。<br>2 処理完了メッセージについて(1) - - - - - $P.4$ <u>」</u><br>3 処理完了メッセージについて(2)-----P. 4 4 入力する項目について - - - - - - - - - -P. 5 5 一覧について ----------------P. 6 -<br>6 ログアウトについて-------------P. 7

共通操作

# ボタンの操作について

本システム操作中に、画面下部にボタン群が表示されます。

表示される代表的なボタン群は以下のとおりです。ボタンをクリックする と、ボタンに書かれている処理を実行します。また、どの画面で表示され た場合も同じ処理となります。

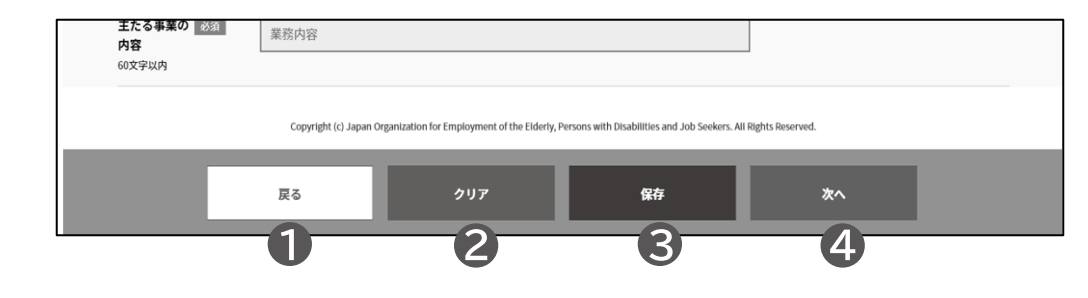

# 1 戻る

1つ前の画面に戻ります。

### 3 保存

入力内容を申告申請書保存データファ イルとして任意のフォルダに保存するこ とができます。

入力を中断する場合、保存した内容を 後から呼び出して、続きから入力するこ とができます。

→ P. 9「データを利用して作成する」 参照

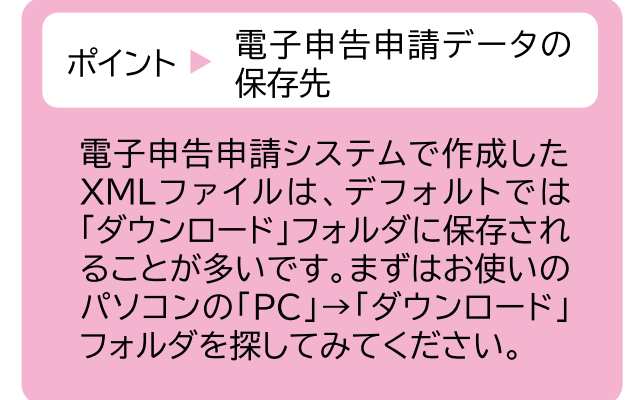

 $(2)$  クリア

入力内容をすべて消去します。

### 4次へ

次の画面に進みます。

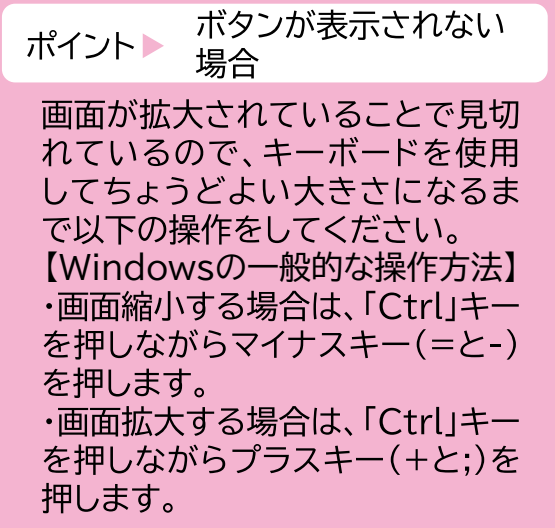

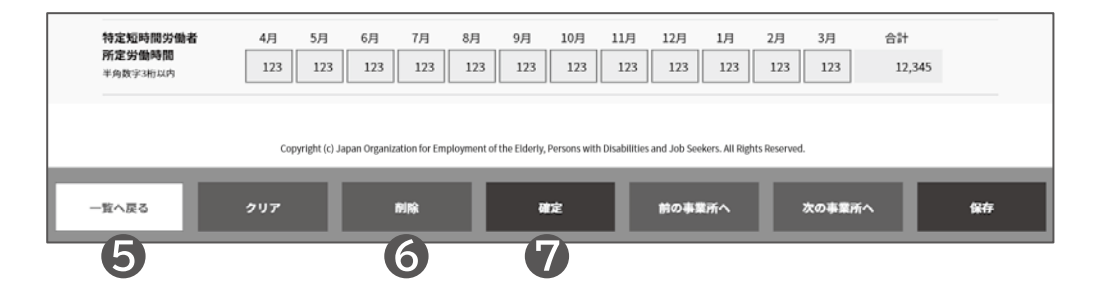

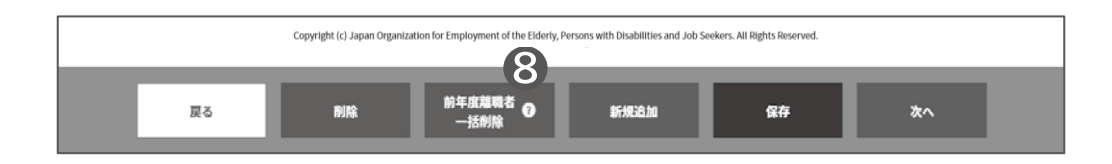

### 6 一覧へ戻る

一覧画面から遷移した場合に表示され、 一覧画面に戻る場合にクリックします。

# 確定

入力した内容にエラーがないかチェック する場合にクリックします。エラーがあ る場合はエラー内容が表示されるため、 該当項目を修正してください。

エラーがない場合は、処理完了メッセー ジが表示されます。

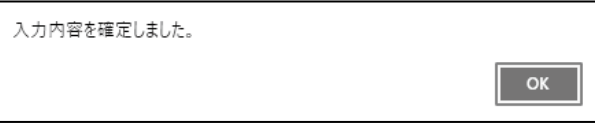

### 6 削除

登録している事業所情報や障害者情報 などを削除する場合にクリックします。

### 8 はてなマーク

該当ボタンに、詳細説明がある場合に 表示されます。マウスポインタを合わせ ると吹き出しが表示され、内容を確認 することができます。

### ポイント タイムアウト

30分以上入力がないと自動的 にタイムアウトする仕様となって います。 タイムアウト前に入力内容を保 存していないと消えてしまいま すので、ご注意ください。 そのため、一定時間入力されな いときは、こまめに入力内容を 保存してください。 **→ P. 2「3 保存」参照** 

#### 処理完了メッセージについて(1)  $\overline{2}$

操作ボタンの【確定】、【保存】をクリックすると、エラーがない場合は、処 理が完了したことを知らせるメッセージが表示されます。【OK】をクリッ クしてメッセージを閉じてください。メッセージを閉じると、元の画面に 戻ります。

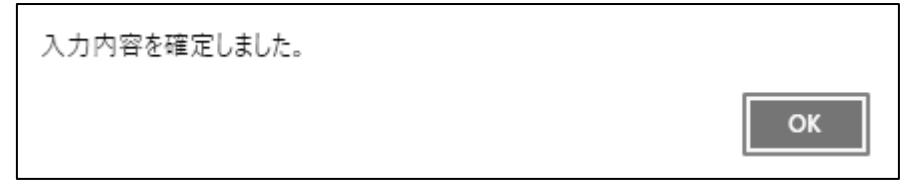

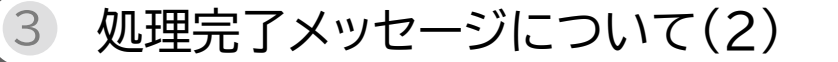

操作ボタンの【削除】をクリックすると、削除を実行してよいかについて、 処理完了メッセージが表示されます。【はい】を選択すると削除を実行し、 処理完了メッセージが表示されます。【キャンセル】を選択すると、削除を 中止し、元の画面に戻ります。

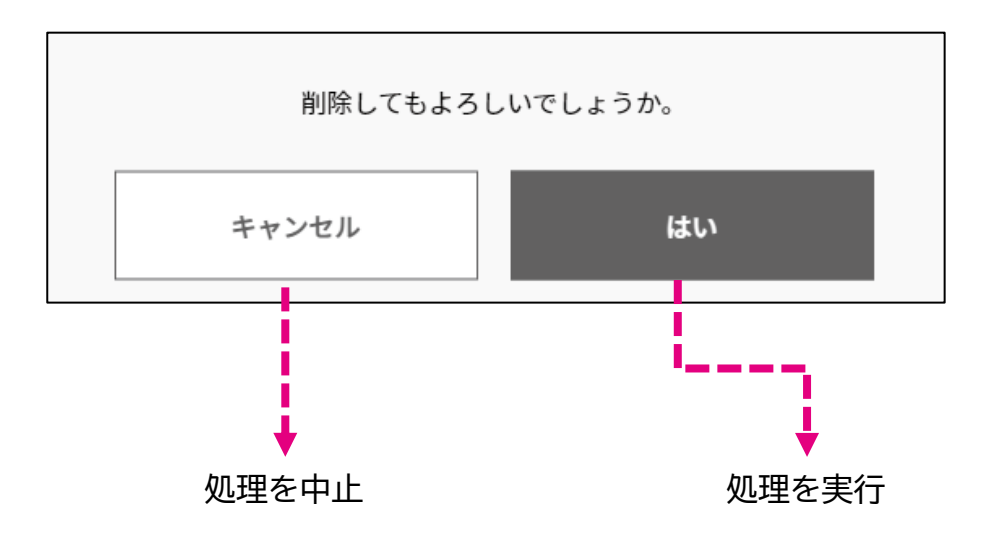

申告申請等の作成方法等

#### 入力する項目について  $\overline{4}$

# 入力する項目の操作は以下のとおりです。 必須 と表示されている項目 は必ず入力してください。

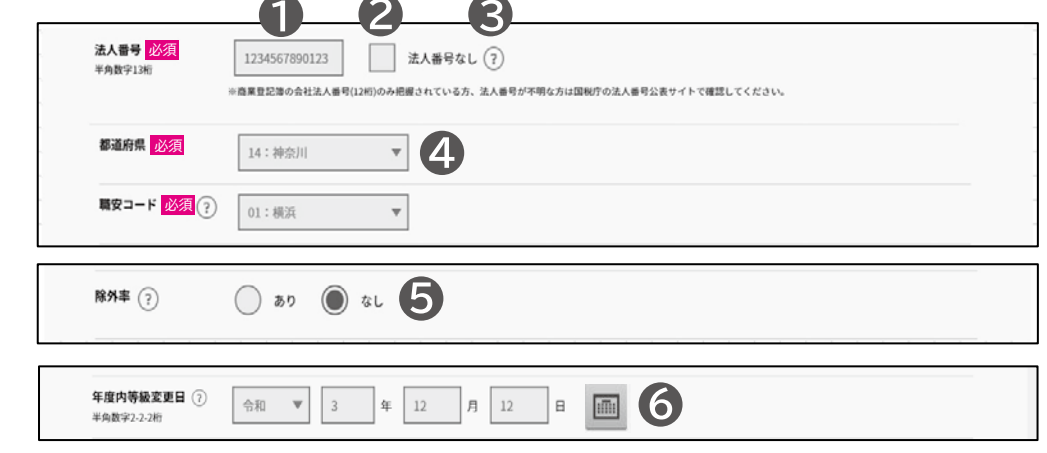

テキストボックス

クリックして内容を入力します。入力す る桁数に指定がある場合があります。 項目名のそばに記載されている内容を 確認し入力してください。

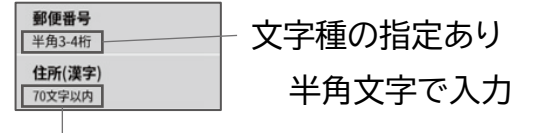

文字種の指定なし

■ はてなマーク

該当項目に、詳細説明がある場合に表 示されます。マウスポインタを合わせる と吹き出しが表示され、内容を確認す ることができます。

ラジオボタン

クリックして選択/非選択を切り替えま す(複数項目ある場合は、単一項目のみ 選択可。)。

2 チェックボックス

クリックして選択/非選択を切り替えま す(複数項目ある場合は、複数選択可。)。

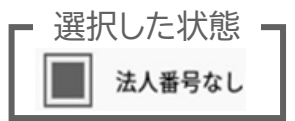

4 ドロップダウンリスト

▼をクリックすると、一覧が表示されま す。表示された一覧から該当項目を選 択します。

#### カレンダーボタン

日付を入力する欄 に表示されます。

ボタンをクリックす ると、カレンダーが 表示され、カレン ダーから該当の日 付を選択します。

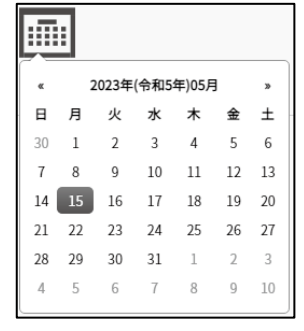

# 一覧について

5

一覧画面(事業所の登録、障害者の登録時に表示)の表示・操作は以下の とおりです。 2

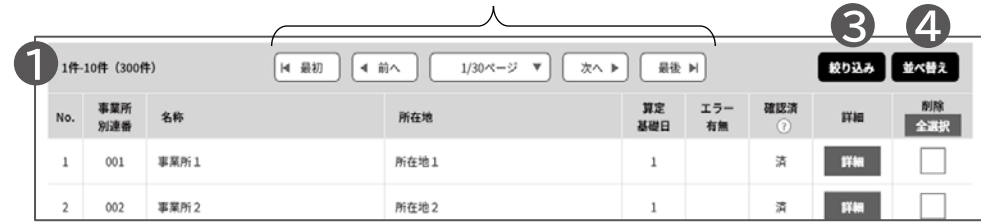

#### 1 検索結果件数

検索結果件数が表示されます。現在表 示されている件数および括弧内に総件 数が表示されます。

### 8 絞り込み

検索結果一覧を絞り込みます。以下の 絞り込み指定が表示されます。絞り込 むための条件を指定して、【検索】をク リックします。

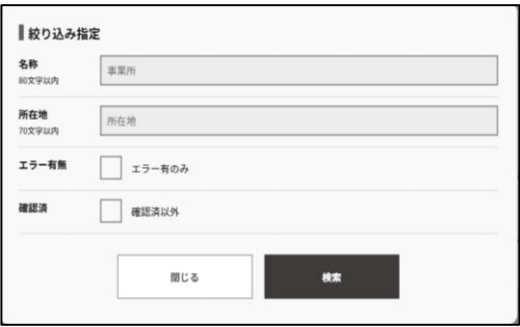

※表示される項目は画面によって 異なります。

# 2 ページ切替え

検索結果一覧のページを切り替えます。

最初:先頭(1件目)のページに切替え

前へ:現在表示されているページの前 のページに切替え

ページ数:▼をクリックして該当の検索 結果ページに切替え

次へ:現在表示されているページの次 のページに切替え

最後:最後のページに切替え

#### 4 並べ替え

検索結果一覧を並べ替えます。以下の 並べ替え指定が表示されます。並べ替 えの条件を指定して、【閉じる】をクリッ クします。

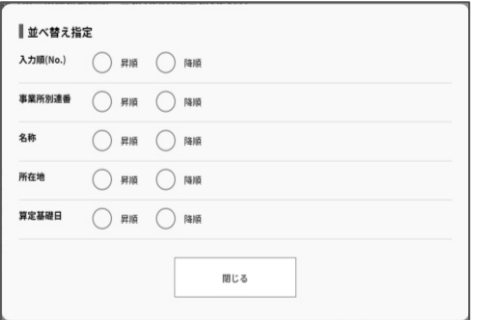

昇順:文字の場合は、あ→んの順、アル ファベットの場合は、A→Zの順、 数字の場合は小さい方から順に 並べ替えます。

降順:昇順の逆順で並べ替えます。 ※表示される項目は画面によって 異なります。

# ログアウトについて

# 【ログアウト】ボタンをクリックするとログアウトします。

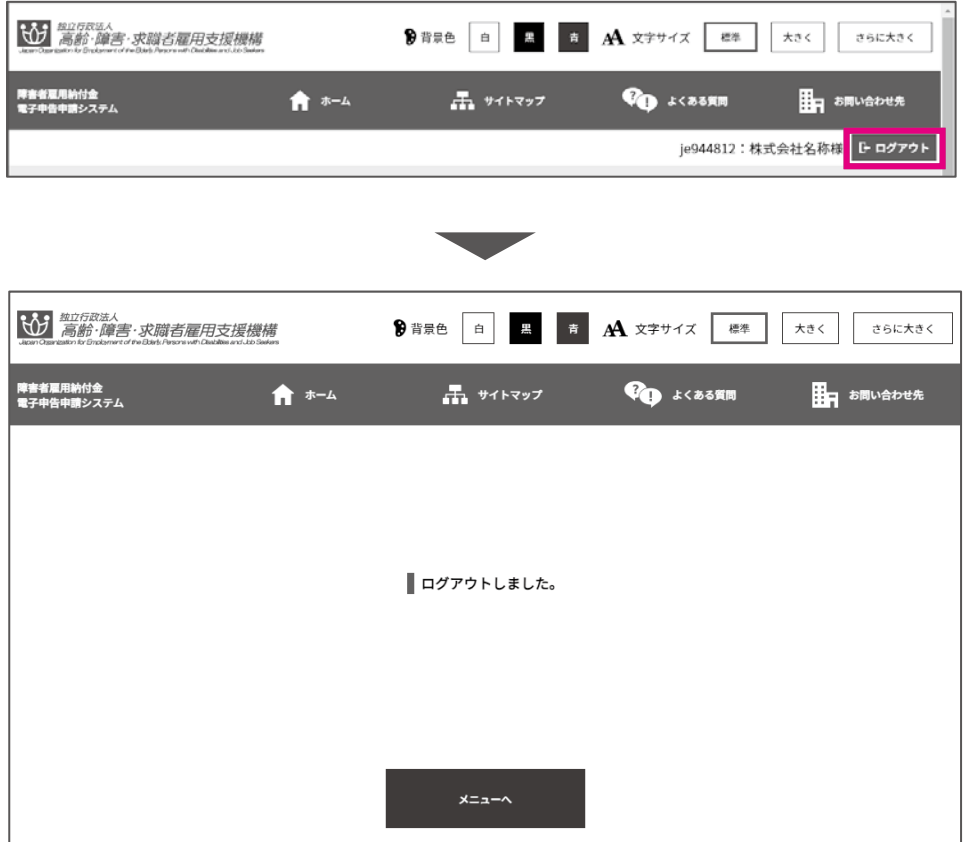

# **ブラウザを閉じた場合**、または**作成途中にホームに戻る**と**今まで入力し たデータは消えてしまいます。**新規にデータを入力した際は、こまめに保 存ボタンをクリックし、保存データ( ファイル)を保存してください。

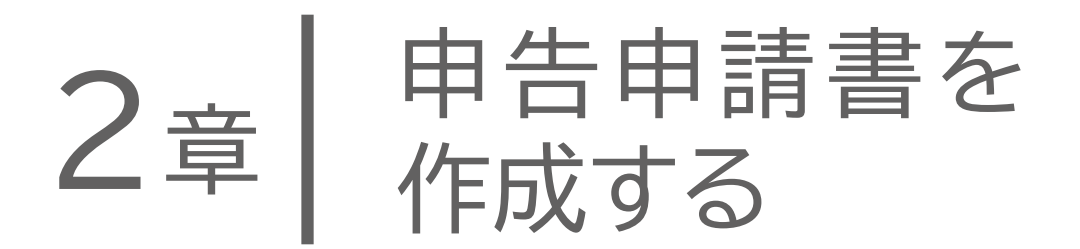

「事業所情報」「障害者情報」については、普段 お使いの人事・労務ソフト、Excelファイルから、 所定のCSVフォーマットに合わせたCSVファイル を作成することにより取り込むことができます。

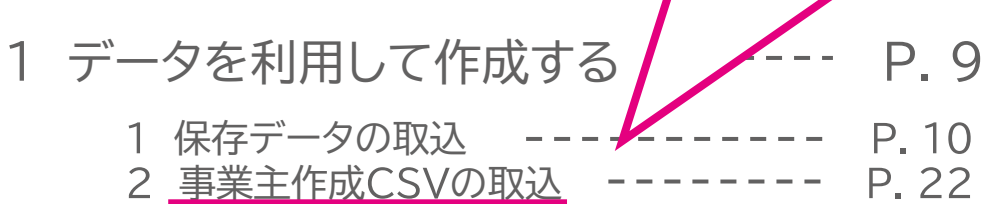

#### 2 新たに作成する -------- P. 31 事業主を登録する  $------ P. 33$  $----- P. 35$ 事業所を登録する 3 障害者を登録する - $------P.47$ 4 申告申請額の確認・追加情報を **登録する --** $--- P. 65$

3 申告申請書の入力例 ----------- P. 86

2章 申告申請書を作成する

# -タを利用して作成する

過去に作成・保存したデータを取り込み、申告申請書を作成します。 また、新たに作成した事業所情報CSVファイルまたは障害者情報CSV ファイルを取り込み、申告申請書を作成することができます。

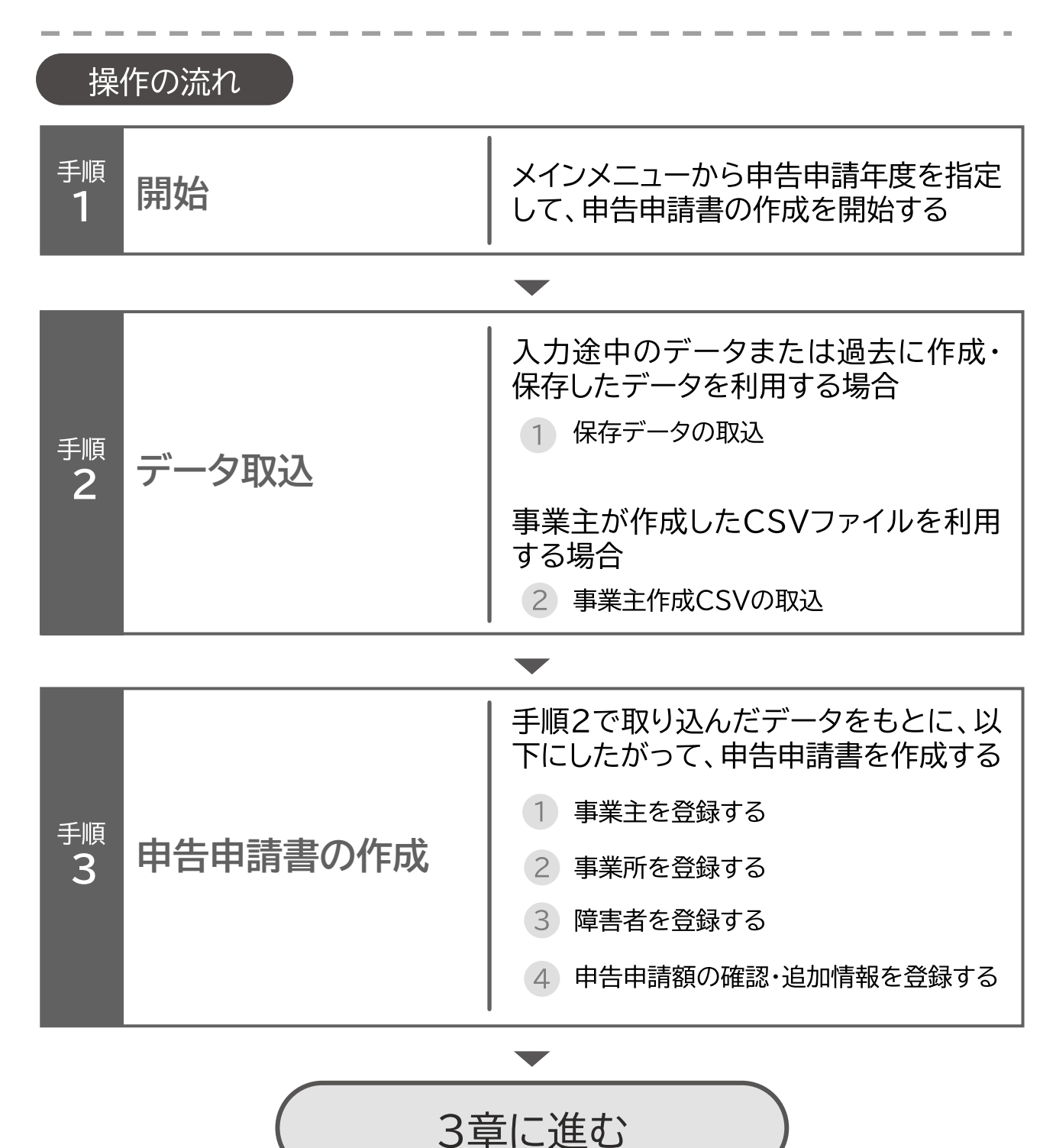

申告申請等の作成方法等 → 中国語 → 中国語 → 中国語 → 中国語 → 中国語 → 中国語 → 中国語 → 中国語 → 中国語 → 中国語 → 中国語 → 中国語 → 中国語 → 中国語 → 中国語 → 中国語 → 中国語 → 中国語 → 中国語 → 中国語 → 中国語 → 中国語 → 中国語 → 中国語 → 中国語 → 中国語 → 中国語 → 中国語 → 中国語 → 中国語 → 中国語 → 中国語 → 中国語 → 中国語 → 中国語 → 中国語 → 中国

# 保存データの取込

過去に作成したデータを利用して申告申請書を作成する操作手順につい て説明します。以下のメニューがあります。

●「過年度申告申請データを取り込んで作成する」

●「入力途中のデータの続きを作成する」

●「入力途中のデータに情報を追加する」

本システムの保存ボタンから保存した入力途中のデータを使用して、続 きの作業を実施する場合に使用するメニューです。

●「過去にマクロ・Excel様式で作成したデータを取り込んで作成する」 申告申請書作成支援シート(マクロ機能付き)または Excel様式(マクロ 機能なし)で作成されたデータを使用して申告申請書を作成する場合に 使用するメニューです。

※申告申請書作成支援シートは、事業所数299所・障害者数1,999名ま で入力可能です。

いずれも操作手順は同じで、 保存データの取込 画面でデータを取り込 みます。

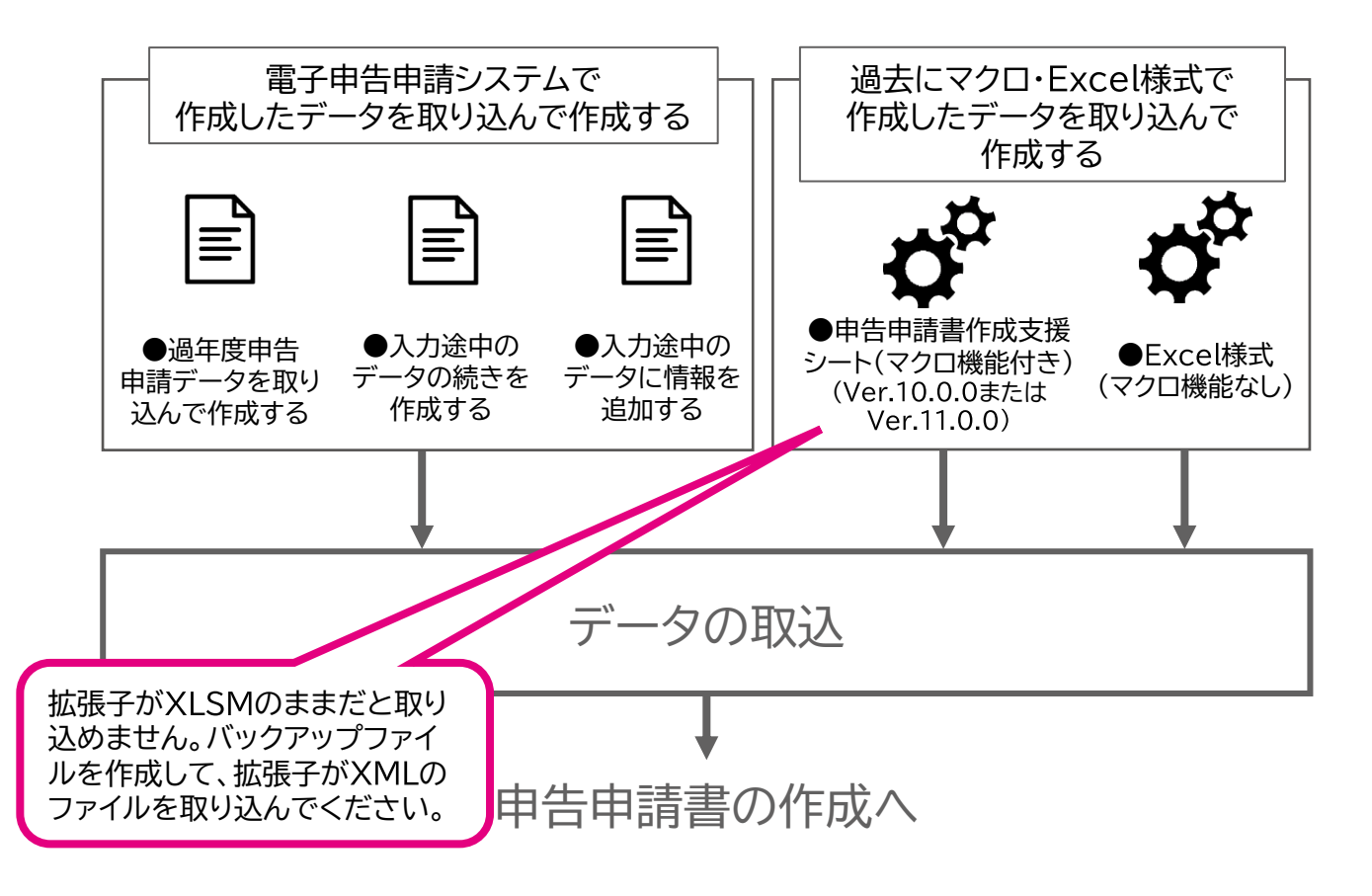

**開始・・›** データ取込・・・ 申告申請書の作成・・・ 申告申請書の送信・印刷・・・ 終了

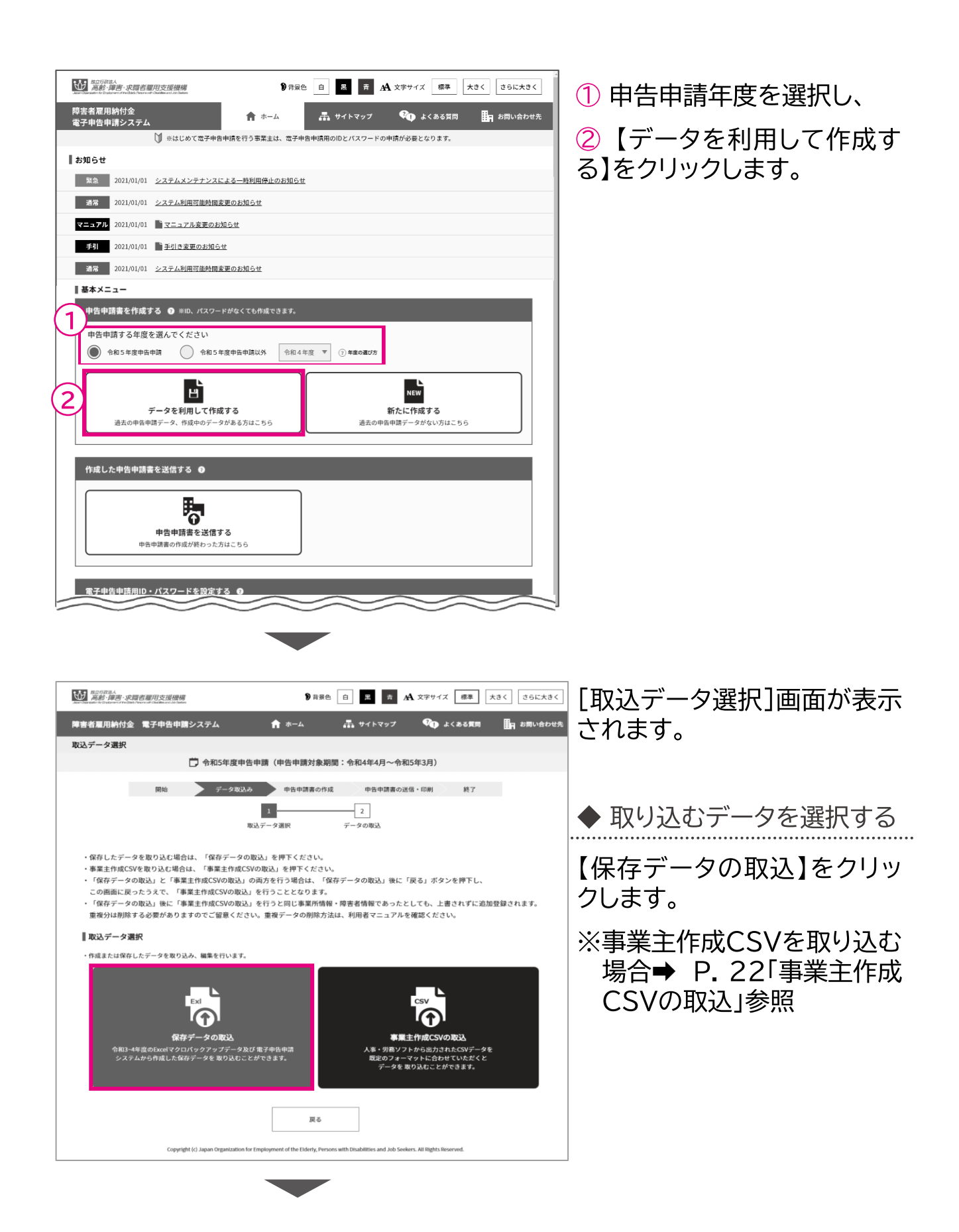

開始・・・・**データ取込・・・)**申告申請書の作成・・・ 申告申請書の送信・印刷・・・ 終了

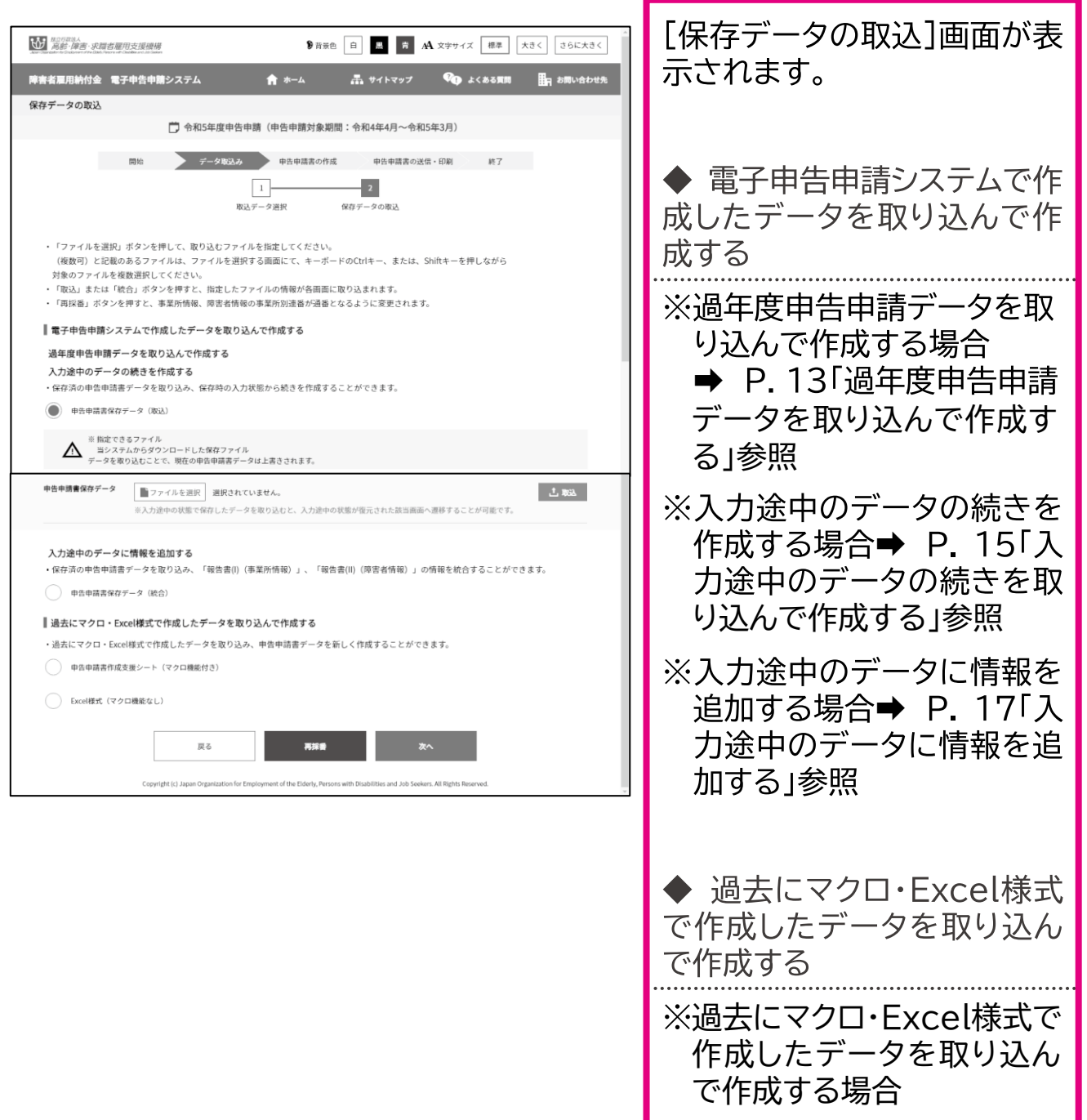

→ P. 20「過去にマクロ· Excel様式で作成したデー タを取り込んで作成する」参 照

申 -告申請等の作成方法等 2章 申告申請書を作成する | 1 データを利用して作成する

開始・・・・データ取込・・・)申告申請書の作成・・・ 申告申請書の送信・印刷・・・ 終了

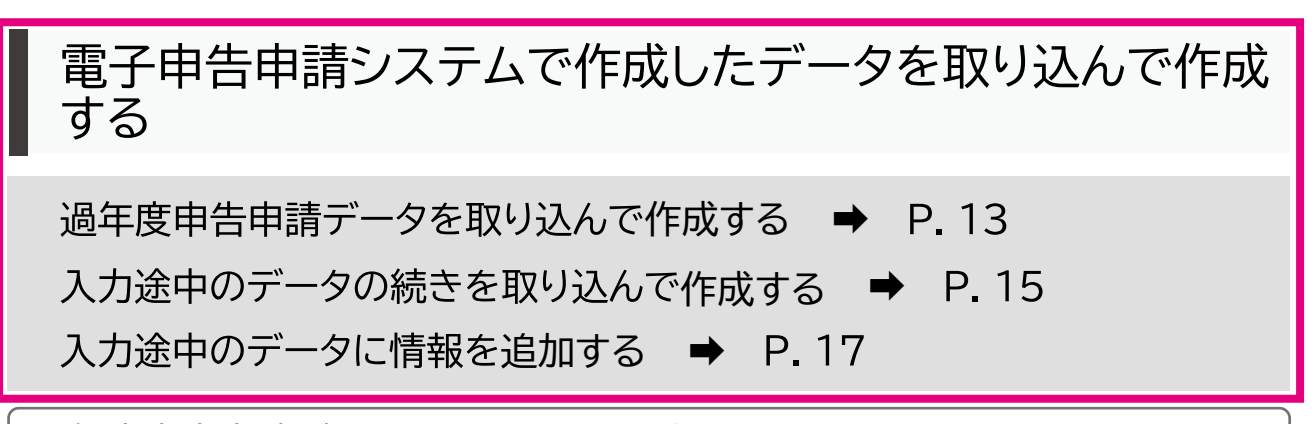

過年度申告申請データを取り込んで作成する

過年度の申告申請に使用したXMLファイルを取り込み、当年度の申告申請書 を作成します。

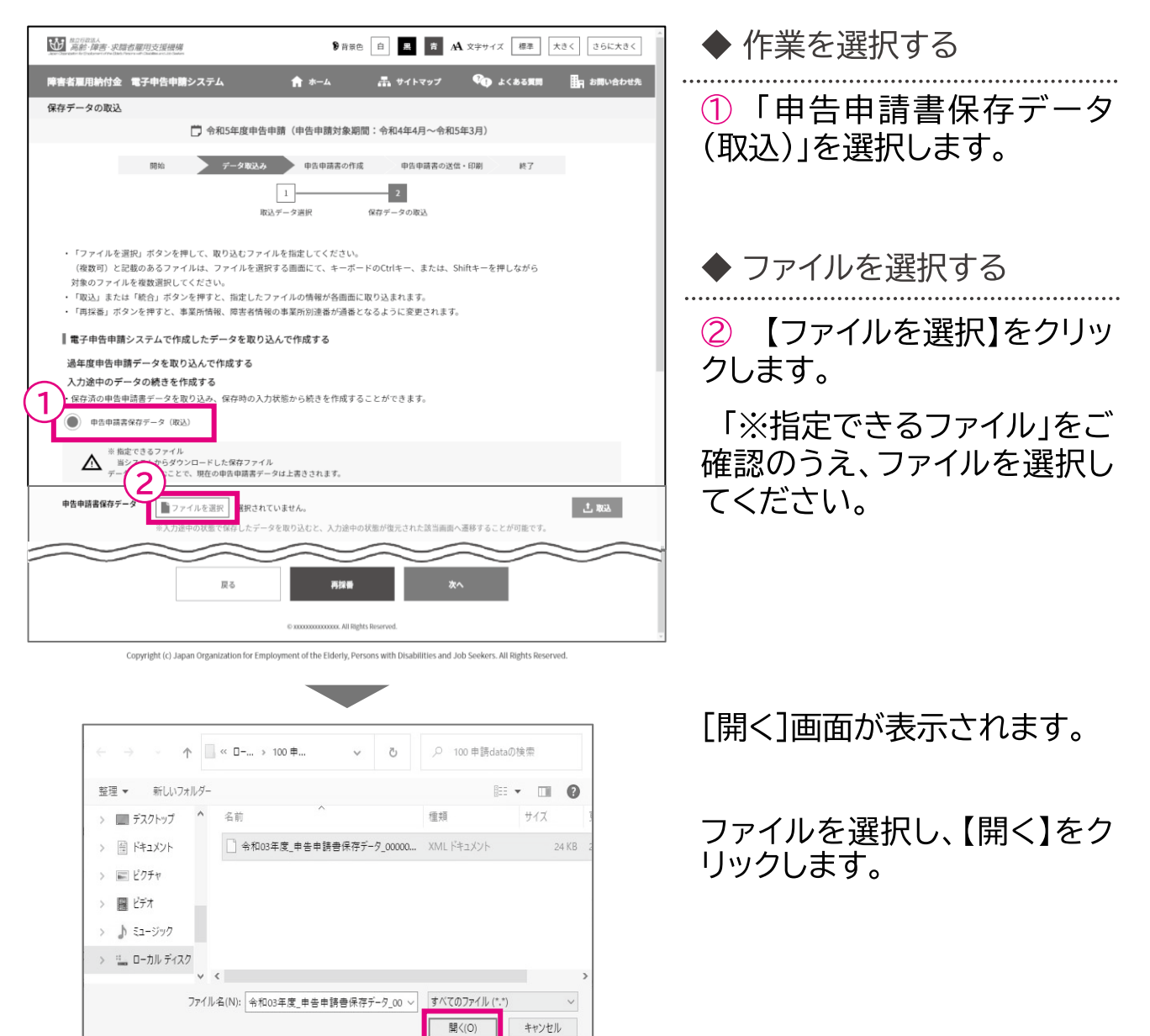

申 → 中国語 → 中国語 → 中国語 → 中国語 → 中国語 → 中国語 → 中国語 → 中国語 → 中国語 → 中国語 → 中国語 → 中国語 → 中国語 → 中国語 → 中国語 → 中国語 → 中国語 → 中国語 → 中国語 → 中国語 → 中国語 → 中国語 → 中国語 → 中国語 → 中国語 → 中国語 → 中国語 → 中国語 → 中国語 → 中国語 → 中国語 → 中国語 → 中国語 → 中国語 → 中国語 → 中国語 → 中国 -告申請等の作成方法等 2章 申告申請書を作成する| 1 データを利用して作成する

開始・・・・**データ取込・・・)**申告申請書の作成・・・ 申告申請書の送信・印刷・・・ 終了

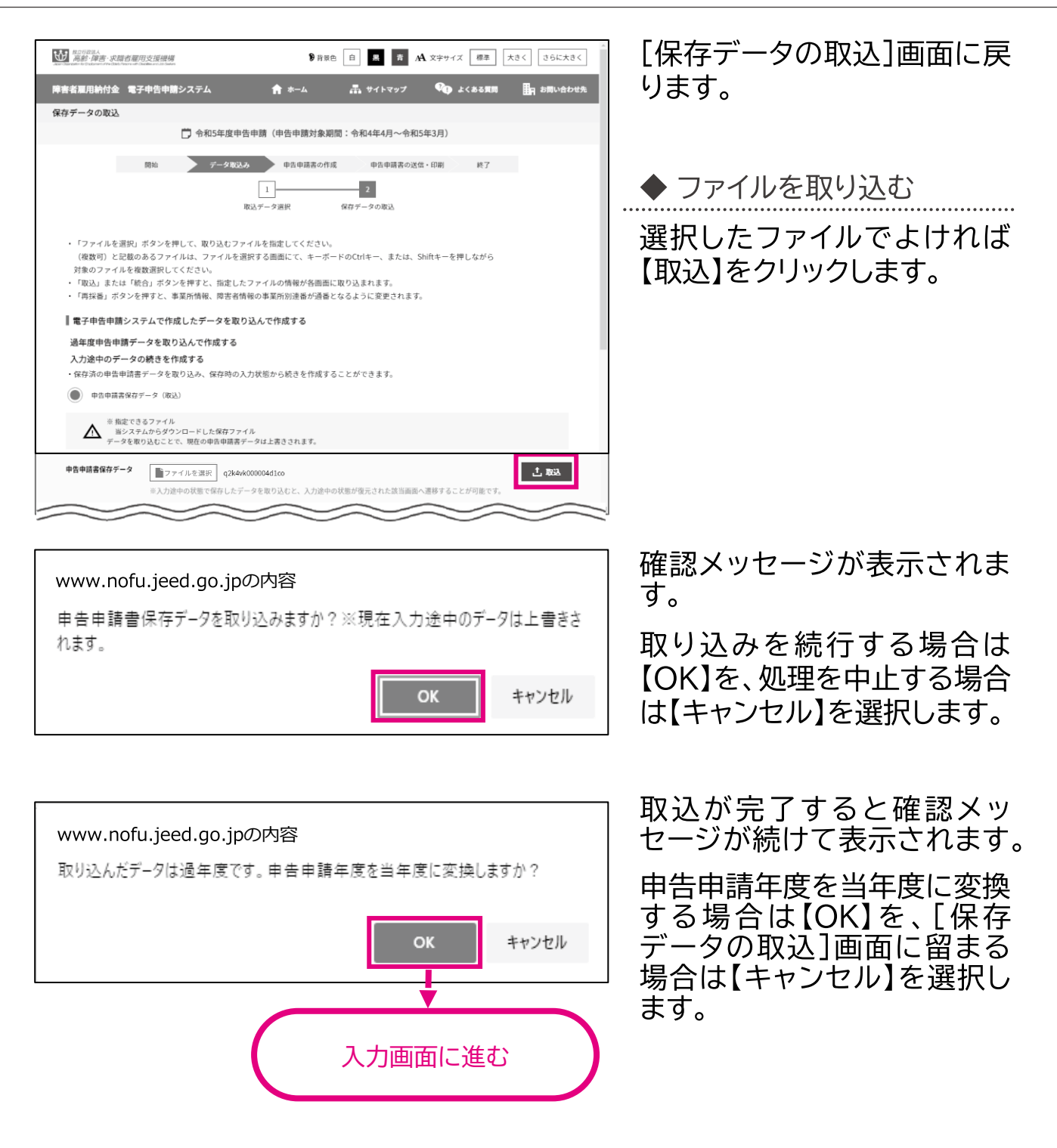

# ▲ 入力時の注意事項

過年度に申告申請をしたデータを取り込み、申告申請年度を当年度に変換 した場合は、過年度入力したデータが反映されていますので、内容を確認 し修正もれのないよう注意してください。

申 -告申請等の作成方法等 2章 申告申請書を作成する | 1 データを利用して作成する

開始… データ取込…>申告申請書の作成… 申告申請書の送信・印刷… 終了

入力途中のデータの続きを取り込んで作成する

電子申告申請システムで途中まで作成した保存済みの申告申請書データを<br>取り込み、保存時の入力状態から続きを作成します。

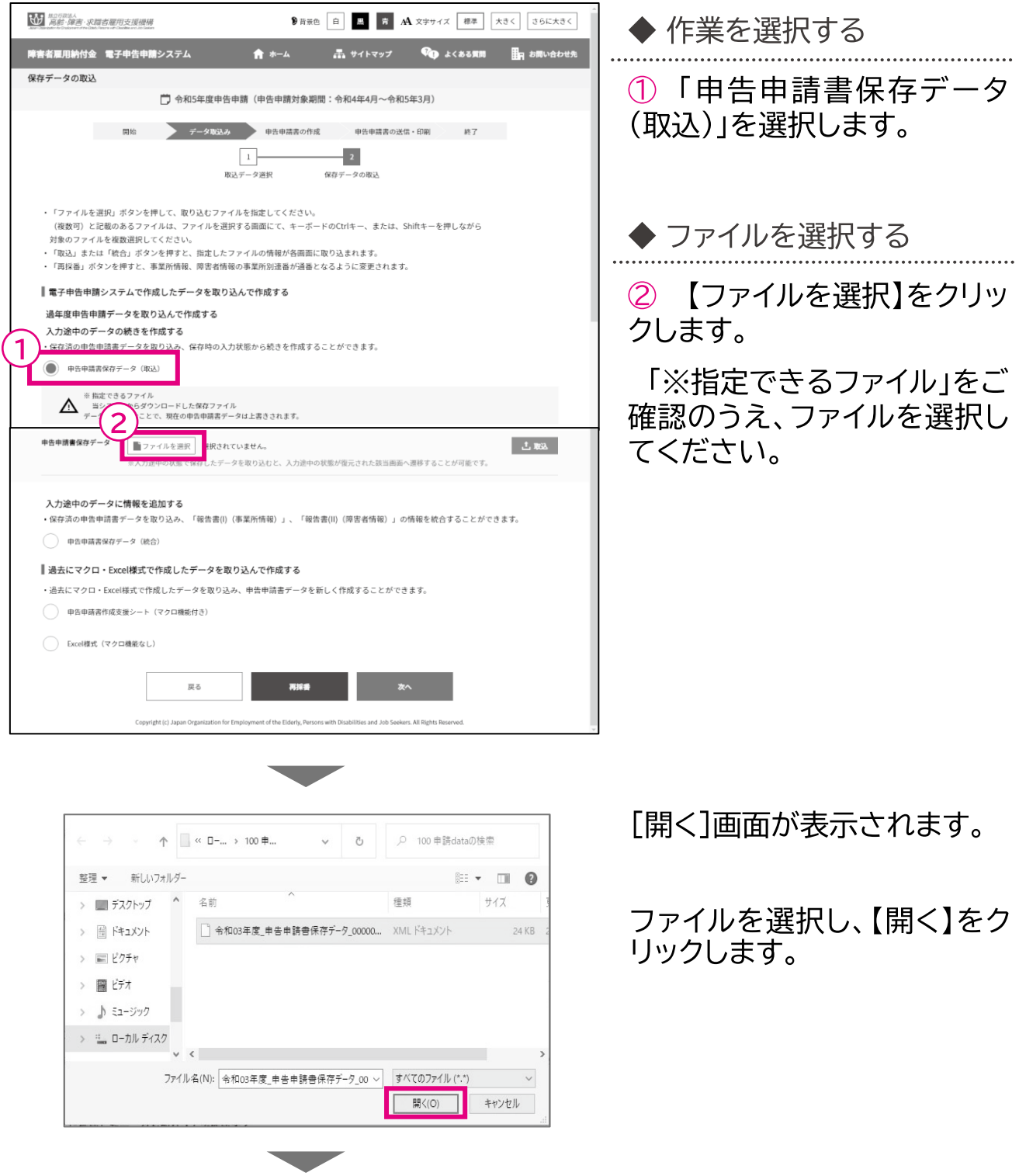

2章 申告申請書を作成する| 1 データを利用して作成する

開始・・・ **データ取込・・・)**申告申請書の作成・・・ 申告申請書の送信・印刷・・・ 終了

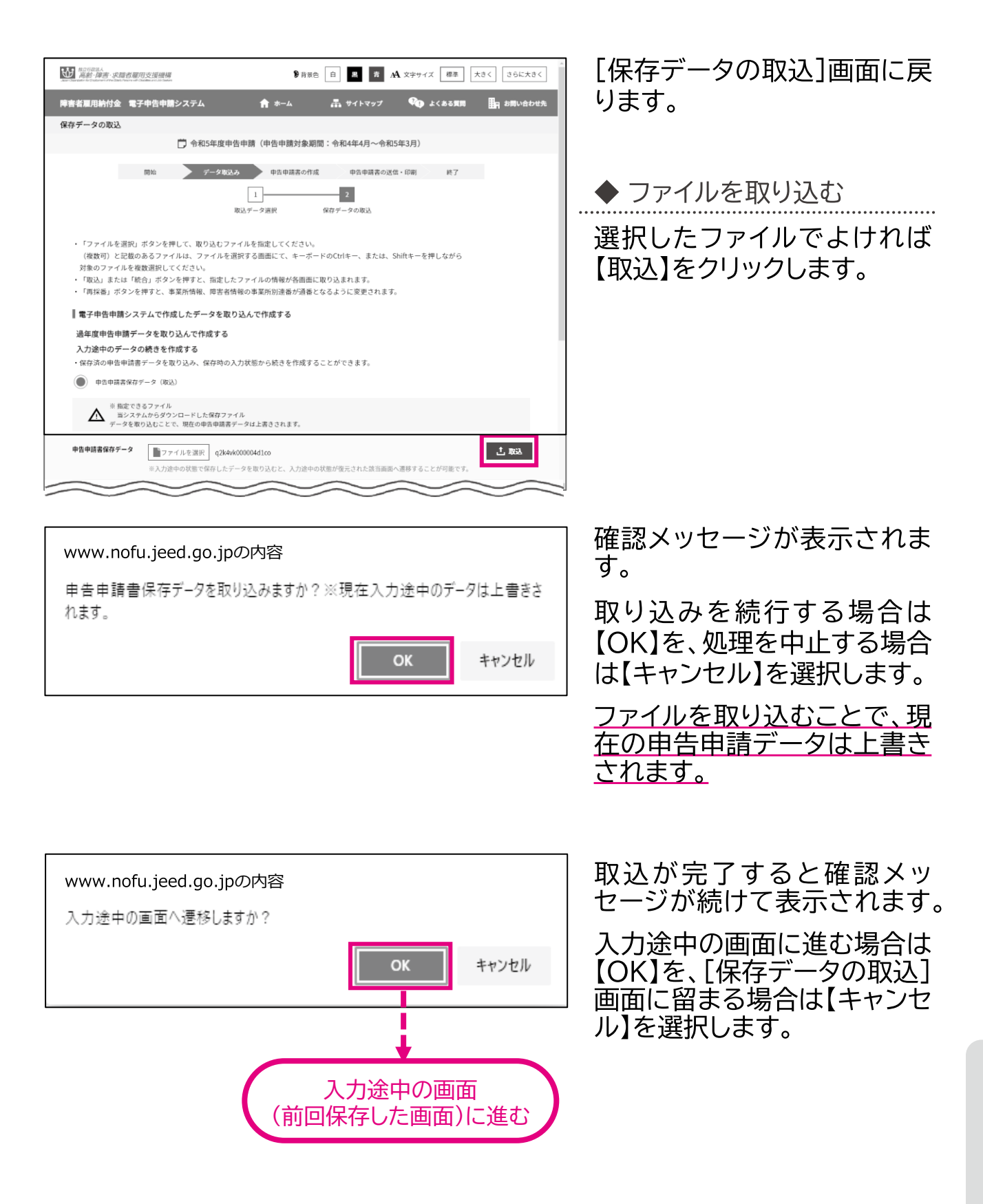

申

2章 申告申請書を作成する | 1 データを利用して作成する

開始・・・ デー **-夕取込・・・〉**申告申請書の作成・・・ 申告申請書の送信・印刷・・・ 終了

# 入力途中のデータに情報を追加する

電子申告申請システムで途中まで作成した保存済みの申告申請書データを 取り込み、「事業所情報」「障害者情報」を統合します。

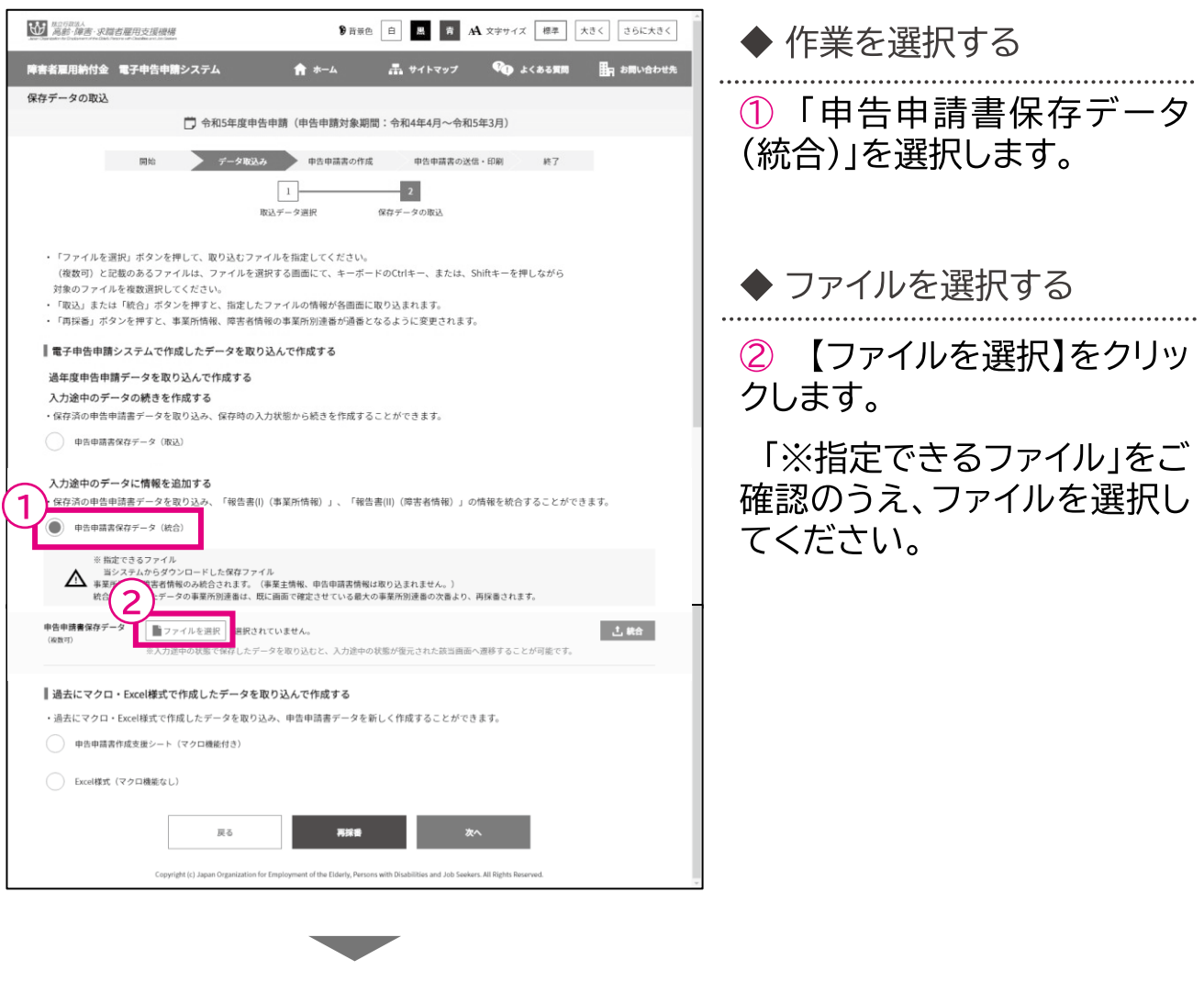

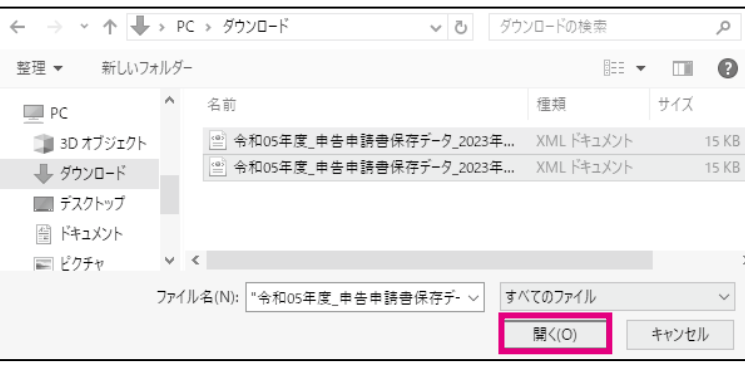

「開く1画面が表示されます。

ファイルを選択し、【開く】をク リックします。

開始・・・ **データ取込・・・)**申告申請書の作成・・・ 申告申請書の送信・印刷・・・ 終了

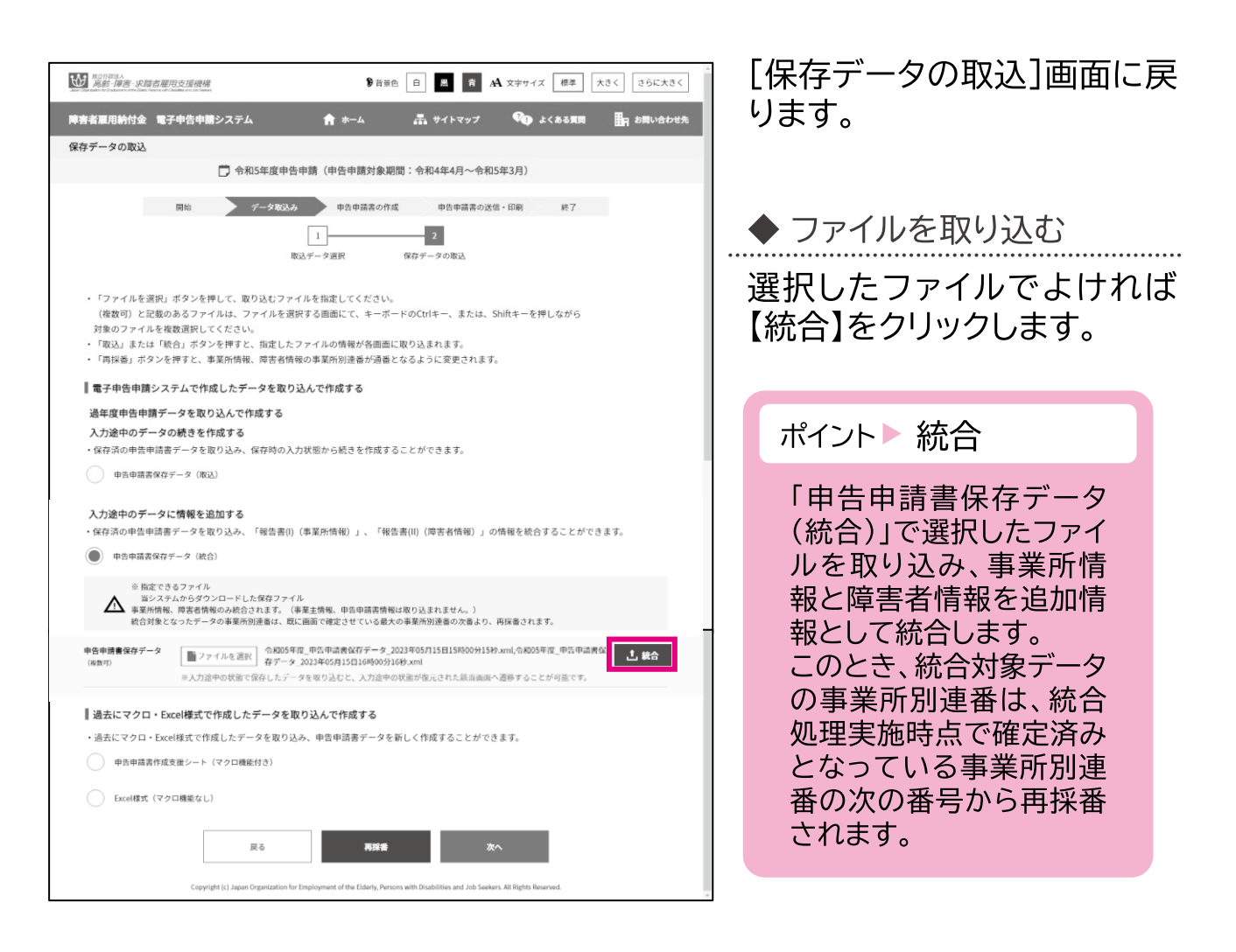

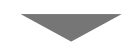

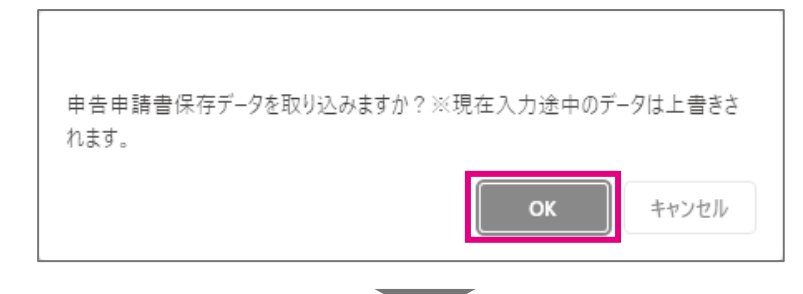

確認メッセージが表示されま す。

取り込みを続行する場合は 【OK】を、処理を中止する場合 は【キャンセル】を選択します。

入力途中のデータが含まれて いた場合、さらに確認メッセー ジが表示されます。

対象の登録・修正画面に進む 場合は【OK】を、「保存データ の取込]画面に戻る場合は 【キャンセル】を選択します。

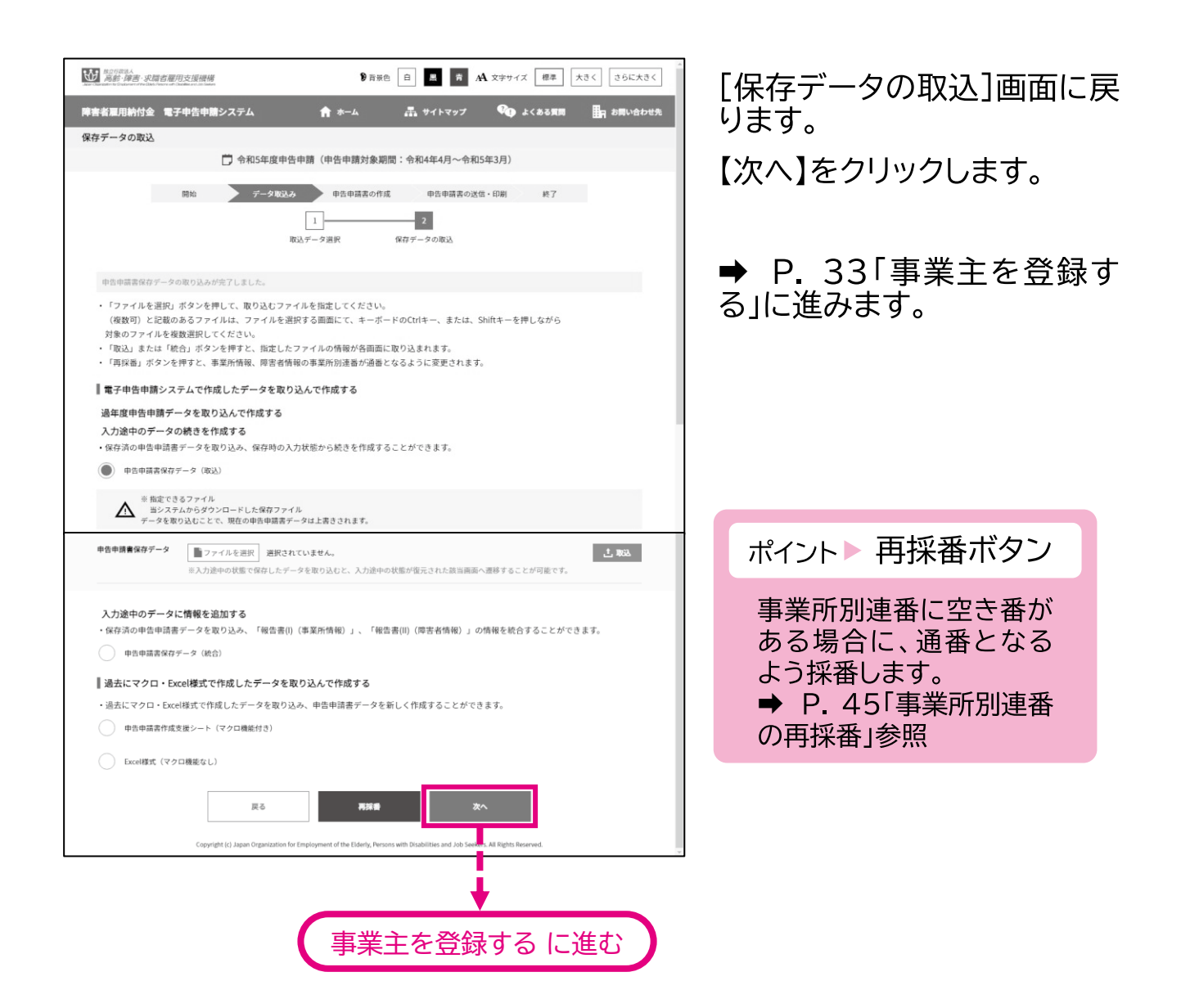

デー **-夕取込…>** 申告申請書の作成… 開始・・・ 申告申請書の送信・印刷・・・ 終了

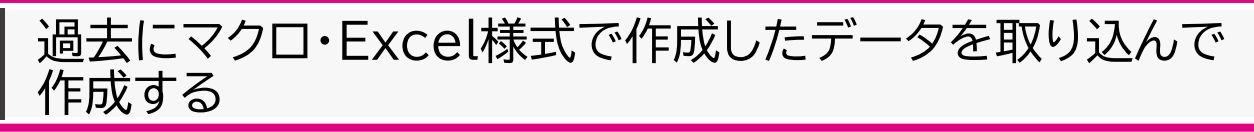

過去にマクロ・Excel様式で作成したデータのバックアップデータ(XMLファ イル)を取り込んで作成します。

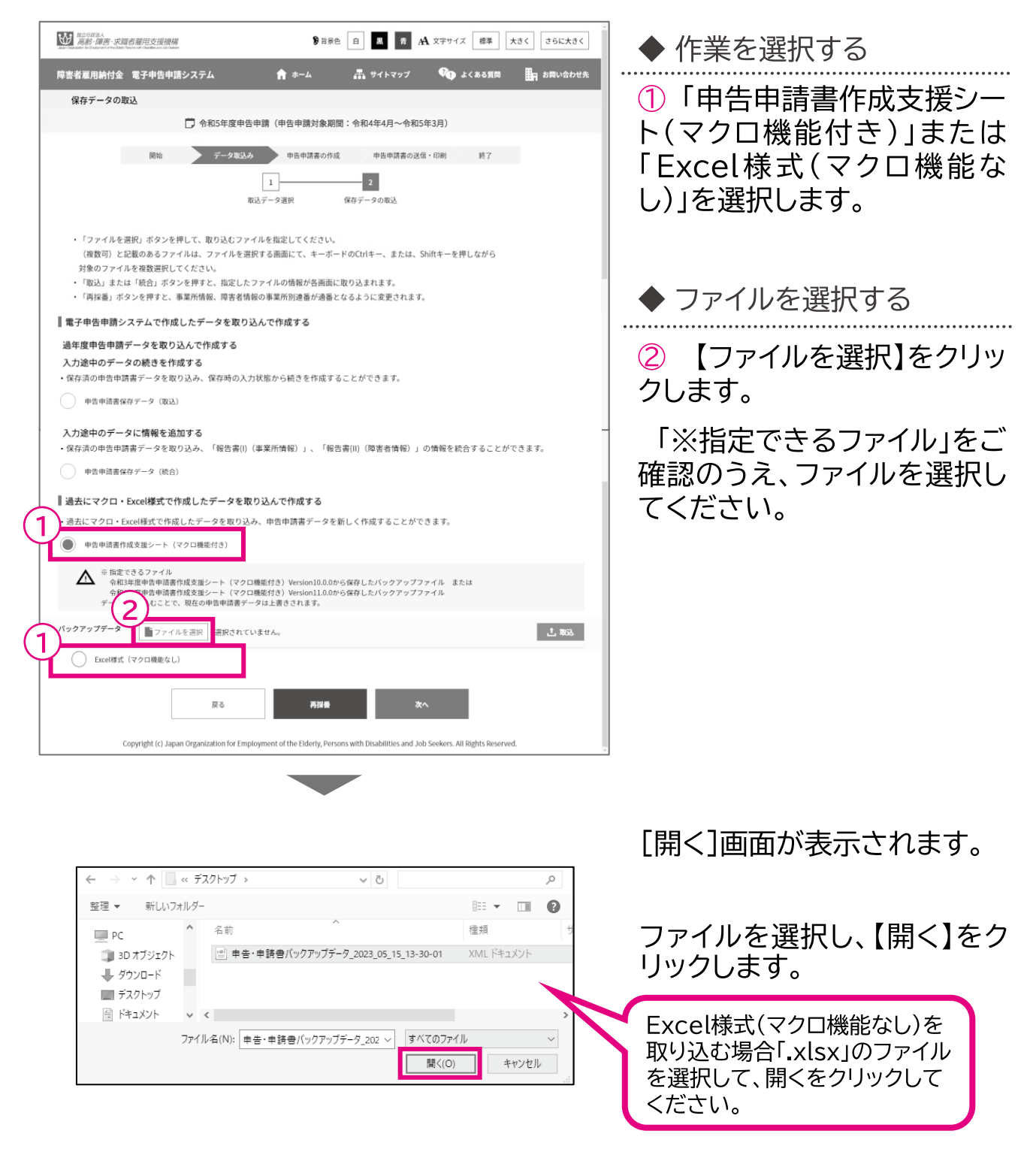

開始・・・・**データ取込・・・)**申告申請書の作成・・・ 申告申請書の送信・印刷・・・ 終了

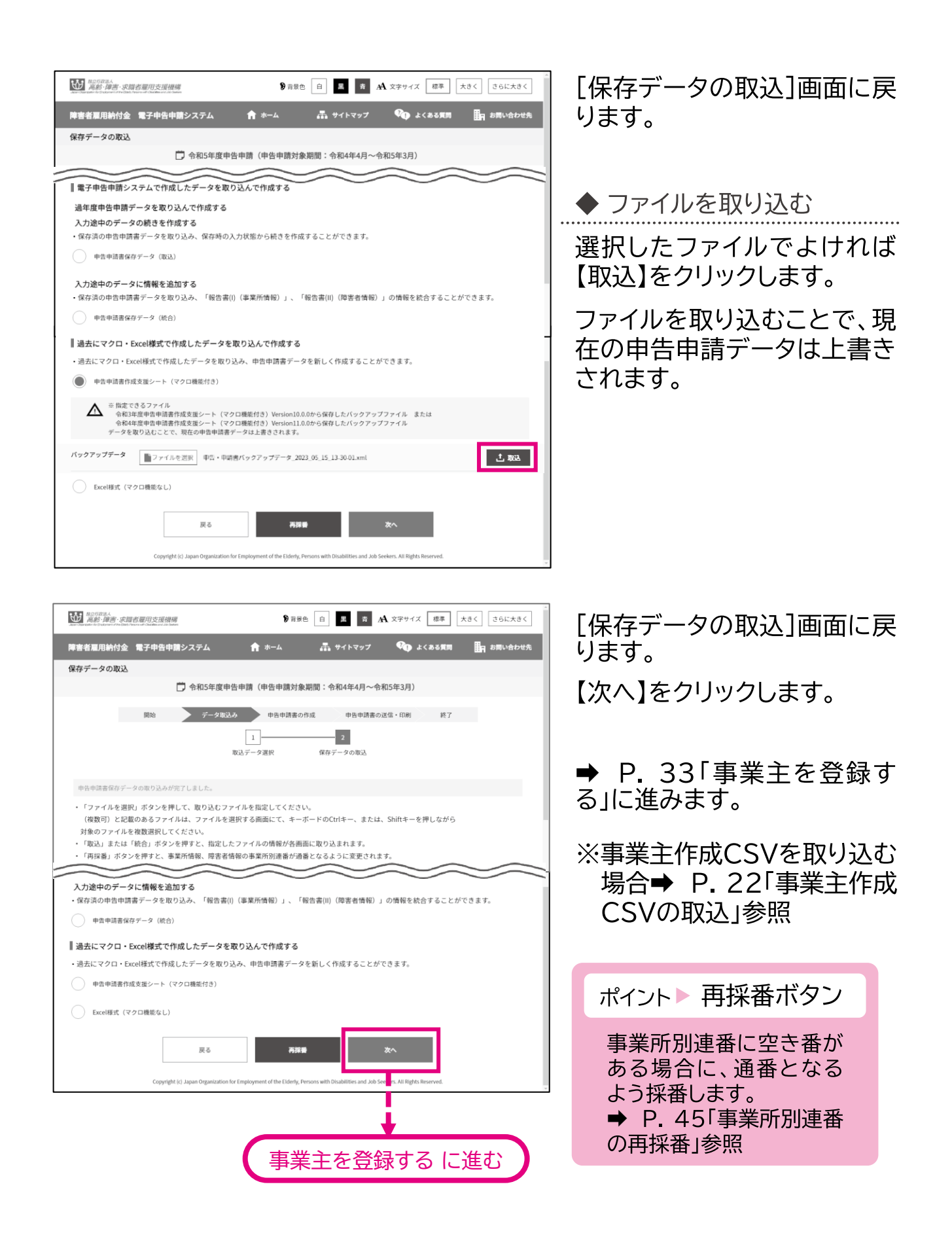

#### 事業主作成CSVの取込  $\mathcal{P}$

事業主が作成した事業所情報 CSVファイルまたは障害者情報 CSVファイ ルを取り込み、申告申請書を作成する操作手順について説明します。

事業主が保有する人事・労務ソフトから出力した CSVファイルがある場 合は、その内容を所定のCSVフォーマットに合わせることによりデータを 取り込むことができます。

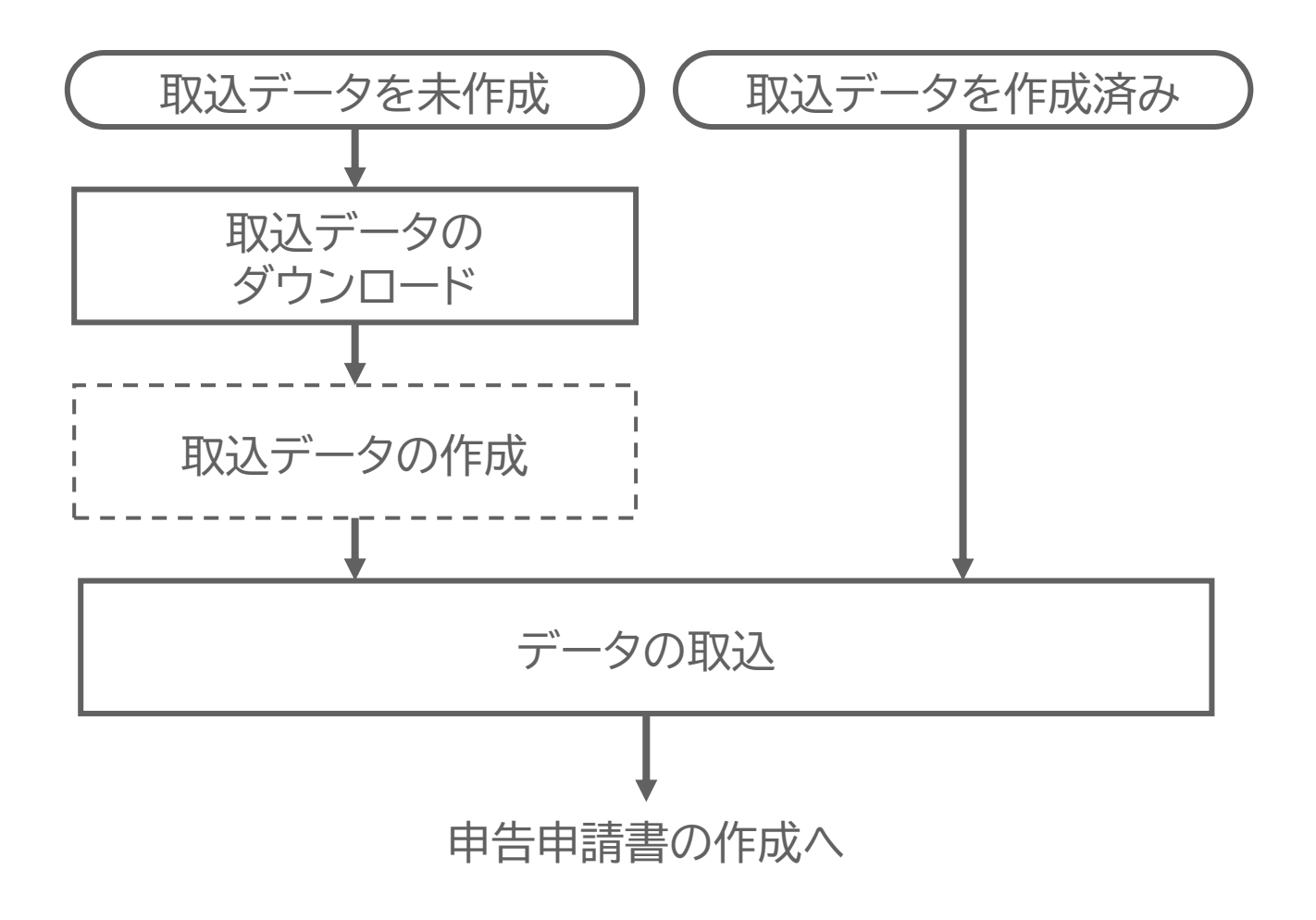

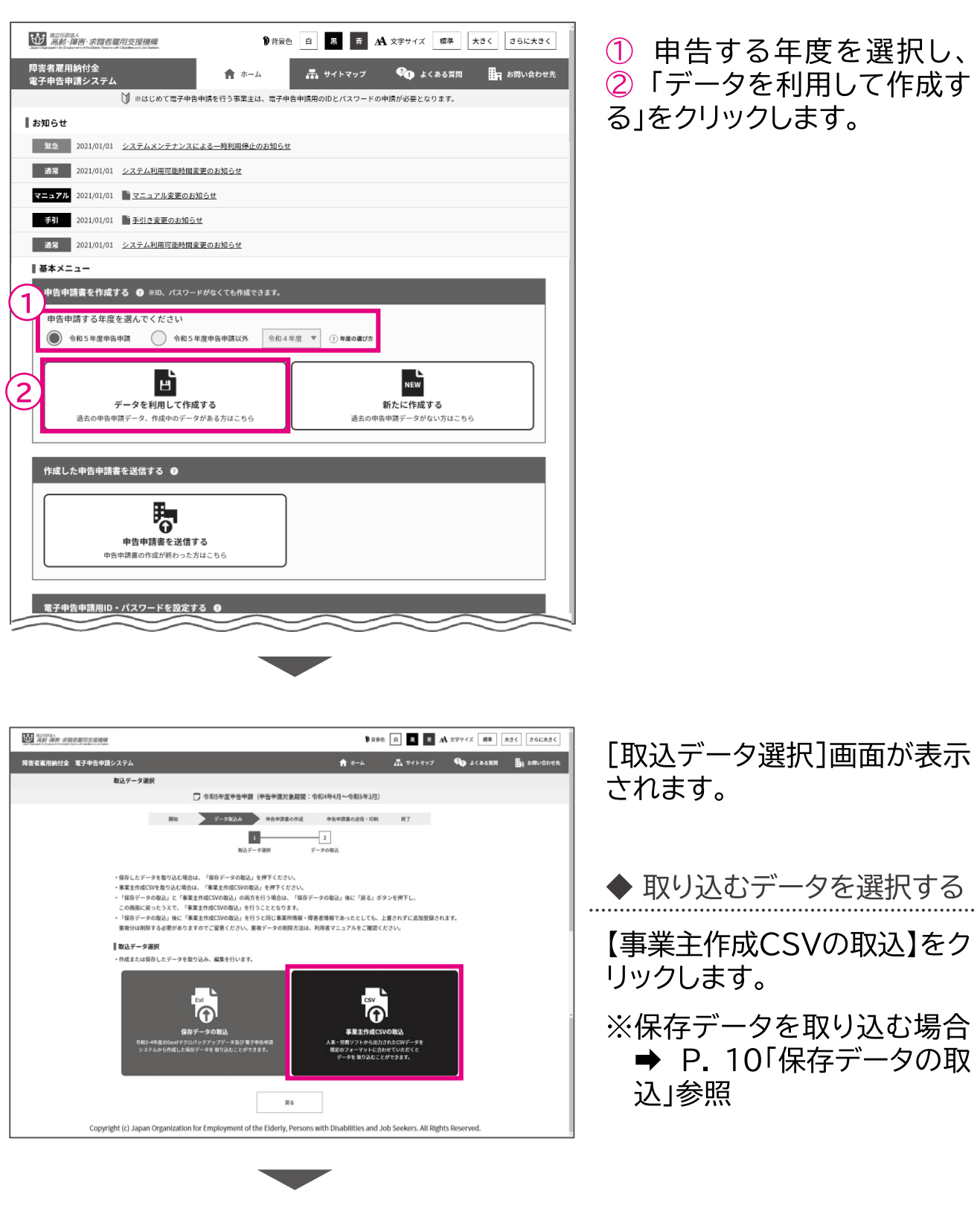

開始・・・・**データ取込・・・)**申告申請書の作成・・・ 申告申請書の送信・印刷・・・ 終了

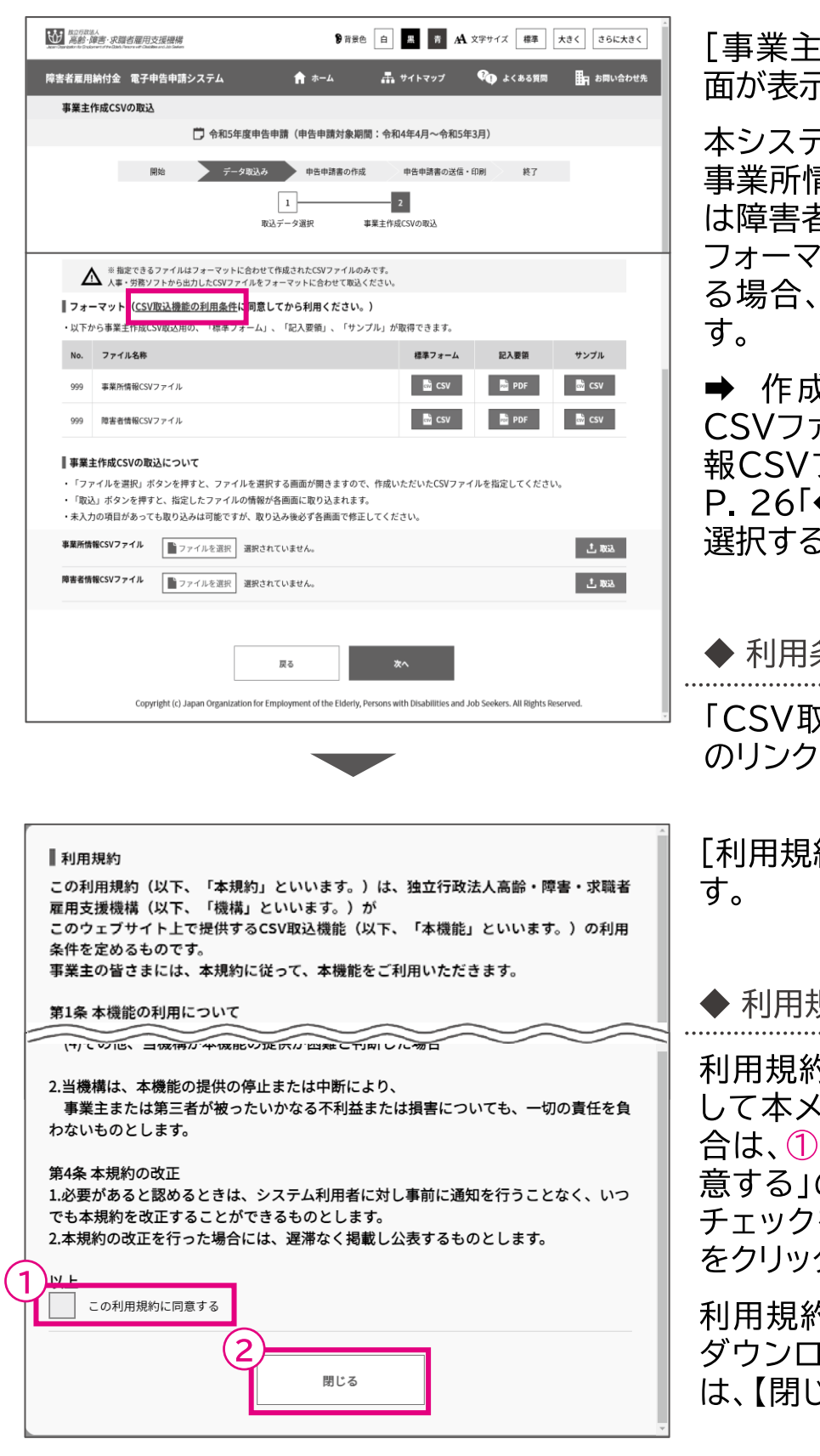

「事業主作成CSVの取込1画 面が表示されます。

本システムに取り込むための 事業所情報CSVファイルまた は障害者情報CSVファイルの フォーマットをダウンロードす る場合、利用条件を確認しま

➡ 作成済みの事業所情報 CSVファイルまたは障害者情 報CSVファイルがある場合、 P. 26「◆ 作成したファイルを 選択する」に進みます。

◆ 利用条件を確認する

「CSV取込機能の利用条件」 のリンクをクリックします。

「利用規約1画面が表示されま

◆ 利用規約を確認する

利用規約をご確認の上、同意 して本メニューを使用する場 合は、1「この利用規約に同 意する 」のチェックボックスに チェックを入れ、②【閉じる】 をクリックします。

利用規約に同意しない場合、 ダウンロードを中止する場合 は、【閉じる】をクリックします。

申 :告申請等の作成方法等

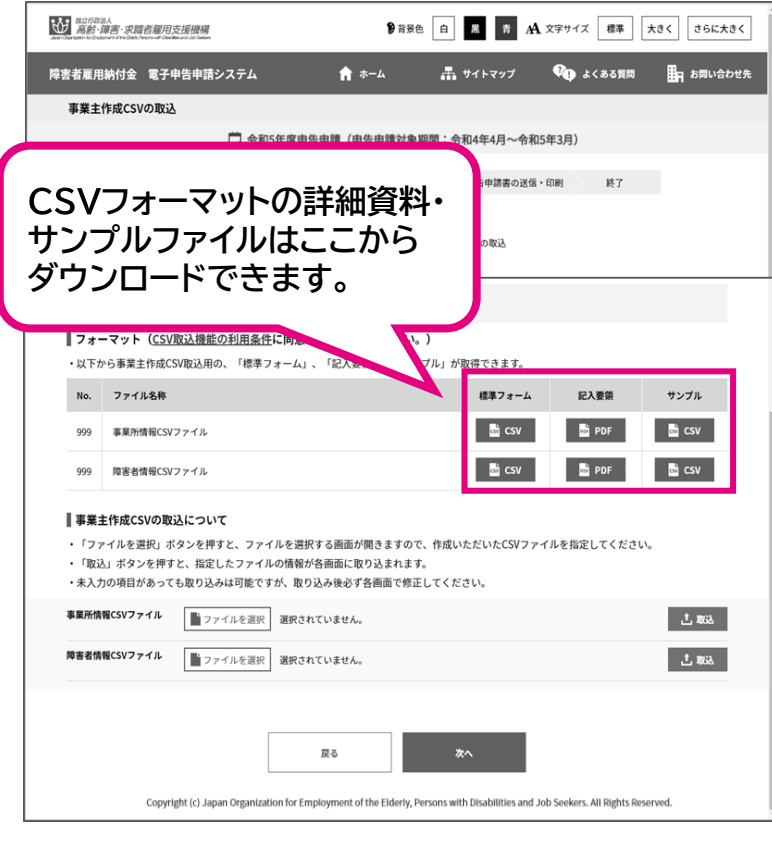

「事業主作成CSVの取込1画 面に戻ります。

「事業所情報CSVファイル」お よび「障害者情報CSVファイ ル」の「標準フォーム」「記入要 領」「サンプル」の各ファイルが、 ダウンロードできる状態にな ります。

ダウンロードするファイルのボ タンをクリックし、ファイルをダ ウンロードします。

※記入要領およびサンプルの ダウンロードは任意です。

ダウンロードした標準フォーム に入力し、取込データを作成し ます。

▲ 入力時の注意事項 → P. 29

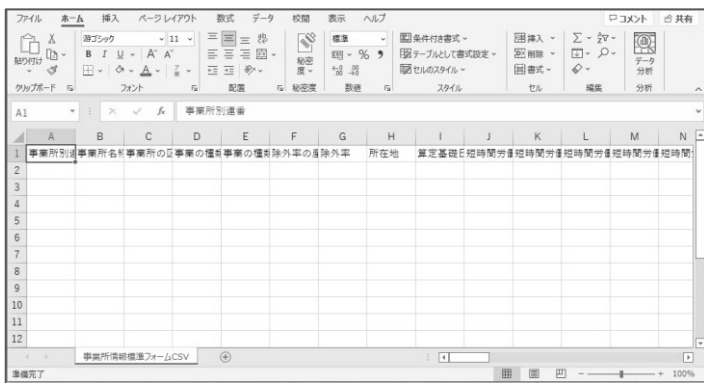

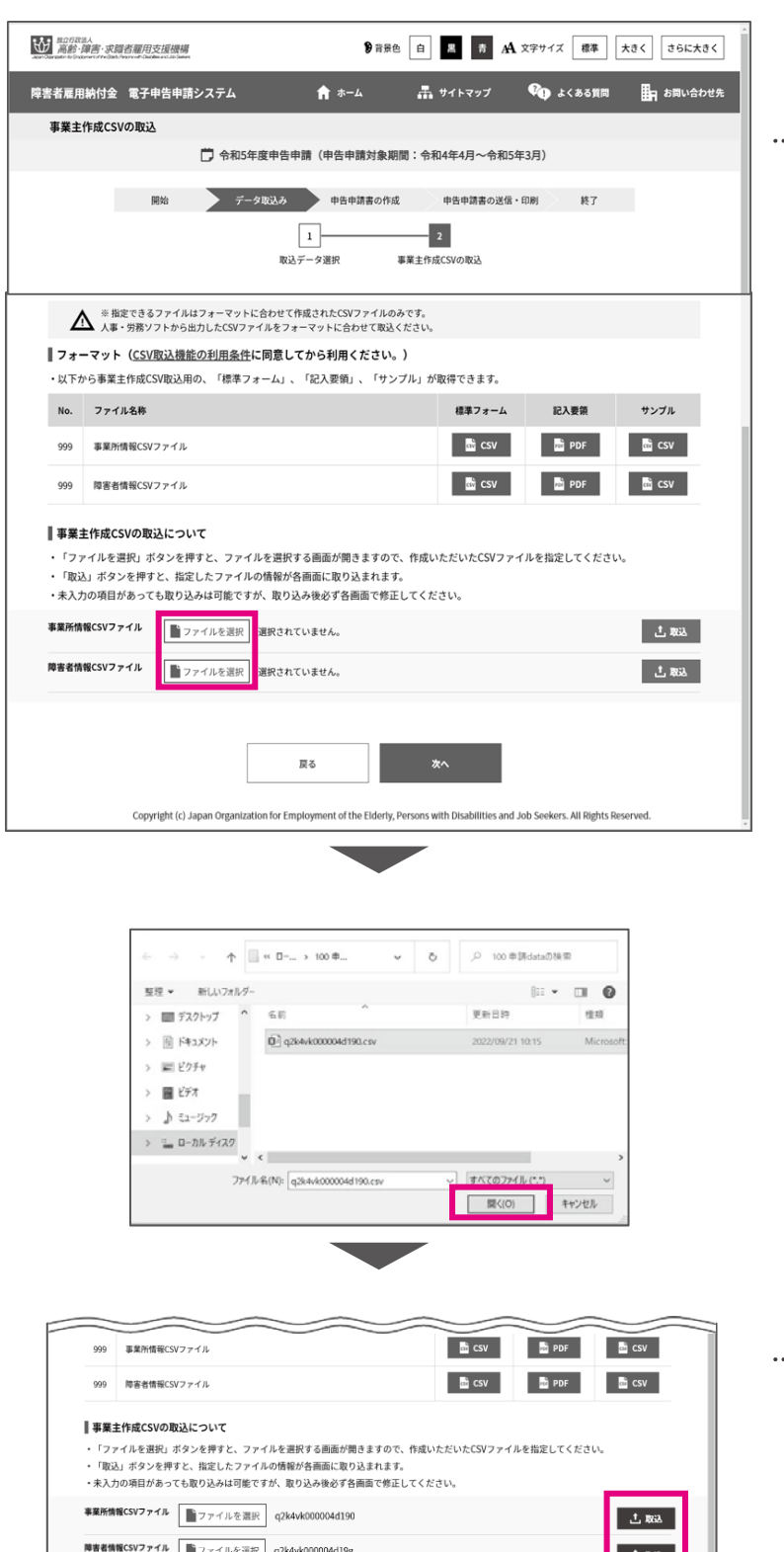

戻る int of the Fid 作成したファイルを選択す る

作成したファイルに応じて、 「事業所情報CSVファイル」ま たは「障害者情報CSVファイ ル」の【ファイルを選択】をク リックします。

[開く]画面が表示されます。 ファイルを選択し、【開く】をク リックします。

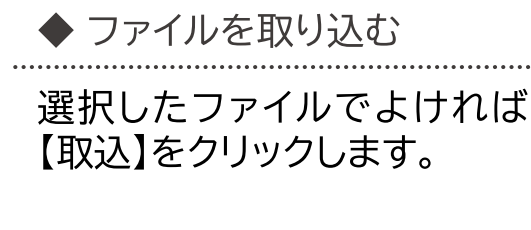

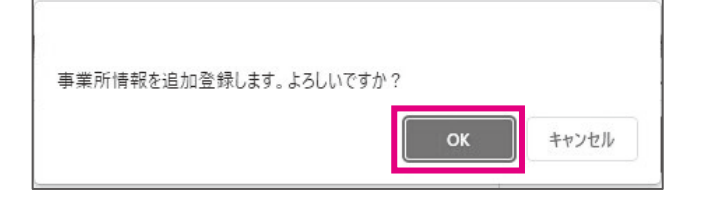

確認メッセージが表示されま す。

処理を続行する場合は【OK】 を、処理を中止する場合は 【キャンセル】を選択します。

ポイント・エラー表示 入力内容に誤りがある場 合は、エラーメッセージが 表示されます。メッセージ に従い、該当項目を修正 してください。

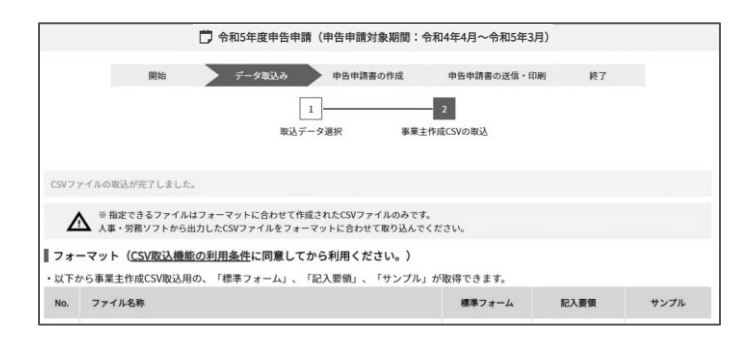

処理完了メッセージが表示さ れます。

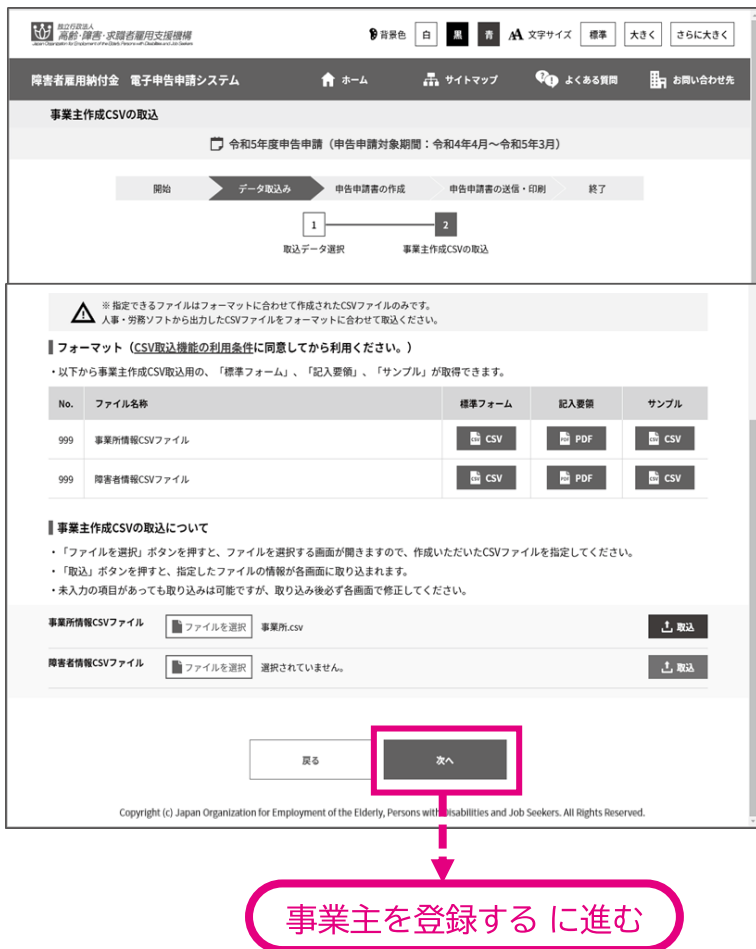

[事業主作成CSVの取込]画 面に戻ります。 【次へ】をクリックします。

**⇒ P. 33「事業主を登録す**<br>る」に進みます。

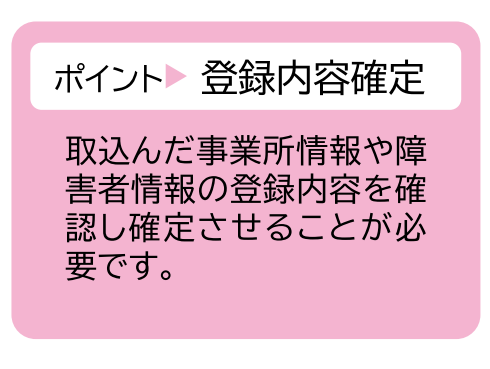

# ▲ 入力時の注意事項

事業主作成CSVフォーマットの入力規則は以下のとおりです。

事業所情報CSVファイルの入力項目

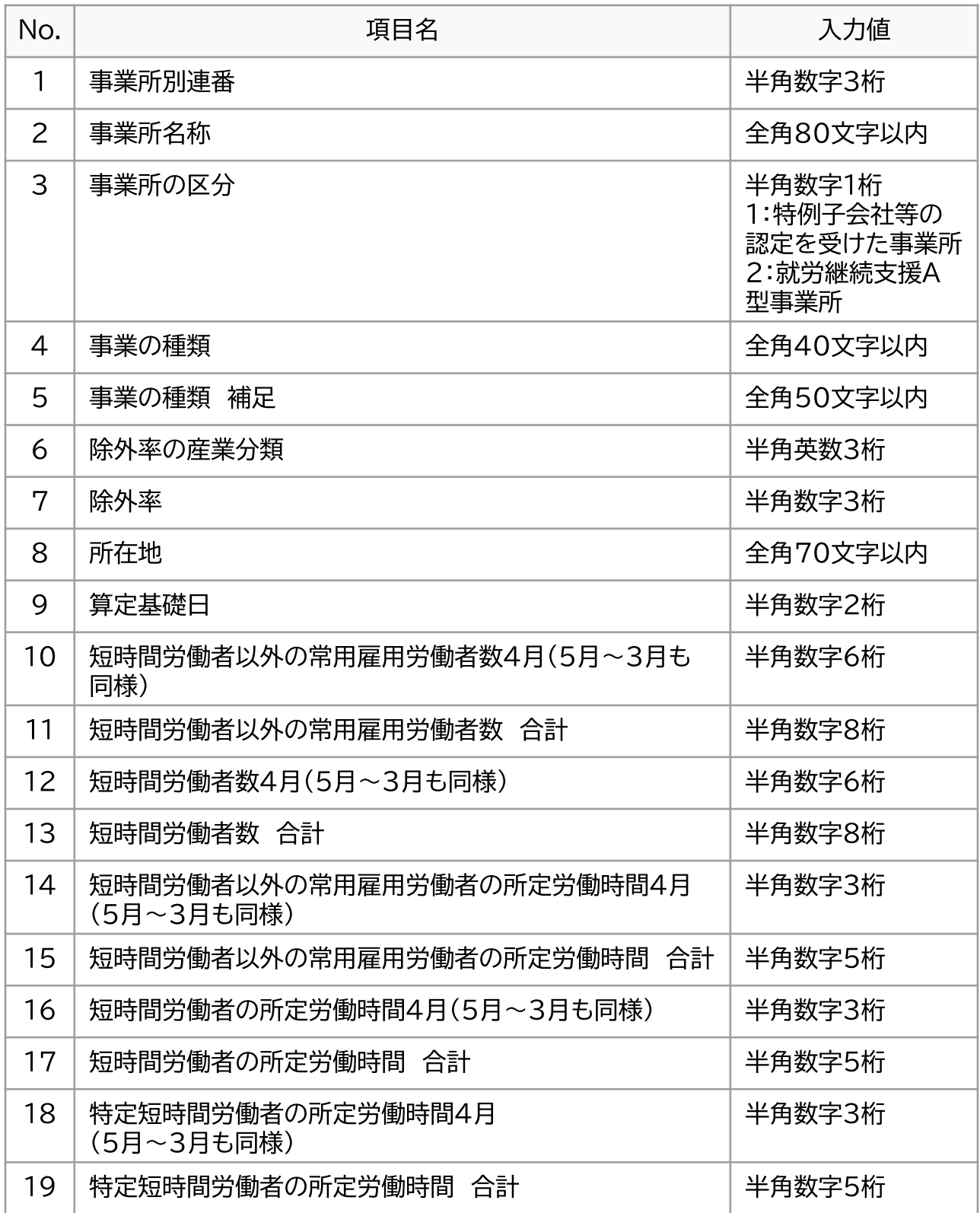

# 障害者情報CSVファイルの入力項目

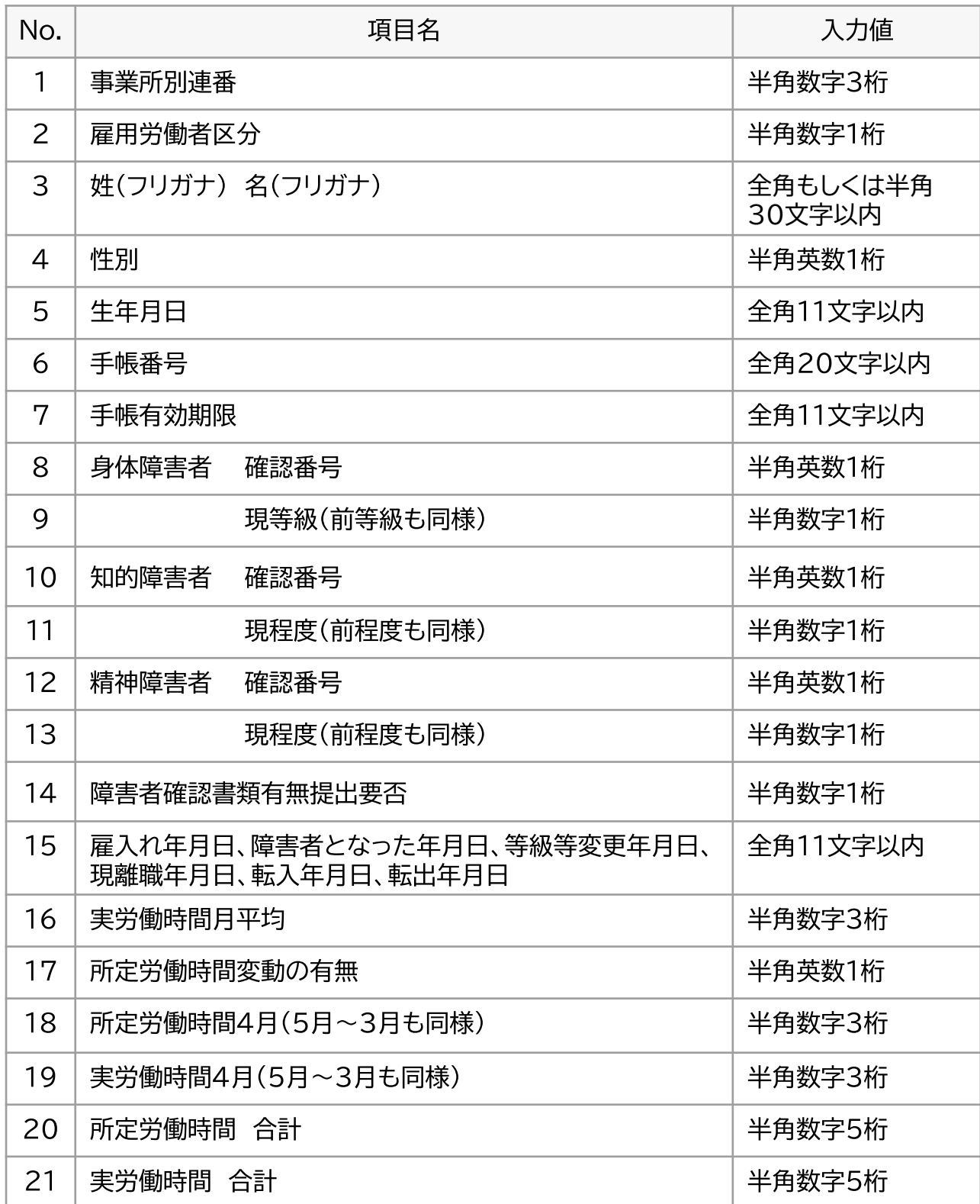

申告申請等の作成方法等

# 新たに作成する  $\overline{2}$

申告申請書の情報を一から入力して作成します。

事業所情報や障害者情報については、CSVファイルを作成して取り込む ことが可能です。取り込み方法は、P. 22「事業主作成 CSVの取込」を参 照してください。

過去のデータや入力途中の保存データを利用して作成する場合は、 P. 10「保存データの取込」を参照してください。

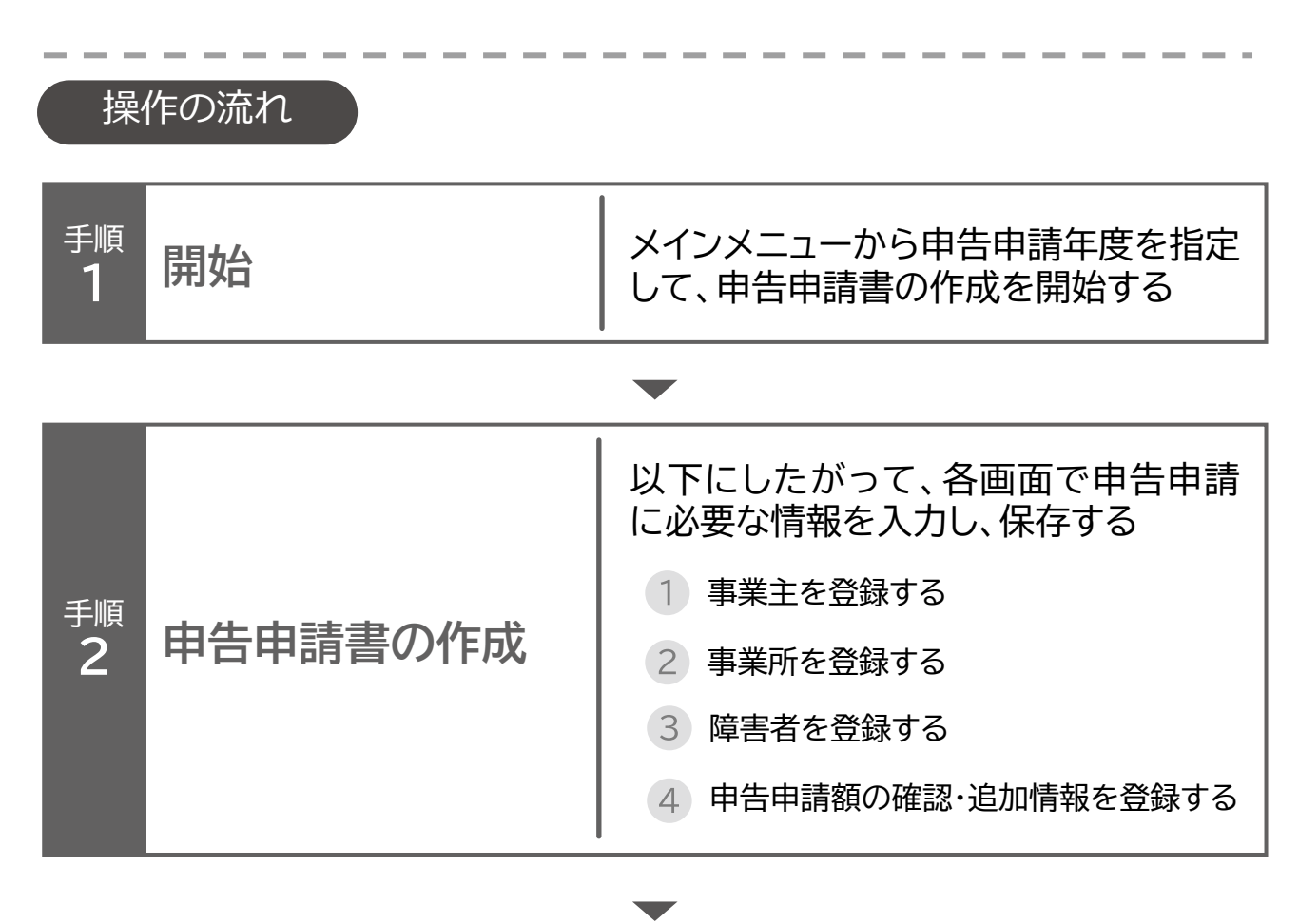

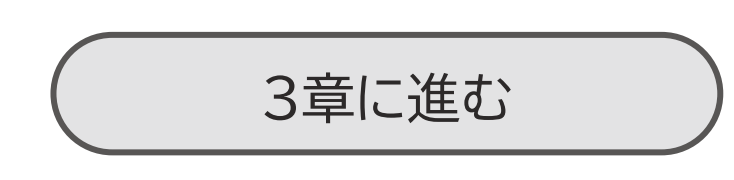
**開始・・** データ取込・・・ 申告申請書の作成・・・ 申告申請書の送信・印刷・・・ 終了

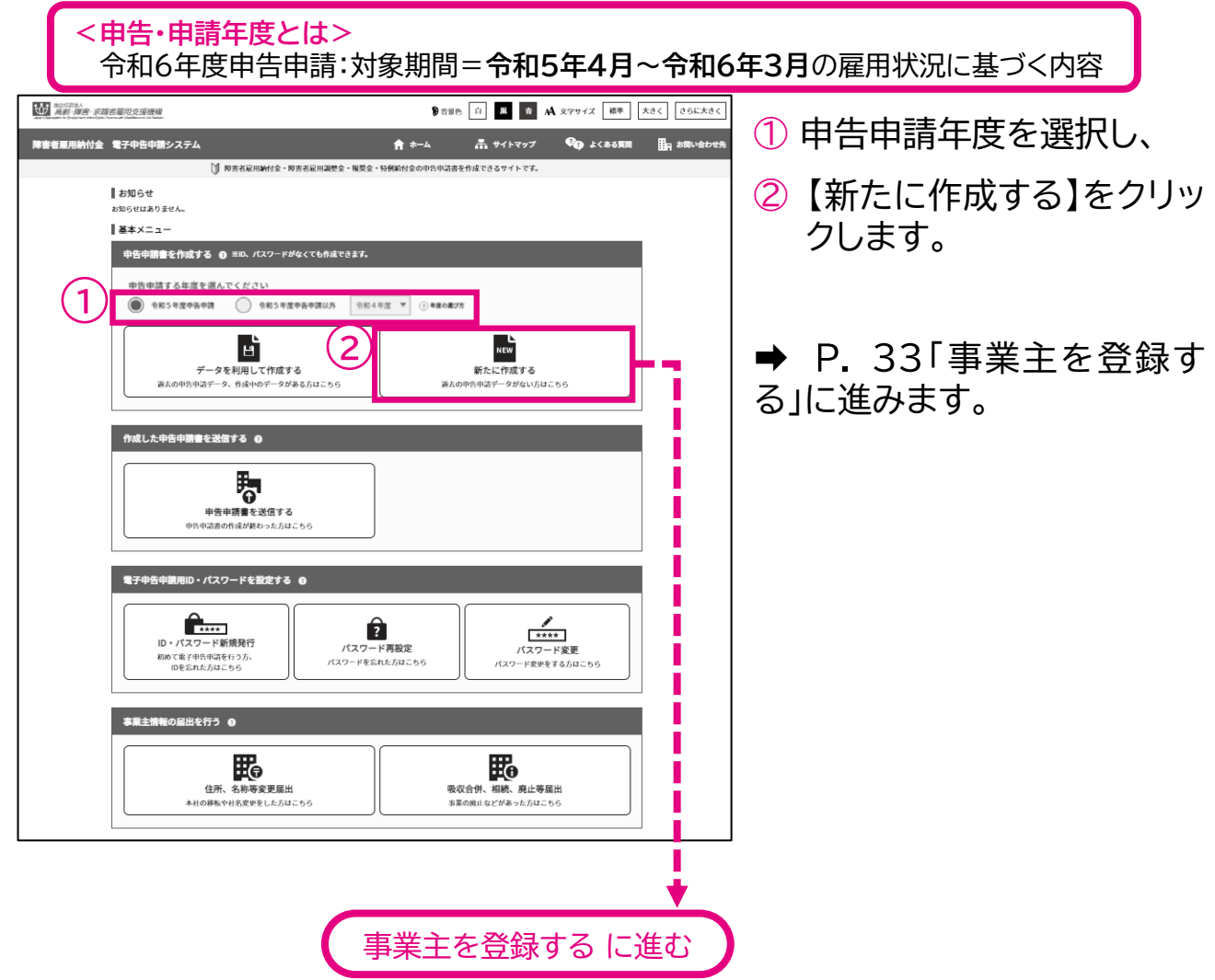

## ▲ 入力時の注意事項

データを取り込んだのち、次画面に進み、ホーム画面までに戻ると今まで入力したデー タはすべて消えてしまいます。データを入力したらこまめに保存してください。

開始・・・ データ取込・・・ **申告申請書の作成・・・**)申告申請書の送信・印刷・・・ 終了

事業主を登録する

事業主の名称、住所等を登録します。

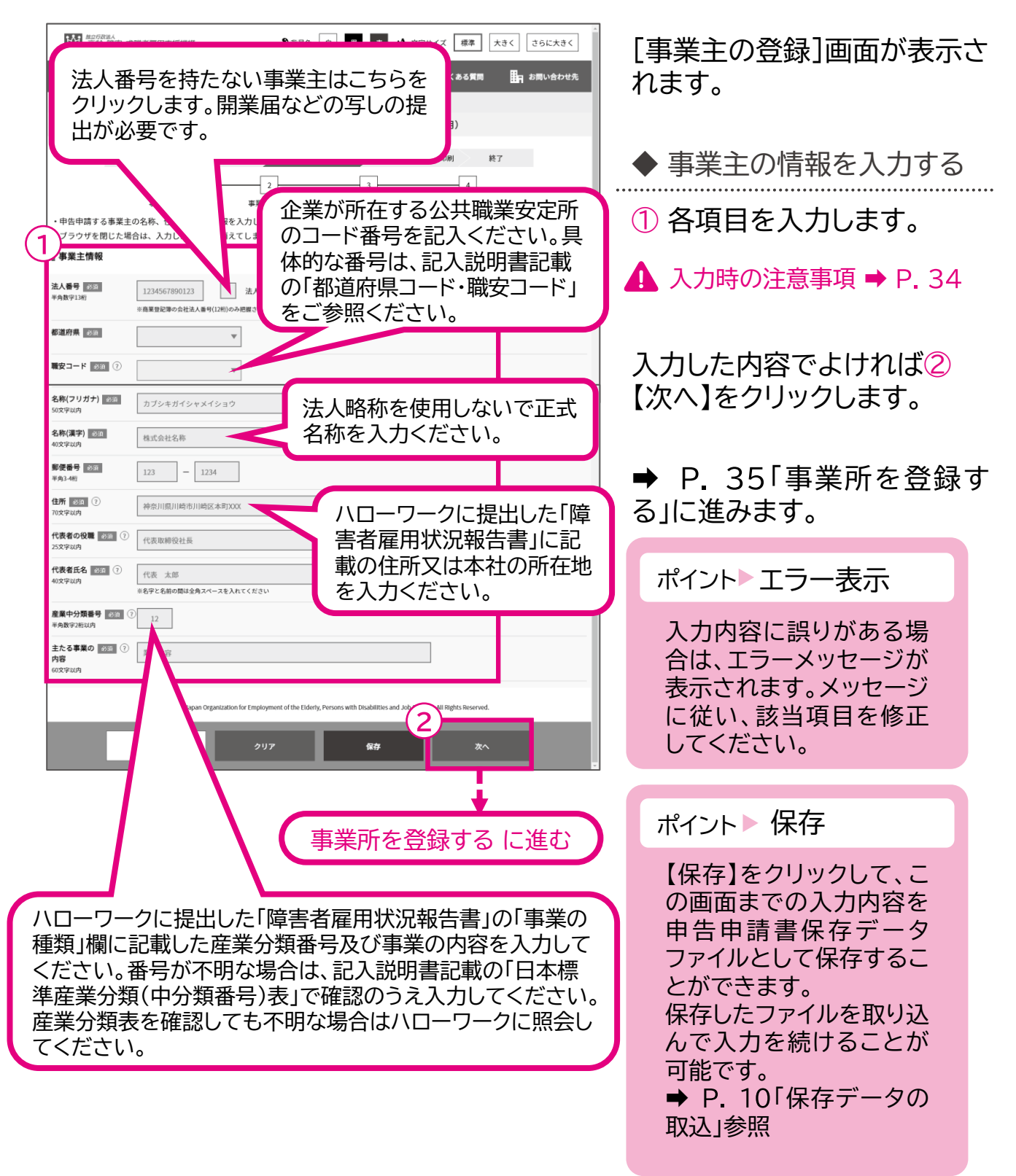

開始・・・ データ取込・・・ 申告申請書の作成 …> 申告申請書の送信・印刷… 終了

## ▲ 入力時の注意事項

法人番号

法人番号のある事業主の場合、法人番号(13桁)を入力します。

▶ 法人番号のない事業主の場合

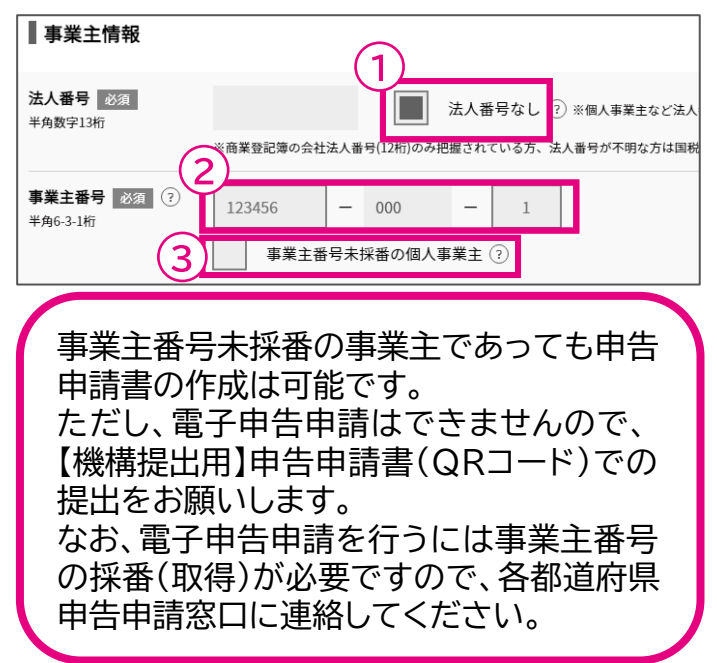

法人番号のない事業主の場合、 ① 「法人番号なし」のチェック ボックスにチェックを入れ、② 「事業主番号」を入力します。

初めて申告申請する事業主の 方で、事業主番号をお持ちで ない場合③「事業主番号未採 番の個人事業主」にチェックを 入れ、事業主番号は入力しま せん。

開始・・・ データ取込・・・ 申告申請書の作成・・・ >申告申請書の送信・印刷・・・ 終了

#### 事業所を登録する  $\overline{2}$

事業所の名称、所在地等を登録、修正、削除します。

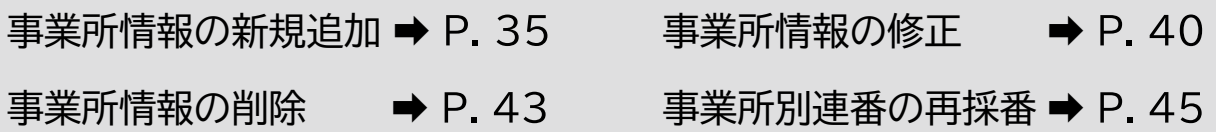

# 事業所情報の新規追加

事業所の名称、所在地等を新規に追加します。

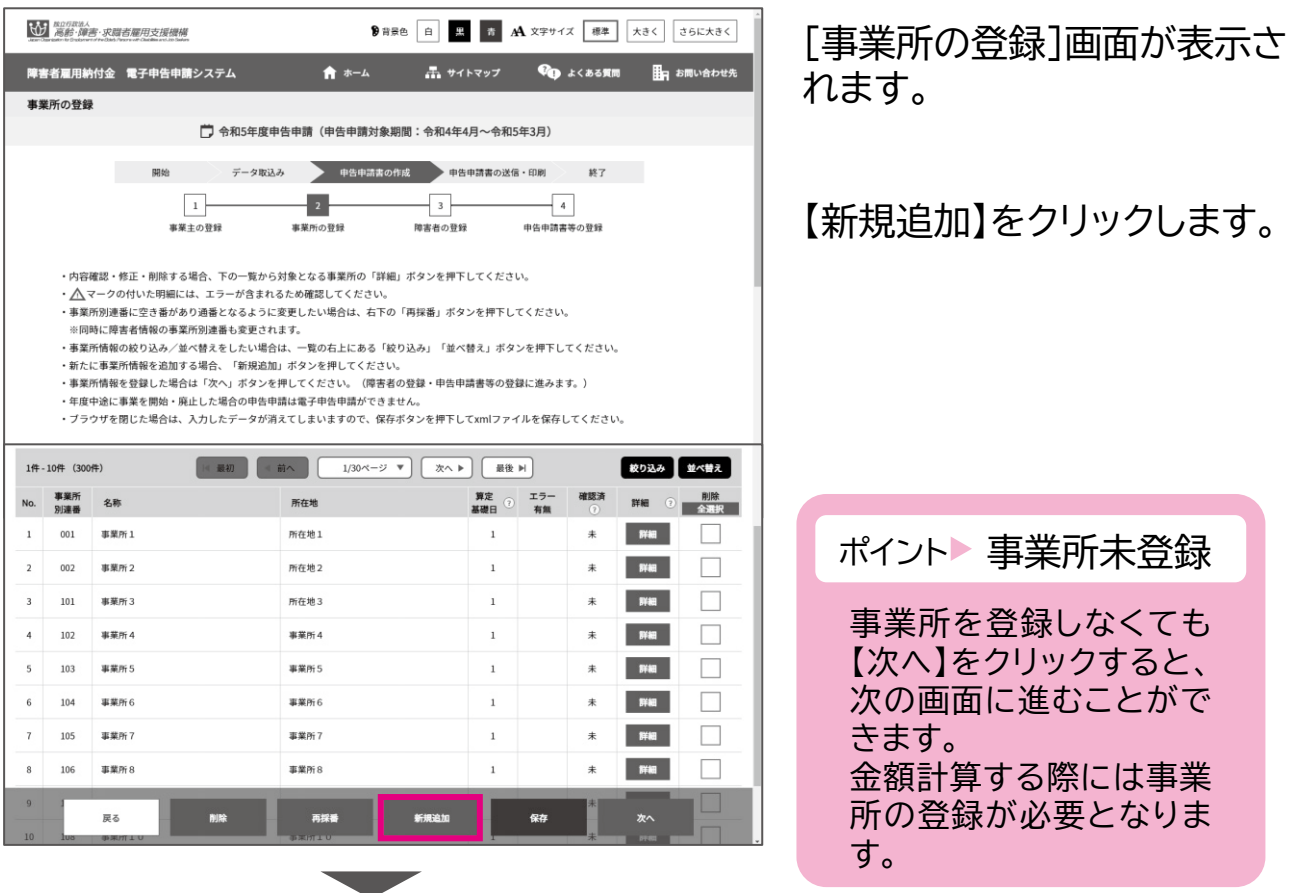

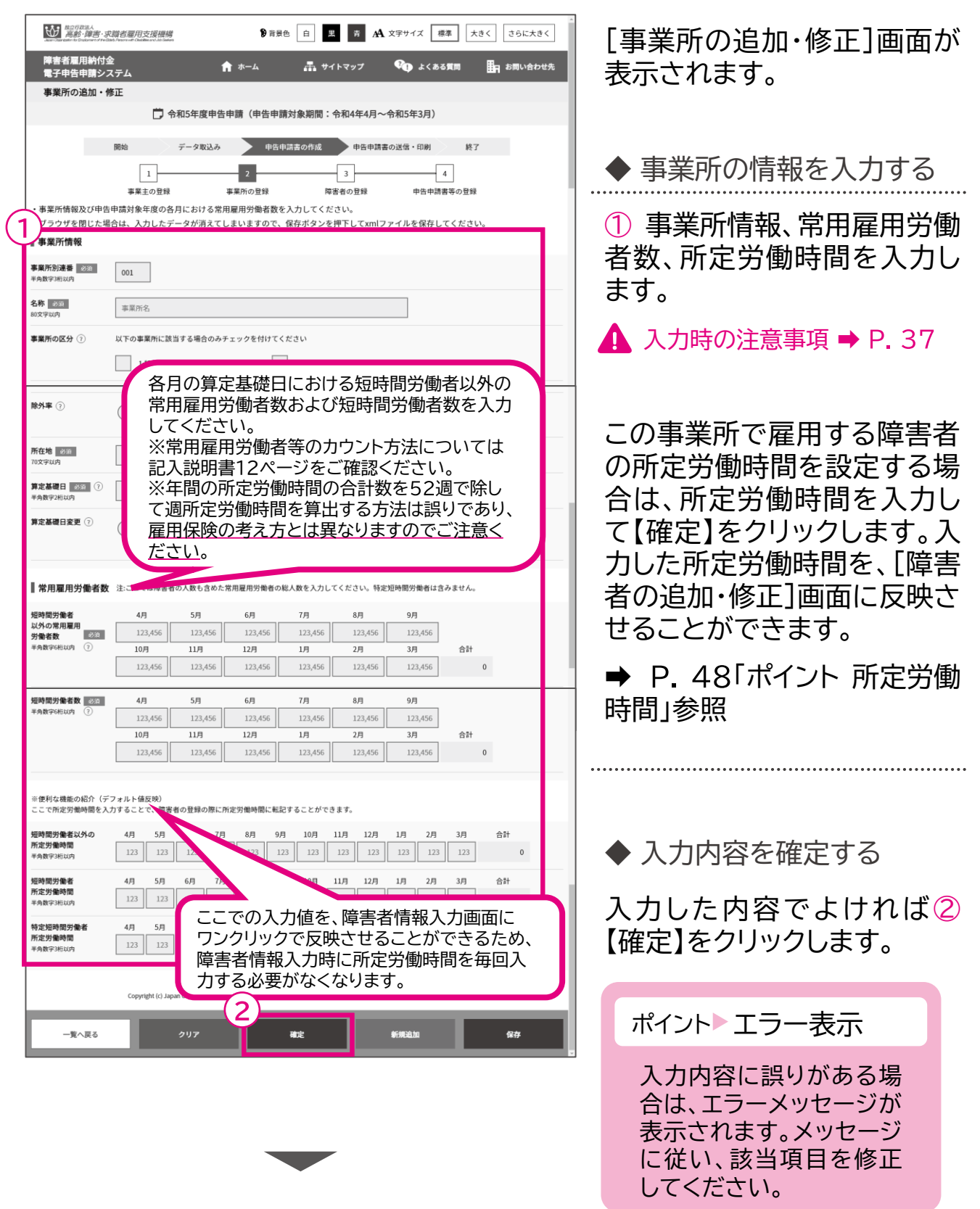

## ▲ 入力時の注意事項

### 事業所別連番

事業所単位で001、002と連番で入力します。既にデータを作成し登録済みの連番は 指定することはできません。

※事業所が1つの場合、事業所別連番は001のみとなります。

※除外率が適用されていない事業所は、複数の事業所をまとめて作成(入力)すること ができます。この場合、例えば「○○株式会社本社 外3事業所」のように、事業所数が わかるよう「名称」を入力してください。

※算定特例の認定を受けた特例子会社等は、特例子会社等ごとに入力します。ただし、 特例子会社等の除外率適用事業所は、事業所ごとに入力してください。

### 事業所の区分

「 :特例子会社等の認定を受けた事業所」「 :就労継続支援 型事業所」のいずれかに、 両方に該当する場合は、両方にチェックを入れます。

### 除外率

除外率が適用されている事業所の場合、管轄のハローワークに提出した『障害者雇用状 況報告書』に記載された事業所単位に基づき、事業所ごとに入力します。

※除外率が不明の場合(『障害者雇用状況報告書』を未提出の場合も含む。)は、管轄の ハローワークにお問い合わせください。

※年度の中途で除外率が変更となった場合の入力方法は、P.96「8 年度の中途で除外率が変 更になった場合」をご参照ください。

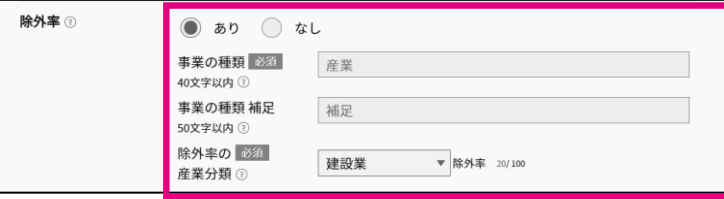

### 算定基礎日

各月の常用雇用労働者数および雇用障害者数を把握する日のことで、事業所が複数あ る場合は、すべての事業所で同一の日としてください。毎月初日または賃金締切日とす ることが原則ですが、それら以外の日とすることも可能です。年度の途中で算定基礎日 が変更となる場合は、「算定基礎日変更」の「あり」を選択して、算定基礎日変更月日を 指定します。なお、算定基礎日が月の初日の場合は「1日」、月末の場合は「31日」を指定 します。

※年度の中途で算定基礎日が変更となった場合の入力方法は、P.93「7 年度の中途 で算定基礎日が変更になった場合」をご参照ください。

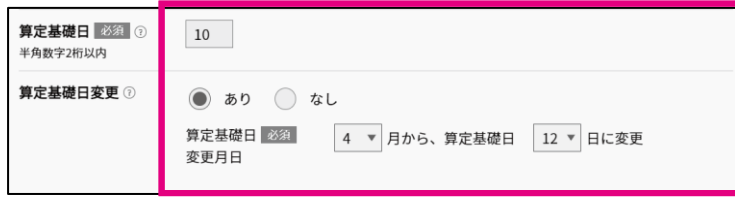

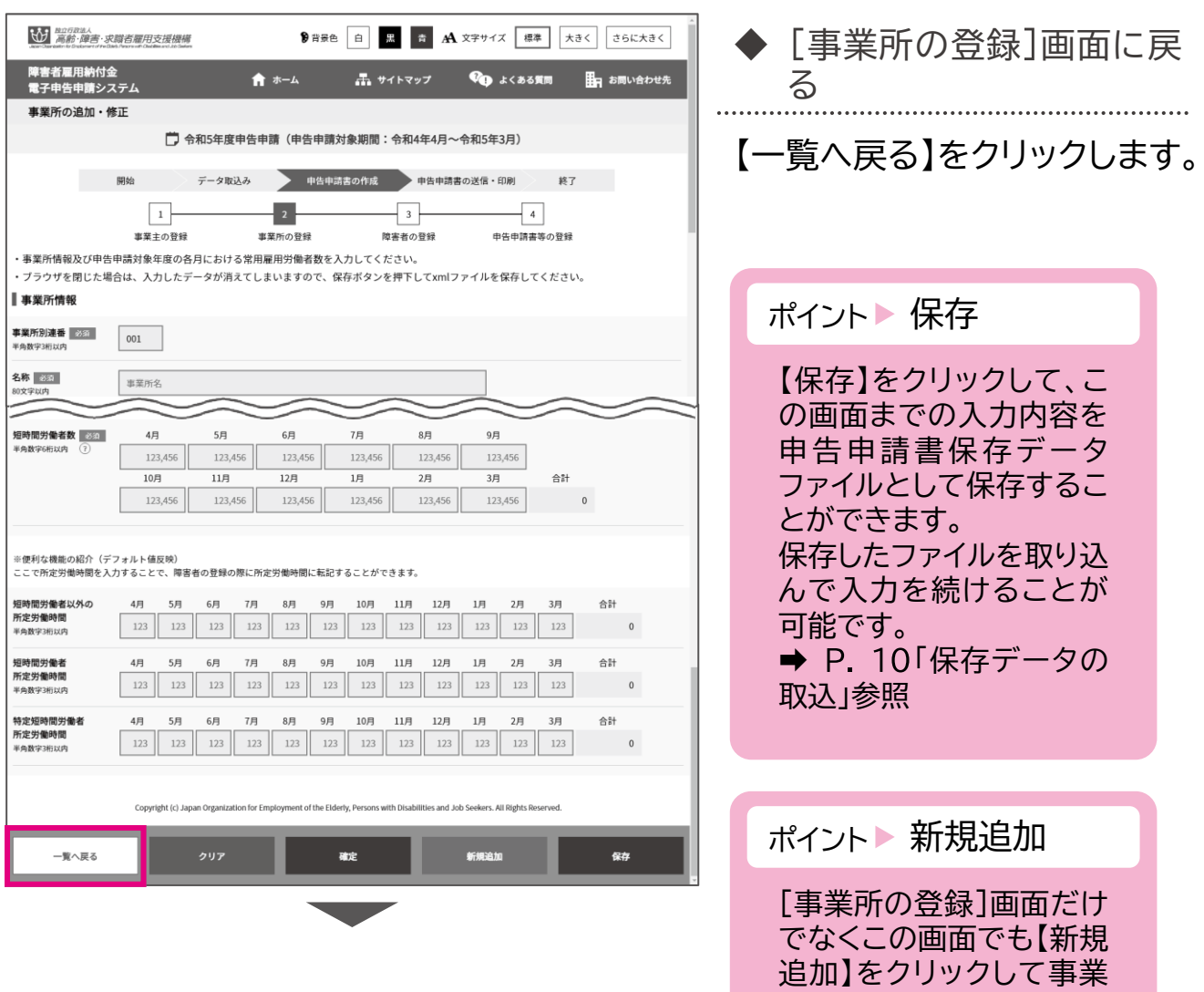

所を新規に追加すること

ができます。

開始・・・ データ取込・・・ 申告申請書の作成 …> 申告申請書の送信・印刷… 終了

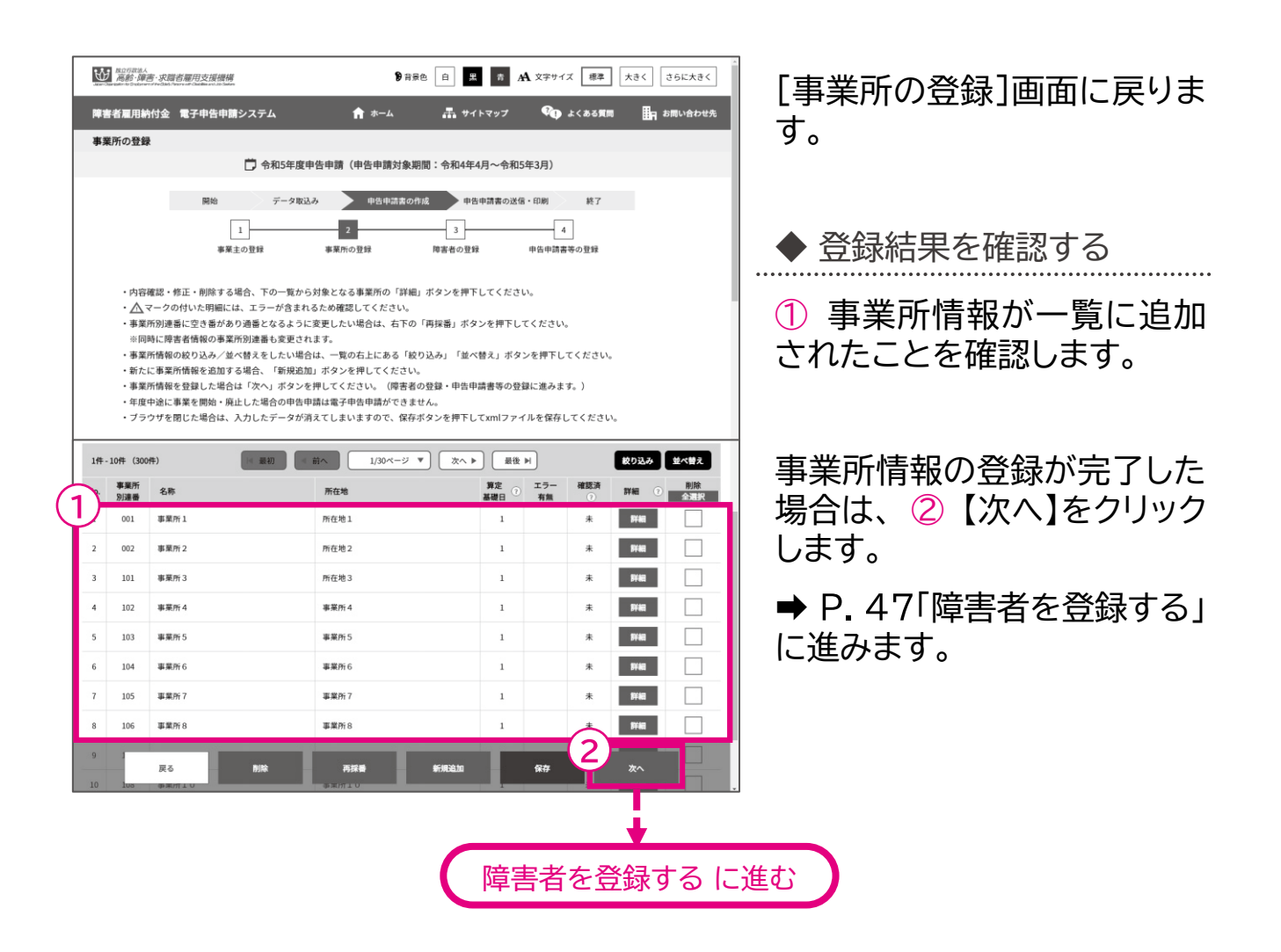

- ◆登録した事業所情報を修正する場合 ⇒ P 40 「事業所情報の修正」に進む
- ◆登録した事業所情報を削除する場合 ⇒ P.43「事業所情報の削除」に進む
- 
- ◆さらに事業所情報を追加する場合 → P.35 「事業所情報の新規追加」に戻る
	-
	-
- ◆事業所別連番を再採番する場合 → P.45 「事業所別連番の再採番」に進む

# 事業所情報の修正

## 事業所の名称、所在地等を修正します。

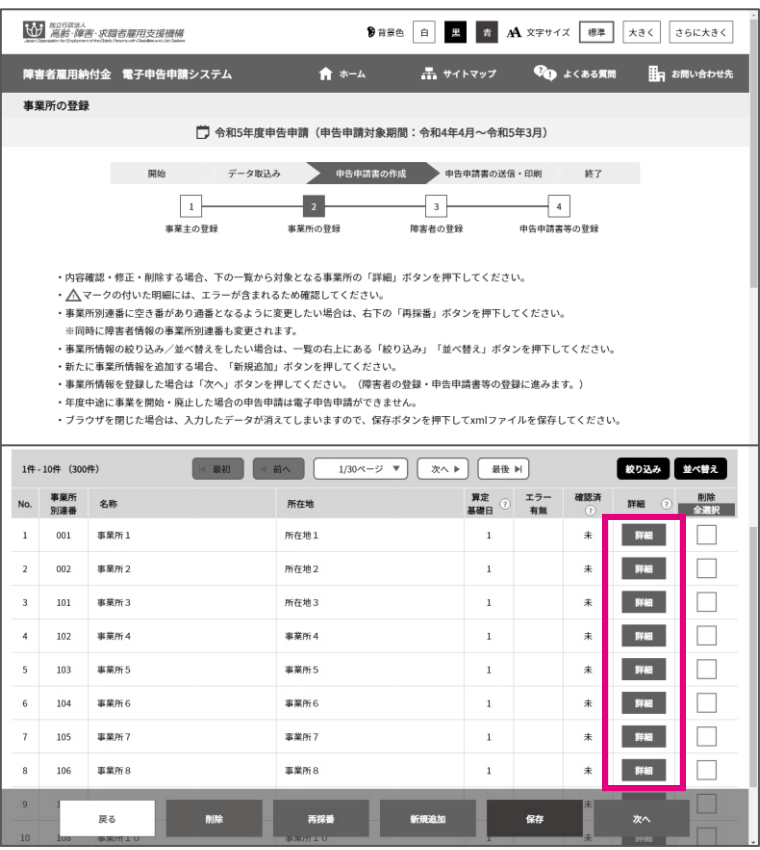

事業所情報の一覧から、修正 する事業所情報の【詳細】をク リックします。

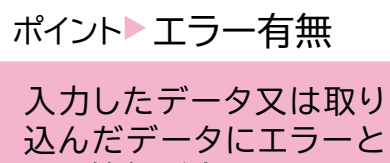

なる情報が含まれていた 場合、△ が表示されます。

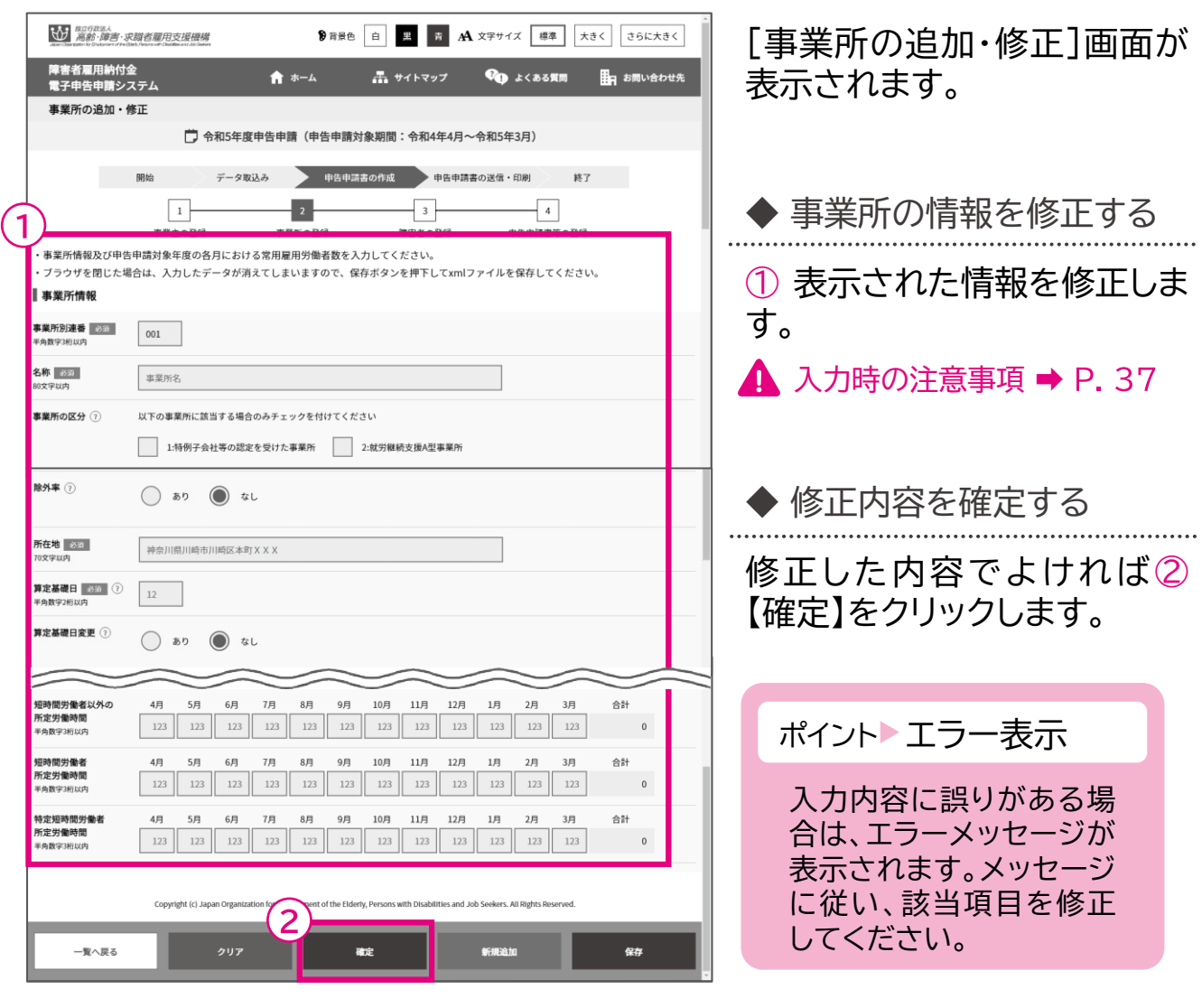

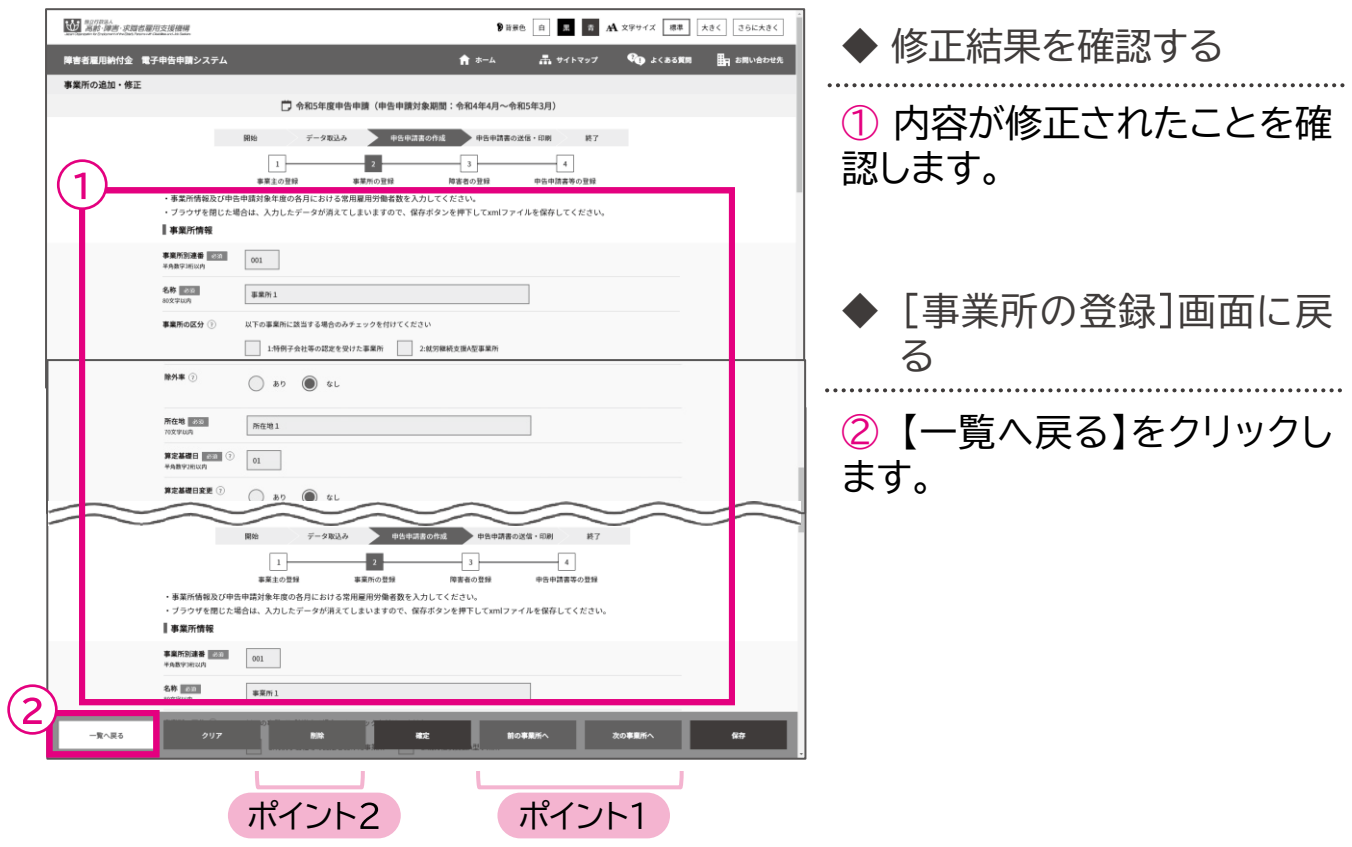

## ポイント1▶ほかの事業所情報を修正する場合

複数の事業所情報を登録しており、続けてほかの事業所情報を修正する場合、 【前の事業所へ】または【次の事業所へ】をクリックし、修正する事業所情報を表示します。 表示後、内容を修正し、【確定】をクリックします。

ポイント2 ▶ 登録している事業所情報を削除する場合

複数の事業所情報を登録しており、不要な事業所情報を削除する場合、 【前の事業所へ】または【次の事業所へ】をクリックし、削除する事業所情報を表示します。 表示後、内容を確認し、 【削除】をクリックします。 そのほか、P. 43「事業所情報の削除」に進み、[事業所の登録]画面から削除する方法 もあります。

# 事業所情報の削除

登録されている事業所情報を削除します。

## ▲ 入力時の注意事項

事業所情報に障害者情報が登録されている場合、事業所情報を削除することはで きません。該当の障害者情報を別の事業所に移動するか、削除してください。

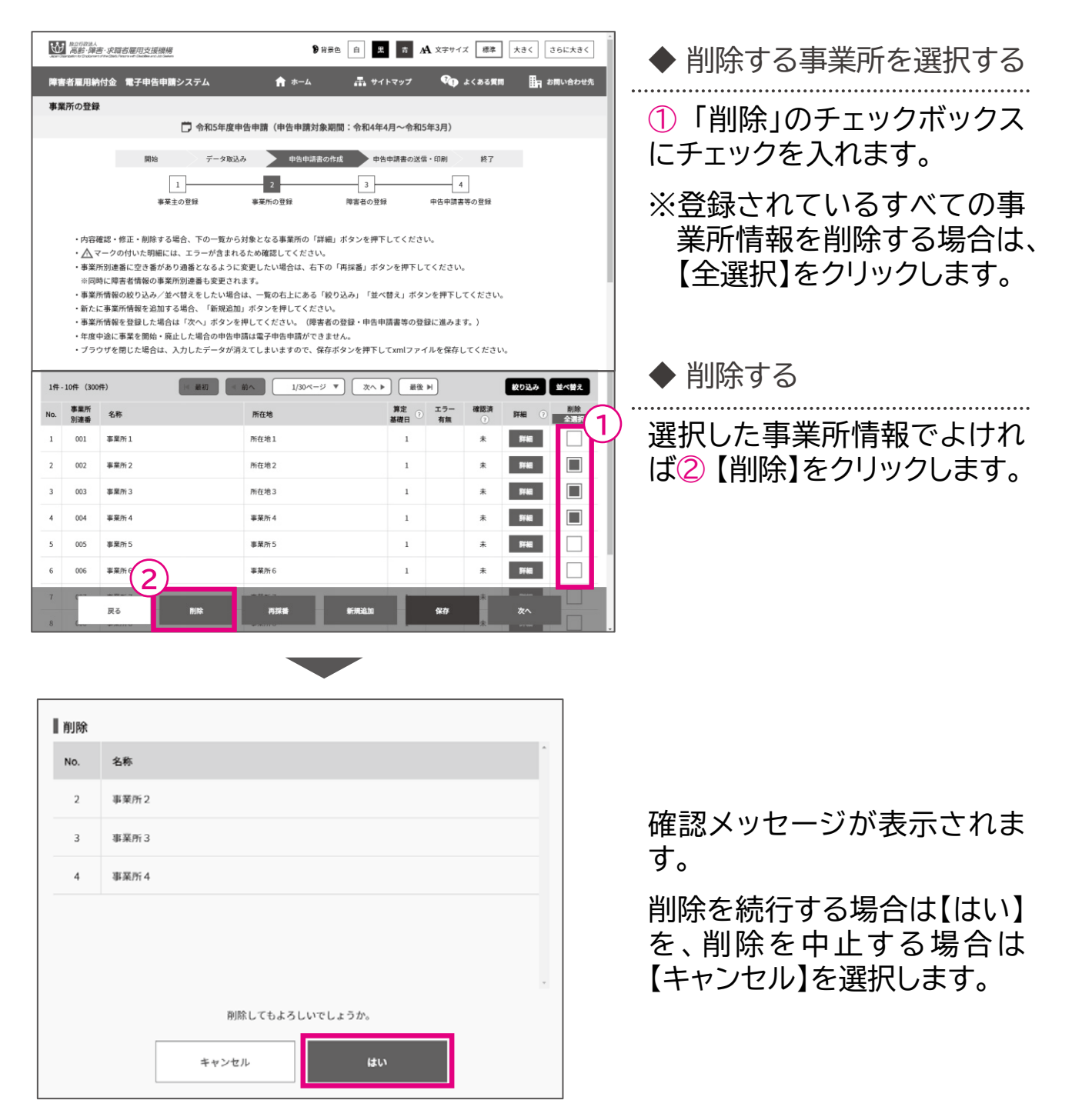

申 → 中国語 → 中国語 → 中国語 → 中国語 → 中国語 → 中国語 → 中国語 → 中国語 → 中国語 → 中国語 → 中国語 → 中国語 → 中国語 → 中国語 → 中国語 → 中国語 → 中国語 → 中国語 → 中国語 → 中国語 → 中国語 → 中国語 → 中国語 → 中国語 → 中国語 → 中国語 → 中国語 → 中国語 → 中国語 → 中国語 → 中国語 → 中国語 → 中国語 → 中国語 → 中国語 → 中国語 → 中国 -告申請等の作成方法等

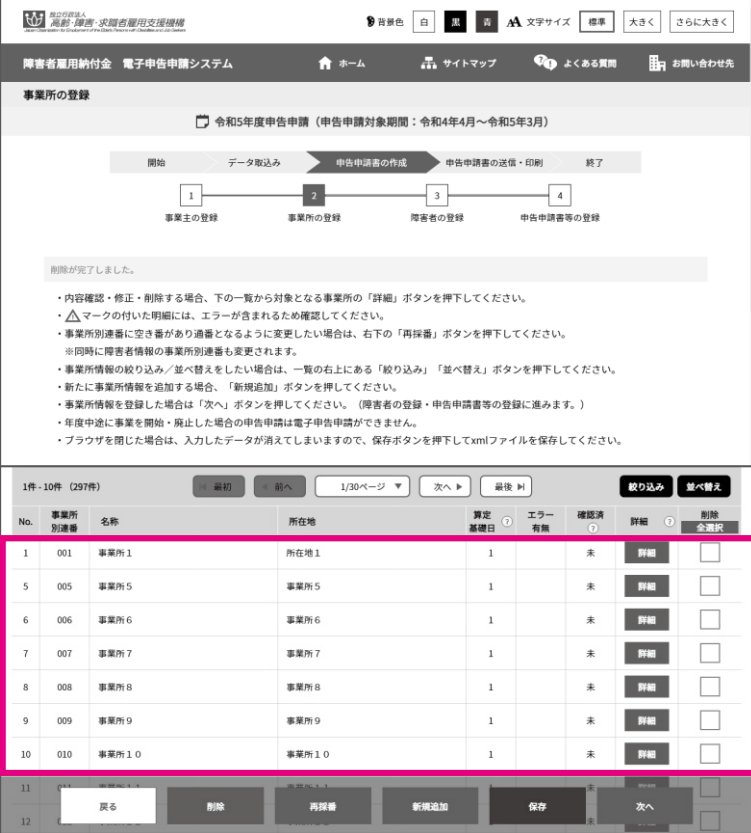

◆ 削除結果を確認する

完了メッセージが表示されま す。

選択した事業所情報が一覧か ら削除されたことを確認しま す。

## 事業所別連番の再採番

事業所別連番に空きの番号がある場合、連番となるように調整します。 ※障害者情報に紐づく事業所別連番も自動で更新されます。

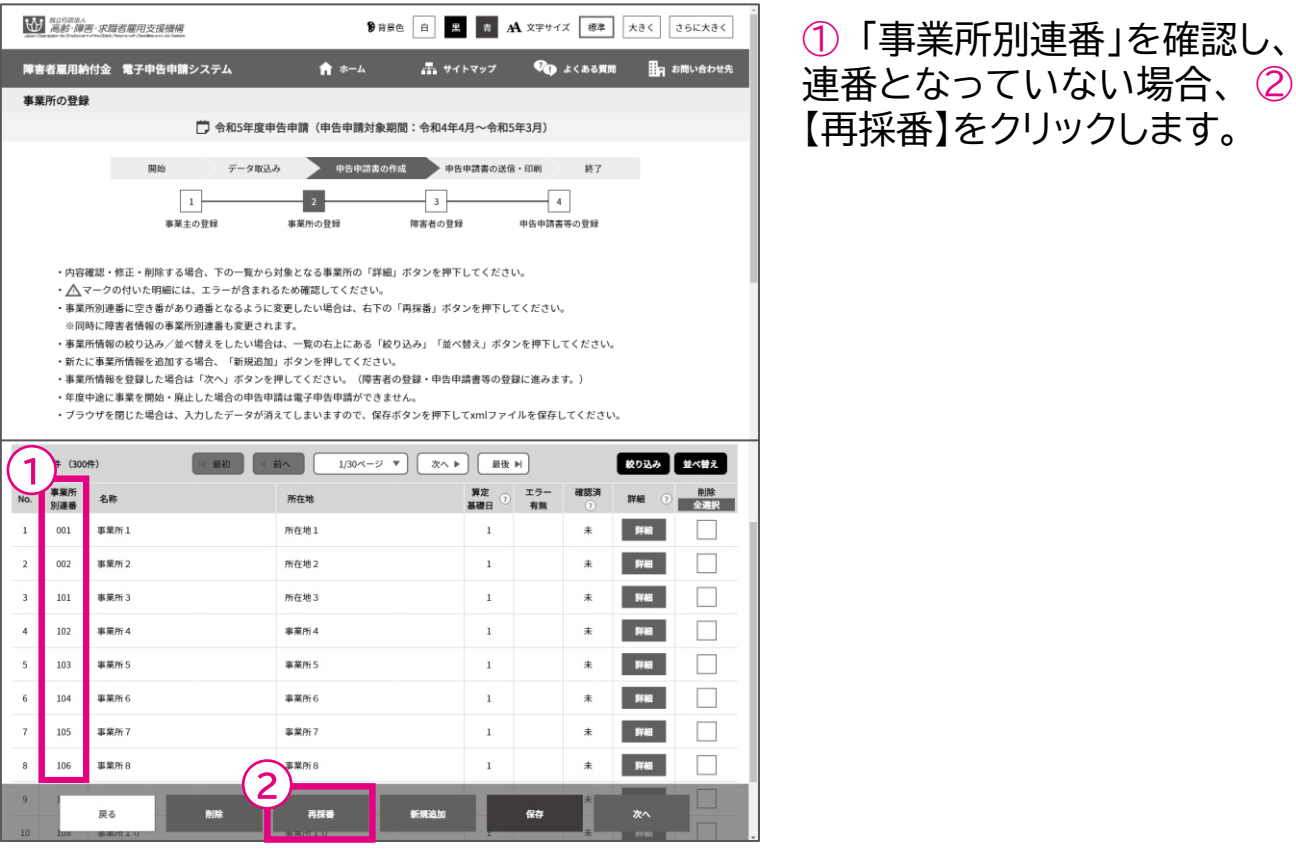

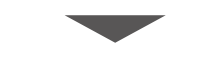

事業所別連番の再採番を行います。よろしいですか?※障害者情報の事業所別 連番もあわせて変更されます。

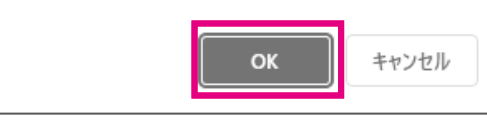

確認メッセージが表示されま す。

再採番を続行する場合は 【OK】を、処理を中止する場合 は【キャンセル】を選択します。

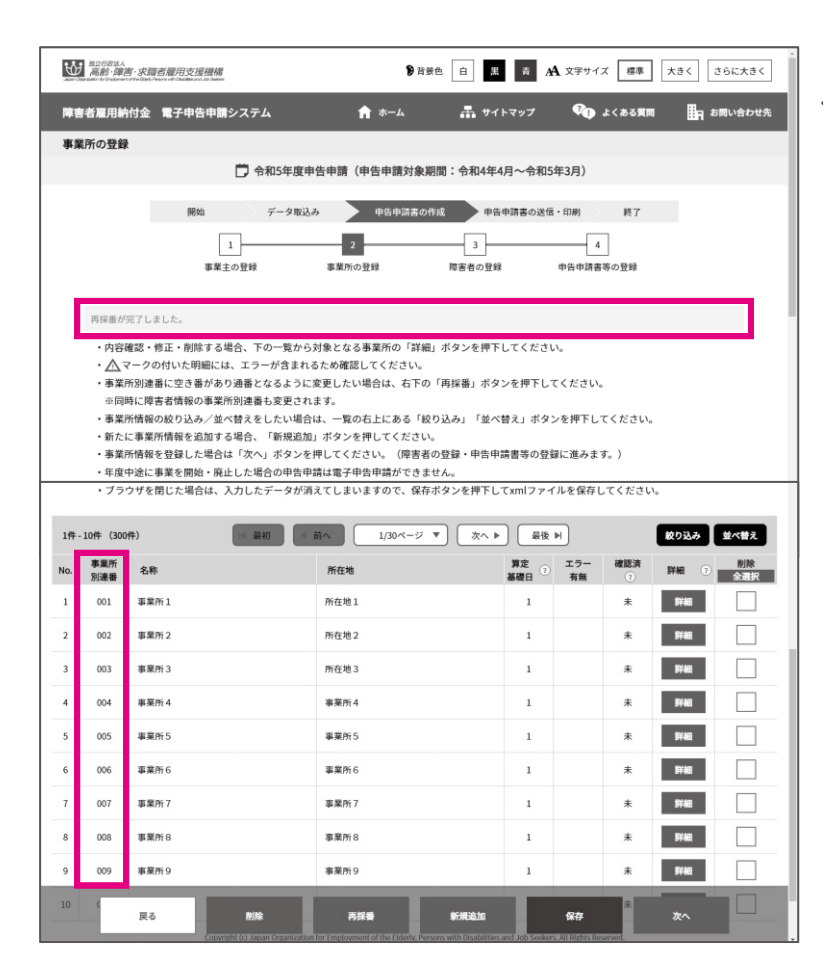

◆ 再採番の結果を確認する 完了メッセージが表示されま す。

事業所別連番が再採番の結果、 連番となっていることを確認 します。

開始・・・ データ取込・・・ 申告申請書の作成・・・ >申告申請書の送信・印刷・・・ 終了

#### 障害者を登録する 3

障害者の情報を登録、修正、削除します。

障害者情報の新規追加 ➡ P.47 障害者情報の削除 → P.61 障害者情報の修正 → P.58 前年度離職者の一括削除 → P. 63

# 障害者情報の新規追加

障害者の情報を新規に追加します。

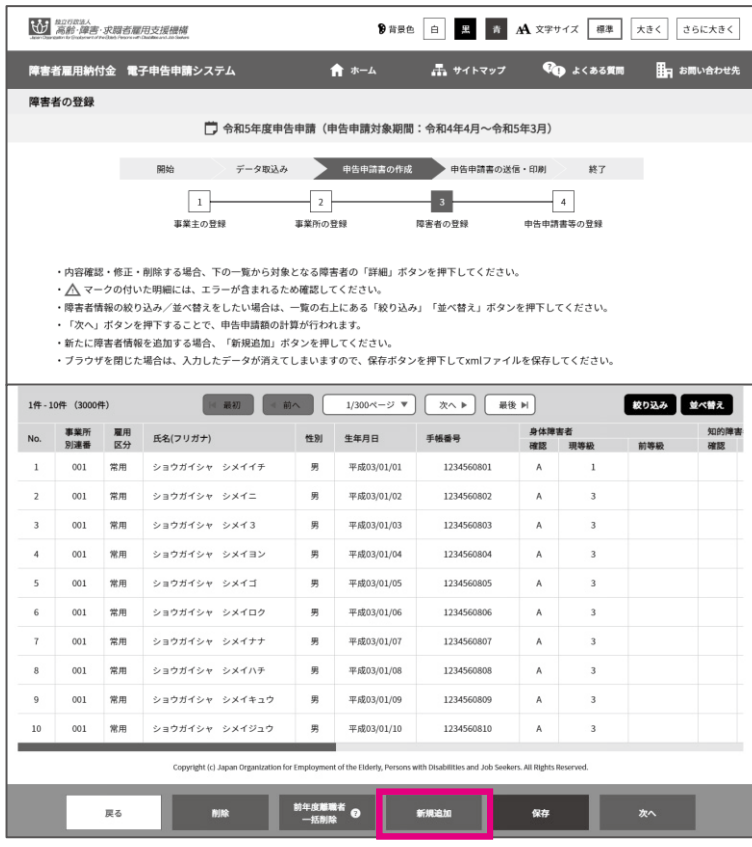

[障害者の登録]画面が表示さ れます。

【新規追加】をクリックします。

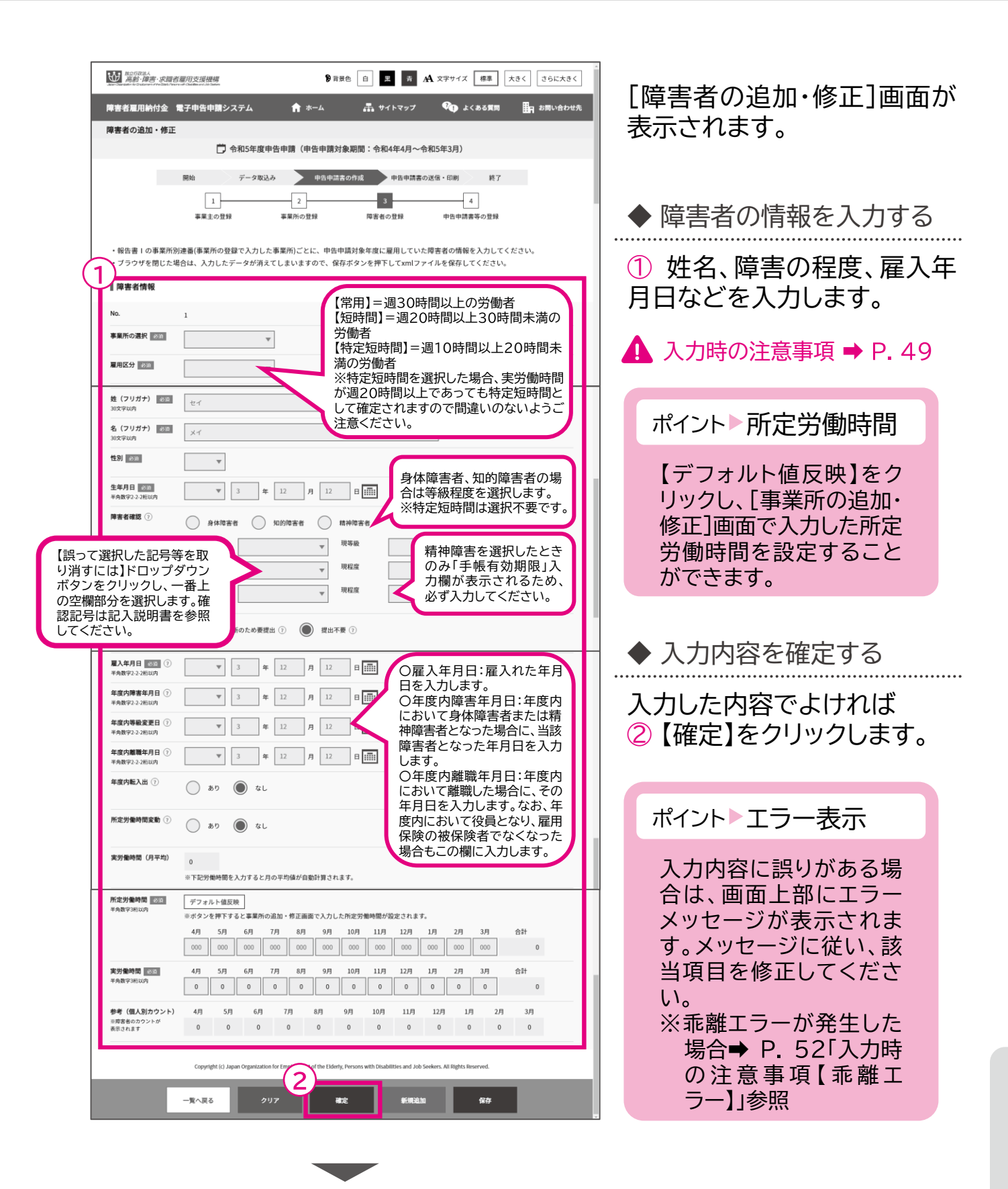

開始・・・ データ取込・・・ **申告申請書の作成・・・**)申告申請書の送信・印刷・・・ 終了

## ▲ 入力時の注意事項

精神障害者である短時間労働者の入力

精神障害者である短時間労働者は、特例により1人として1カウントされます。令和6年 度申告申請より、障害者の雇用の促進等に関する法律の改正により要件が緩和され、 「前雇用年月日」及び「前離職年月日」の入力は不要となり、また確認記号の「Q」及び 「R」は廃止されました。

過年度申告申請の場合、改正前の障害者の雇用の促進等に関する法律が適用されるた め、下記内容に基づき入力してください。

・雇用区分で「短時間」、障害者確認で「精神障害者」を選択した場合、「現雇用年月日」 と障害の確認記号に応じ「障害年月日」の入力が必要となります。

・また、現在の雇入れが再雇用の場合は、前回の雇入れ日と離職日を「前雇用年月日」 と「前離職年月日」に入力します。

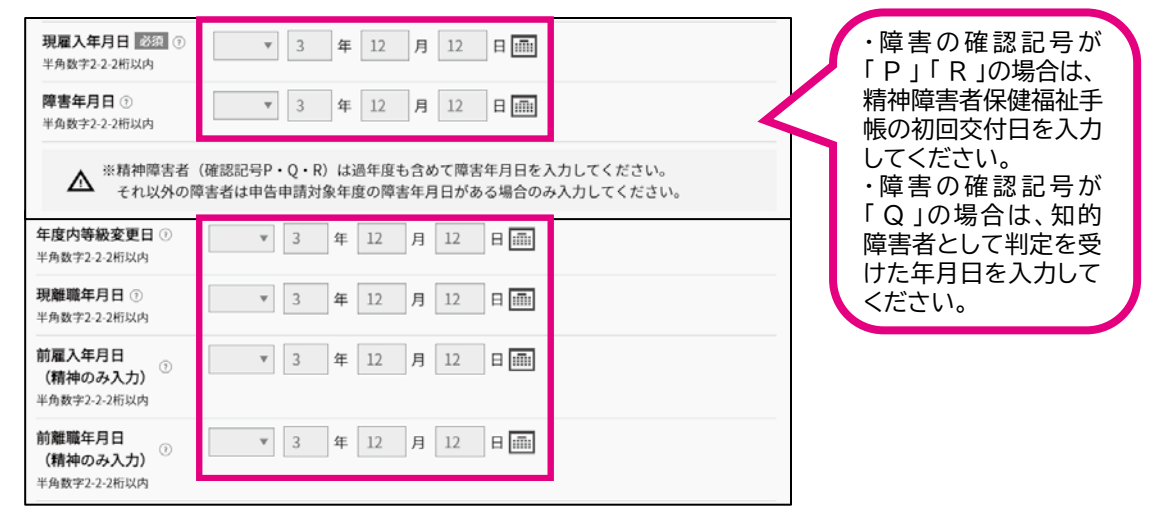

## 特定短時間労働者の入力

雇用区分で「特定短時間」を選択した場合、障害者確認での等級・程度の指定が不要に なります。

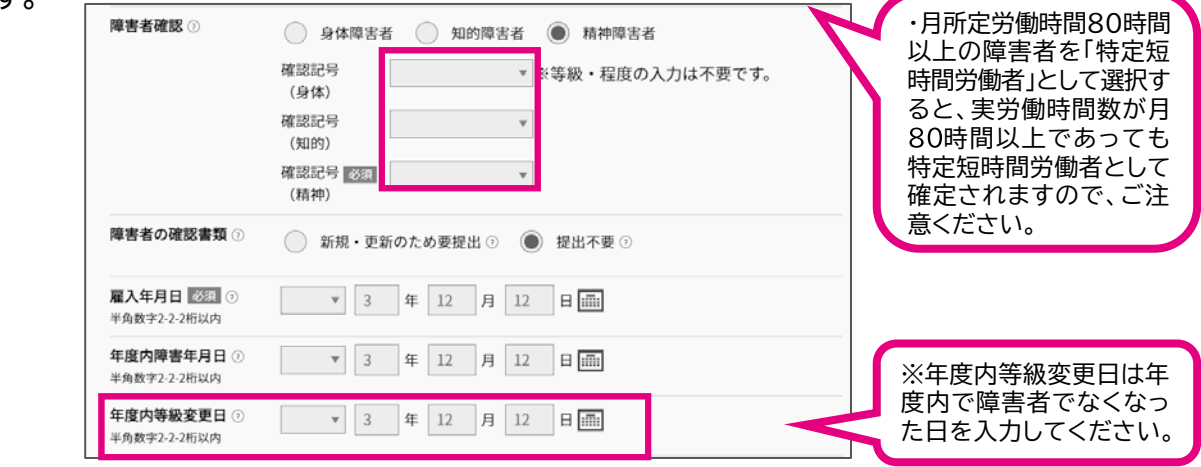

### 手帳情報

障害者確認の確認記号で「A」「D」「P」を選択した場合は、手帳番号の入力が必須となり ます。また、「精神障害者」を選択した場合は、手帳有効期限の入力が必要となります。

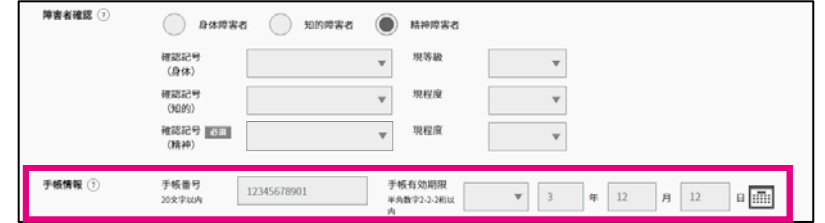

### 障害の確認書類

添付書類が必要な常用雇用労働者の総数が300人以下の支給金(障害者雇用調整金、 在宅就業障害者特例調整金、報奨金、在宅就業障害者特例報奨金、特例給付金)申請事 業主で、障害者手帳等(写)の提出が必要な障害者の場合は、「新規・更新のため要提出」 を選択します。

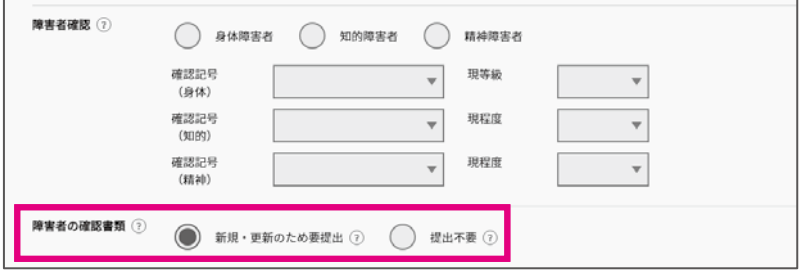

## 年度内等級変更日

年度内において身体障害の等級または知的障害の程度に変更があった場合や、障害者 でなくなった場合、「年度内等級変更日」に変更のあった年月日を入力します。また、「障 害者確認」で前等級・前程度を指定します。

※入力方法は、P.86「3 申告申請書の入力例」をご参照ください。

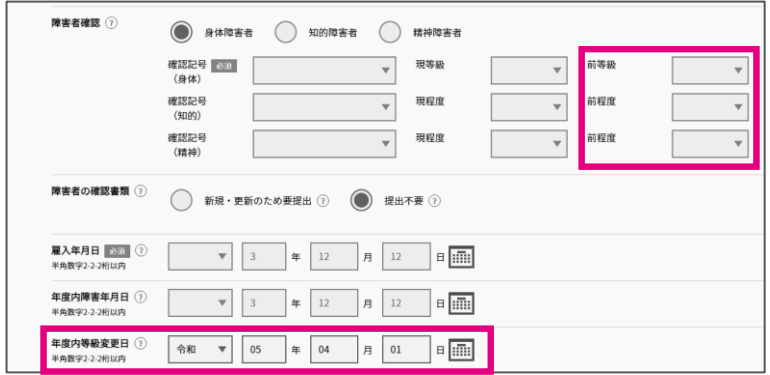

開始・・・ データ取込・・・ 申告申請書の作成・・・ >申告申請書の送信・印刷・・・ 終了

### 所定労働時間、実労働時間

「所定労働時間変動」で「あり」を選択した場合、所定労働時間および実労働時間は年間 の合計時間数のみ入力します。

「所定労働時間変動」で「なし」を選択した場合、月ごとの所定労働時間および実労働時 間を入力します。

労働時間は整数を入力してください( 時間未満の端数は切り捨てます。)。

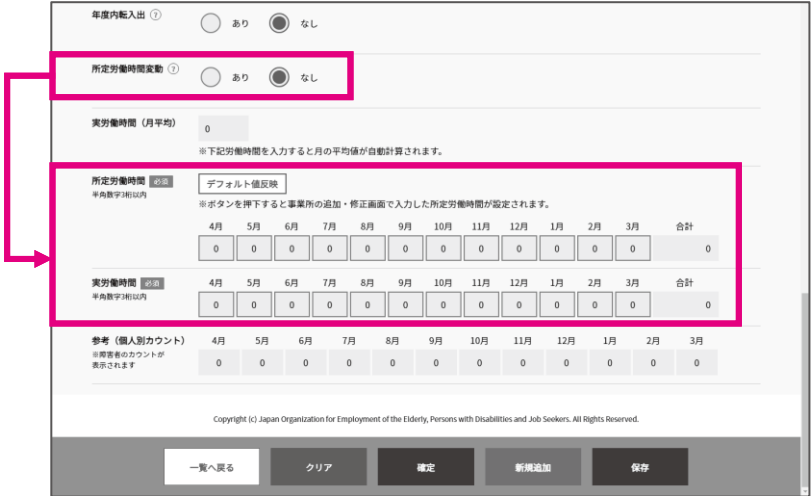

## 年度内転入出関連情報の入力

事業所間での転入出、雇用区分が変更になった場合および対象外となった場合等に、 「年度内転入出」を「あり」にし、転入出情報を入力します。

※「転出日」は転入日の前日としてください。

※事業所間での転出・転入以外にも、雇用区分が変更になった場合や対象外となった場 合などでも転出転入情報を入力します。

※入力方法は、P.86「3 申告申請書の入力例」をご参照ください。

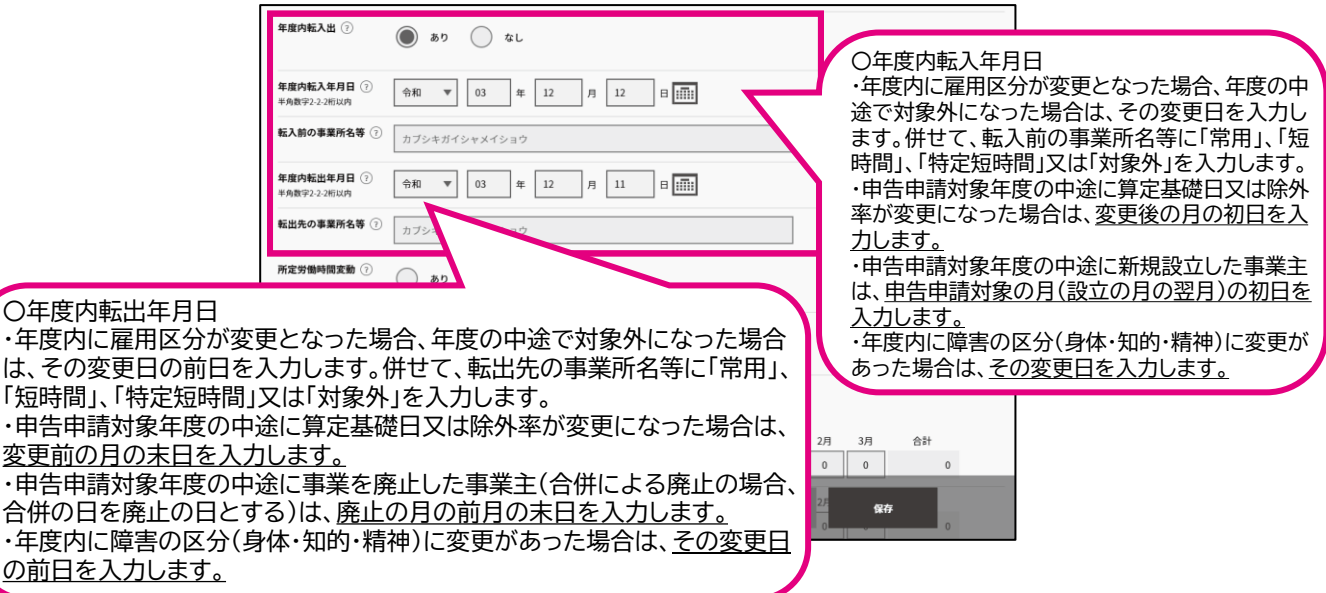

。<br>〇年度

## ▲ 入力時の注意事項

#### 乖離エラー

※P.53~P.55を必ずご確認ください。

所定労働時間と実労働時間について 、対象期間の 以上の月が乖離しており、実労 働時間により判断した雇用区分と月所定労働時間の雇用区分(システム上で選択して いる雇用区分)が異なると、乖離エラーが発生します。

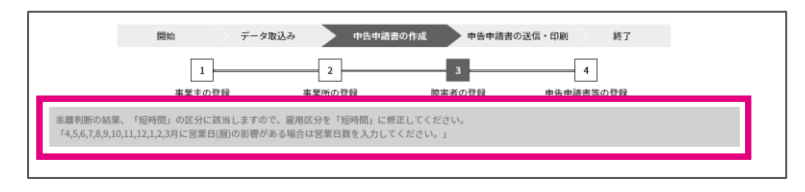

所定労働時間と実労働時間に乖離エラーがある場合、乖離が発生している月の実労働 時間に「▲」が表示されます。

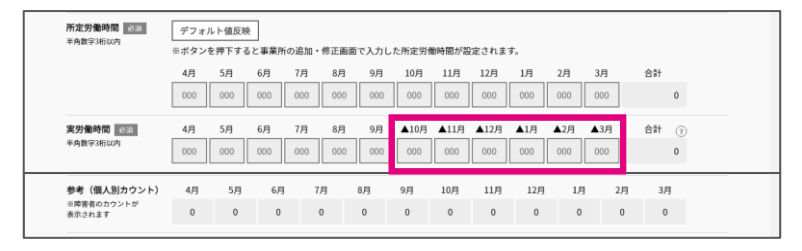

乖離エラーがあり、入力によりエラーを解消できる場合は、「営業日数」「入退職、障害の 認定・取消または転入出がなかった場合の1か月分の所定労働時間」および「その他の 乖離理由」の入力欄が表示されます。これらの項目を入力することでエラーを解消する ことができます。

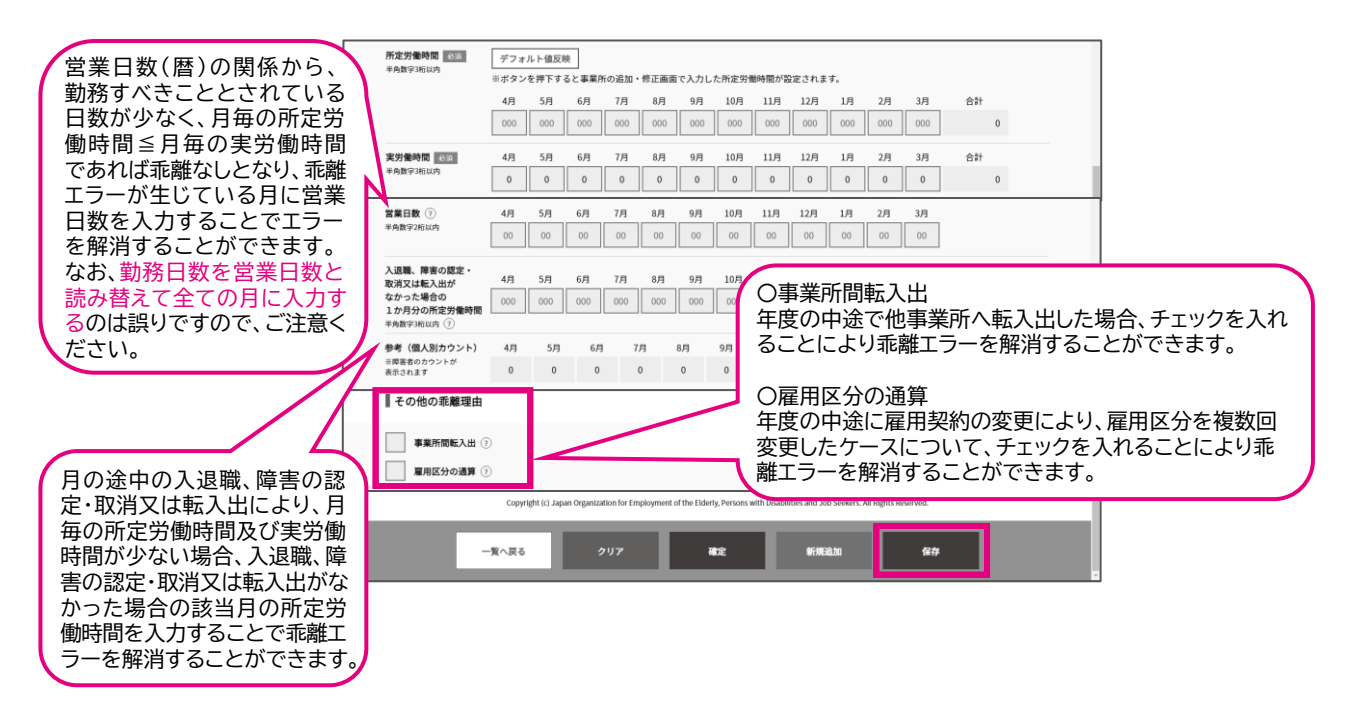

開始・・・ データ取込・・・ 申告申請書の作成 …> 申告申請書の送信・印刷… 終了

## ▲ 入力時の注意事項

電子申告申請システムで雇用区分を正しく判断しないケース

電子申告申請システム(以下「電子システム」という。)による障害者情報の追加・修正の際、 「障害者雇用状況等報告書(Ⅱ)」においては、次の①~④の例のような常用雇用労働者 の雇用区分が正しく判断されないケースがあります。

このようなケースに該当する場合は、P.55の処理例をご覧いただき、処理してください。

### <ケース①>

営業日(暦)の関係から、月毎の所定労働時間及び月毎の実労働時間が少ない常用雇用労働者の場合 例:12月1日に雇い入れた短時間以外の常用雇用労働者のケース(算定基礎日1日)

障害者雇用状況等報告書(Ⅱ)

このようなケースの場合、電子システムでは、 「短時間労働者以外の常用雇用労働者」とし

このようなケースの場合、電子システムでは、

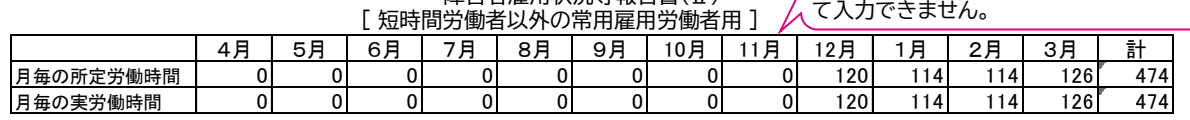

この例の場合、1月、2月は就業規則等に基づく所定の休日(土日祝日等)の影響により、営業日(暦)の関係から、勤 務すべきこととされている日数が少なく、よって、月毎の所定労働時間が少なくなっています。このような場合、短時 -<br><u>間労働者以外の常用雇用労働者の雇用区分である120時間以上でなくても、雇用区分に変更はありません。また、</u><br><u>月毎の所定労働時間≦月毎の実労働時間であれば当該月については乖離なしとなります。</u>しかし、電子システムでは、 このような常用雇用労働者の雇用区分に該当する時間(短時間労働者以外の常用雇用労働者の場合は「120時間」、 短時間労働者の場合は「80時間」)未満の場合は、正しい雇用区分の判断が行えず、「短時間労働者」と判断してしま います。

#### <ケース②>

年度の中途で他事業所へ転勤した常用雇用労働者の場合 (算定基礎日を変更した場合、障害の種類が変更となった場合、除外率が変更となった場合も同様) 例:10月1日付け、本社から千葉支店へ転勤した短時間以外の常用雇用労働者のケース(算定基礎日 1日)

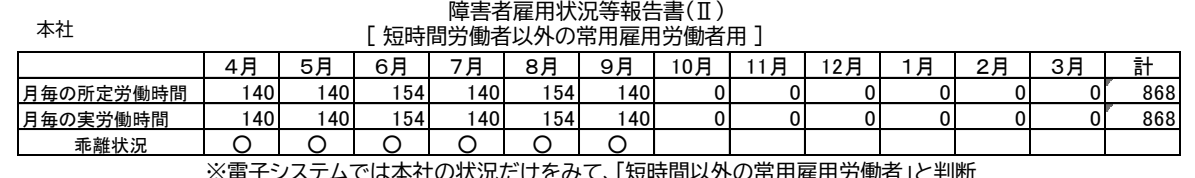

※電子システムでは本社の状況だけをみて、「短時間以外の常用雇用労働者」と判断

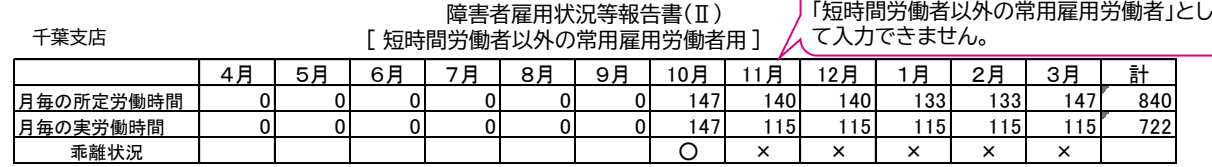

※電子システムでは千葉支店の状況だけをみて、「短時間労働者」と判断

「障害者雇用状況等報告書(Ⅱ)は事業所ごとに作成していただくため、この例の場合、4月から9月までは「本社」分に、 月から3月までは「千葉支店」分に入力していただきます。このような場合の常態的な乖離の有無の確認は、(4月か ら3月の)通年で行うこととなり、常態的な乖離なしとなります。しかし、電子システムでは、このような他事業所へ転勤 した場合は通年で判断が行えません。

このため、4月から9月までは所定労働時間と実労働時間に常態的な乖離がないことから「短時間労働者以外の常用雇 用労働者」と、 月から3月までは常態的な乖離があることから「短時間労働者」と判断してしまいます。

このケースではエラーが発生する千葉支店での入力データの「事業所間転入出」にチェックを入れて、確定してください。

#### <ケース③>

月の途中の雇入れ又は離職により、当該月の月毎の所定労働時間及び実労働時間が少ない常用雇用労働 者の場合(月の途中の障害者認定・取消又は転入出により、当該月の時間が少ない場合も同様) 例:5月15日に入社した短時間以外の常用雇用労働者のケース(算定基礎日31日)

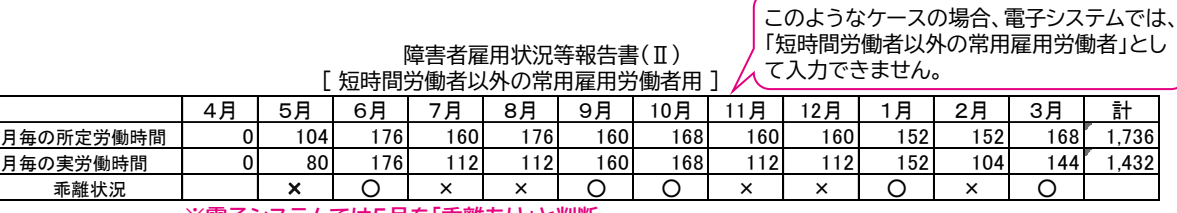

**※電子システムでは5月を「乖離あり」と判断**

この例の場合、5月は月の途中に入社したことにより、月毎の所定労働時間と月毎の実労働時間は、通常の月に比べて 少なくなっています。このような場合、乖離なしとなります(計算方法は記入説明書記載の「2 雇用障害者の総数の把握」 をご確認ください。) 。しかし、電子システムでは、このような所定労働時間が常用雇用労働者の雇用区分に該当する時 問(短時間労働者以外の常用雇用労働者の場合は「120時間」、短時間労働者の場合は「80時間」)未満の場合は、正しい 乖離の判断が行えません。

このため、5月は乖離ありとなり、対象期間11か月間のうち半分以上の月で雇用区分が異なる(常態的な乖離がある)こ とから「短時間労働者」と判断してしまいます。

### <ケース④>

年度の中途に雇用契約の変更により、雇用区分を複数回変更した常用雇用労働者の場合 例:4月から5月まで短時間労働者、雇用契約の変更により6月から1月まで短時間以外の常用雇用労働者、 再度雇用契約の変更により2月から短時間労働者となったケース(算定基礎日1日)

#### 障害者雇用状況等報告書(Ⅱ) [ 短時間労働者用 ]

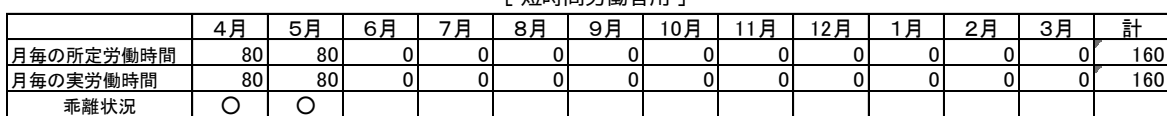

#### 障害者雇用状況等報告書(Ⅱ)  $F$   $F = 0$

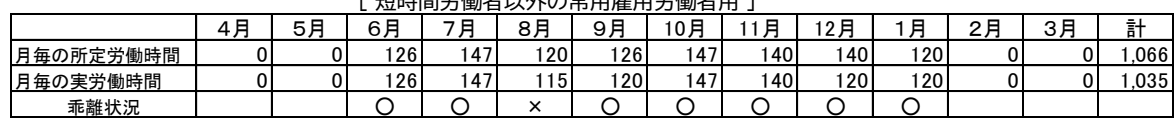

### 障害者雇用状況等報告書(Ⅱ)

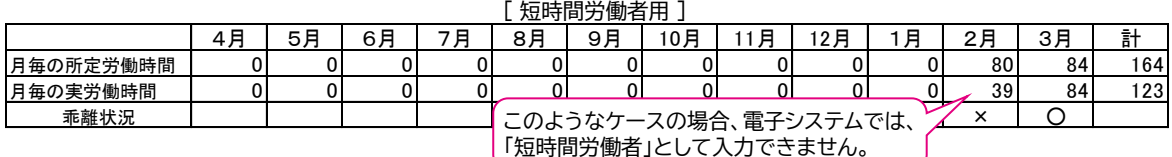

この例の場合、雇用区分が短時間労働者である4月から5月と2月から3月の通算した期間について、雇用区分が短時 間以外の常用雇用労働者である6月から1月について、それぞれ常態的な乖離の有無の確認を行います。雇用区分が短 時間労働者である4月から5月と2月から3月を通算すると、その期間の過半数が乖離なしとなっていますので、短時間 労働者として計上できます。しかし、電子システムでは、各期間において常態的な乖離の有無の確認を行うため、同一の 雇用区分を通算して判断することができず、2月から3月は対象外(常用雇用労働者に該当しない労働者)として判断し てしまいます。

このケースの場合、2月から3月の入力したデータの「雇用区分の通算」にチェックを入れて、確定してください。

<各ケースに対する処理例について> 所定労働時間、実労働時間により電子システムで雇用区分が正しく判断されない場合、エラーメッセージ (「雇用区分を『〇〇〇』に修正してください。」や「申請対象外ですので、削除してください。」)が表示され ますので、各ケースに該当する場合は次の吹出しを参考に処理してください。

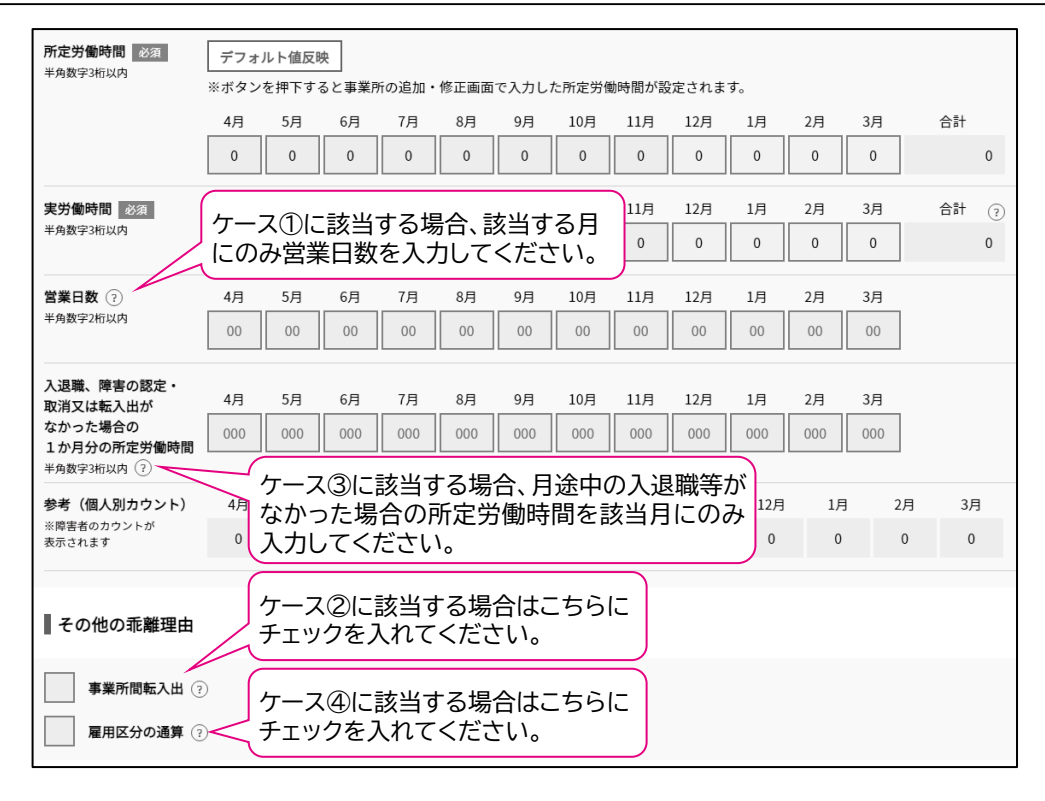

## **その他の注意点**

「短時間以外の常用雇用労働者」に該当する労働者が、誤って「短時間労働者」として入力・計上されるケース 例:4月1日に雇い入れたケース(算定基礎日1日)

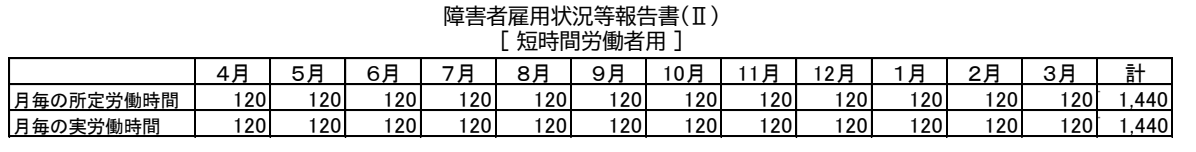

この例の場合、所定労働時間と実労働時間に乖離がないため、「常用雇用労働者」となります。誤って、「短時間労働者」 として入力すると、そのまま「短時間労働者」として計上されますので、ご注意ください。

「短時間労働者」に該当する労働者が、誤って「特定短時間労働者」として入力・計上されるケース 例:4月1日に雇い入れたケース(算定基礎日1日)

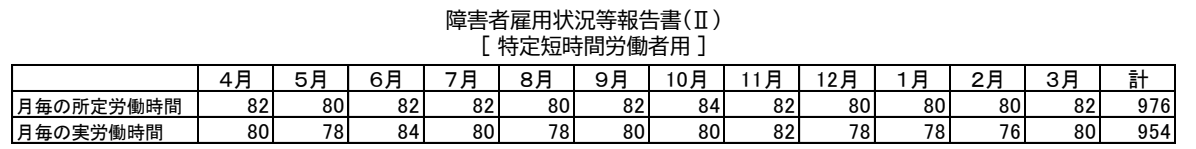

月所定労働時間が80時間以上であり、実労働時間数も月80時間以上である障害者を、誤って「特定短時間労働者」と して入力すると、そのまま「特定短時間労働者」として計上されますので、ご注意ください。

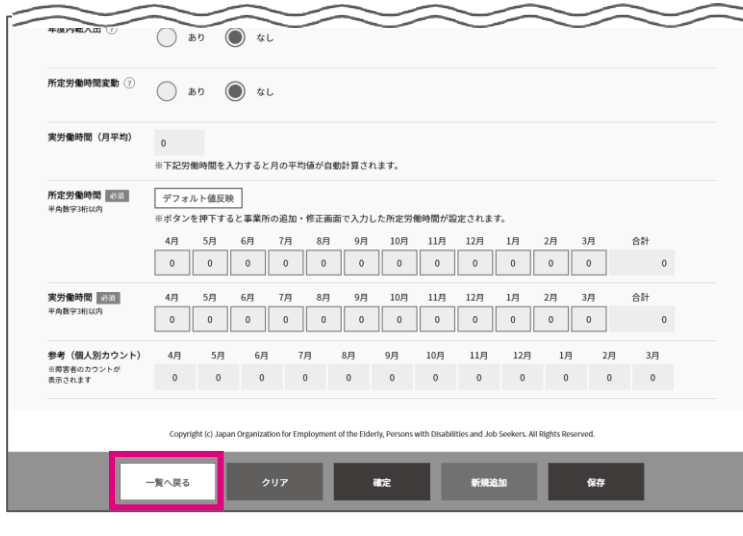

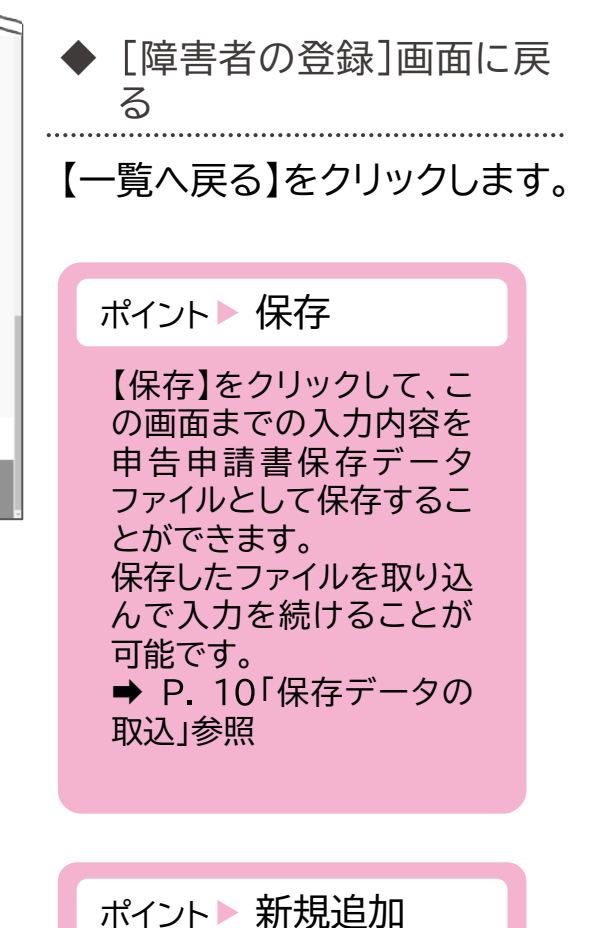

【新規追加】をクリックして、 さらに障害者を追加する ことができます。

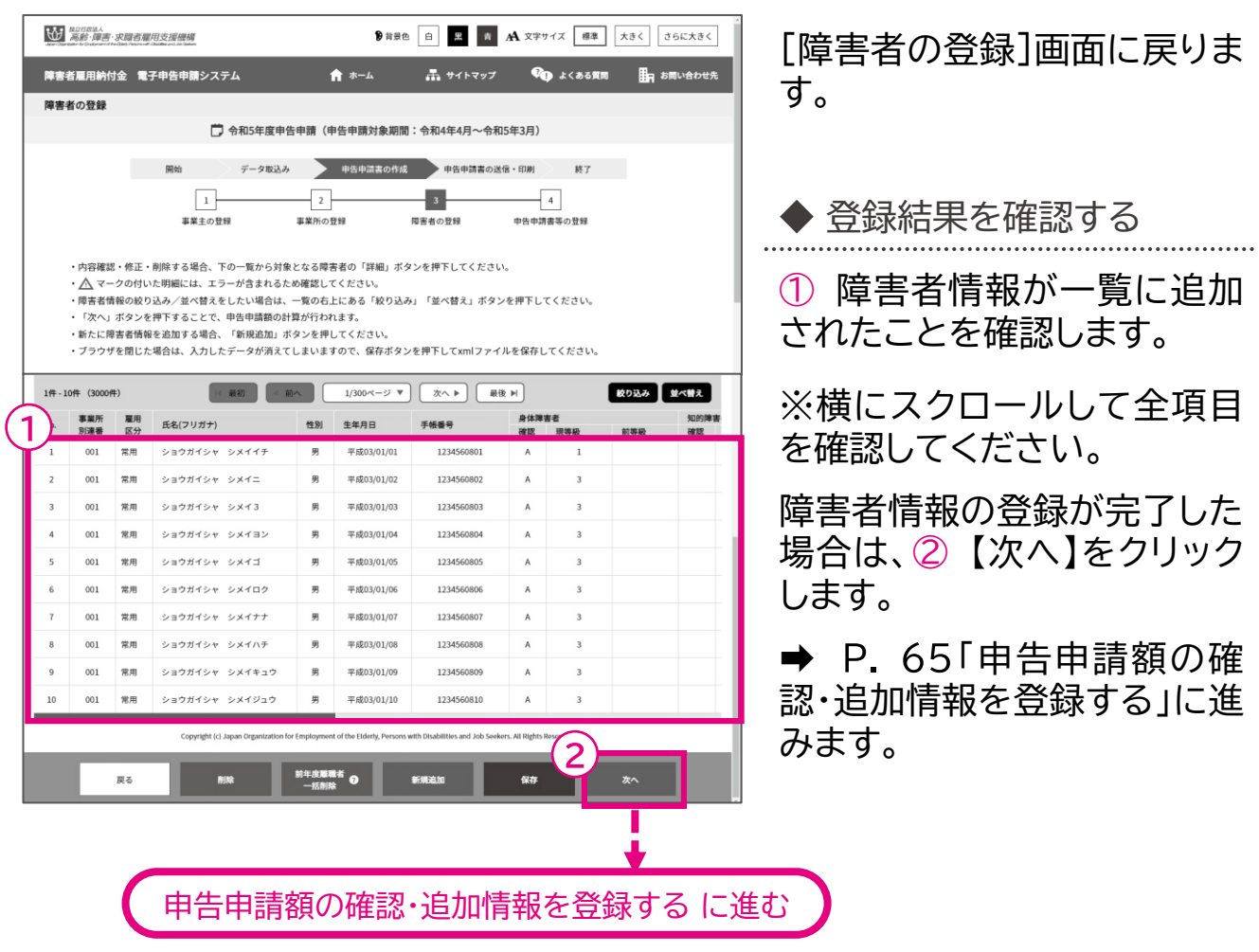

- ◆ 登録した障害者情報を修正する場合 → P.58「障害者情報の修正 Iに進む ◆登録した障害者情報を削除する場合 → P.61「障害者情報の削除」に進む
- ◆さらに障害者情報を追加する場合 → P.47 「障害者情報の新規追加」に戻る
	-
	-
- ◆前年度離職者を一括削除する場合
→ P.63 「前年度離職者の一括削除」に進む

# 障害者情報の修正

## 障害者の姓名、障害の程度等を修正します。

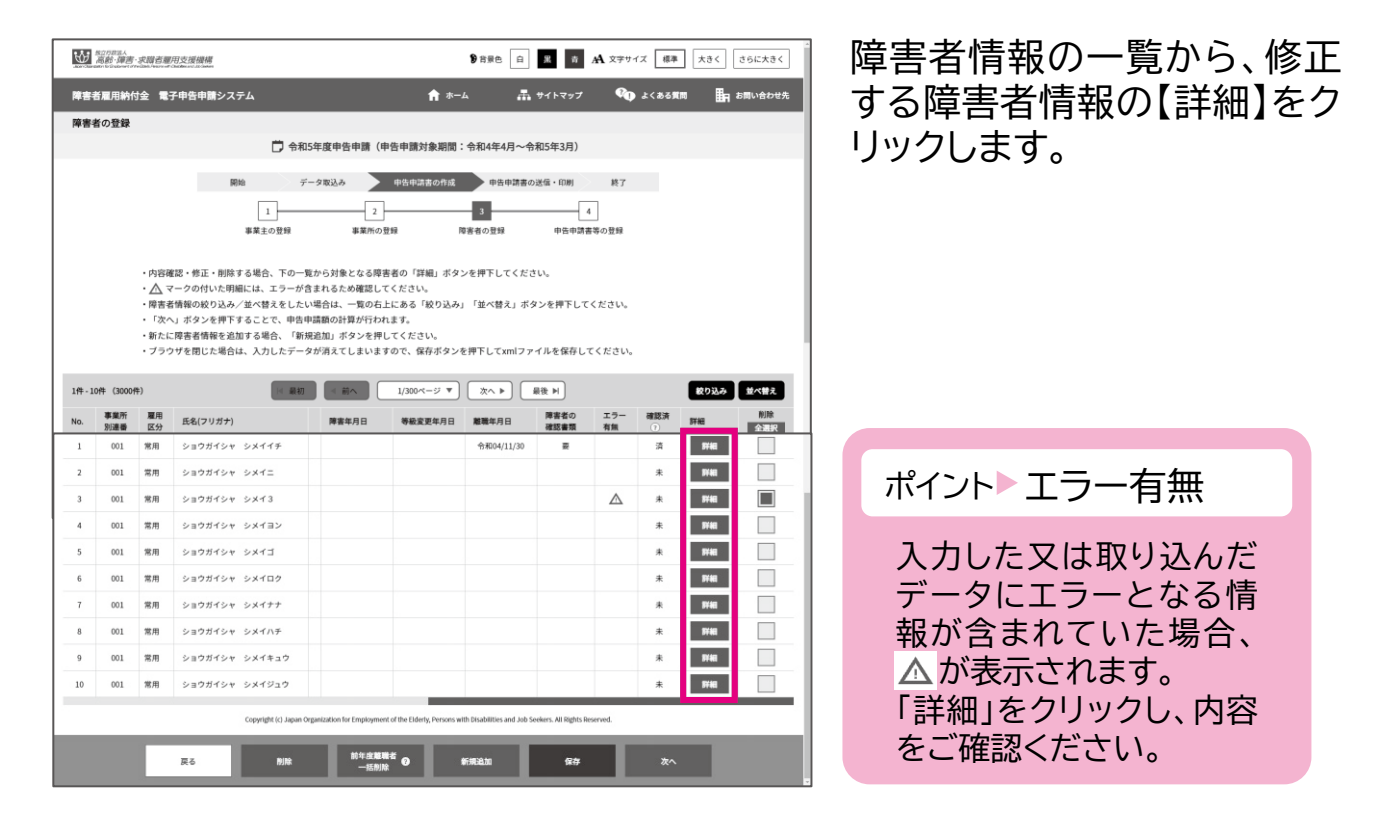

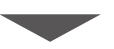

開始・・・ データ取込・・・ 申告申請書の作成 …> 申告申請書の送信・印刷… 終了

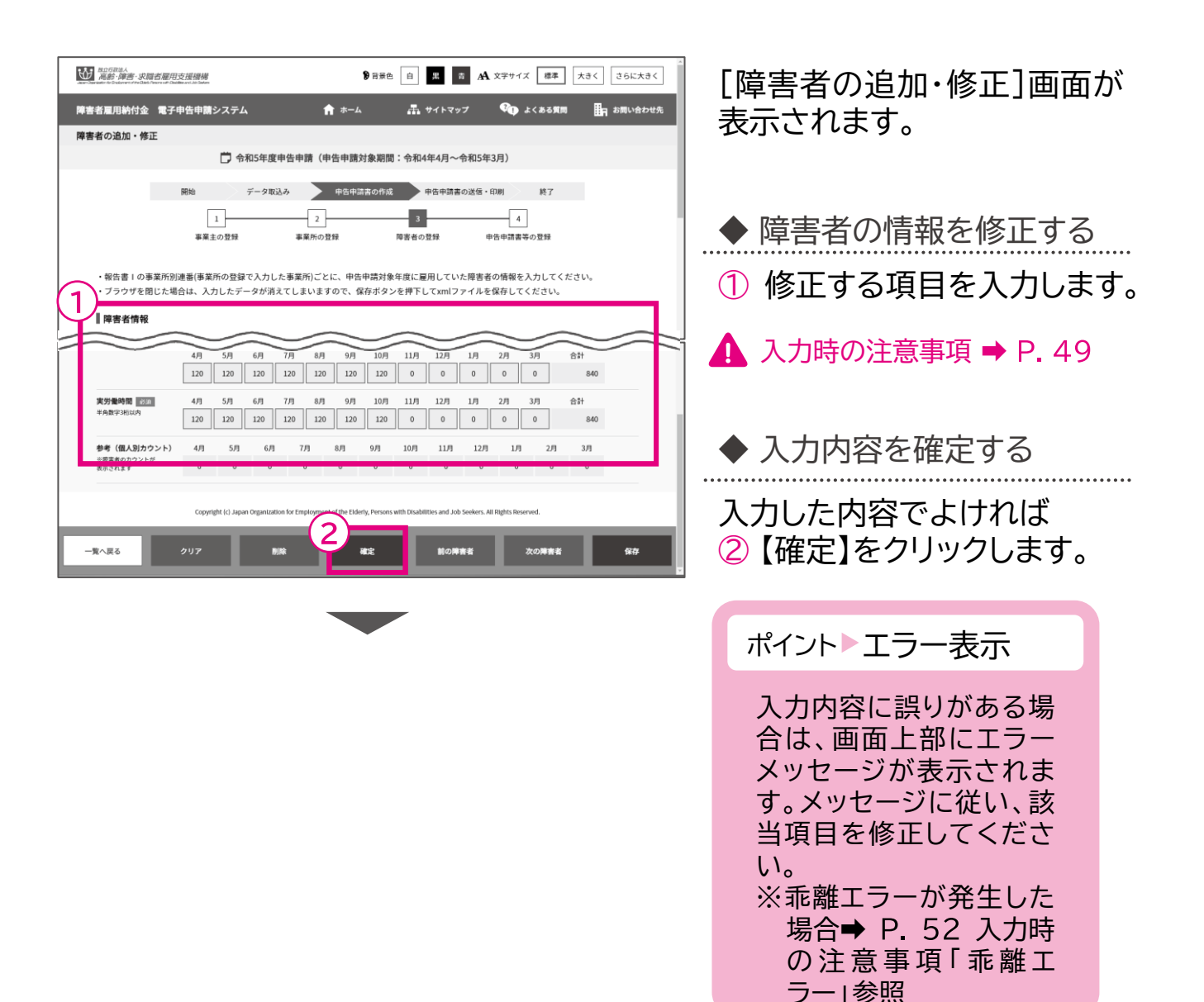

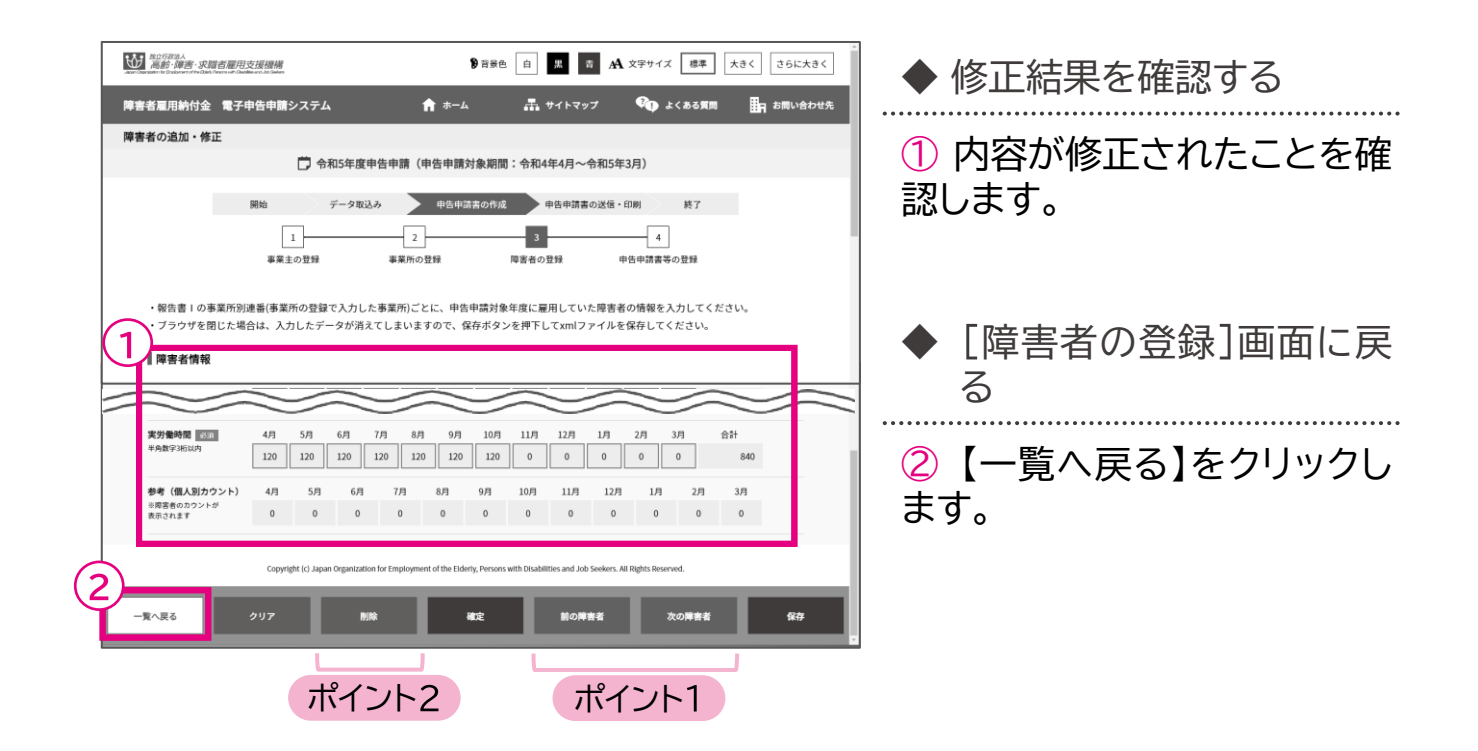

ポイント1 ほかの障害者情報を修正する場合

複数の障害者情報を登録しており、続けてほかの障害者情報を修正する場合、 【前の障害者】または【次の障害者】をクリックし、修正する障害者情報を表示します。 表示後、内容を修正します。 ただし、【確定】をクリックせず、上記修正作業を始めると内容が保存されませんので、

ご注意ください。

ポイント2 ● 登録している障害者情報を削除する場合

複数の障害者情報を登録しており、不要な障害者情報を削除する場合、 【前の障害者】または【次の障害者】をクリックし、削除する障害者情報を表示します。 表示後、内容を確認し、【削除】をクリックします。 そのほか、P. 61「障害者情報の削除」に進み、[障害者の登録]画面から削除する方法 もあります。

# 障害者情報の削除

## 登録されている障害者情報を削除します。

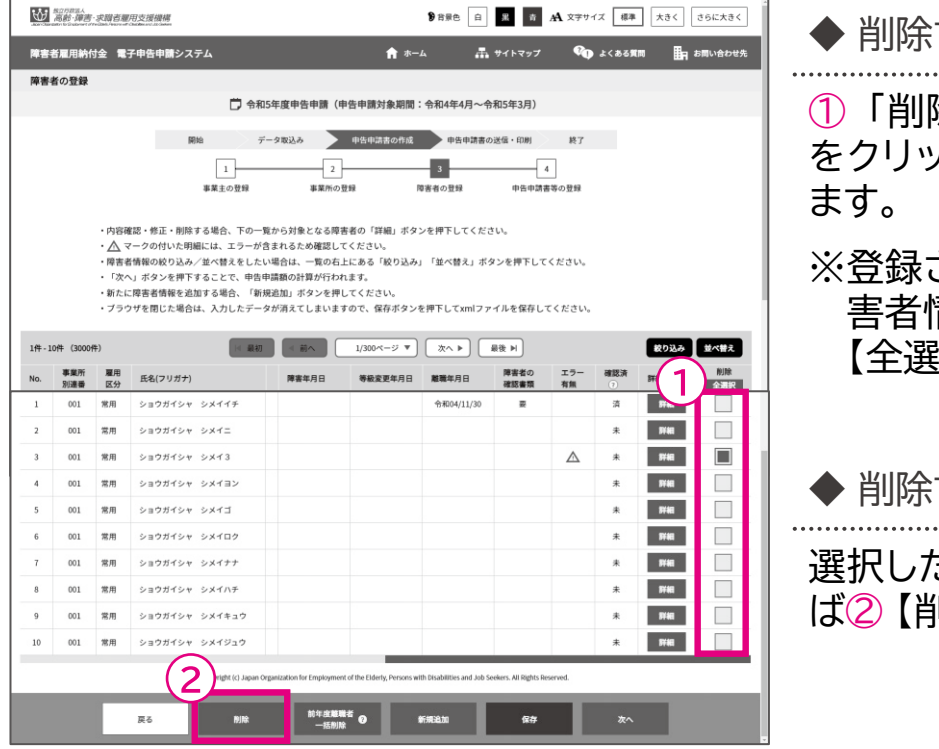

◆ 削除する障害者を選択する ① 「削除」のチェックボックス をクリックし、チェックを入れ

※登録されているすべての障 害者情報を削除する場合は、 【全選択】をクリックします。

◆ 削除する 選択した障害者情報でよけれ ば② 【削除】をクリックします。

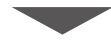

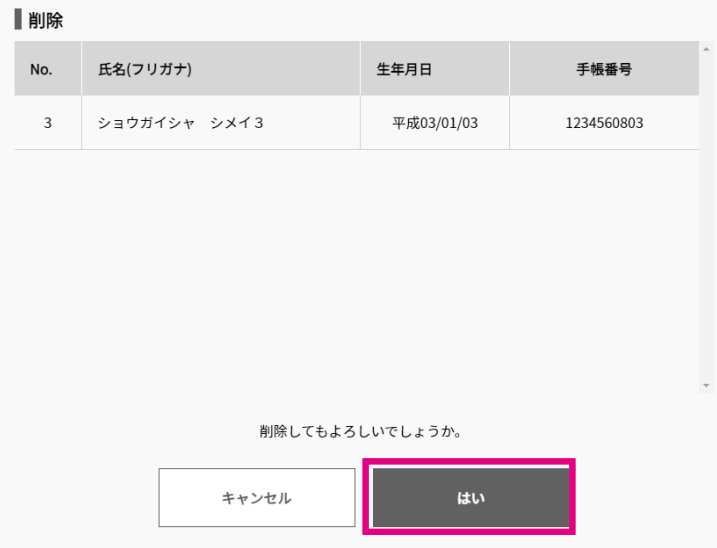

確認メッセージが表示されま す。

削除を続行する場合は【はい】 を、削除を中止する場合は 【キャンセル】を選択します。

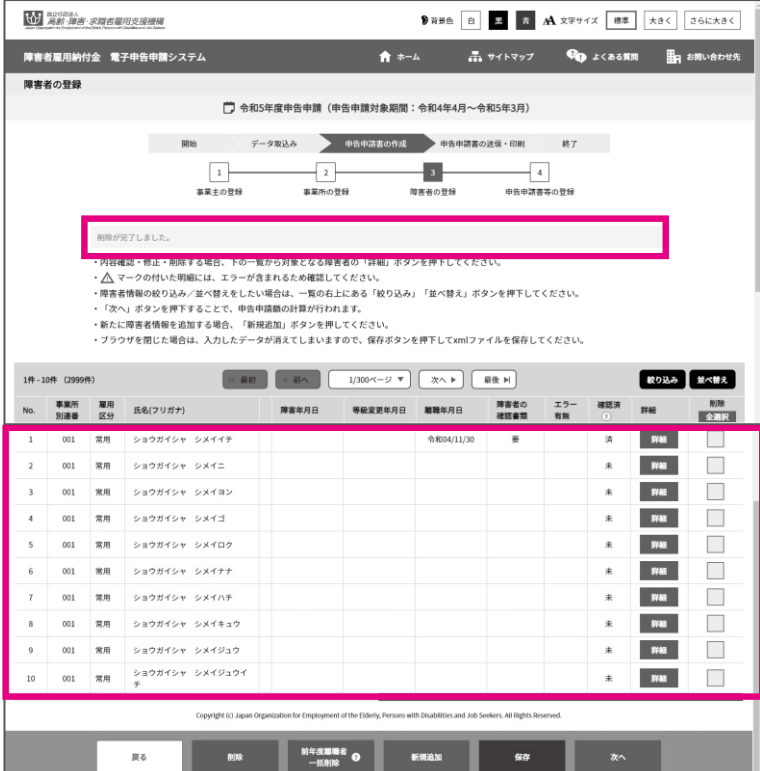

◆ 削除結果を確認する

削除完了メッセージが表示さ れます。

選択した障害者情報が一覧か ら削除されたことを確認しま す。

# 前年度離職者の一括削除

前年度に離職した障害者情報を一括で削除します。

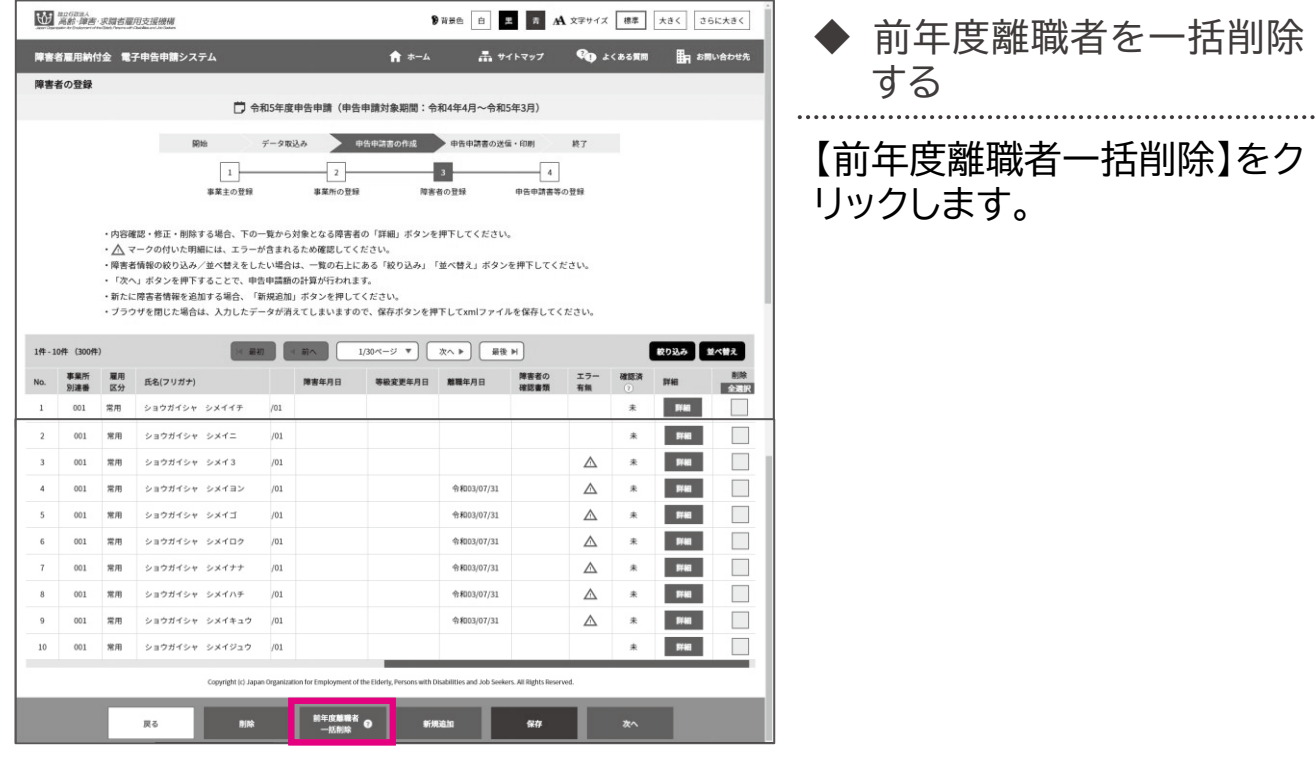

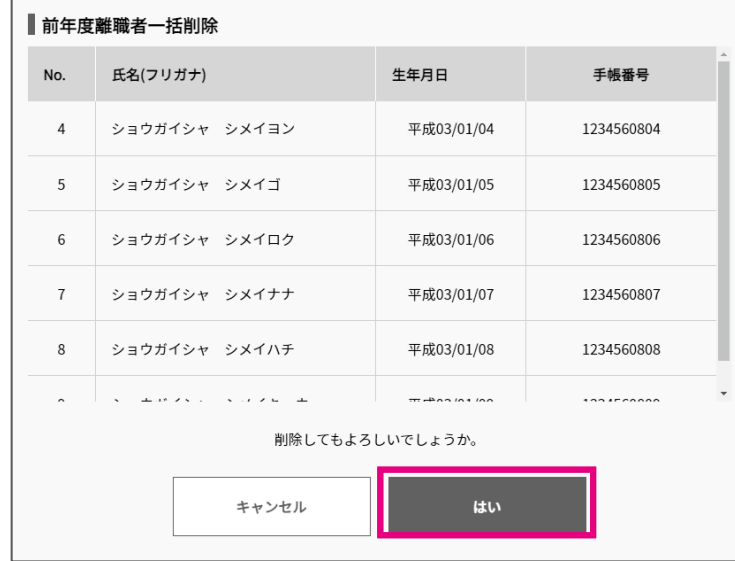

確認メッセージが表示されま す。

削除を続行する場合は【はい】 を、削除を中止する場合は 【キャンセル】を選択します。

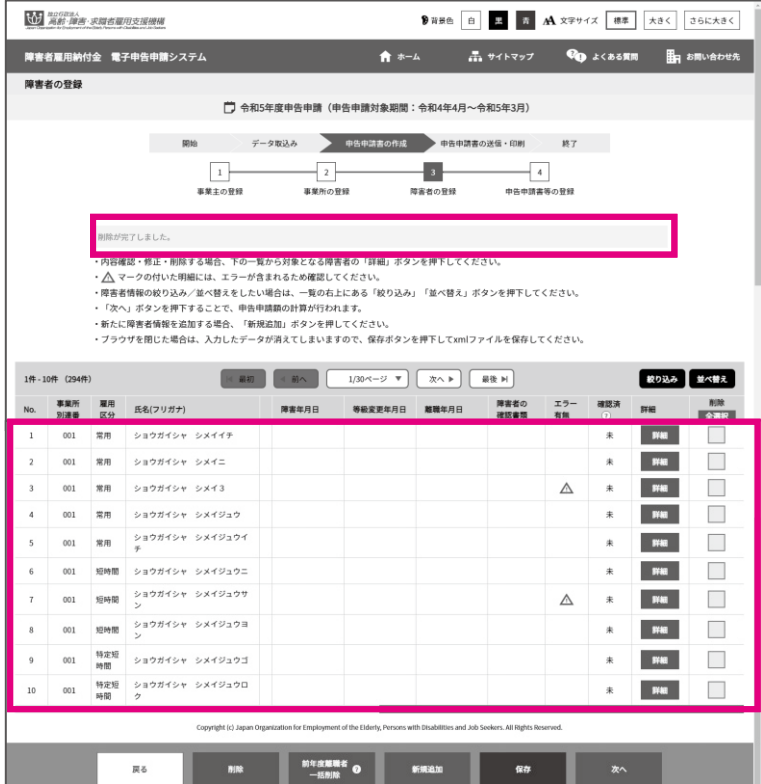

◆ 削除結果を確認する

削除完了メッセージが表示さ れます。

前年度離職者が一覧から削除 されたことを確認します。

#### 申告申請額の確認・追加情報を登録する  $\Delta$

申告申請額の確認と追加情報を登録します。<br>D. E7「障害者の登録]画面

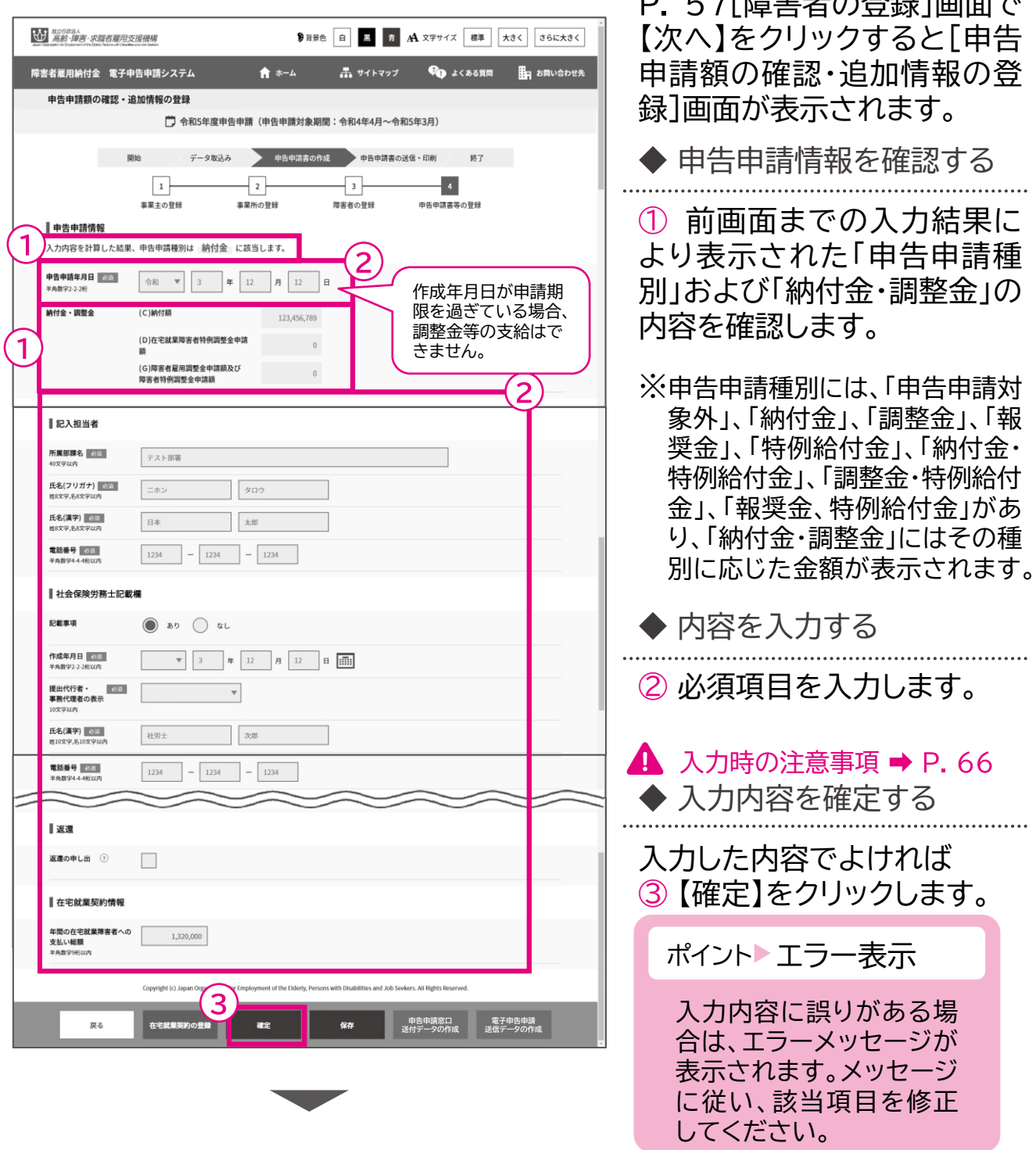

在宅就業障害者(雇用されている方は除く)に直接仕事を発注した場合は、【在宅 就業契約の登録】をクリックします。→P73

在宅就業団体を介して在宅就業障害者に仕事を発注した場合は「発注証明書」の ⑤(イ)欄の「在宅就業対価相当額」の数字を入力してください。

開始・・・ データ取込・・・ 申告申請書の作成 …> 申告申請書の送信・印刷… 終了

## ▲ 入力時の注意事項

## 申告申請対象外の場合

納付金等の申告申請対象外となった場合は、以下の画面が表示されます。

入力したデータを保存すると、翌年度において申告義務が発生した場合に申告申請に 活用できますので、【保存】をクリックし、この画面までの入力内容を申告申請書保存 データファイルとして保存ください。

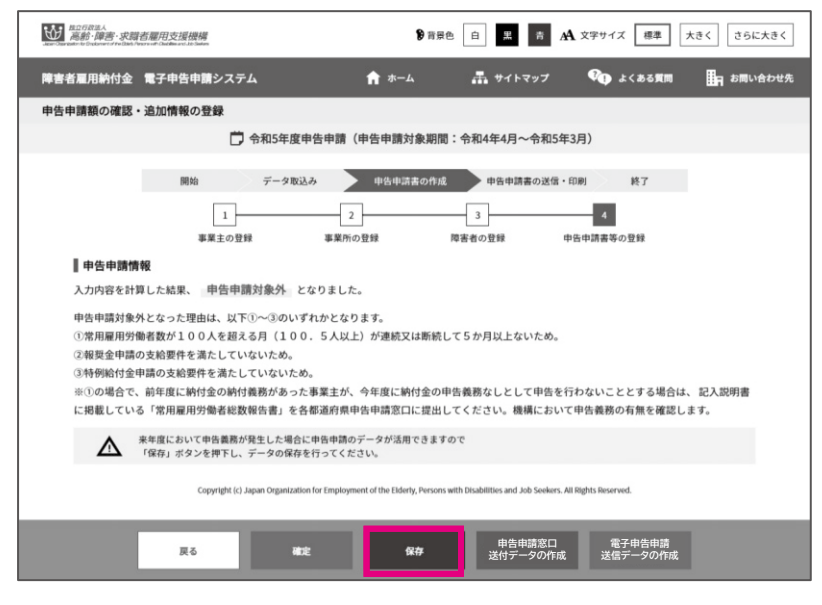

調整金の申請を辞退する場合

「納付金・調整金」を確認し、調整金の申請ができる事業主が調整金の申請を辞退する 場合は、「障害者雇用調整金等を申請しない」のチェックボックスにチェックを入れます。 ※申告申請種別により選択可能な場合のみ、チェックボックスが表示されます。 ※申請する場合は選択不要です。

※申告申請期限後に辞退の撤回はできません。

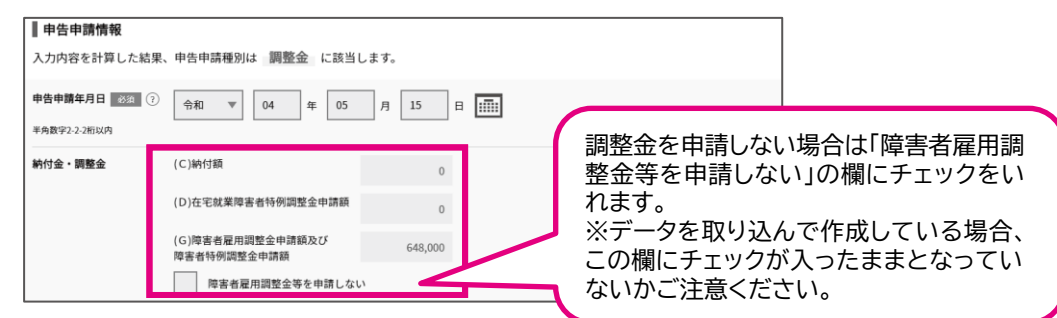

開始・・・ データ取込・・・ 申告申請書の作成・・・ >申告申請書の送信・印刷・・・ 終了

## 特例給付金がある場合

「特例給付金申請額」を確認し、特例給付金を申請しない場合は、「特例給付金を申請し ない」のチェックボックスにチェックを入れます。

※申告申請種別により選択可能な場合のみ、チェックボックスが表示されます。

※申請する場合は選択不要です。

※申告申請期限後に辞退の撤回はできません。

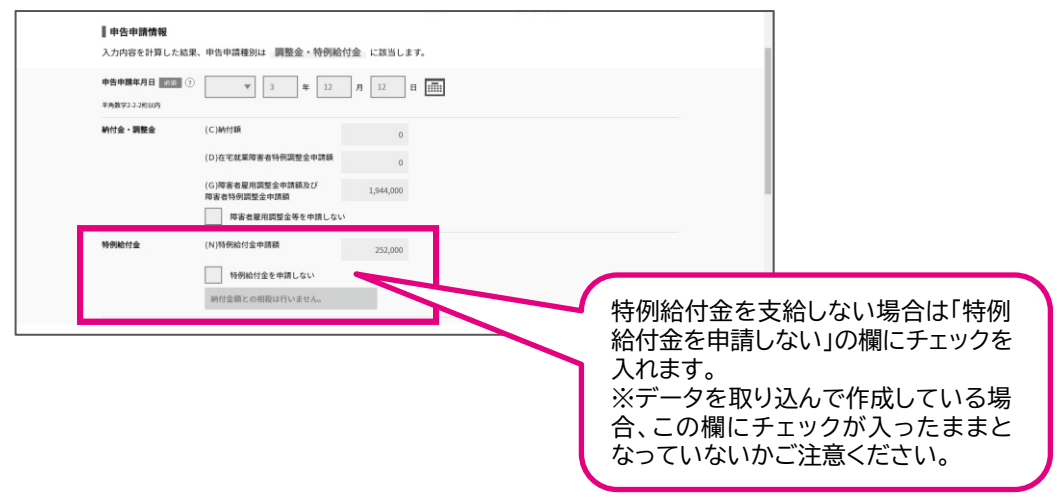

## 返還申請する場合

返還申請する場合、「返還の申し出」のチェックボックスにチェックを入れ、「返還の理由」 「返還額」などを入力します。

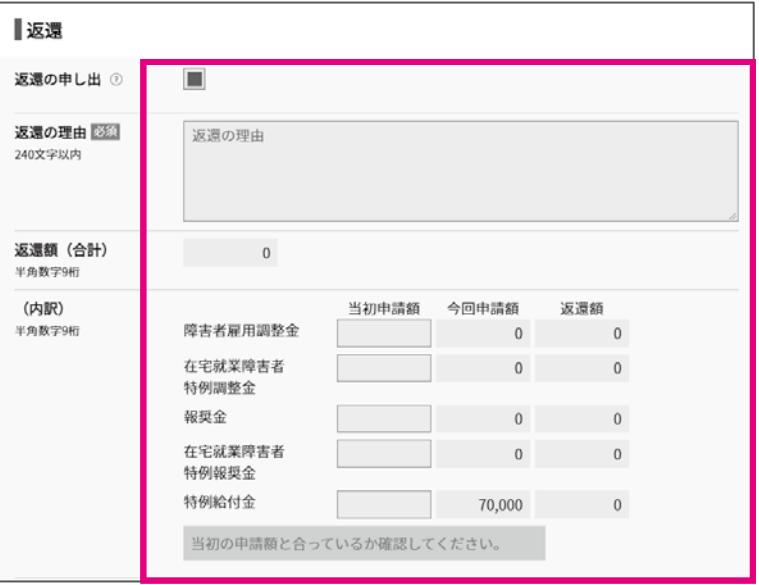
#### 延納申請する場合

延納申請は納付額の合計が100万円以上の場合のみ可能です。

延納を希望する場合は、延納の申請で「する」を選択します。選択後、自動で万円単位で 3等分に計算され(端数があるときは第1期に加算)、第1期、第2期、第3期に納付額が 表示されます。なお、延納の申請がなければ延納の取り扱いはできませんので、延納を 希望する場合は「延納申請」欄を提出前に確認してください。

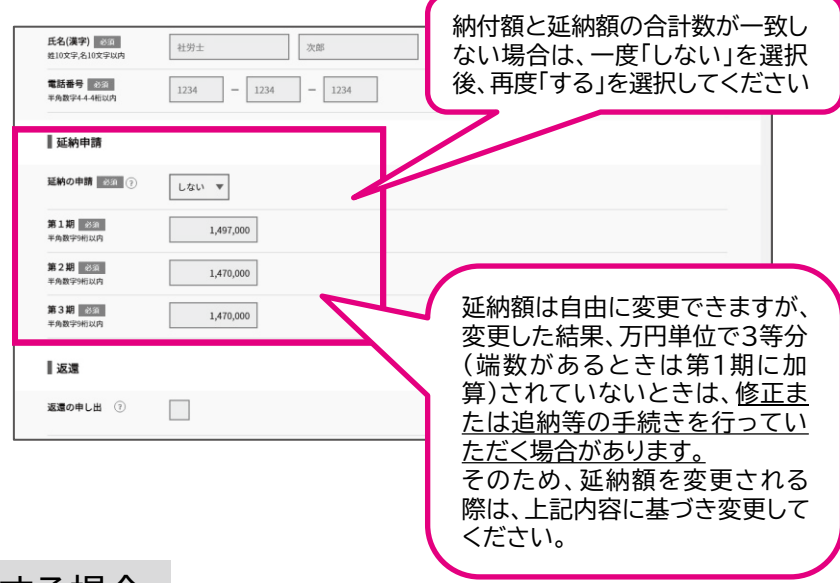

#### 報奨金を申請する場合

報奨金を申請できるのは、納付金の申告申請義務なしに該当する事業主であって、 「各 月の算定基礎日に在籍する常用雇用労働者数の4%の合計数」又は「72人」のいずれか 多い数を超える人数の障害者を雇用している事業主です。

常用雇用労働者の人数が100人以下の事業主が必ずしも報奨金を申請できるわけで はありませんのでご注意ください。

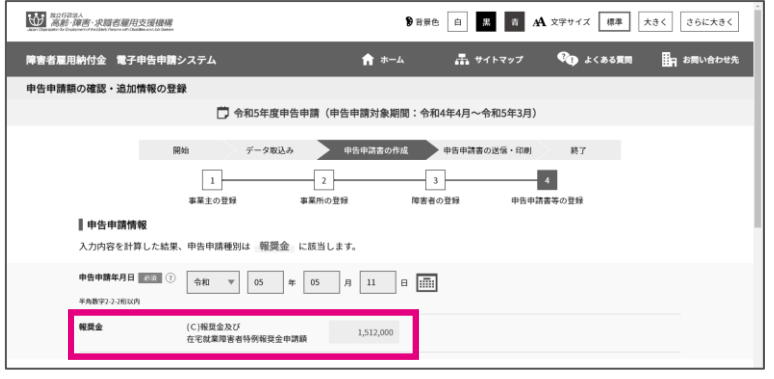

#### 支給金を申請する場合

支給金を申請する場合は、支給先となる金融機関名等を入力してください。

## ▲ 入力時の注意事項

支給先の記入誤りにより支給予定日に振り込まれない事例が多数発生しています。 口座情報を必ず確認してください。

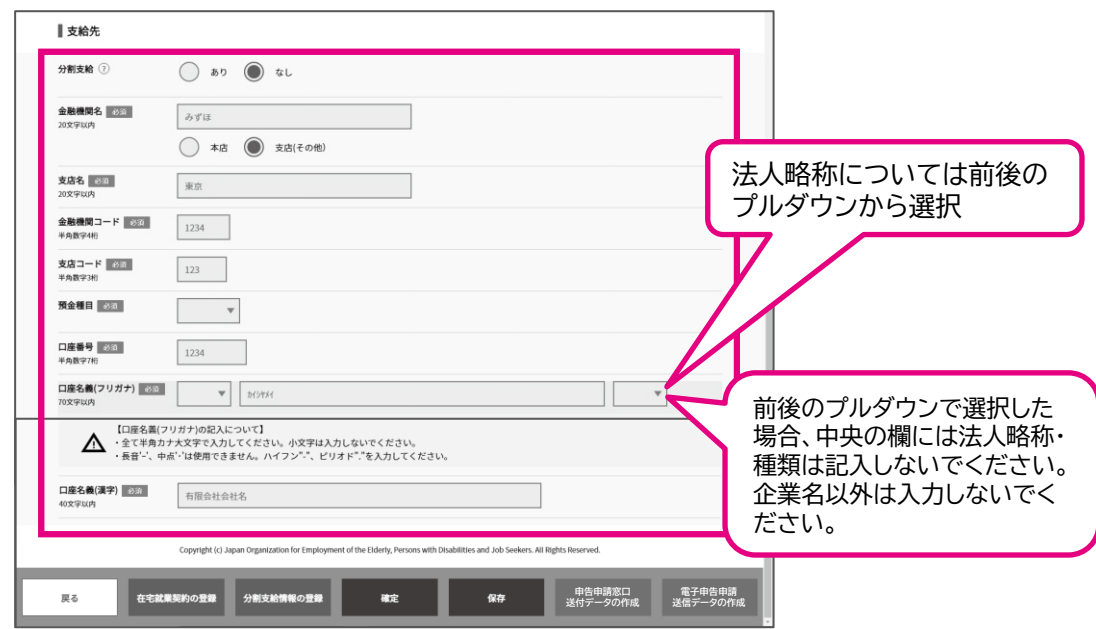

## ポイント 支給金を分割支給とする場合

支給金を分割支給とする場合、「分割支給」の「あり」を選択します。 分割支給できるのは、障害者雇用率算定の特例認定を受けた事業主のみです。 分割支給情報を登録する場合、【分割支給情報の登録】をクリックします。 **⇒ P. 77 「分割支給情報を登録する」参照** 

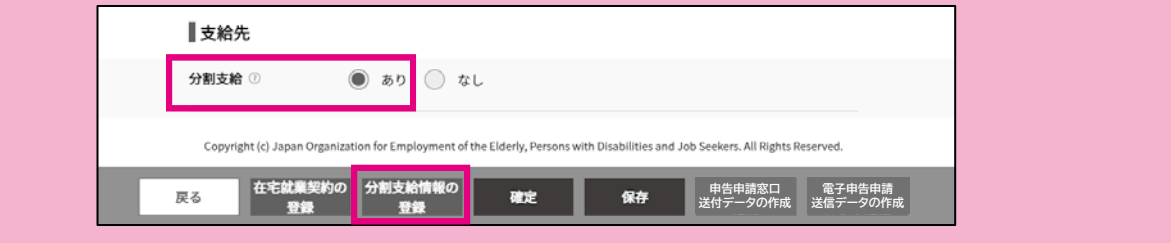

2章 申告申請書を作成する | 2 新たに作成する

開始・・・ データ取込・・・ **申告申請書の作成・・・**)申告申請書の送信・印刷・・・ 終了

#### 記入担当者、社会保険労務士記載欄について

記入担当者の所属部課名、連絡先電話番号および氏名を入力します。

所属部課名がないときは「事務」と入力します。電話番号は、記入担当者と確実に連絡を とることのできる番号を入力してください。

社会保険労務士が作成した場合も、「記入担当者」の入力は必要です。

なお、社会保険労務士による作成または提出の場合、「社会保険労務士記載欄」の「記載 事項」で「あり」を選択し、各項目を入力します。

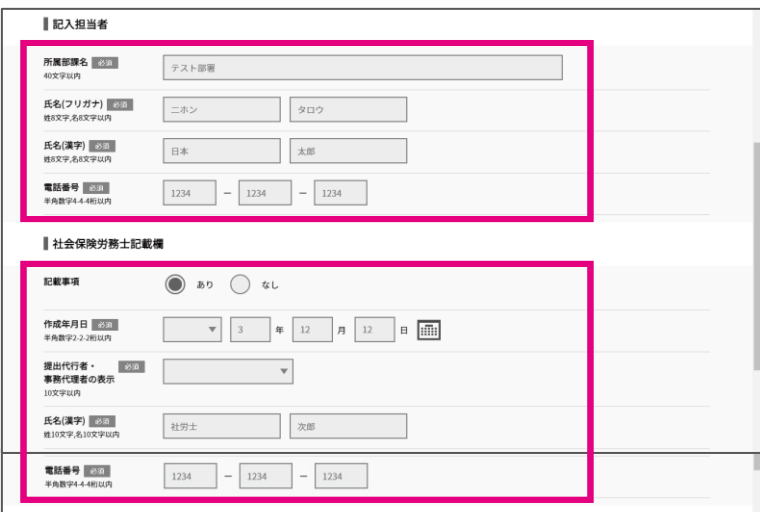

申告申請期限後の調整金等の支給申請について

支給金は、申請期間を過ぎた申請に対しては支給できません。ただし、納付金申告申請 書の提出は必要ですのでご注意ください。

※100人以下事業主は申請期間経過後の申請書等の作成・提出は不要です。

※「申告申請年月日が申請期限を超えています。」とエラーメッセージが表示された場合、 P.66「調整金の申請を辞退する場合」と同様に「障害者雇用調整金等を申請しない」の チェックボックスにチェックを入れないと、エラーメッセージが消えません。

2章 申告申請書を作成する | 2 新たに作成する

開始・・・ データ取込・・・ **申告申請書の作成・・・**)申告申請書の送信・印刷・・・ 終了

#### 特例調整金について

在宅就業障害者への仕事の発注を奨励し、障害者の在宅就業を支援するため、在宅就 業障害者に仕事を発注した納付金申告もしくは調整金申請事業主に対して支給されま す。申請する場合は、記入説明書の説明を確認してください。

#### 特例調整金の申請について

在宅就業障害者(雇用されている方は除く)に直接仕事を発注した場合は、「在宅就業契 約報告書」の作成が必要です。

**⇒ P.73「在宅就業契約を登録する」参照** 

在宅就業団体を介して在宅就業障害者に仕事を発注した場合は、「発注証明書」の提出 が必要です。

➡ P.120「添付書類の送信」参照

在宅就業支援団体についての詳細は、事業主の主たる事業所(本社)を管轄するハロー ワークにお問い合わせください。

#### 特例報奨金について

在宅就業障害者への仕事の発注を奨励し、障害者の在宅就業を支援するため、在宅就 業障害者に仕事を発注した報奨金対象事業主に対して支給されます。申請する場合は、 記入説明書の説明を確認してください。

特例報奨金の申請について

在宅就業障害者(雇用されている方は除く)に直接仕事を発注した場合は、「在宅就業契 約報告書」の作成が必要です。

➡ P.73「在宅就業契約を登録する」参照

在宅就業団体を介して在宅就業障害者に仕事を発注した場合は、「発注証明書」の提出 が必要です。

**⇒ P.120「添付書類の送信」参照** 

在宅就業支援団体についての詳細は、事業主の主たる事業所(本社)を管轄するハロー ワークにお問い合わせください。

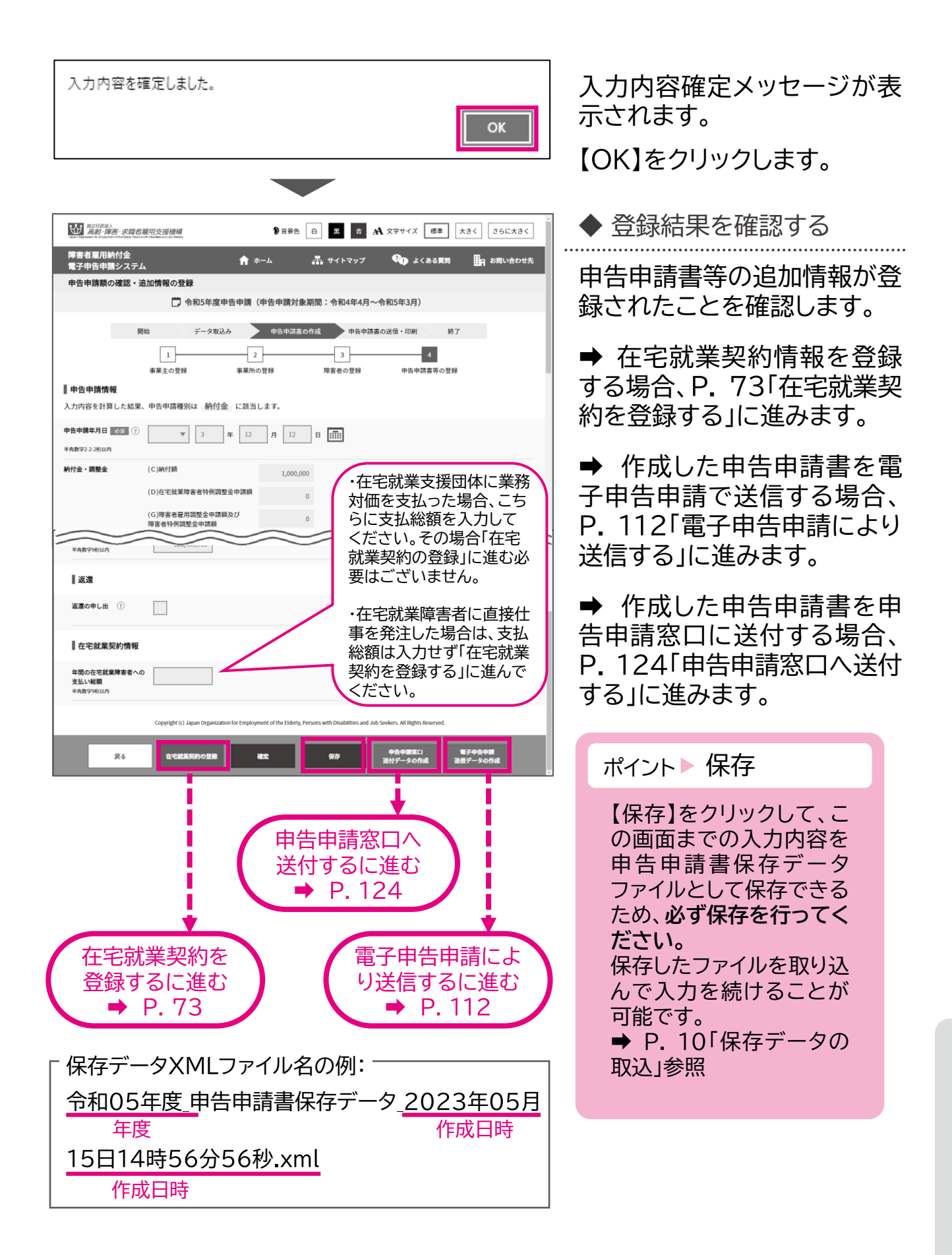

## 在宅就業契約を登録する

在宅就業障害者に仕事を発注した場合の、在宅就業契約情報を登録、修 正、削除します。

登録・修正 → P.73 → 2000 判除 → P.75

登録・修正

在宅就業契約情報を登録または修正します。

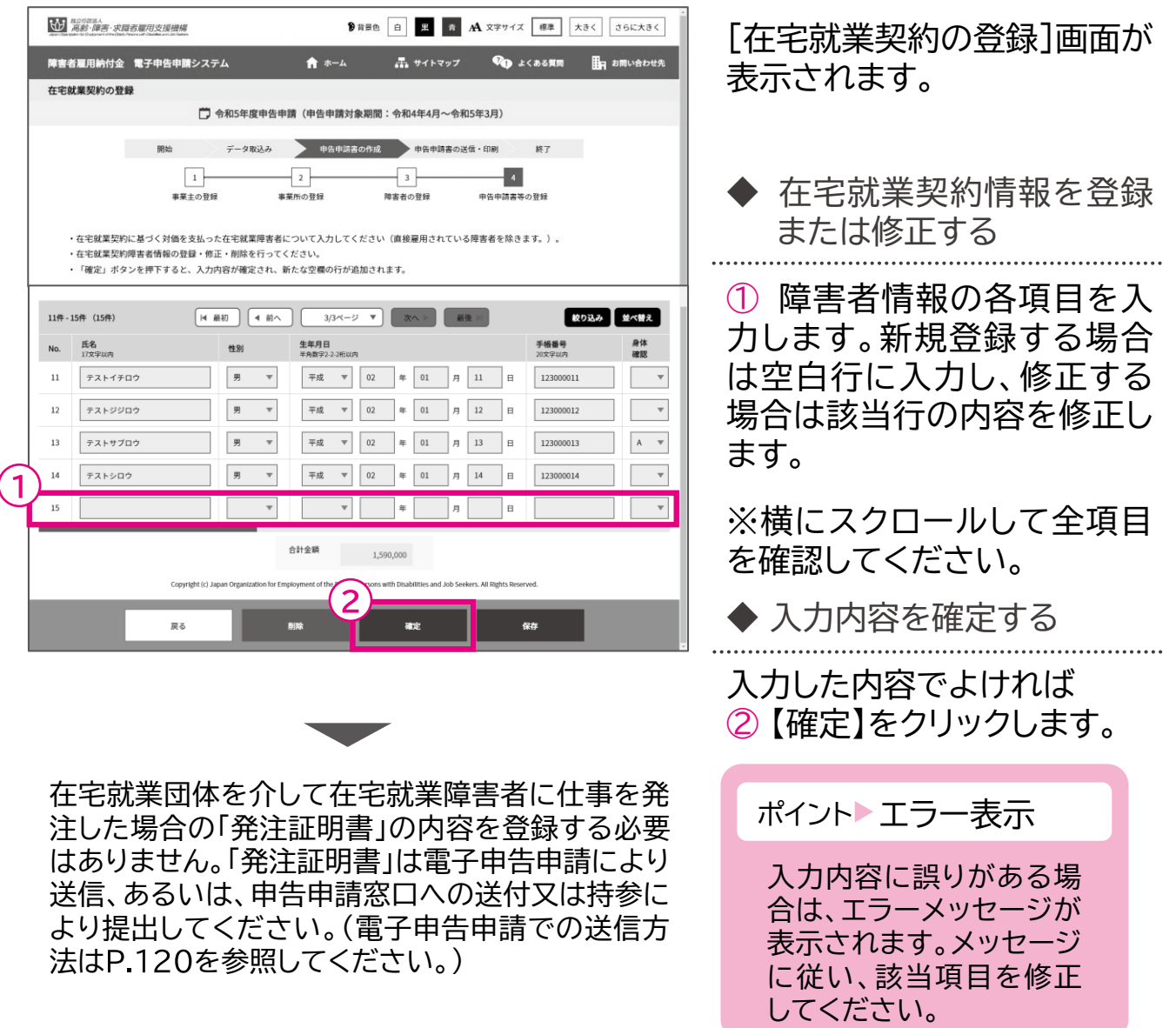

申告申請等の作成方法等 → 中国語 → 中国語 → 中国語 → 中国語 → 中国語 → 中国語 → 中国語 → 中国語 → 中国語 → 中国語 → 中国語 → 中国語 → 中国語 → 中国語 → 中国語 → 中国語 → 中国語 → 中国語 → 中国語 → 中国語 → 中国語 → 中国語 → 中国語 → 中国語 → 中国語 → 中国語 → 中国語 → 中国語 → 中国語 → 中国語 → 中国語 → 中国語 → 中国語 → 中国語 → 中国語 → 中国語 → 中国

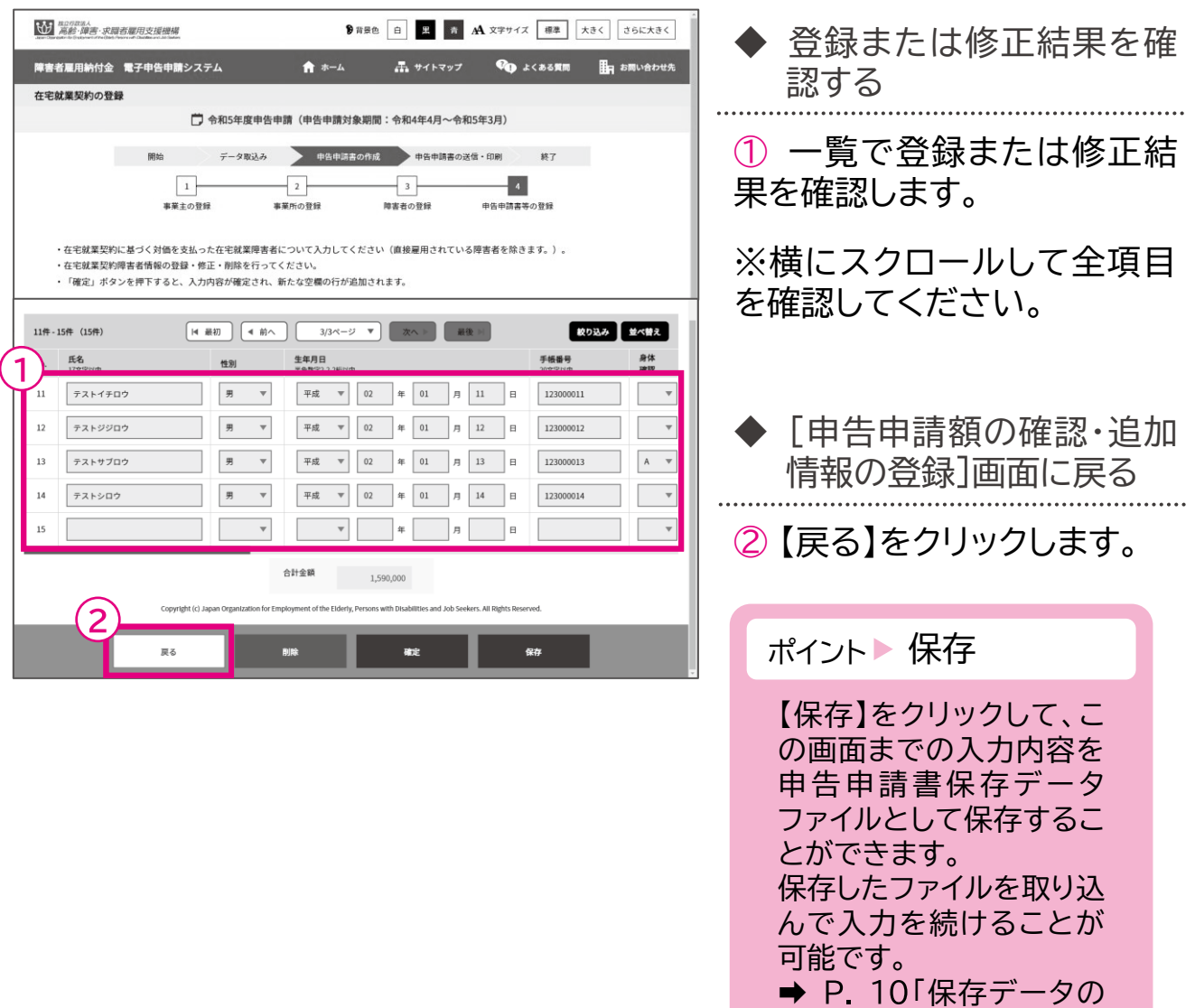

取込」参照

申告申請等の作成方法等

## 削除

#### 在宅就業契約情報を削除します。

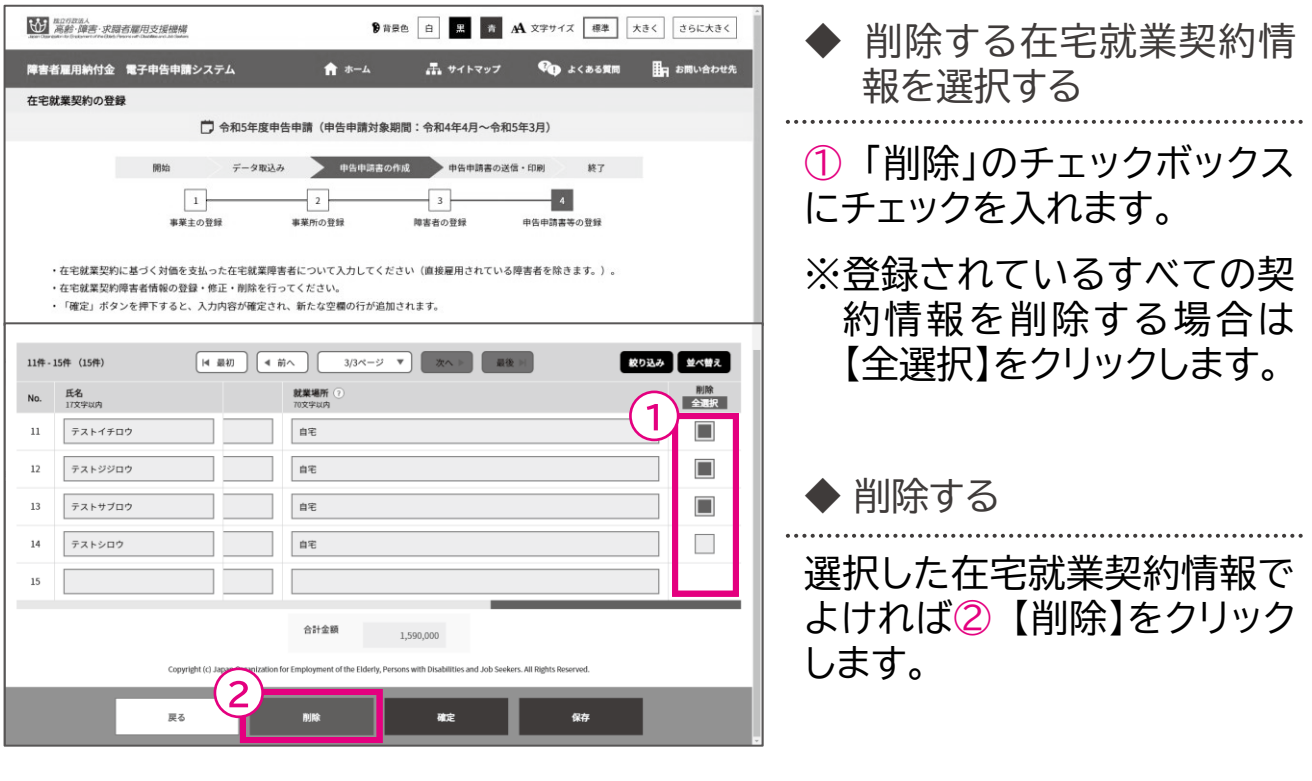

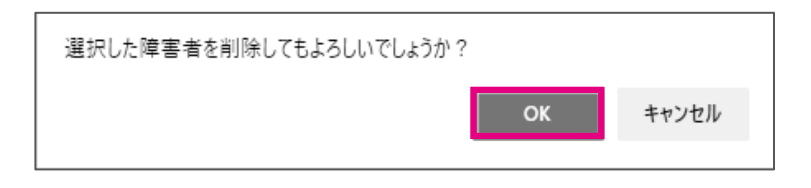

確認メッセージが表示されま す。

削除を続行する場合は【OK】 を、削除を中止する場合は 【キャンセル】を選択します。

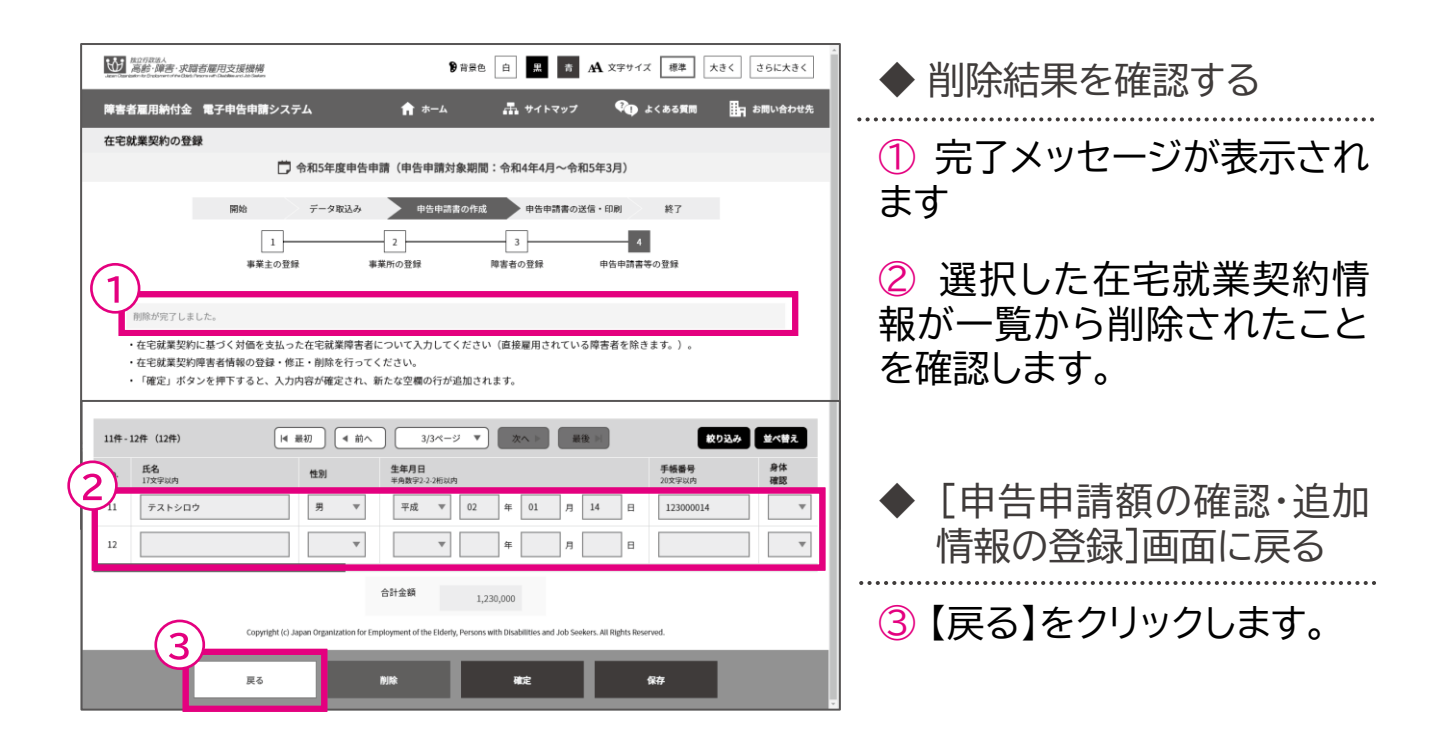

開始・・・ データ取込・・・ 申告申請書の作成 …> 申告申請書の送信・印刷… 終了

## 分割支給情報を登録する

障害者雇用率算定の特例について厚生労働大臣の認定を受けている事 業主で、特例子会社等に給付金等を分割支給とする場合の分割支給情報 を登録、修正、削除します。

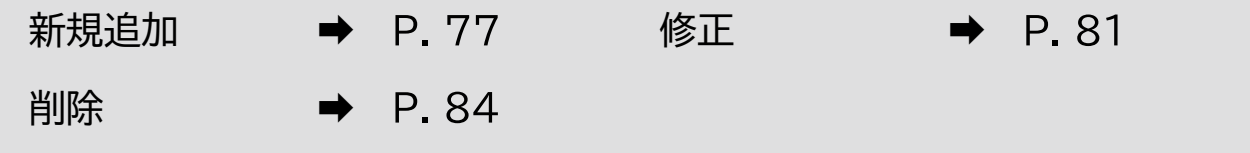

新規追加

分割支給情報を登録します。

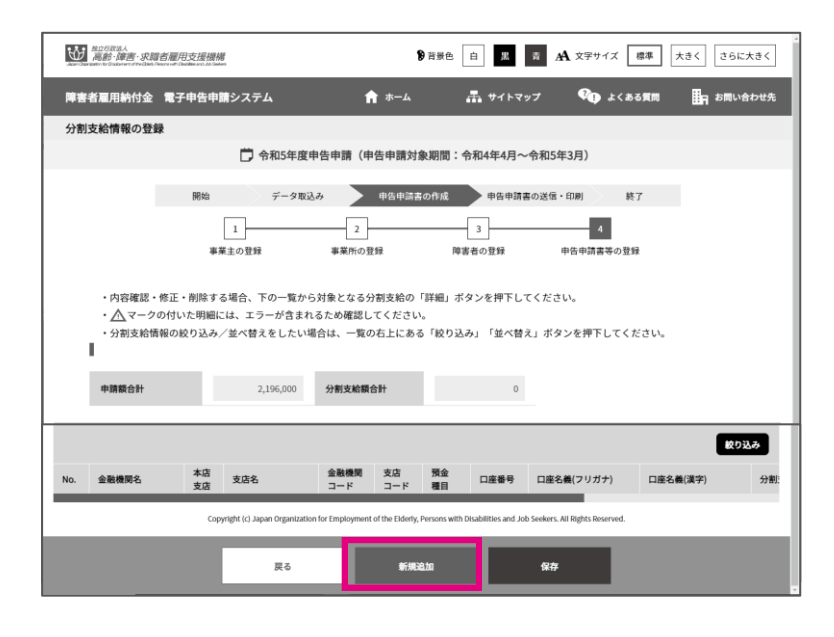

[分割支給情報の登録]画面が 表示されます。

【新規追加】をクリックします。

▲ 入力時の注意事項

・分割支給情報について、特例 認定を受けている事業主以外 は登録しないでください。

・支給先は10社まで登録する ことができます。

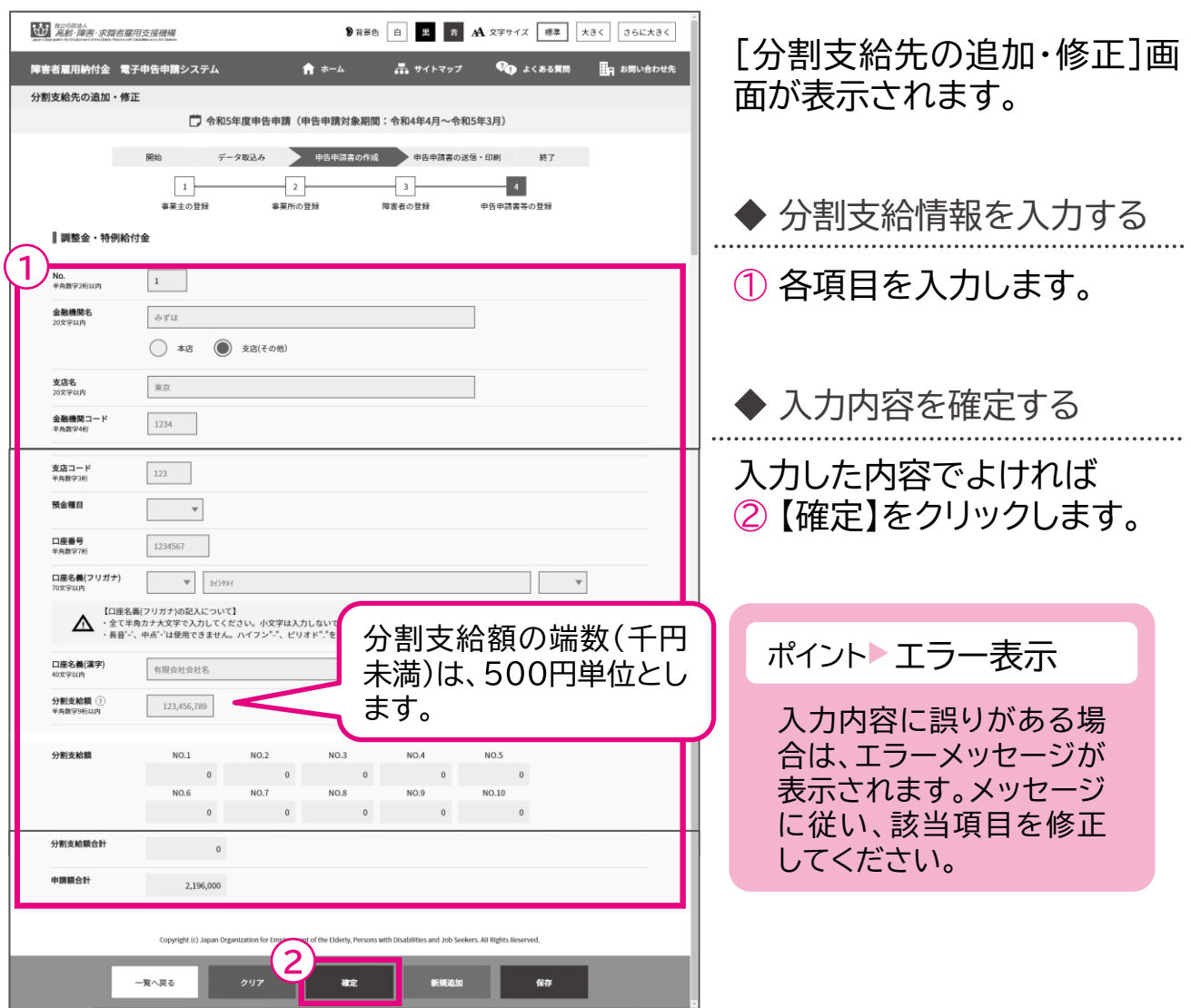

入力内容を確定しました。

処理完了メッセージが表示さ れます。

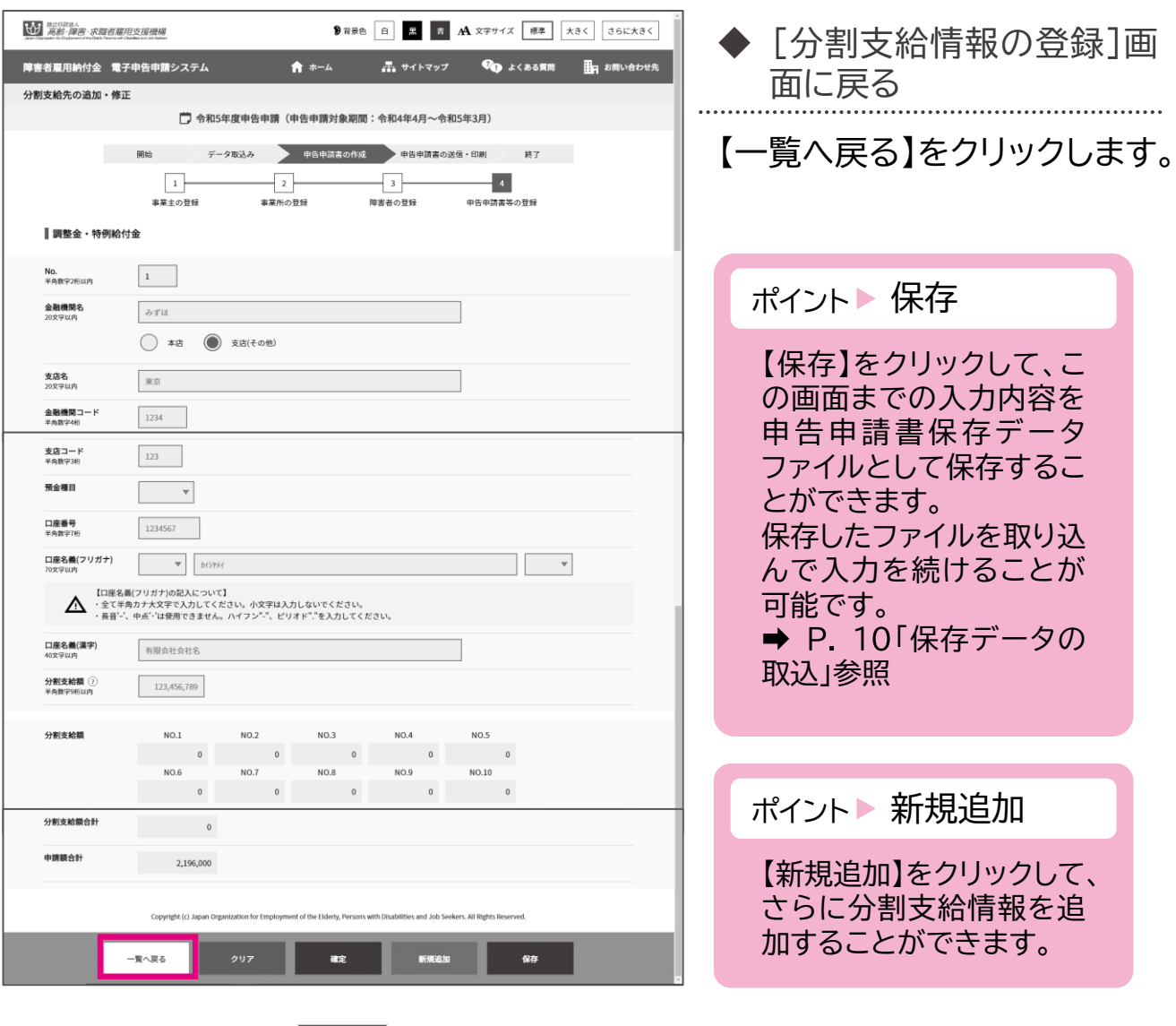

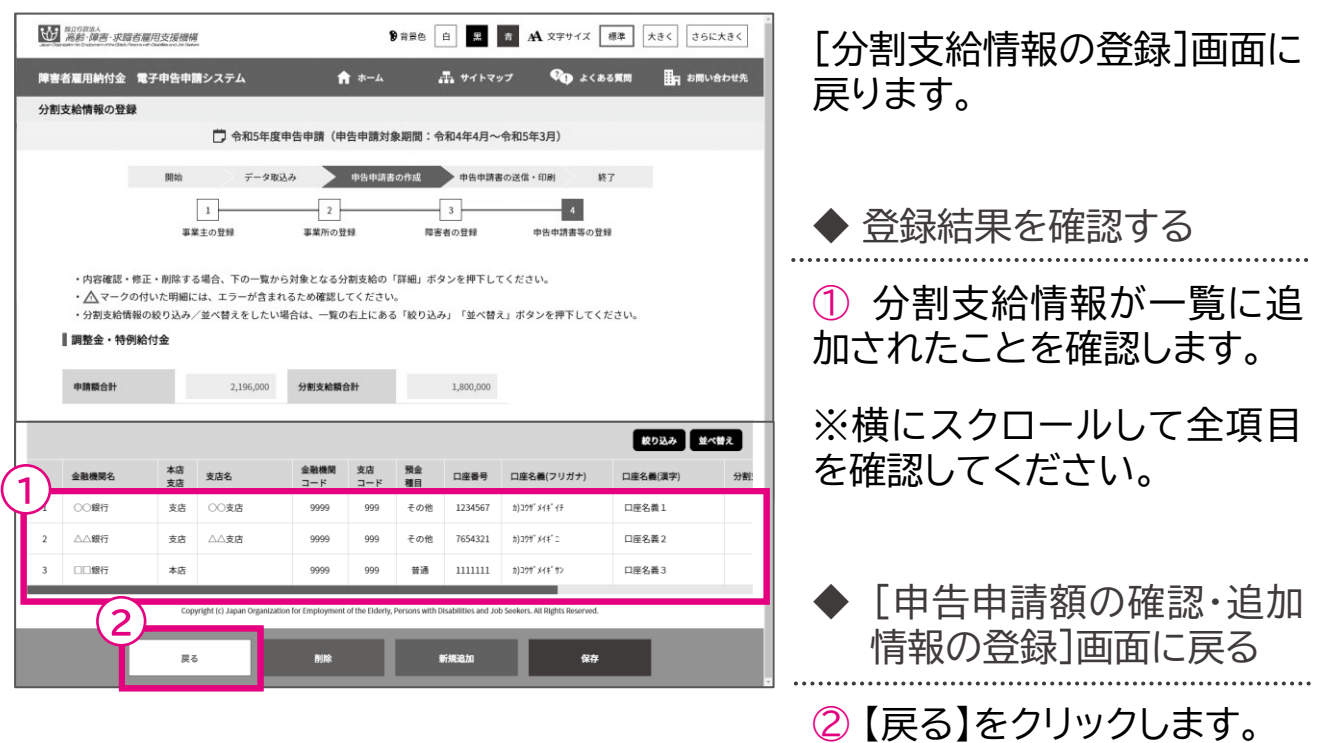

◆さらに分割支給情報を追加する場合 → P.77 「新規追加」に戻る

- ◆登録した分割支給情報を修正する場合 → P.81「修正」に進む
- ◆登録した分割支給情報を削除する場合 → P.84「削除」に進む
- 
- -

修正

## 分割支給情報を修正します。

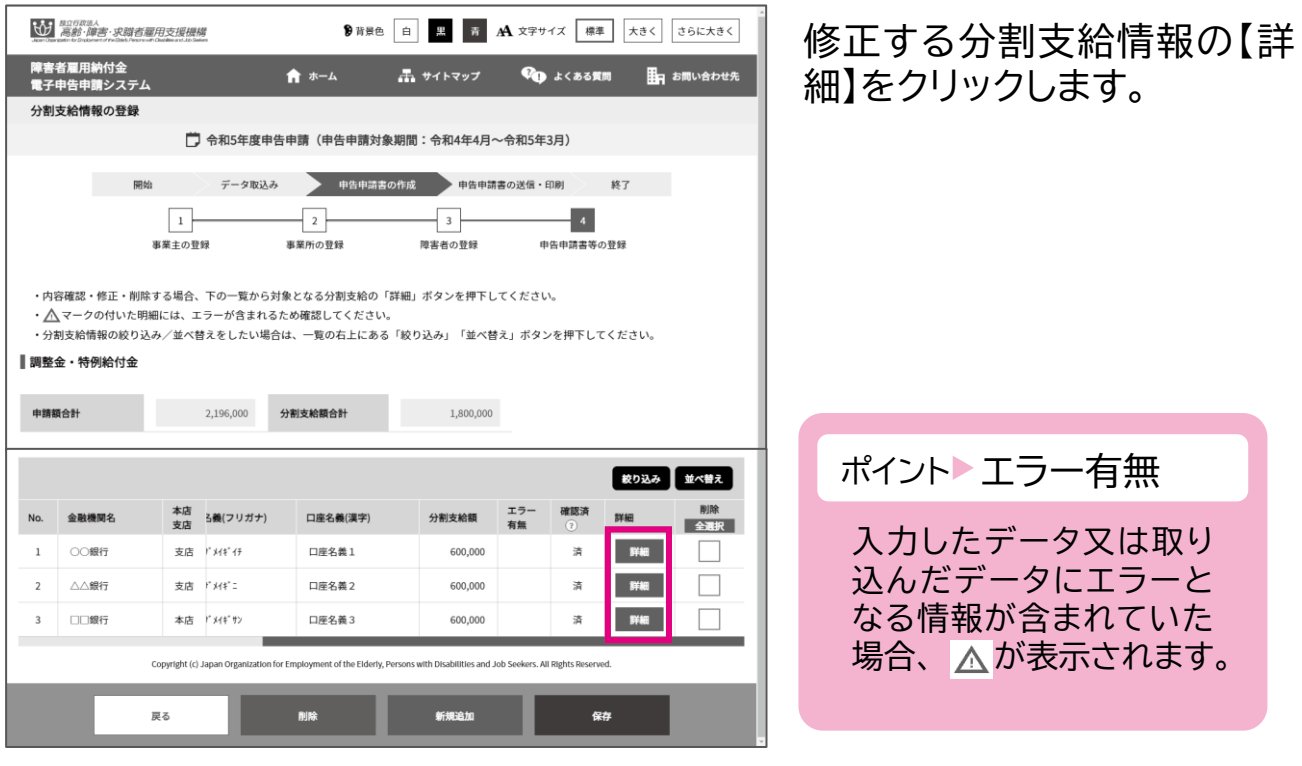

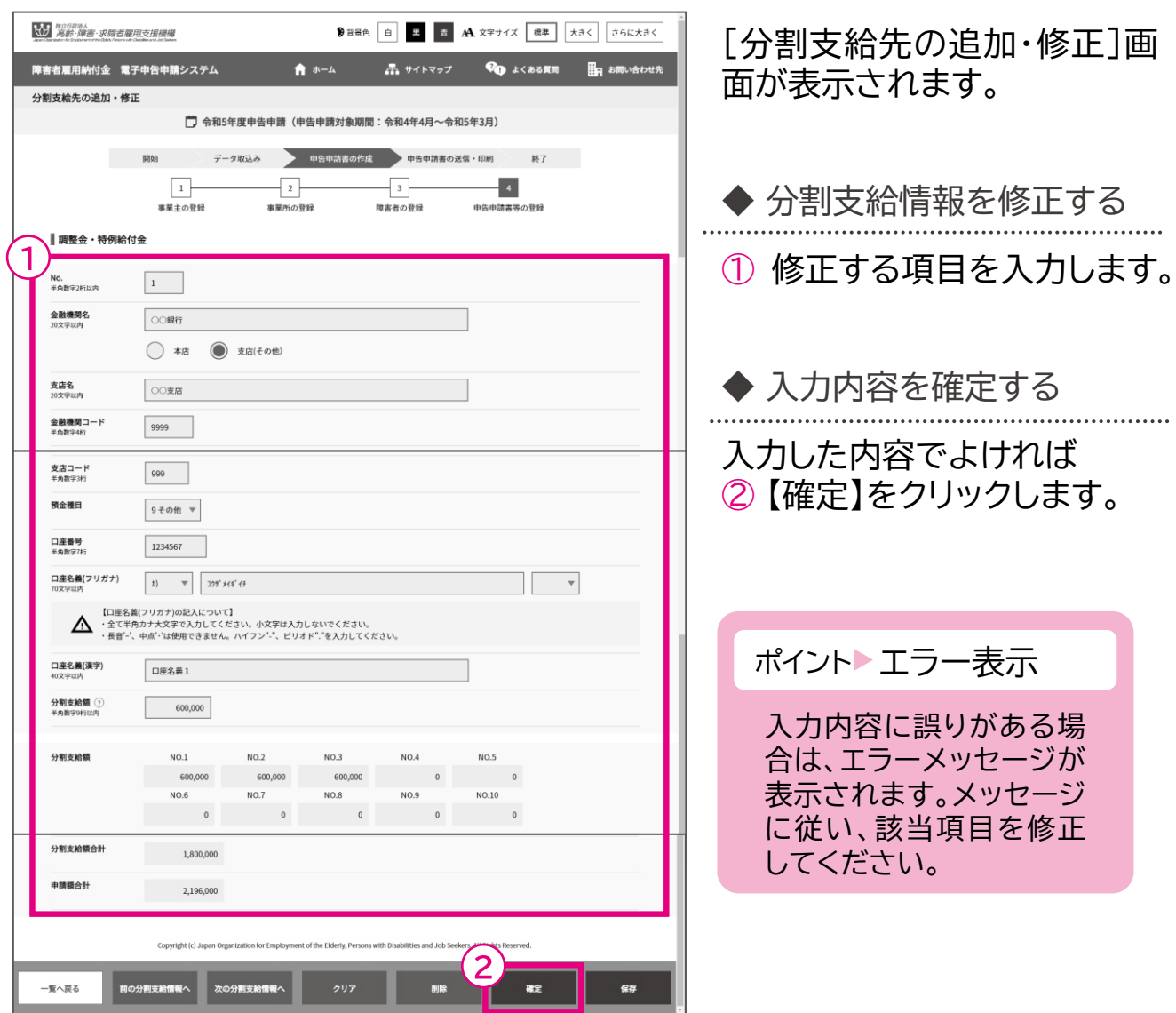

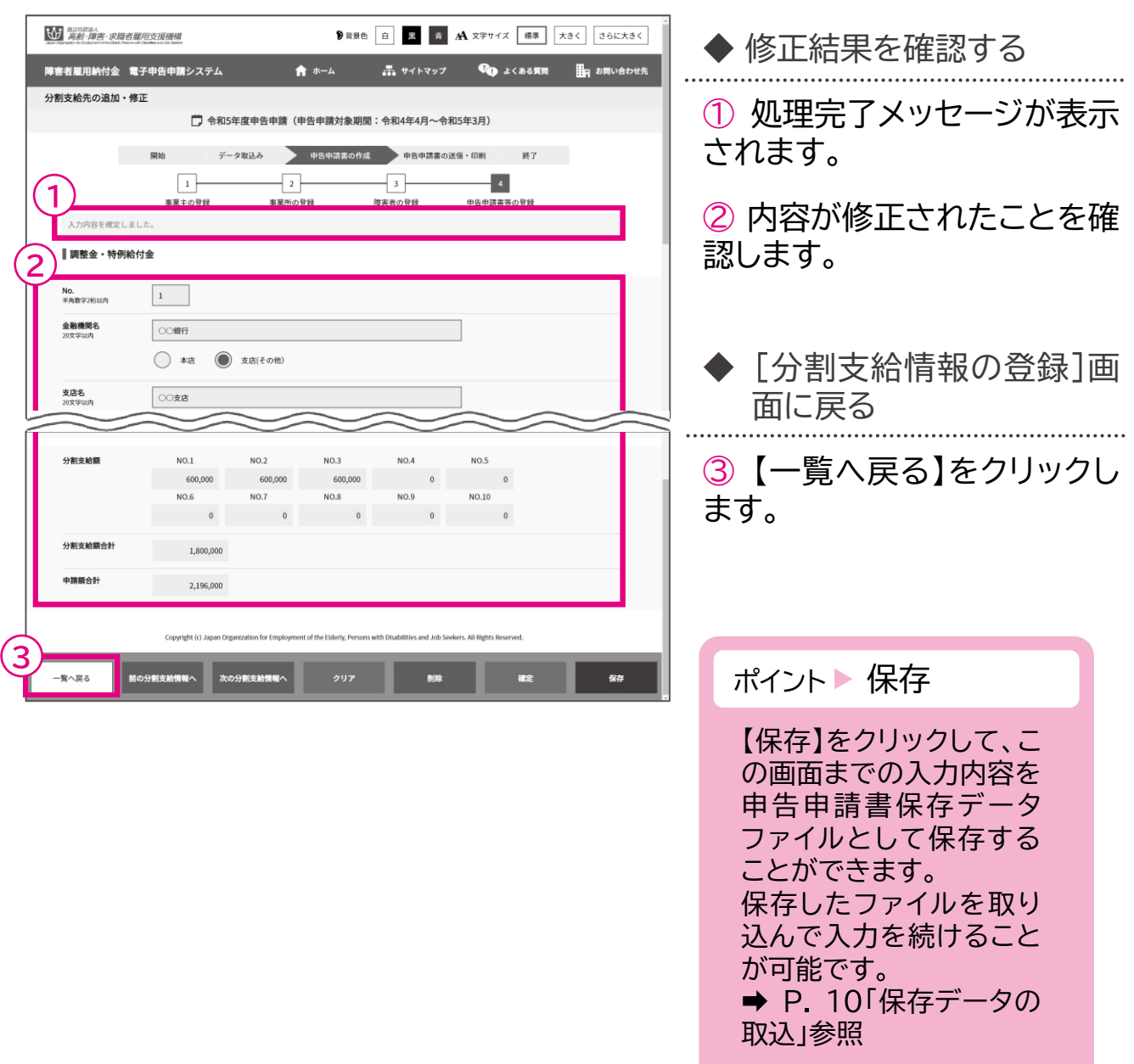

削除

## 分割支給情報を削除します。

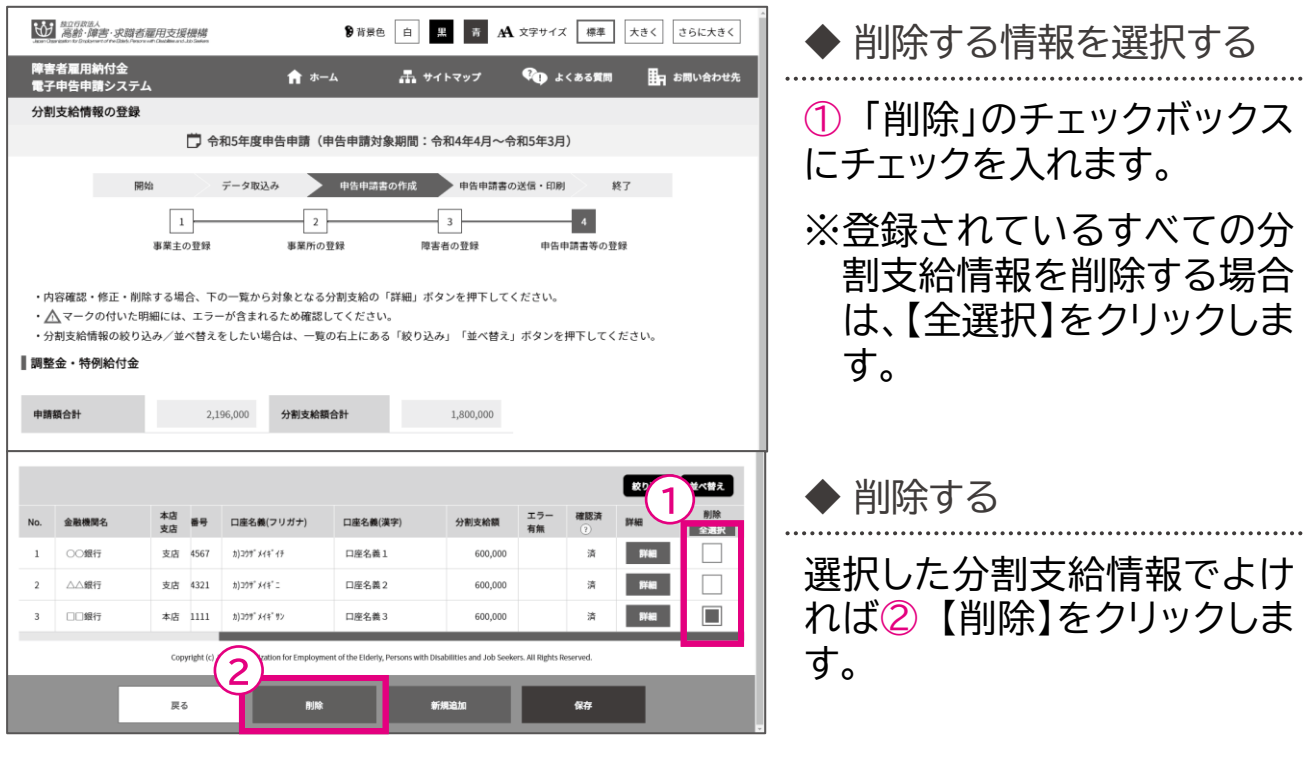

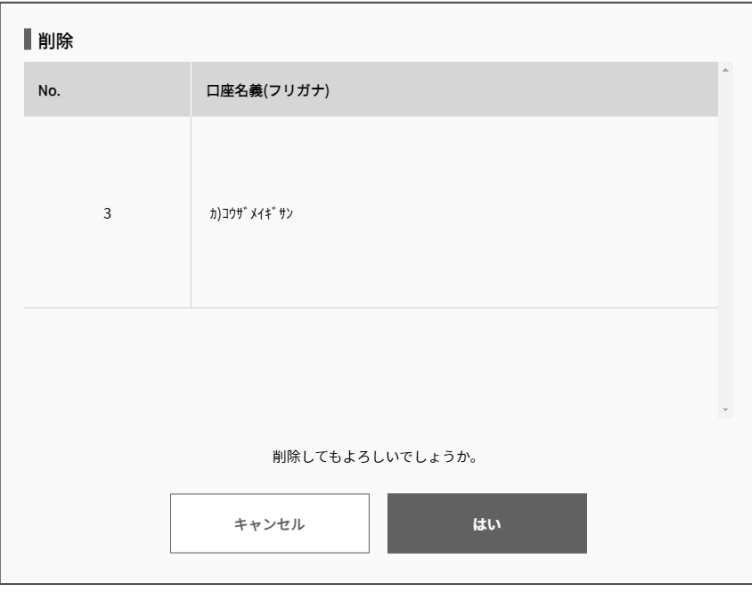

確認メッセージが表示されま す。

削除を続行する場合は【はい】 を、削除を中止する場合は 【キャンセル】を選択します。

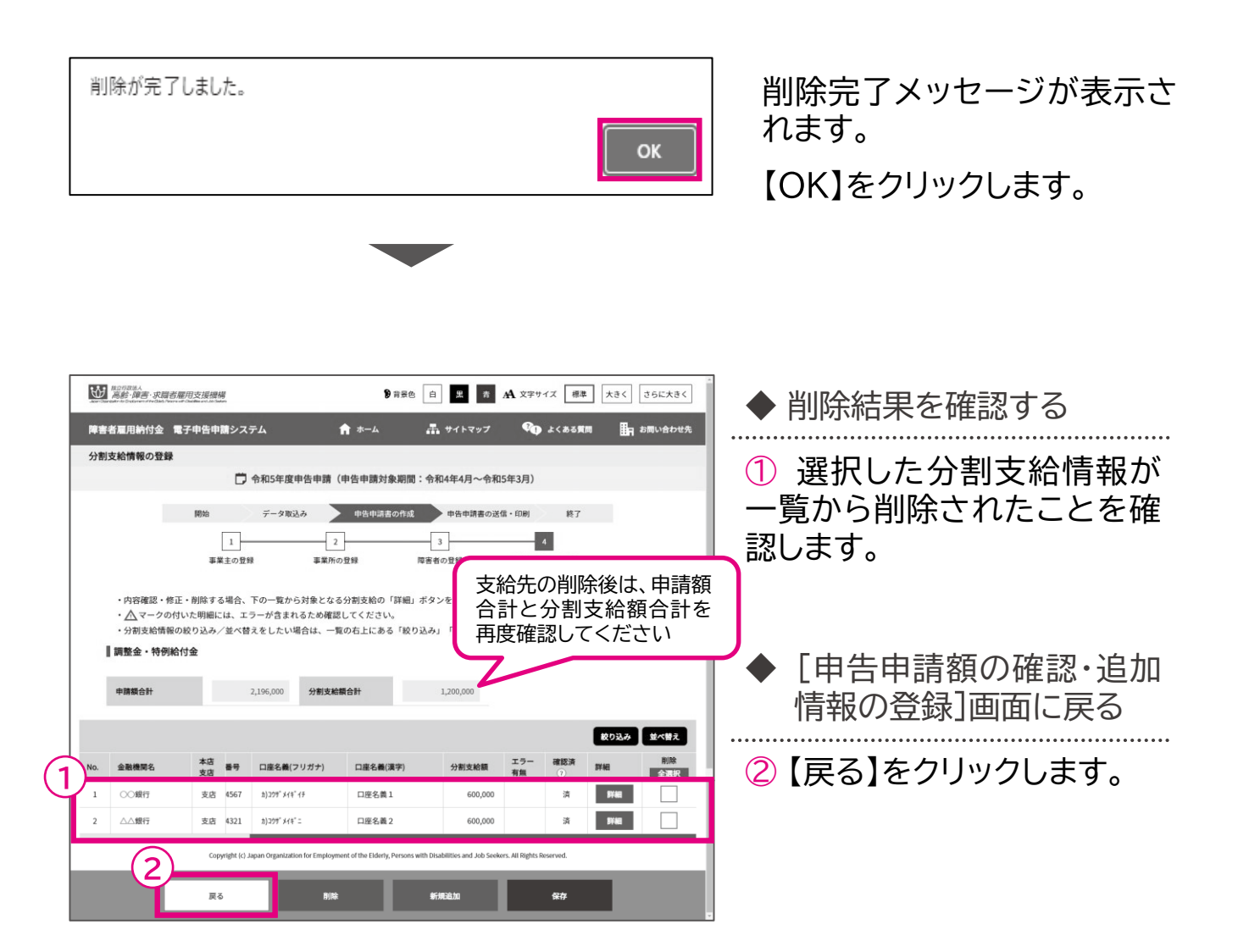

章 申告申請書を作成する

# 3 申告申請書の入力例

▼年度の中途で変更があった場合の入力例

1 年度の中途で当該企業の事業所間において転入出があった場合 …… P.87

年度の中途で短時間以外の常用雇用労働者から短時間労働者、

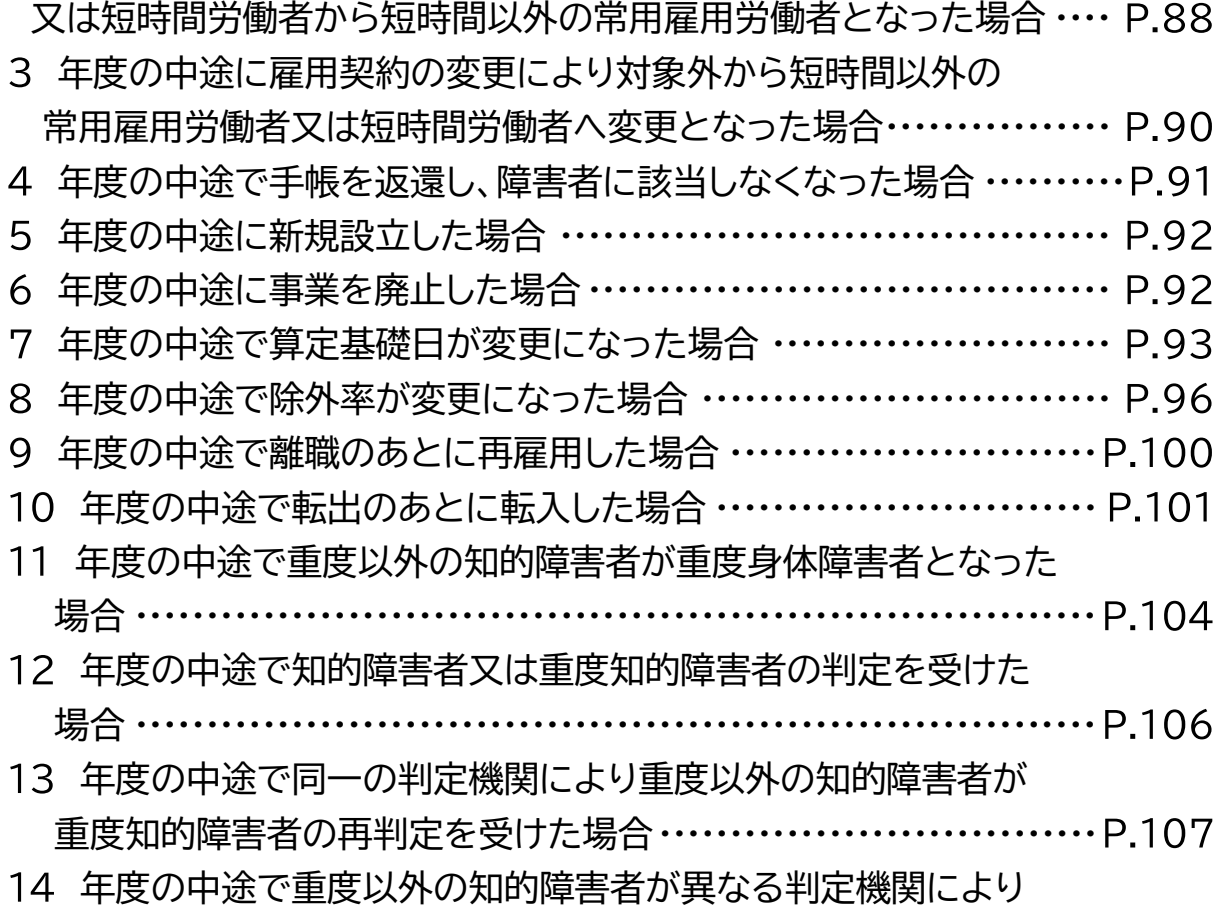

重度知的障害者と判定を受けた場合··································

1 年度の中途で当該企業の事業所間において転入出があった場合

#### ▲ 入力時の注意事項

当該企業の事業所間で転入出があった障害者の情報を入力する場合、一度に入力すること はできないため、2回に分けて入力します。入力の際は、障害者の登録画面から「新規追加」 で新規画面を開き、入力してください。

例)令和5年6月1日付けで本社(事業所別連番001)から埼玉支店(事業所別 連番 002)へ異動した短時間以外の常用雇用労働者(身体障害者4級)の場合 (算定基礎日:1日)

(1)転出情報の入力(本社分)

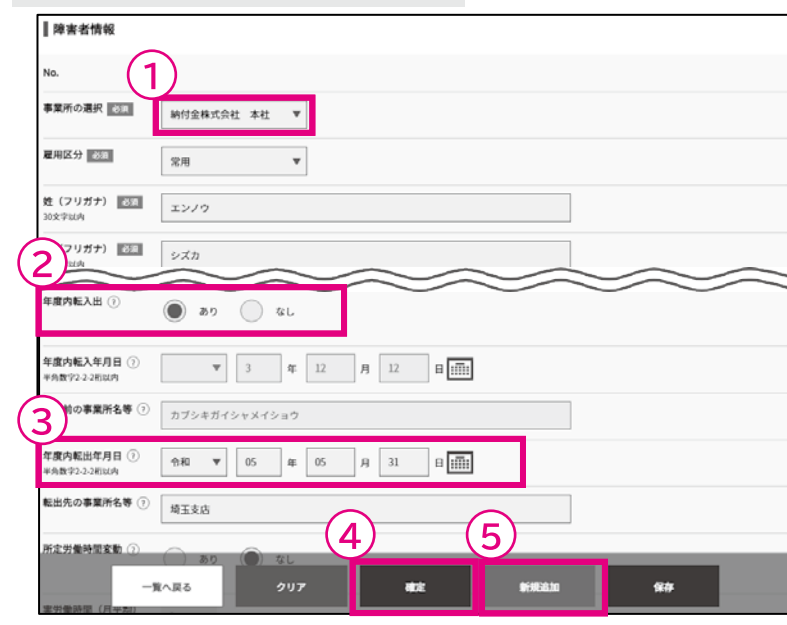

(2)転入情報の入力(埼玉支店分) ■障害者情報  $\mathbf{1}$ 事業所の選択 **||232|** ■ 納付金株式会社 埼玉支店 ▼ 雇用区分 651 常用  $\overline{\mathbf{r}}$ 姓 (フリガナ) | 25:1  $x \times 10$ ワリガナ) || 第二 シズカ  $\overline{\mathcal{L}}$ 年度内転入出 ?  $\circledcirc$  80  $\circledcirc$  to  $(3)$ 年度内転入年月日 ① 転入前の事業所名等 ① 本社  $\mathbf{A}$ **保存**  ① 転出前事業所(本社)を選 択します。

② 転入出「あり」を選択しま す。

③ 令和5年6月1日付けで埼 エ支店に異動のため、その前 日を転出年月日として入力し ます。

④ 【確定】をクリックすると、 障害者のカウントが表示され ますので参考にしてください (この場合、4月、5月のカウン トが表示されます)。

⑤ 確定後、【新規追加】をク リックし新規画面を開きます。

1 転出先事業所(埼玉支店) を選択します。

② 転入出「あり」を選択しま す。

③ 令和5年6月1日付けで本 社から転入のため、転入年月 日を入力します。

④ 【確定】をクリックすると、 障害者のカウントが表示され ますので参考にしてください (この場合、6月~3月のカウン トが表示されます)。

開始・・・ データ取込・・・ **申告申請書の作成・・・)**申告申請書の送信・印刷・・・ 終了

2 年度の中途で短時間以外の常用雇用労働者から短時間労働者、又は短時 間労働者から短時間以外の常用雇用労働者となった場合

例)令和5年7月21日付けで短時間以外の常用雇用労働者が短時間労働者に なった場合(身体障害者6級)(算定基礎日:1日)

(1)「短時間以外の常用雇用労働者」でなくなる情報の入力

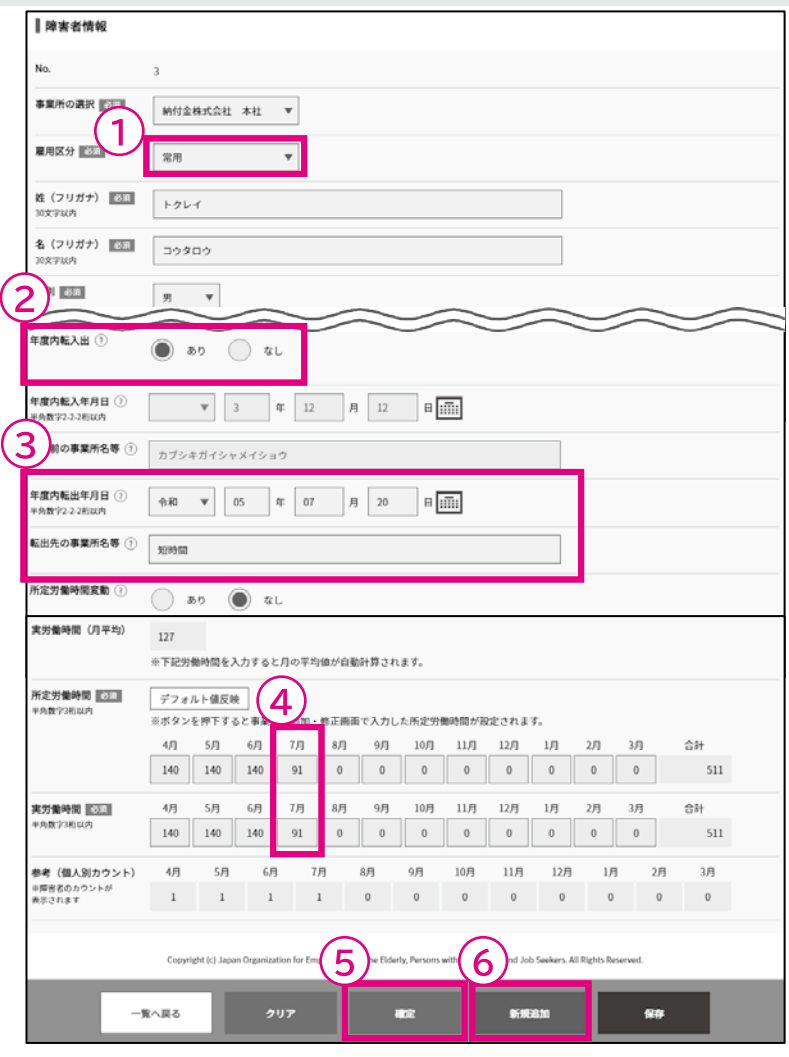

① 雇用区分を 「常用」 にしま す。

② 転入出「あり」を選択しま す。

③ 転出年月日に 短時間労働 <u>者となった日の前日を入力し、</u> 転出先の事業所名等に「短時 間」と入力します。

④ 月の途中の契約変更で雇 用区分が変わった場合、その 月の時間数は算定基礎日にか かる方のみ入力します。また、 時間数は算定基礎日にかかる 雇用区分で発生した時間数の みを入力します。(例:7月1日 ~7月20日が91時間だった 場合)

⑤ 【確定】をクリックすると、 障害者のカウントが表示され ますので参考にしてください (この場合、4月~7月が表示 されます)。

⑥ 確定後、【新規追加】をク リックし新規画面を開きます。

(2)新規画面での「短時間労働者」になる情報の入力 ■障害者情報  $\overline{\mathsf{No}}$ <sup>事業所の選択</sup>[1 M付金株式会社 本社 ▼ 雇用区分 [633] soates  $\boldsymbol{\mathrm{v}}$ 姓 (フリガナ) | 35日  $F2V4$ コウタロウ つ 別 681  $\mathcal{B}$  –  $\mathbf{v}$ 年度内転入出  $\circledcirc$  80  $\circlearrowright$  til 3 年度内転入年月日(?) 転入前の事業所名等 ① 常用 年度内転出年月日 ①<br>半角数学2-2-2桁以内  $\begin{array}{c|cccc}\n\hline\n\end{array}$   $\begin{array}{c|cccc}\n\hline\n\end{array}$   $\begin{array}{c|cccc}\n\hline\n\end{array}$  4 12  $\begin{array}{c|cccc}\n\hline\n\end{array}$   $\begin{array}{c|cccc}\n\hline\n\end{array}$ 転出先の事業所名等 ① カブシキガイシャメイショウ 所定労働時間変動 ②  $\bigcirc$  80  $\bigcirc$  til 実労働時間 (月平均)  $\alpha$ -<br>※下記労働時間を入力すると月の平均値が自動計算されます 所定労働時間 331 デフォルト値反映  $5A \t6A$  $\begin{array}{|c|} \hline \phantom{0}7\text{)}\phantom{0}7\text{)}\phantom{0}7\text{)}\phantom{0}0\end{array}$ 9月 10月 11月 12月 1月 4月  $8<sup>H</sup>$  $2B$  $3B$ 승원 720  $7B$ 実労働時間 <u>||233</u>|  $4H$  $5H$  $6H$ 8月  $9<sup>H</sup>$  $10\mathrm{H}$  $11\,\mathrm{H}$  $12\overline{H}$ 角数字3桁以 90 90 90 90 90 90 90 90 720  $48$  $58$ 病害 (個人別カウント) 68  $78$  $8<sup>H</sup>$  $Q_{\rm H}$ 10日  $118$  $12B$  $18$ on.  $38$ 0 0 0 0 0.5 0.5 0.5 0.5 0.5 0.5 0.5 0.5 中吉者のカ\*<br>Rされます  $\frac{1}{2}$  on for En $(5)$ 一覧へ戻る 嗽定 保存

1 雇用区分を 「短時間」 にし ます。

② 転入出「あり」を選択しま す。

3 転入年月日に短時間労働 者となった日を入力し、転入 前の事業所名等に「常用」と入 力します。

④ 算定基礎日にかからない 月は入力できません。(※)

⑤ 【確定】をクリックすると、 障害者のカウントが表示され ますので参考にしてください (この場合、8月~3月のカウ ントが表示されます)。

※短時間労働者から短時間以 外の常用雇用労働者となった 場合は、上記の雇用区分を逆 にして入力してください。

開始・・・ データ取込・・・ 申告申請書の作成・・・ >申告申請書の送信・印刷・・・ 終了

3 年度の中途に雇用契約の変更により対象外から短時間以外の常用雇用 労働者又は短時間労働者へ変更となった場合

例)令和5年9月15日に雇用契約の変更により対象外から短時間労働者(身体 |障害者2級)となった場合(算定基礎日:1日)|

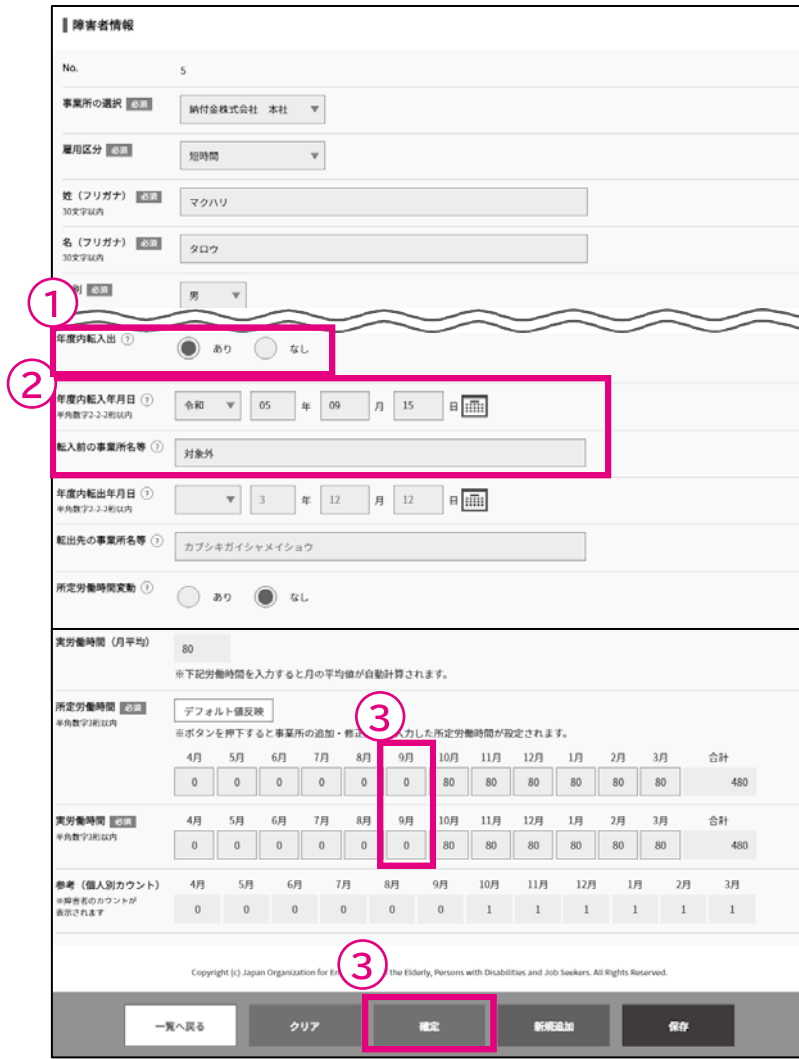

① 転入出「あり」を選択しま す。

② 転入年月日に、 短時間労 働者となった年月日を入力し、 |転入前の事業所名等欄に「対 象外」と入力します。

③ 【確定】をクリックすると、 障害者のカウントが表示され ますので参考にしてください (この場合、10月~3月のカウ ントが表示されます)。

なお、算定基礎日にかからな い月は入力できません。

4 年度の中途で手帳を返還し、障害者に該当しなくなった場合

#### ▲ 入力時の注意事項

身体障害者又は知的障害者においても同様に、年度内等級変更欄に手帳を返還した日を 入力後、現等級もしくは程度「9.障害取消」と入力し前等級もしくは程度には返還前の障害 等級もしくは程度を入力します。なお、返還が発生する理由としては、障害の完治等が想定 されます。

例)令和5年7月15日に精神障害者保健福祉手帳を返還した場合(算定基礎 日:1日)

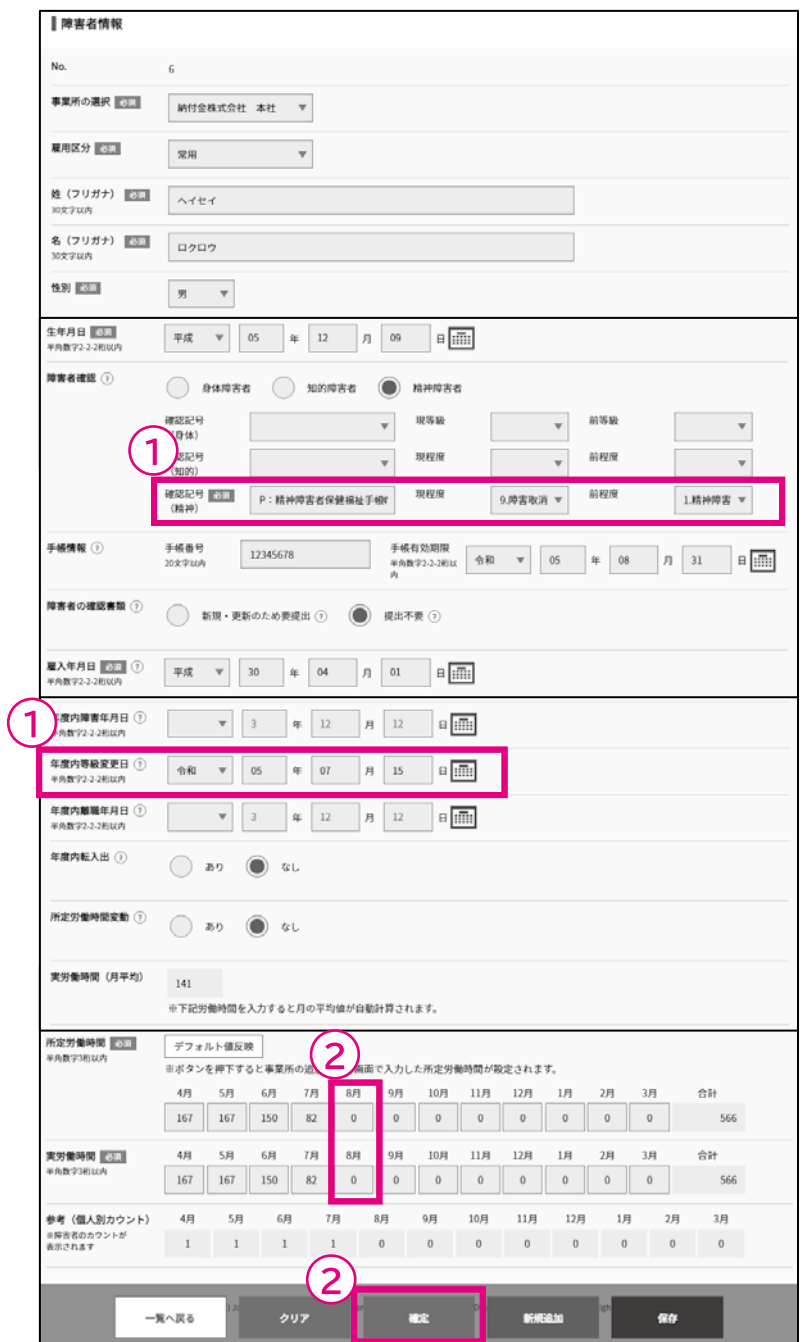

① 年度内に精神障害者保健 福祉手帳を返還した場合は、 年度内等級変更日欄に日付を 入力し、現程度「9 障害取消」・ 前程度「1 精神障害」を選択し ます。

② 【確定】をクリックすると、 障害者のカウントが表示され ますので参考にしてください (この場合、4月~7月のカウ ントが表示されます)。

なお、算定基礎日にかからな い月は入力できません。

※年度の中途で精神障害者保 健福祉手帳の有効期限が切れ たことなどにより、障害者に 該当しなくなった場合は、次**の** 算定基礎日以降は精神障害者 として計上されません。

開始・・・ データ取込・・・ 申告申請書の作成・・・ >申告申請書の送信・印刷・・・ 終了

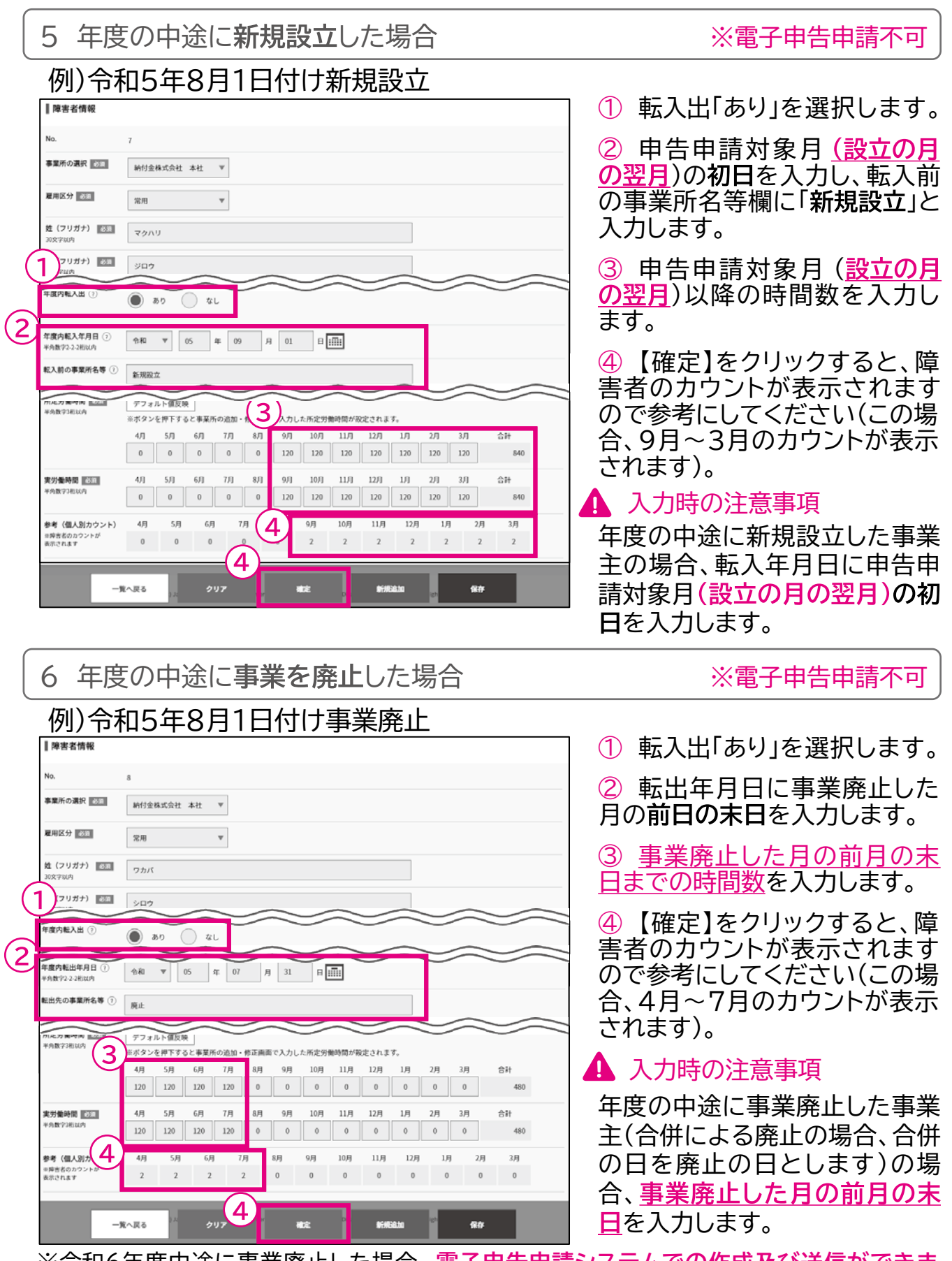

※令和 年度中途に事業廃止した場合、 **電子申告申請システムでの作成及び送信ができま せん。**そのため、速やかに各都道府県申告申請窓口にご相談ください。

開始・・・ データ取込・・・ **申告申請書の作成・・・)**申告申請書の送信・印刷・・・ 終了

7 年度の中途で算定基礎日が変更になった場合

例)令和5年11月から算定基礎日が「1日」から「20日」に変更になった場合

### (1)算定基礎日変更前の事業所情報の入力…[事業所情報]画面

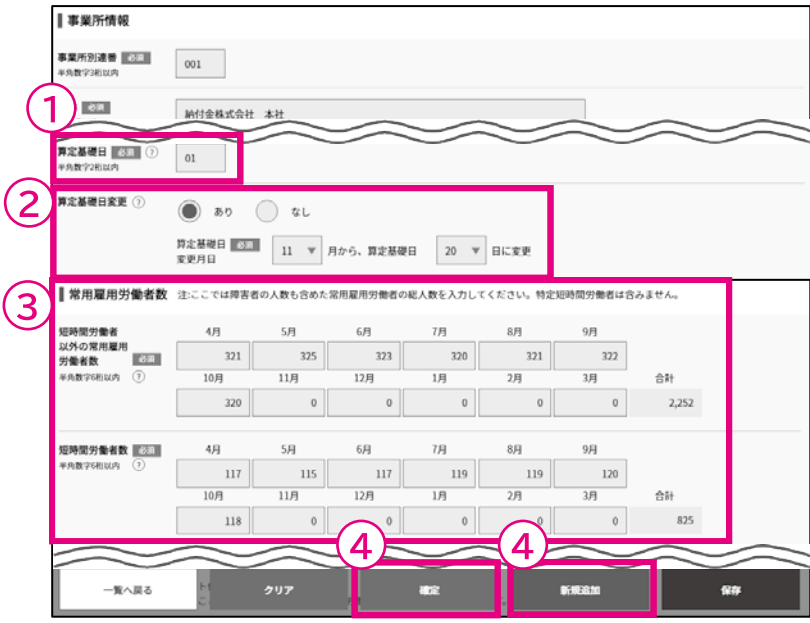

① 算定基礎日「1」を入力します。

② 算定基礎日変更「あり」を選 択し、算定基礎日変更月日を入 力します。

3 算定基礎日変更前までの月 (4月~10月)の短時間以外の常 用雇用労働者数及び短時間労働 者数を入力します。

④ 【確定】をクリックした後、【新 規追加】をクリックし新規画面を 開きます。

## ▲ 入力時の注意事項

算定基礎日変更前までの情報を 登録します。名称、除外率、所在 地、算定基礎日「1」、4月から10 月までの短時間以外の常用雇用 労働者及び短時間労働者数を入 力します。

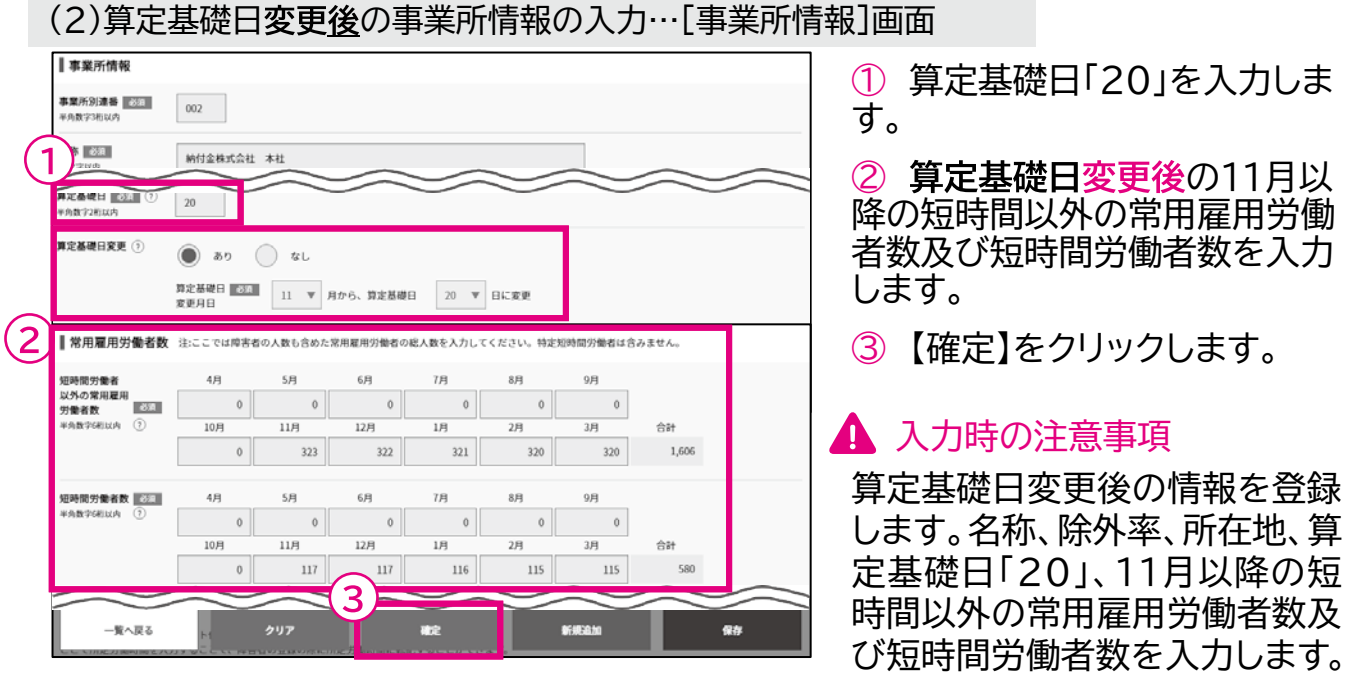

申告申請等の作成方法等 → 中国語 → 中国語 → 中国語 → 中国語 → 中国語 → 中国語 → 中国語 → 中国語 → 中国語 → 中国語 → 中国語 → 中国語 → 中国語 → 中国語 → 中国語 → 中国語 → 中国語 → 中国語 → 中国語 → 中国語 → 中国語 → 中国語 → 中国語 → 中国語 → 中国語 → 中国語 → 中国語 → 中国語 → 中国語 → 中国語 → 中国語 → 中国語 → 中国語 → 中国語 → 中国語 → 中国語 → 中国

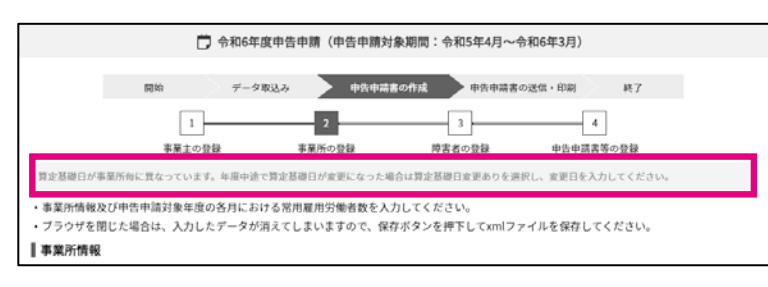

※「確定」ボタンを押すとページ 上部に警告メッセージが表示さ れますが、確定はされております。 これで1つの事業所についての 算定基礎日の変更ができました。

## 入力時の注意事項

※複数の事業所を有している場合は、上記を繰り返し入力してください。 事業所別連番が奇数のもの→基礎日変更前の事業所情報 事業所別連番が偶数のもの→基礎日変更後の事業所情報

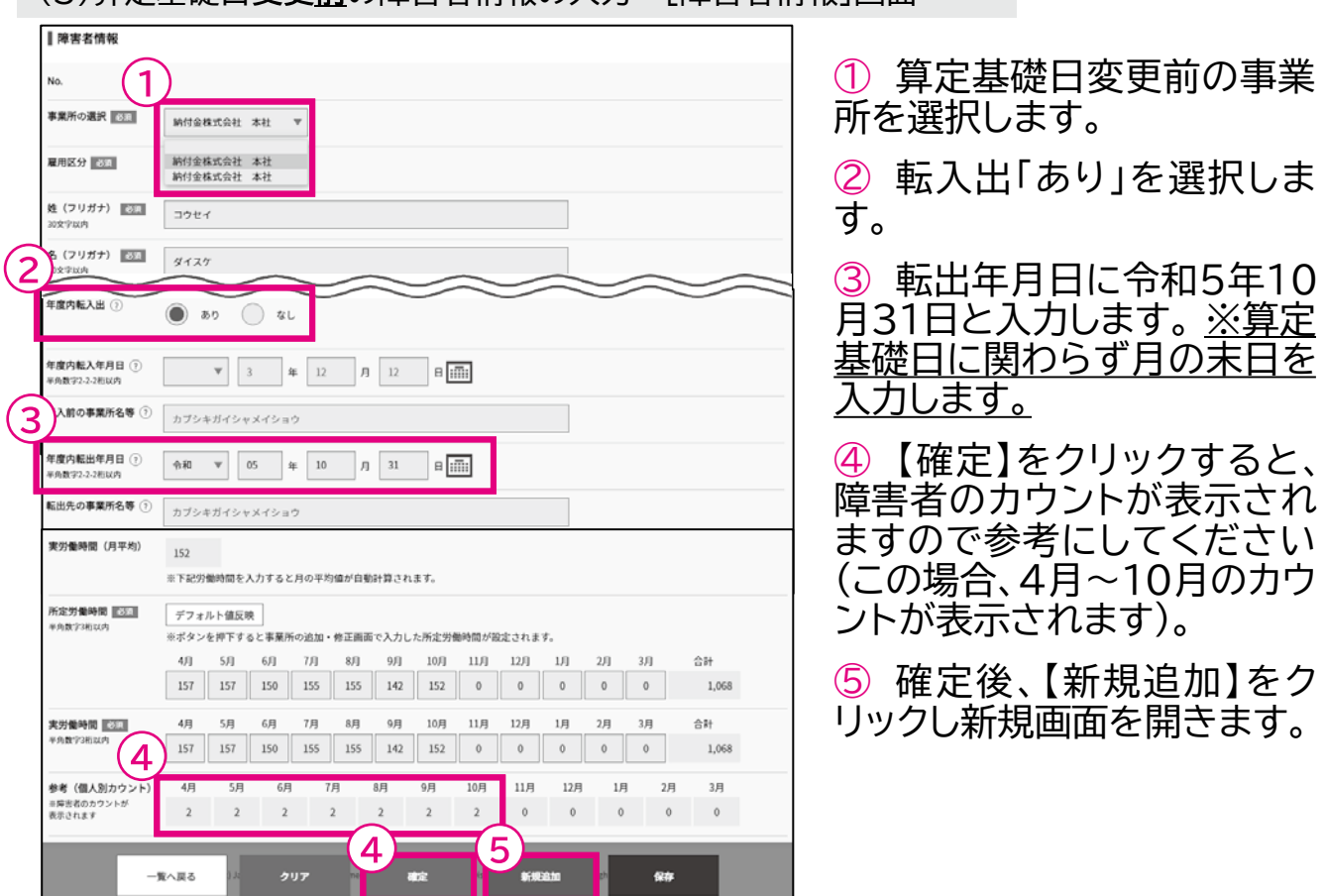

(3)算定其礎日変更前の障害者情報の入力…[障害者情報]画面

## ▲ 入力時の注意事項

算定基礎日変更前の、4月から10月までの障害者の情報を入力します。変更 後(11月以降)も引き続き雇用されている障害者については、転入出「あり」を 選択し、転出年月日に変更前の月の末日(10月末日)を入力します。この場合、 転出先の事業所名等の欄への入力は不要です。

開始・・・ データ取込・・・ 申告申請書の作成・・・ )申告申請書の送信・印刷・・・ 終了

#### (4)算定基礎日変更後の障害者情報の入力…[障害者情報]画面 ■障害者情報 ① 算定基礎日変更後の事業  $\mathbf 1$ 所を選択します。 事業所の選択 6年 納付金株式会社 本社 ② 転入出「あり」を選択しま 納付金株式会社 本社<br>納付金株式会社 本社 雇用区分 688 す。 姓 (フリガナ) | 201 コウセイ ③ 転入年月日に令和5年11 (フリガナ) 西川 ダイスケ 2) 月1日と入力します。※算定基 王度内転入出  $\circledcirc$  80  $\circlearrowright$  til 礎日に関わらず月の初日を入  $\mathbf{(3)}$ 年度内転入年月日 ① 力します。 転入前の事業所名等 ① カプシキガイシャメイショウ ④ 【確定】をクリックすると、  $\sqrt{1+2\pi}$ デフォルト値反映 障害者のカウントが表示され ますので参考にしてください 5月 6月 7月 8月 9月 10月 11月 12月 1月  $2B$  $\Lambda$ El  $2B$ 0 0 0 0 0 0 0 0 98 158 155 150 151  $712$ (この場合、11月~3月のカウ 実労働時間 <mark>ISSSI</mark><br>平角数字3桁以内  $1/\overline{1}$ 승計 8 155 150 151 ントが表示されます)。  $\sim$  $(4)$  $712$ 5月  $67$  $75$  $8<sub>7</sub>$ 9月 参考 (個人別カウント) 4月  $10<sub>7</sub>$  $11<sub>7</sub>$  $12<sub>7</sub>$  $1 \text{F}$  $3<sub>7</sub>$ ※呼ぎ者のカ<br>表示されます  $\hspace{0.1cm} 0$  $\,$  0  $\,0\,$  $\mathbb O$  $\overline{a}$  $\overline{a}$  $\bar{2}$  $\,2$  $\overline{a}$  $\overline{4}$ 一覧へ戻る æz 儒存

## ▲ 入力時の注意事項

算定基礎日変更後の11月から3月までの障害者情報を入力します。変更後 (11月以降)も引き続き雇用されている障害者については、転入出「あり」を 選択し、転入年月日に変更後の月の初日を入力します。この場合、転入前の 事業所名等の欄への入力は不要です。

※障害者を複数雇用している場合は、上記の障害者情報入力を繰り返し行っ てください。

月の時間数は、その月の算定基礎日に応じ、労働時間を入力してください。 ※ 算定基礎日を変更したことにより、カウントされない期間が生じることが あります。

ご不明な点は各都道府県申告申請窓口にお問い合わせください。

8 年度の中途で除外率が変更になった場合

例)令和5年11月から除外率が5%(非鉄金属製造業)から20%(鉄鋼業)に変 更になった場合

(1)除外率変更前の事業所情報の入力…[事業所情報]画面 事業所情報 事業所別連番 <mark>IESSI</mark><br>半角数字3桁以内  $\begin{array}{|c|} \hline 001 \end{array}$ 名称 | 改進 | 納付金株式会社 本社 事業所の区分 ① 以下の事業所に該当する場合のみチェックを付けてください 1 **コン特例子会社等の認定を受けた事業所 2:就労継続支援A型事業所** ■ 图 图 图  $\circ$  80  $\bigcirc$  $\overline{u}$ 事業の種類 あま まね金属製造業  $\overline{2}$ AND PIA 事業の種類 補足 除外率の 2001 非鉄金属製造業(非鉄金属第w nx\* 3  $\overline{4}$ ■ 受用夏田労务关系 注·ニニアは時間あの人数も全めた空田見田帯最あの違え数を入力しアイださい。結合初体問帯最あけ全スキ社と **RR** 9月 知時間労働者<br>以外の常用雇用<br>労働者数 <mark>認知</mark><br><sub>半角数学研以内 ①</sub>  $321\,$  $\begin{array}{c|c} 325 \\ -1 \end{array}$  $323$  $320$  $321$  $_{\rm 322}$  $12<sup>2</sup>$ 승計 10月  $117$  $1 \overline{H}$  $320$  $\,$  o  $\,$  $\overline{\phantom{0}}$  $\overline{\phantom{0}}$  $\overline{\mathfrak{o}}$  $_{\rm 0}$ 2,252 時間労働者数 图次 4月  $5<sub>H</sub>$  $6<sup>H</sup>$ 7月 **RR** 9<sub>E</sub>  $119$  $117\,$  $115\,$  $117\,$ 119  $120\,$  $10\,\mathrm{J}$  $11J$  $12 \pi$  $3 \sqrt{1}$ 승허  $\overline{1}$  $\overline{2n}$  $\,$   $\,$   $\,$  $118\,$  $\circ$  $\overline{\circ}$  $\,$  o  $\,$  $\overline{\circ}$ 825  $\overline{5}$  $\left( 5\right)$ 一覧へ戻る e. クリア

① 除外率「あり」を選択しま す。

② 事業の種類を入力します。

③ 除外率変更前の産業分類 をプルダウンから選択すると、 自動的に除外率が表示されま す。

④ 除外率変更前までの月(4 月~10月)までの短時間以外 の常用雇用労働者数及び短時 間労働者数を入力します。

⑤ 【確定】をクリックし入力 情報を確定させ、【新規追加】 をクリックし新規画面を開き ます。

▲ 入力時の注意事項

事業所情報入力において、除 外率が変更された日の属する 月の前月までの情報を入力し ます。

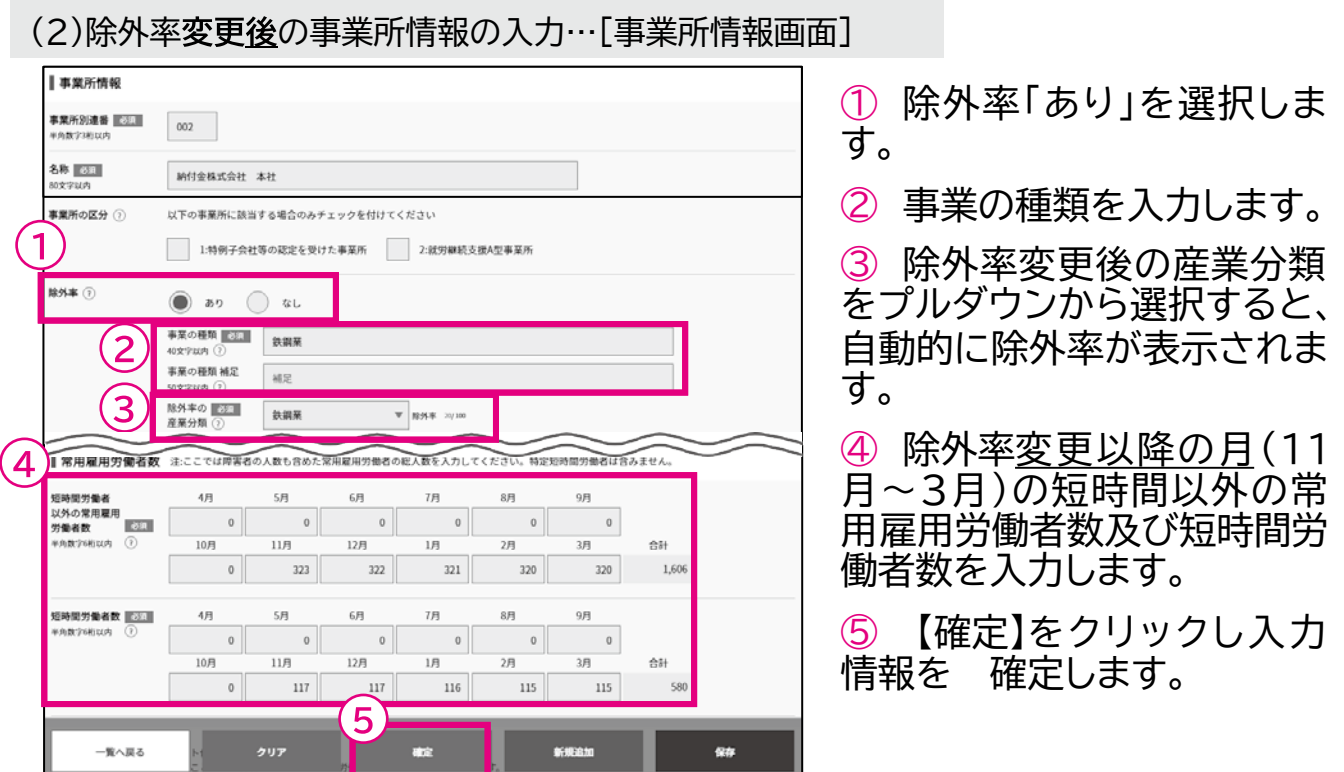

## ▲ 入力時の注意事項

新規画面で再度、名称、除外率「あり」、除外率変更後の事業の種類・産業分類、 所在地、算定基礎日及び11月から3月までの短時間以外の常用雇用労働者 数・短時間労働者数を入力し、「確定」ボタンを押します。

※事業所を複数有している場合は、上記の事業所情報入力を繰り返し入力し てください。

事業所別連番001と002で1セットとし、複数の事業所を有している場合は、 事業所別連番003と004で1セット(以降、同様)として同様に作成していき ます。

開始・・・ データ取込・・・ 申告申請書の作成・・・ >申告申請書の送信・印刷・・・ 終了

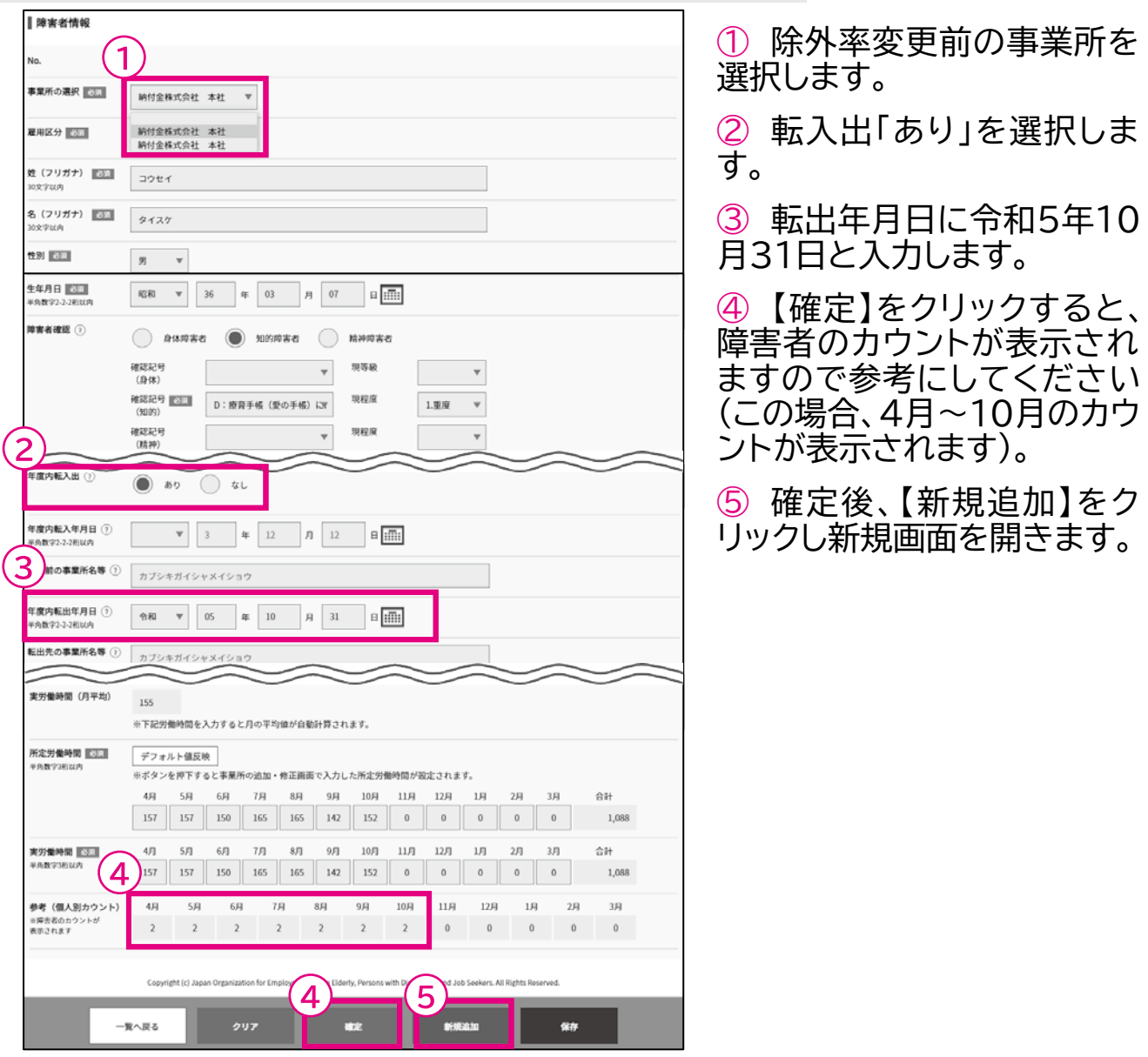

## (3)除外率変更前の障害者情報の入力…[障害者情報]画面

## ▲ 入力時の注意事項

除外率変更前の、4月から10月までの障害者の情報を入力します。変更後 (11月以降)も引き続き雇用されている障害者については、転入出「あり」を選 択し、転出年月日に変更前の月の末日(10月末日)を入力します。この場合、 転出先の事業所名等の欄への入力は不要です。

(4) 降从家変更後の障害者情報の入力…「障害者情報]画面

開始・・・ データ取込・・・ 申告申請書の作成・・・ >申告申請書の送信・印刷・・・ 終了

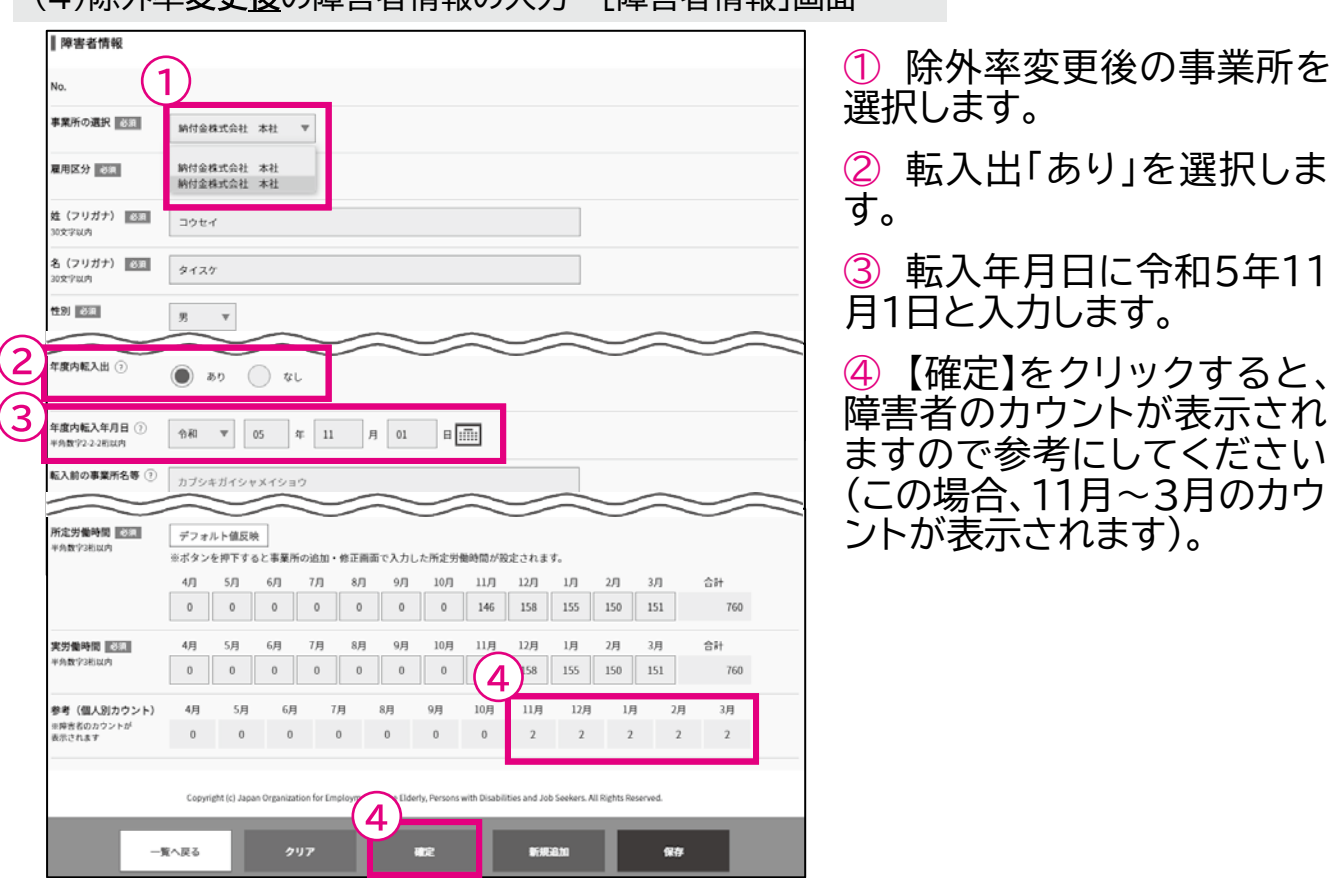

## ▲ 入力時の注意事項

除外率変更後の、11月から3月までの障害者の情報を入力します。変更後(11 月以降)も引き続き雇用されている障害者については、転入出「あり」を選択し、 転入年月日に変更後の月の初日を入力します。この場合、転入前の事業所名 等の欄への入力は不要です。

※障害者を複数雇用している場合は、上記の障害者情報入力を繰り返し行っ てください。

開始・・・ データ取込・・・ **申告申請書の作成・・・**)申告申請書の送信・印刷・・・ 終了

9 年度の中途で離職のあとに再雇用した場合

例)令和3年5月1日入社、令和5年5月31日離職、令和5年12月1日再雇用し た場合(身体障害者2級)(算定基礎日:1日)

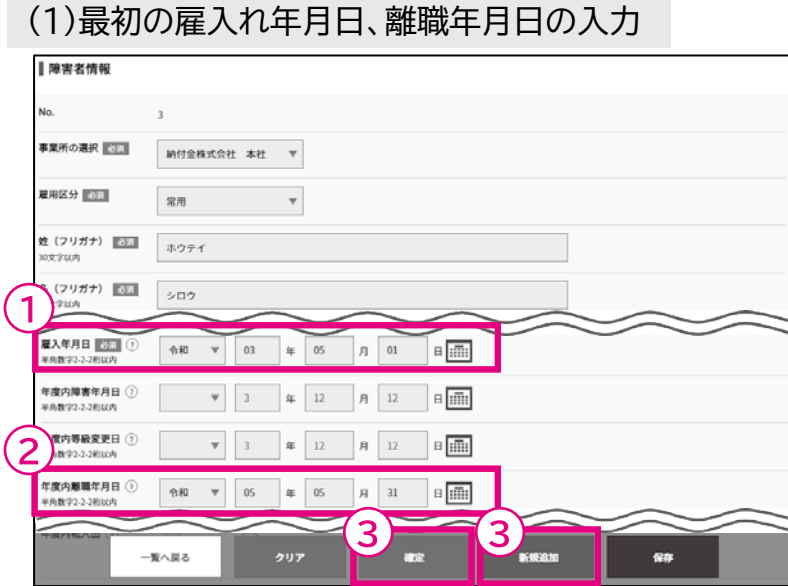

① 最初の雇入れ年月日を入 力します。

② 離職年月日を入力します。

③ 【確定】をクリックし入力 情報を確定させ、【新規追加】 をクリックし新規画面を開き ます。

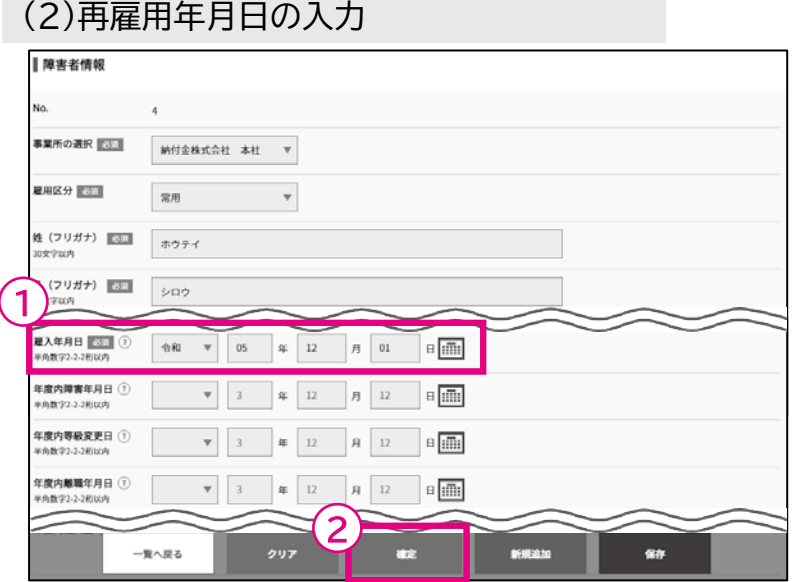

① 再雇用年月日を入力しま す。

② 【確定】をクリックし入力 情報を確定します。

## ▲ 入力時の注意事項

年度の中途で離職のあとに再雇用した障害者の情報を入力する場合、離職年 月日と再雇用年月日を一度に入力することはできないため、2回に分けてそ れぞれ入力します。再雇用年月日を入力する際は、必ず【新規追加】で新規画 面を開き、入力してください。

開始・・・ データ取込・・・ 申告申請書の作成・・・ >申告申請書の送信・印刷・・・ 終了

10 年度の中途で転出のあとに転入した場合

例)令和5年6月1日付けで本社から埼玉支店へ異動。その後、令和6年3月1 日付けで同支店(埼玉支店)から本社へ転入した場合(身体障害者4級)(算定 基礎日:1日)

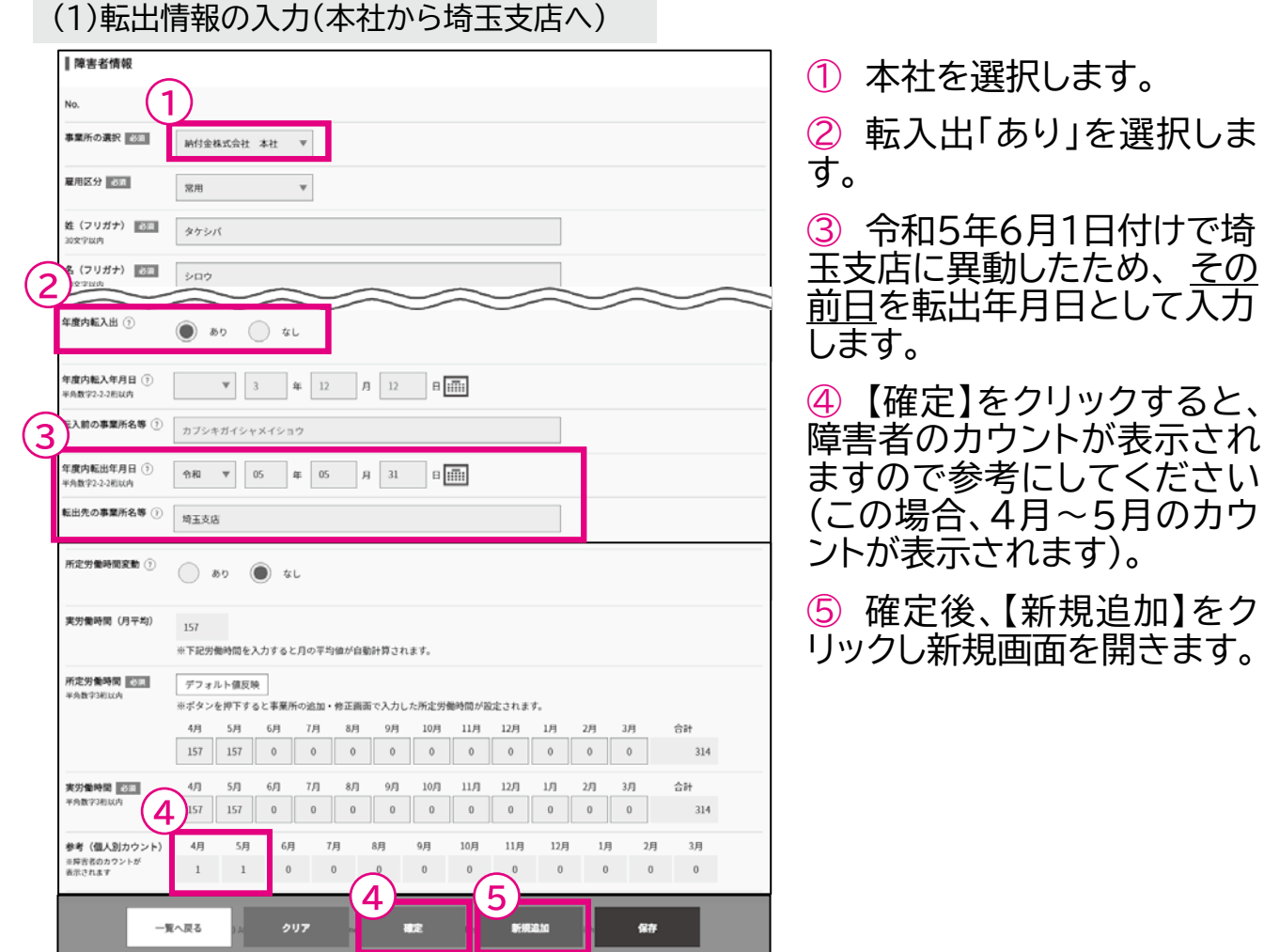

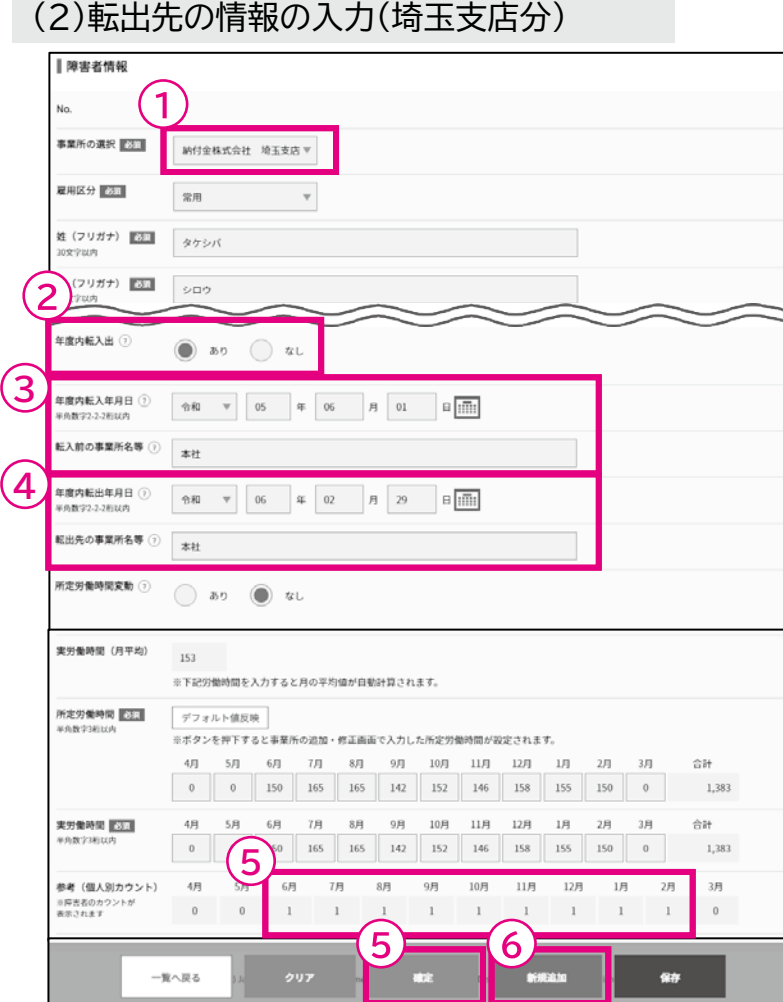

① 転出先事業所(埼玉支店) を選択します。

② 転入出「あり」を選択しま す。

③ 令和5年6月1日付けで本 社から転入したため、転入年 月日を入力します。

④ 令和6年3月1日付けで本 社へ異動したため、 その前日 を転出年月日として入力しま す。

⑤ 【確定】をクリックすると、 障害者のカウントが表示され ますので参考にしてください (この場合、6月~2月のカウ ントが表示されます)。

⑥ 確定後、【新規追加】をク リックし新規画面を開きます。

開始・・・ データ取込・・・ **申告申請書の作成・・・**)申告申請書の送信・印刷・・・ 終了

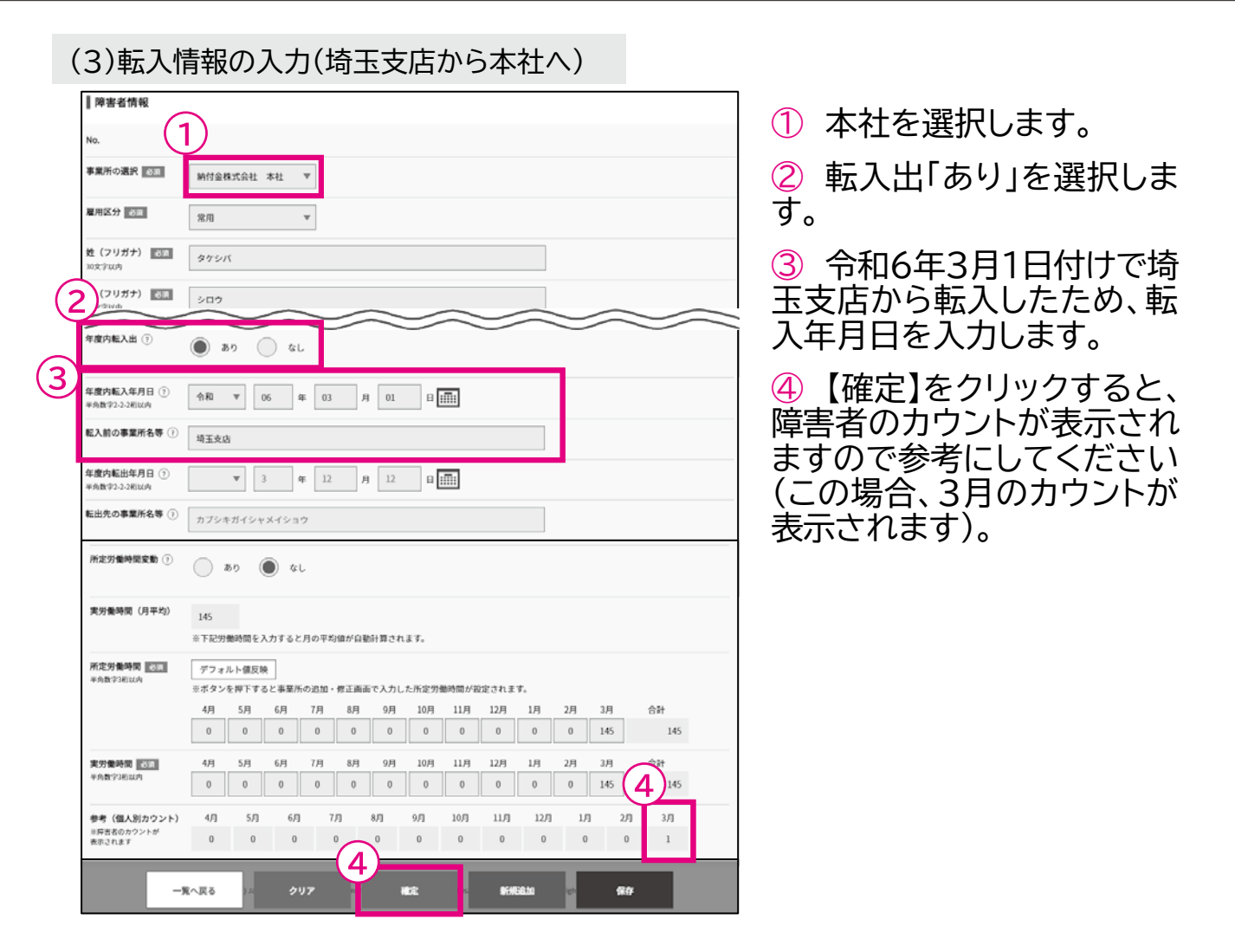

## 入力時の注意事項

当該企業の事業所間で転出の後に転入した場合、一度に入力することはでき ません。

この例の場合、(埼玉支店への)転出情報、転出先(埼玉支店)の情報、(本社へ の)転入情報をそれぞれ分けて入力します。入力の際は、必ず【新規追加】で新 規画面を開き、入力してください。
2章 申告申請書を作成する │ 3 申告申請書の入力例

開始・・・ データ取込・・・ 申告申請書の作成・・・ )申告申請書の送信・印刷・・・ 終了

11 年度の中途で重度以外の知的障害者が重度身体障害者となった場合

例)令和5年9月15日に重度以外の知的障害者が重度身体障害者となった場 合(算定基礎日:1日)

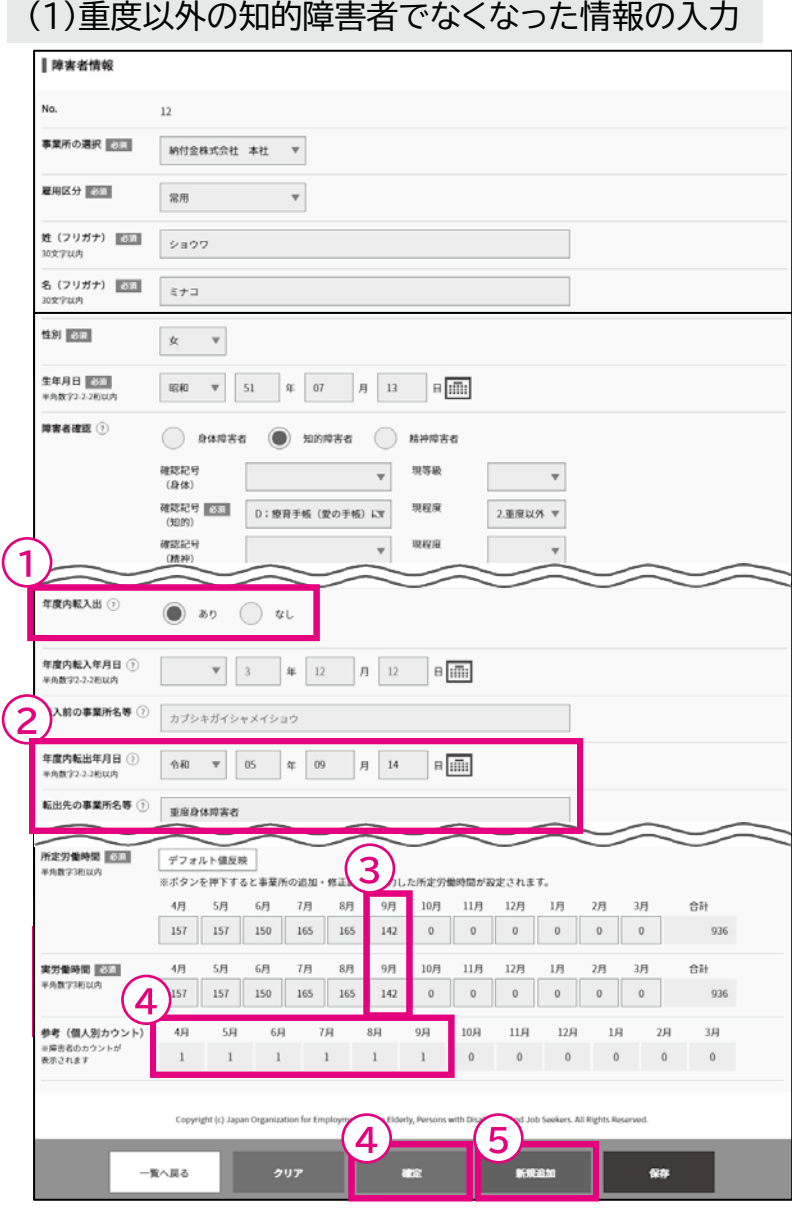

① 転入出「あり」を選択しま す。

② 転出年月日に重度身体障 害者となった日の前日を入力 し、転出先の事業所名等に「重 度身体障害者」と入力します。

③ 月の途中で障害の区分に 変更があった場合、その月の 時間数は、算定基礎日にかか る方にまとめて入力します。 (例:9月1日~9月14日が70 時間、9月15日~9月30日が 72時間だった場合、142時 間と入力)

④ 【確定】をクリックすると、 障害者のカウントが表示され ますので参考にしてください (この場合、4月~9月のカウ ントが表示されます)。

⑤ 確定後、【新規追加】をク リックし新規画面を開きます。

2章 申告申請書を作成する │ 3 申告申請書の入力例

開始・・・ データ取込・・・ 申告申請書の作成・・・ >申告申請書の送信・印刷・・・ 終了

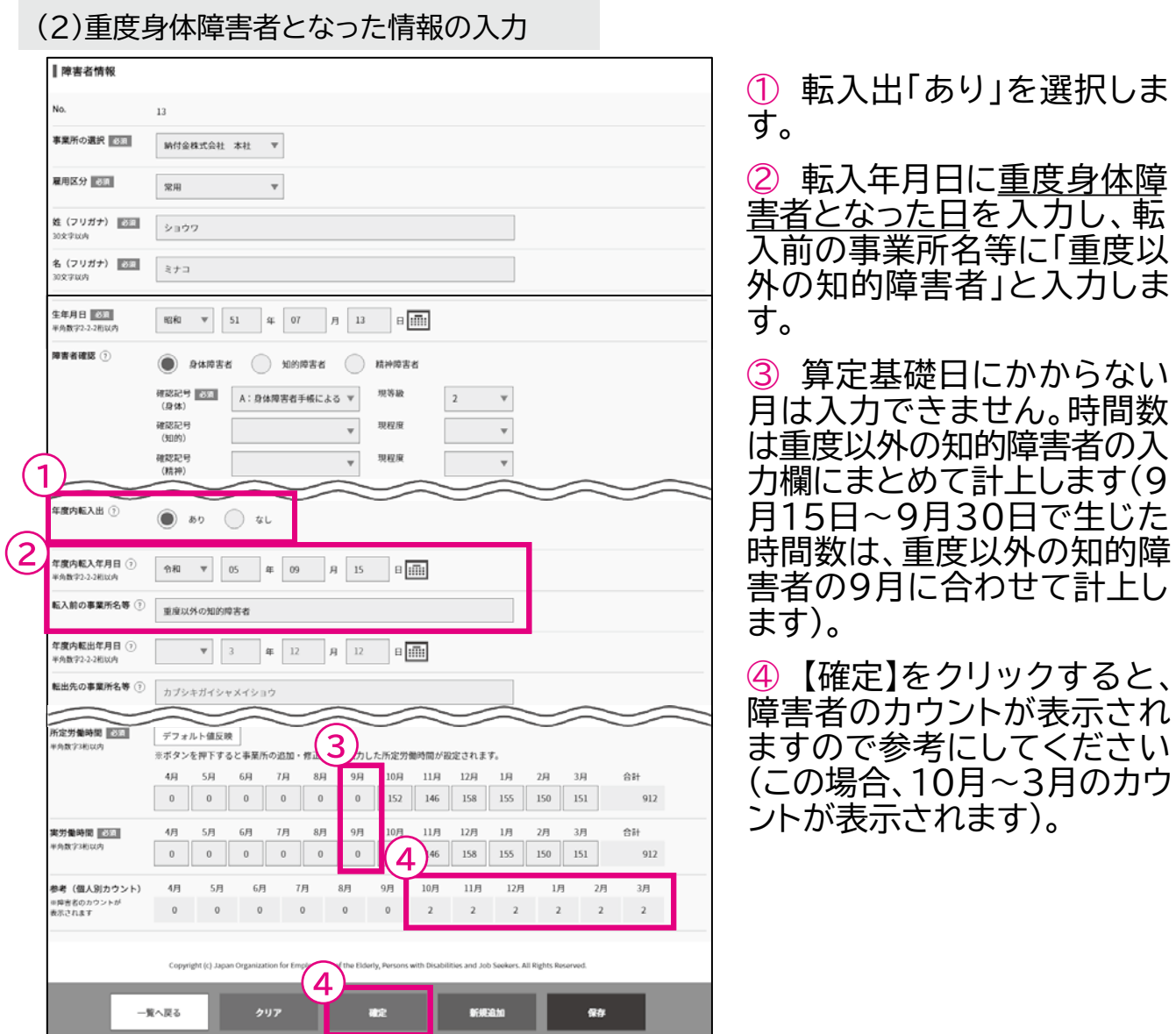

#### ▲ 入力時の注意事項

1転出年月日に重度身体障害者となった日の前日を入力し、転出先事業所名 等に「重度身体障害者」と入力します。

②【新規追加】で新規画面を開き、転入年月日に重度障害者となった日及び転 入前の事業所名等に「重度以外の知的障害者」と入力します。

開始・・・ データ取込・・・ 申告申請書の作成 …> 申告申請書の送信・印刷… 終了

12 年度の中途で知的障害者又は重度知的障害者の判定を受けた場合

例)令和5年9月15日に知的障害者又は重度知的障害者の判定を受けた場合 (算定基礎日:1日)

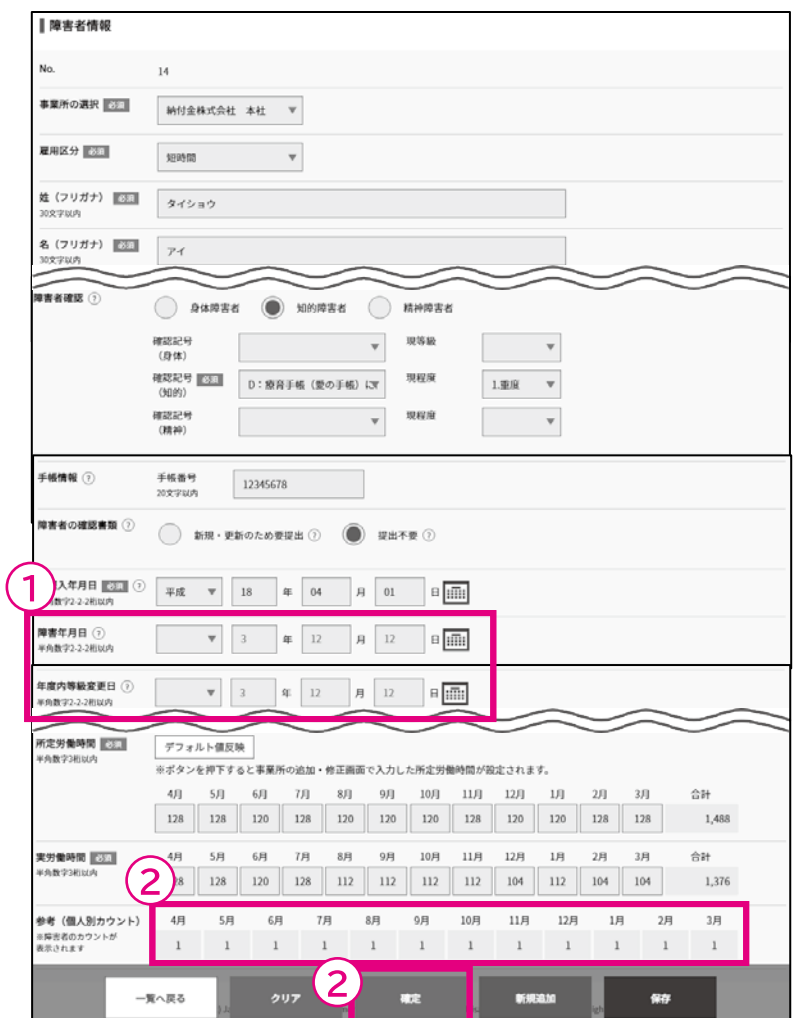

① 手帳の交付日又は判定書 の判定日等は入力しません。 ② 【確定】をクリックすると、 障害者のカウントが表示され ますので参考にしてください。

#### ▲ 入力時の注意事項

年度の中途で知的障害者又は重度知的障害者の判定を受けた障害者につい ては、雇入れ年月日に遡り知的障害者又は重度知的障害者として取り扱いま す。この場合、手帳の交付日又は判定書の判定日等は記入しません。

#### 2章 申告申請書を作成する │ 3 申告申請書の入力例

開始・・・ データ取込・・・ 申告申請書の作成・・・ )申告申請書の送信・印刷・・・ 終了

13 年度の中途で同一の判定機関により重度以外の知的障害者が重度知的 障害者の再判定を受けた場合

#### 例)令和5年10月1日に重度以外の知的障害者であった方が同一の判定機関 により重度知的障害者の再判定を受けた場合(算定基礎日:1日)

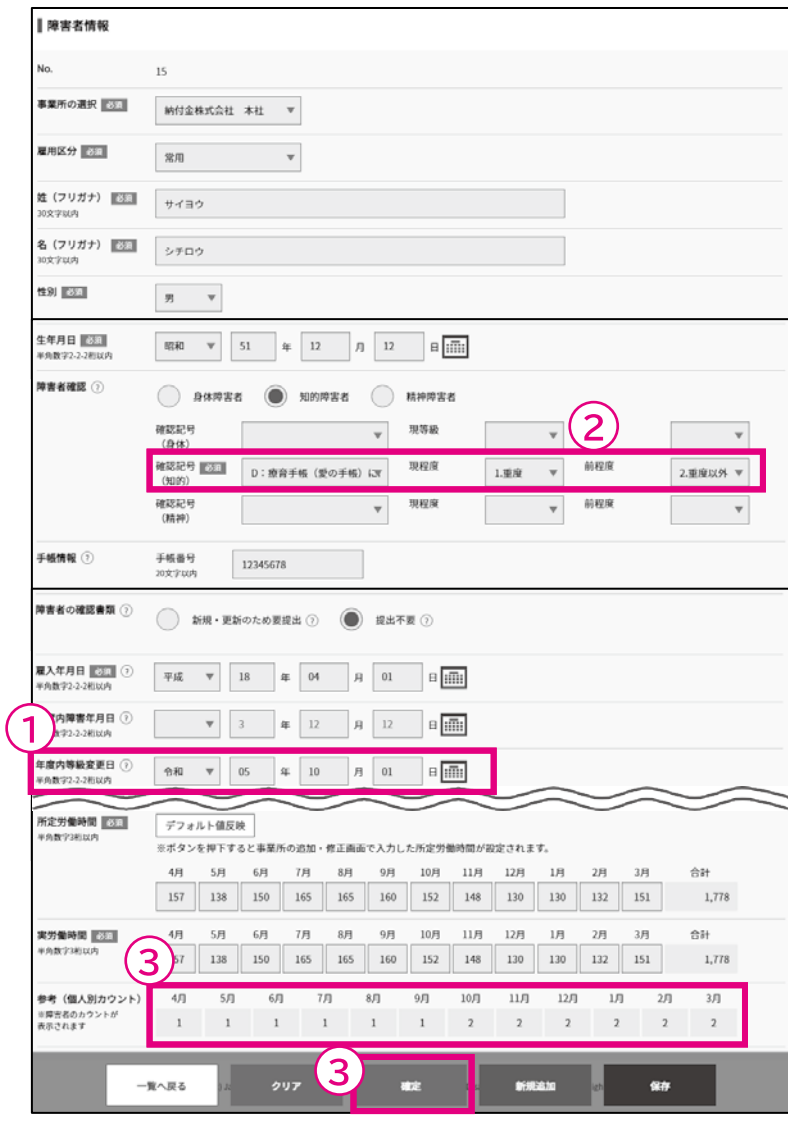

① 「年度内等級変更日」に再 判定の年月日を入力 すると、 「前等級」及び「前程度」の入力 欄が表示されます。

② 前程度を選択します。

③ 【確定】をクリックすると、 障害者のカウントが表示され ますので参考にしてください。

#### ▲ 入力時の注意事項

既に、療育手帳又は知的障害者判定機関の判定書を所持している方で、同一 の判定機関による再判定の結果、重度以外の知的障害者が重度知的障害者と 判定された方については、その判定日の年月日をもって、重度知的障害者と して取扱います。この場合、再判定の年月日を「年度内等級変更日」に入力し てください。

開始・・・ データ取込・・・ 申告申請書の作成・・・ )申告申請書の送信・印刷・・・ 終了

14 年度の中途で重度以外の知的障害者が異なる判定機関により重度知的障 害者と判定を受けた場合

例)重度以外の知的障害者であった療育手帳所持者が、令和5年10月1日、地域 障害者職業センターで重度知的障害者の判定を受けた場合(算定基礎日:1日)

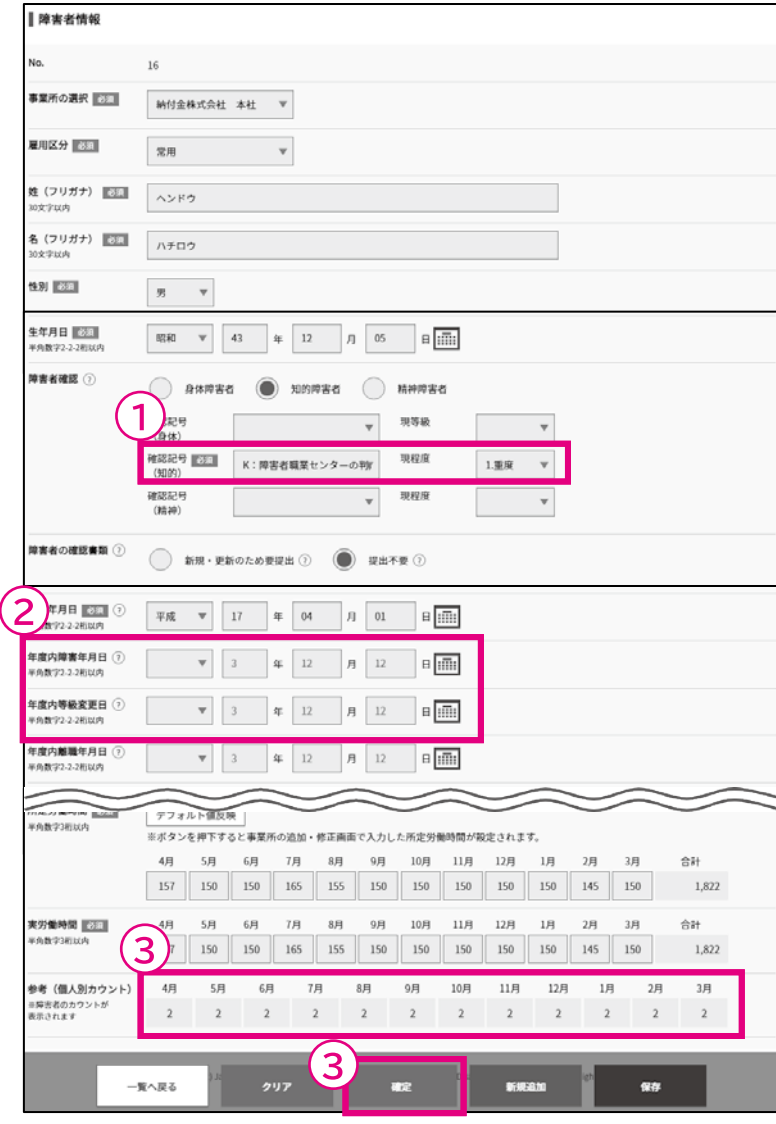

① 確認記号は判定機関に よって異なります。詳細は記 入説明書をご確認ください。

② 手帳の交付日又は判定書 の判定日等は入力しません。

③ 【確定】をクリックすると、 障害者のカウントが表示され ますので参考にしてください。

#### ▲ 入力時の注意事項

既に、療育手帳又は知的障害者判定機関の判定書を所持している方で、異な る判定機関による判定の結果、重度以外の知的障害者が重度知的障害者と判 定された方については、雇入れ年月日に遡り重度知的障害者として取り扱い ます。この場合、手帳の交付日又は判定書の判定日等は記入しません。

3章 作成した申告<br>3章 申請書を送信

## 申告申請書を送信する --------- P. 110

- 1 電子申告申請により送信する ------ P. 112
- 2 申告申請窓口へ送付する --------- P. 124

# 申告申請書を送信する

本システムにより作成した申告申請書の電子ファイルを、機構ホームページから送信する ことにより申告申請書を提出します。

申告申請書および添付書類は、「電子申告申請」を利用すると事業所等から簡単に提出で きますので、「電子申告申請」を推奨します。

※事前に、電子申告申請用のIDとパスワードを取得し(4章 P. 129「ID・パスワード新規 発行」参照)、申告申請用データと必要に応じて添付書類データを作成し、これらファイ ルの保存先を確認しておいてください。

※「窓口へ郵送または持参」して提出することもできます。

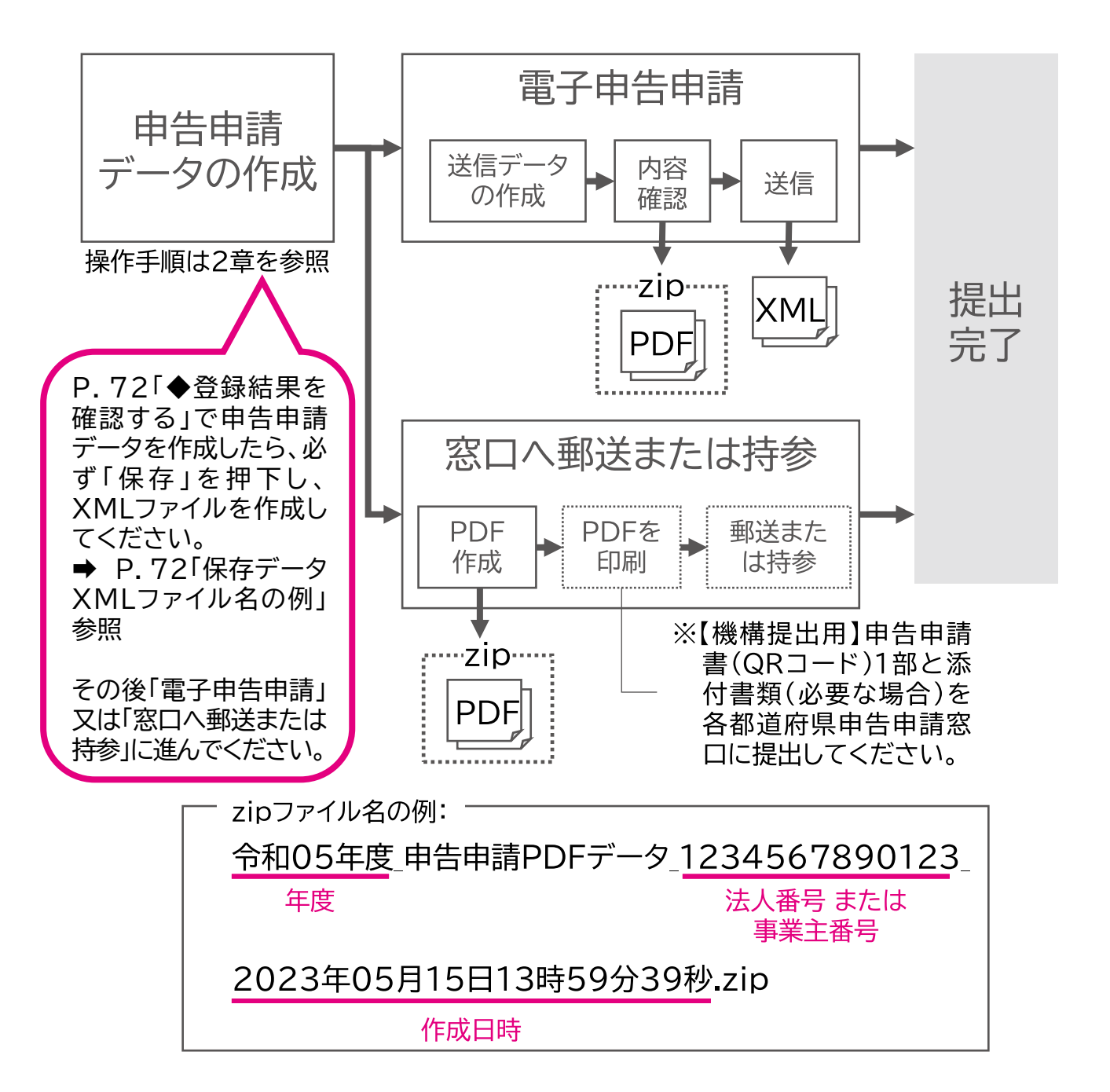

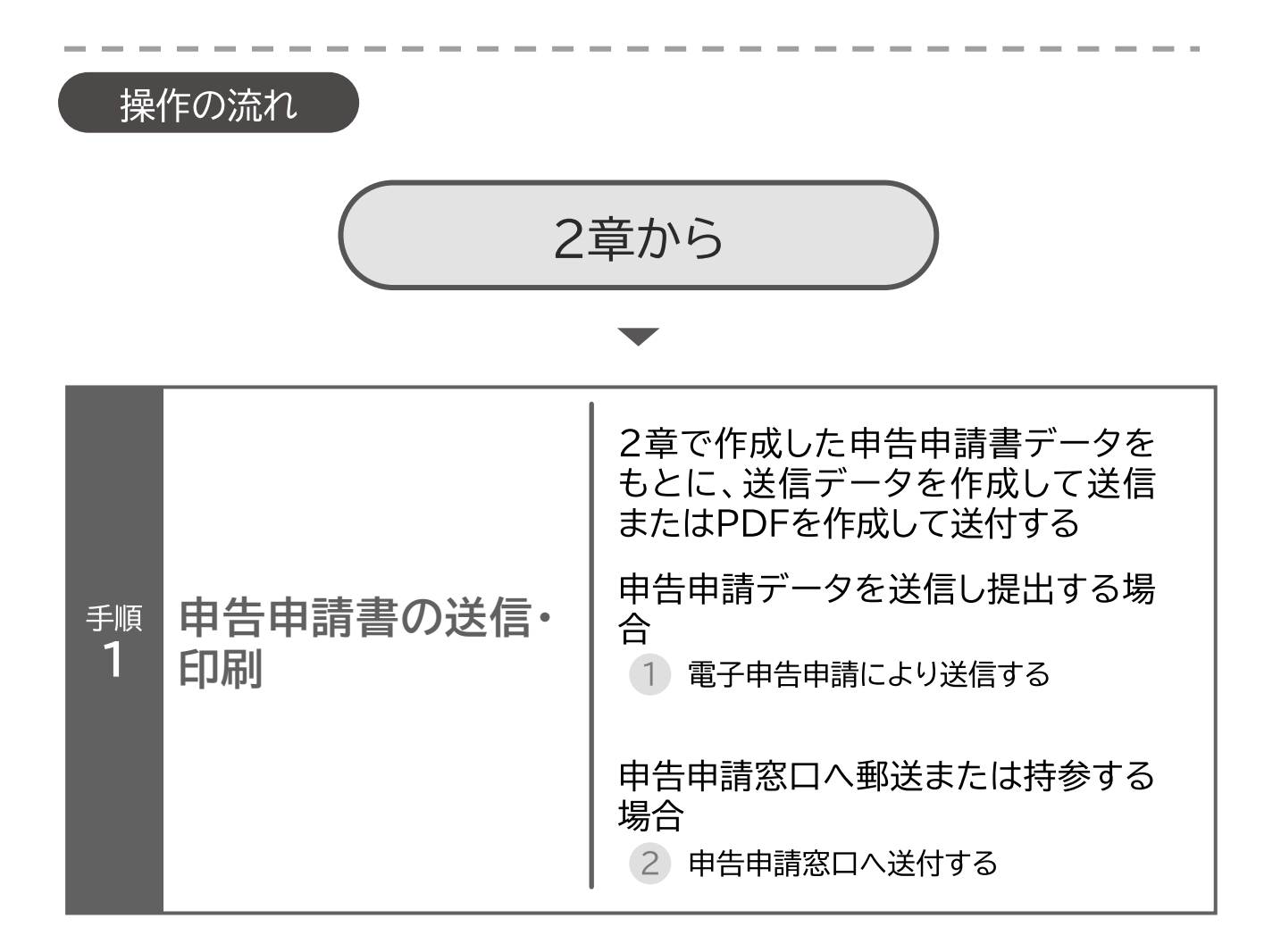

3章 作成した申告申請書を送信する 申告申請書を送信する

申告申請書の送信・印刷・・・》終了 開始・・・データ取込・・・ 申告申請書の作成・・・

## 電子申告申請により送信する

電子申告申請により申告申請データを送信し、提出する場合の操作手順 について説明します。

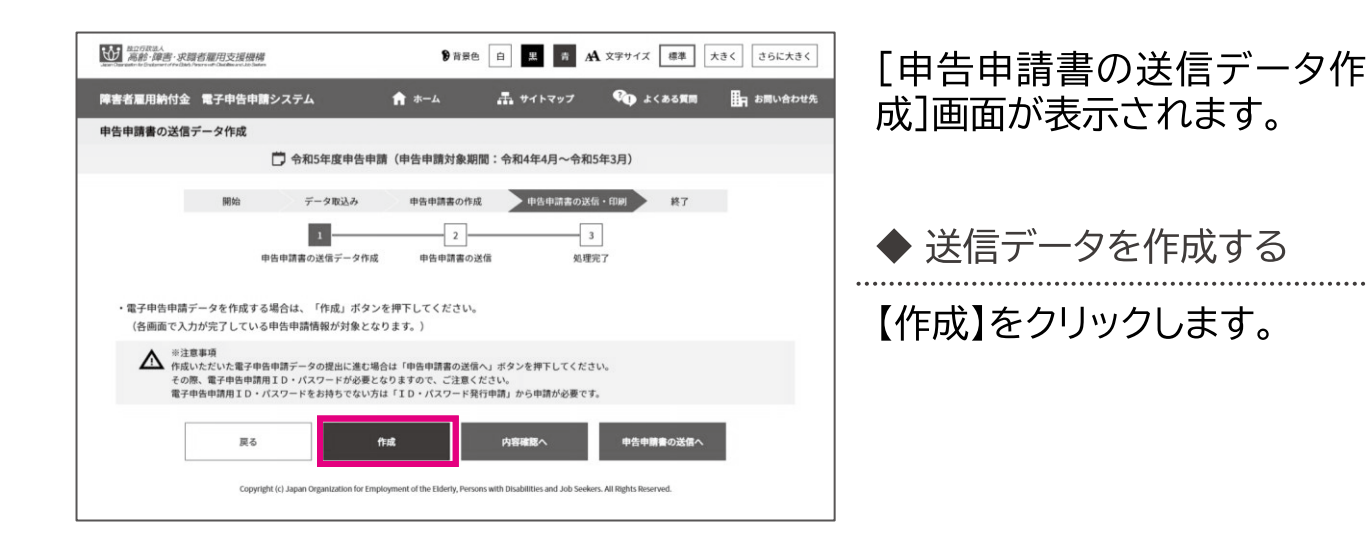

 $\Omega$ 

| 保存(S) | キャンセル

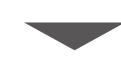

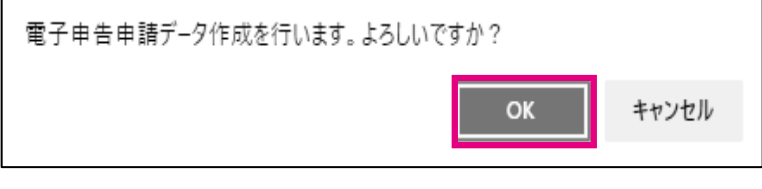

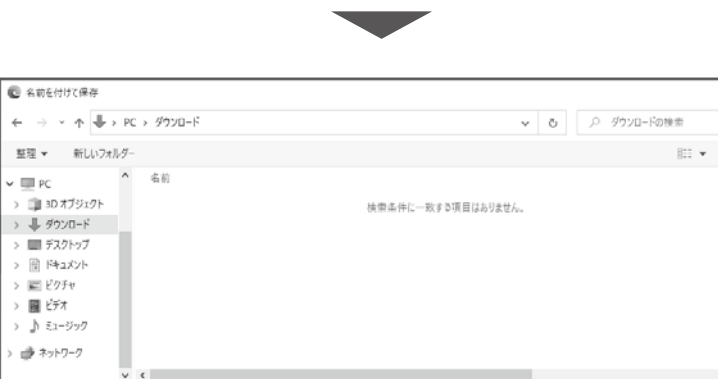

ファイル名(M): 令和05年度\_電子申告申請\_1000011000005\_2023年08月02日16時32分08秒.xm

ファイルの種類(T): XML Document (\*.xml

ヘ フォルダーの非実元

確認メッセージが表示されま す。

処理を続行する場合は【OK】 を、処理を中止する場合は 【キャンセル】を選択します。

#### 申告申請データ(XMLファイ ル)を保存します。

なお、電子申告申請により送 信する場合、自動的について いるファイル名を変更すると 取り込めなくなるのでご注意 ください。

申告申請書の送信・印刷・・・》終了 開始…データ取込… 申告申請書の作成…

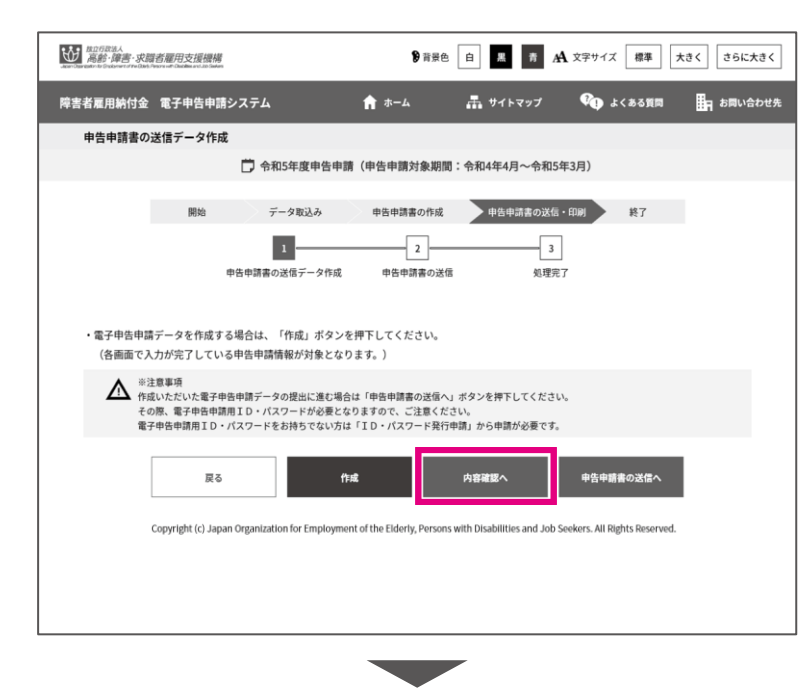

[申告申請書の送信データ作 成]画面に戻ります。

内容を確認する場合は、【内容 確認へ】をクリックします。

→ 「◆ PDFを作成する」に進 みます。

申告申請書を送信する場合は、 【申告申請書の送信へ】をク リックします。

→ P. 116「◆ ログインする」 に進みます。

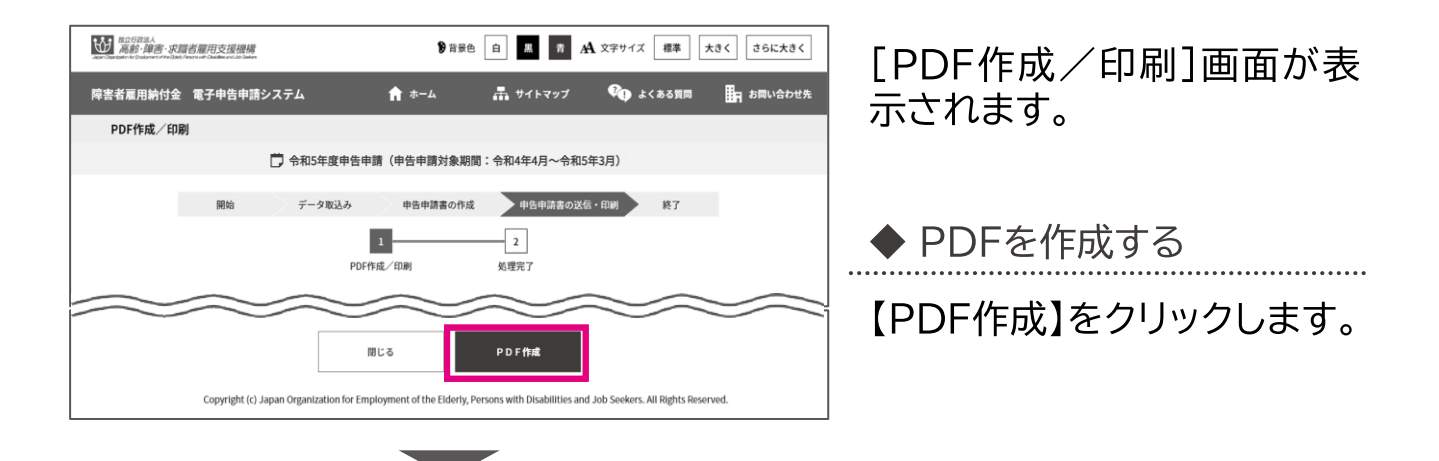

申告申請書の送信・印刷・・・》終了 開始・・・ データ取込・・・ 申告申請書の作成・・・

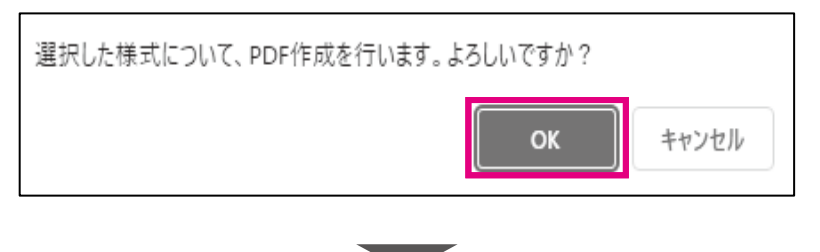

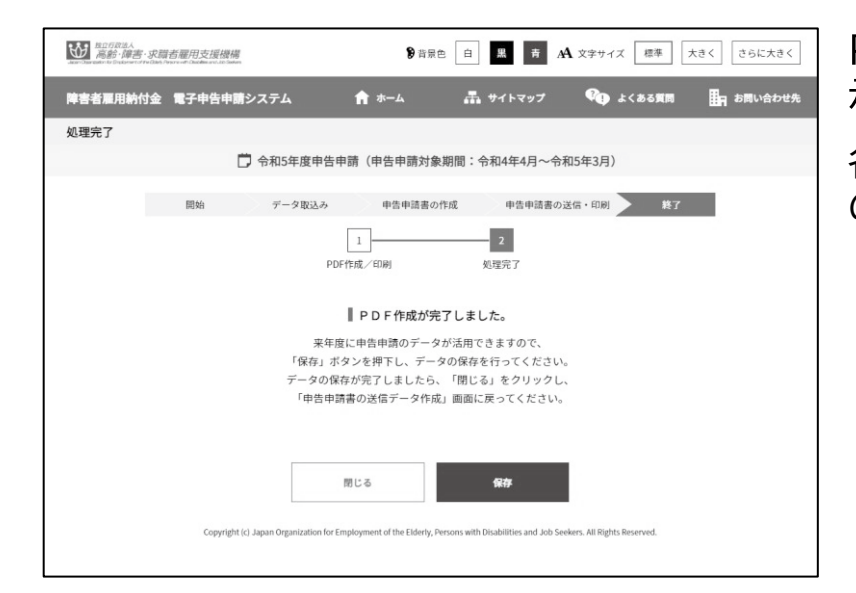

確認メッセージが表示されま す。

処理を続行する場合は【OK】 を、処理を中止する場合は 【キャンセル】を選択します。

PDF作成が完了しましたと表 示されます。

各様式のPDFファイルが、1つ のzipファイルで作成されます。

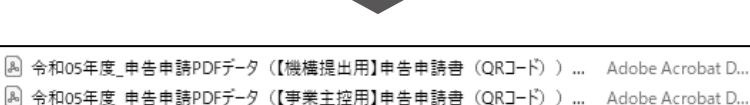

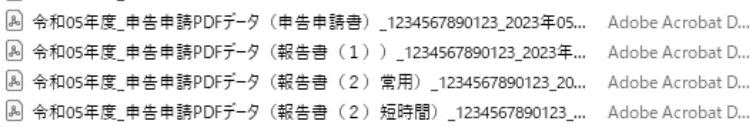

作成されたzipファイルをダブ ルクリックし、作成されたPDF ファイルを開いて内容を確認 します。

#### ポイント▶ PDFファイルが文字化けする場合

お使いの端末の解凍ソフトにより当該事象が発生する場合があります。以下の操作 はWindowsの一般的な方法を指しております。 ①圧縮ファイルアイコン上で右クリックし、「プログラムから開く」を選択し、「エクスプ ローラー」を押下します。 ②「エクスプローラー」での解凍が開始されるので、ウインドウ上部に表示される「す べて展開」を押下します。 ③「参照」を押下し、解凍ファイルの保存先を選択します。 ④展開すると、正常なファイル名での解凍が完了します。

申告申請書の送信・印刷・・・》終了 開始・・・データ取込・・・ 申告申請書の作成・・・

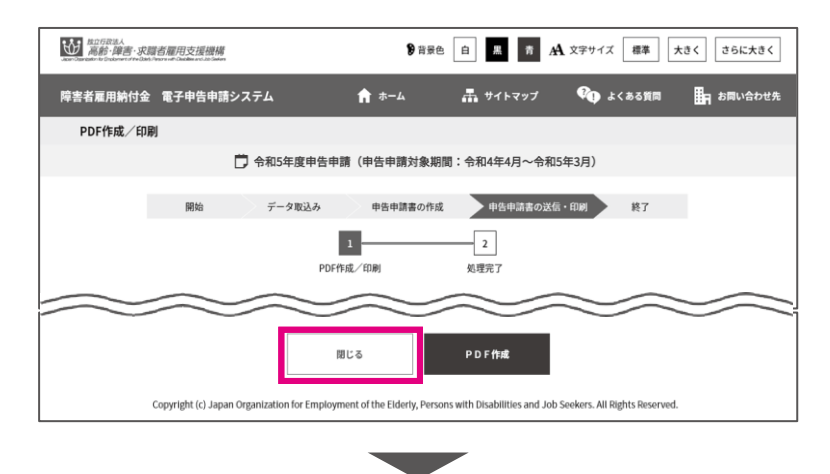

「PDF作成/印刷同面面に戻り ます。

【閉じる】をクリックします。

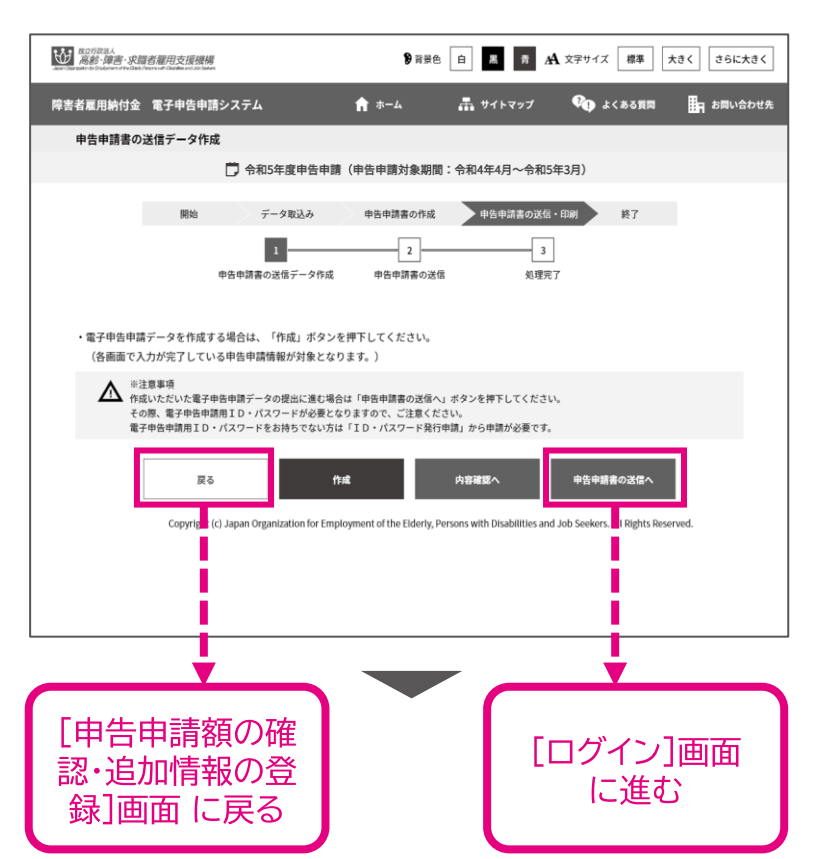

[申告申請書の送信データ作 成1画面に戻ります。

内容に不備がある場合は、【戻 る】ボタンをクリックし、申告申 請書の内容を修正します。

**⇒ P. 65「申告申請額の確**<br>認・追加情報を登録する」に戻 ります。

内容に不備がない場合は、【申 告申請書の送信へ】ボタンをク リックし、申告申請書を送信し ます。

→ P. 116「◆ ログインする」 に進みます。

申告申請書の送信・印刷・・・》終了 開始・・・データ取込・・・ 申告申請書の作成・・・

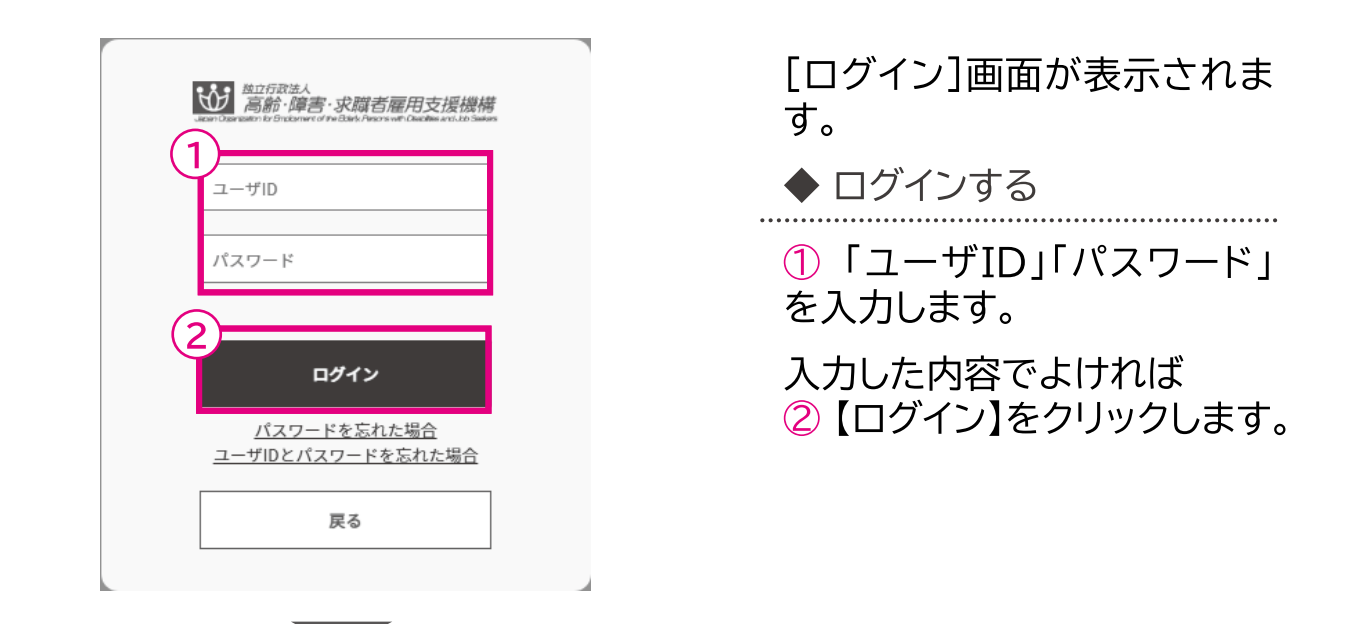

ポイント▶パスワードを忘れた場合

「パスワードを忘れた場合」のリンクをクリックしてパスワードを再設定します。 **⇒ P.136「パスワード再設定」参照** 

ポイント▶ユーザIDとパスワードを忘れた場合

「ユーザIDとパスワードを忘れた場合」のリンクをクリックしてID・パスワードを新規 に発行します。 **⇒ P. 129「ID・パスワード新規発行」参照** 

ポイント▶パスワード変更から1年以上経過している場合

パスワード変更から1年以上経過している場合、パスワード変更を促すメッセージが 表示されます。

ポイント▶ID・パスワードを持っていない場合

【戻る】をクリックし、申告申請データを必ず作成・保存のうえ、ホーム画面よりID・パ スワードの新規発行を行います。 → P. 131「ID・パスワード新規発行申請」参照

申告申請書の送信・印刷…>終了 開始…データ取込… 申告申請書の作成…

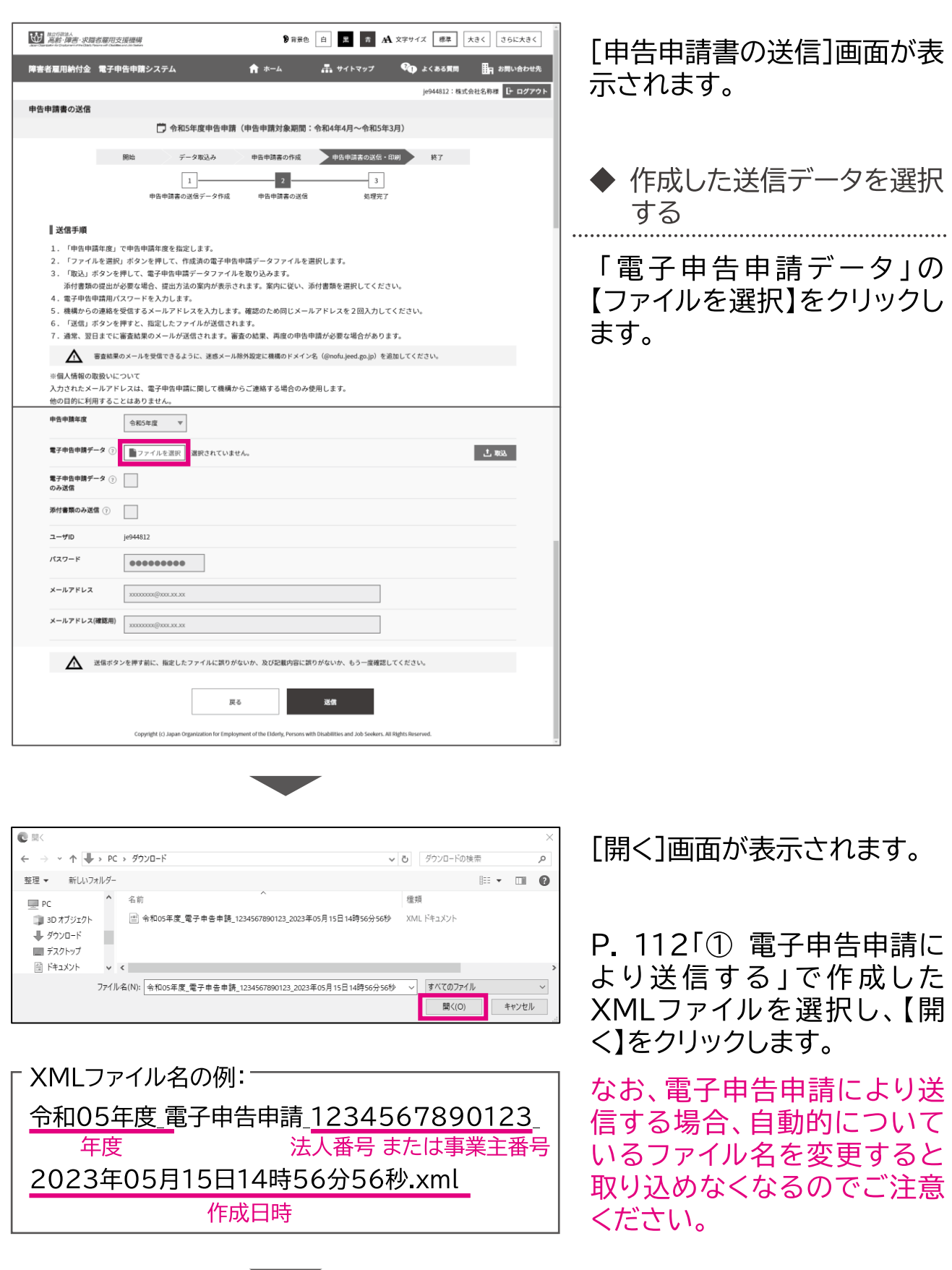

申告申請書の送信・印刷・・・》終了 開始・・・データ取込・・・ 申告申請書の作成・・・

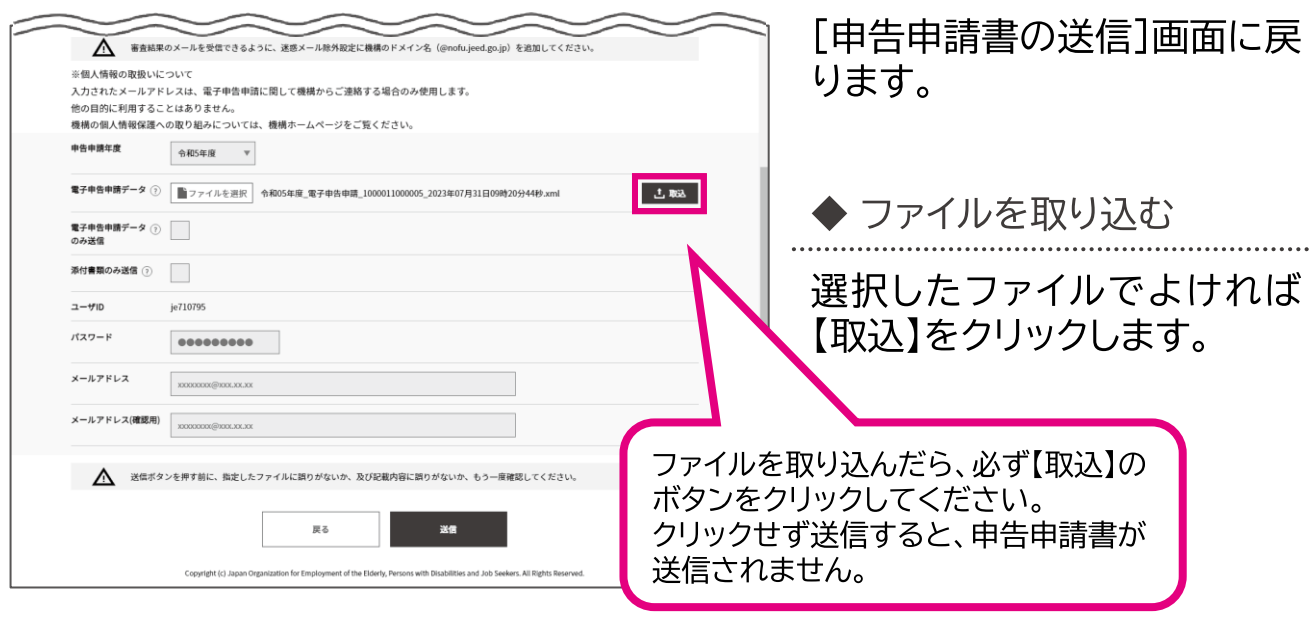

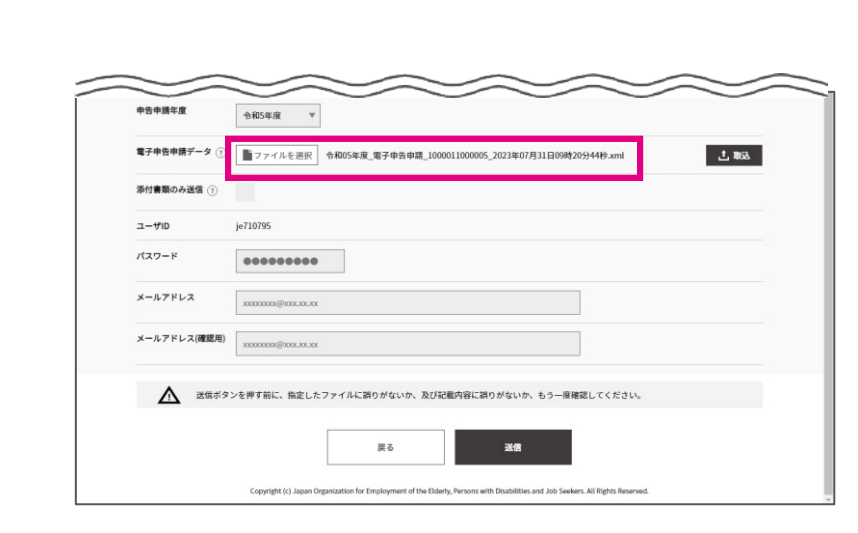

「電子申告申請データ」に取り 込んだファイル名が表示され たことを確認します。

➡ 添付書類提出の確認メッ セージが表示されていない場 合は、P. 122「◆パスワード、 メールアドレスを入力する」に 進みます。

→ 添付書類提出の確認メッ セージが表示されている場合 は、P. 119「◆ 添付書類の提 出方法を指定する」に進みま す。

 $\mathbf{r}$ 

申告申請書の送信・印刷…>終了 開始…データ取込… 申告申請書の作成…

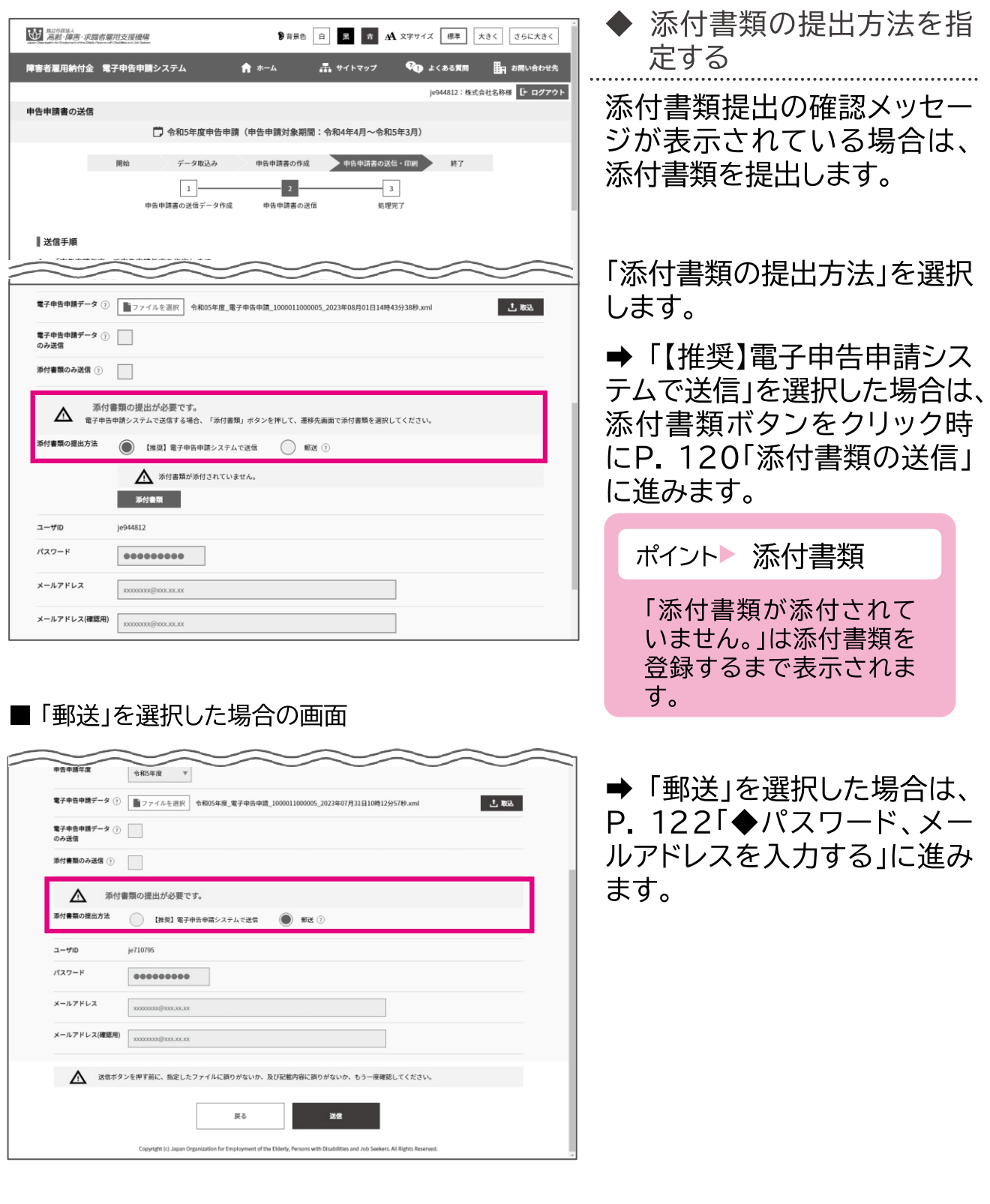

3章 作成した申告申請書を送信する 申告申請書を送信する

申告申請書の送信・印刷…>終了 申告申請書の作成… 開始・・・ データ取込・・・ 」

# 添付書類の送信

電子申告申請システムで送信する添付書類を指定します。

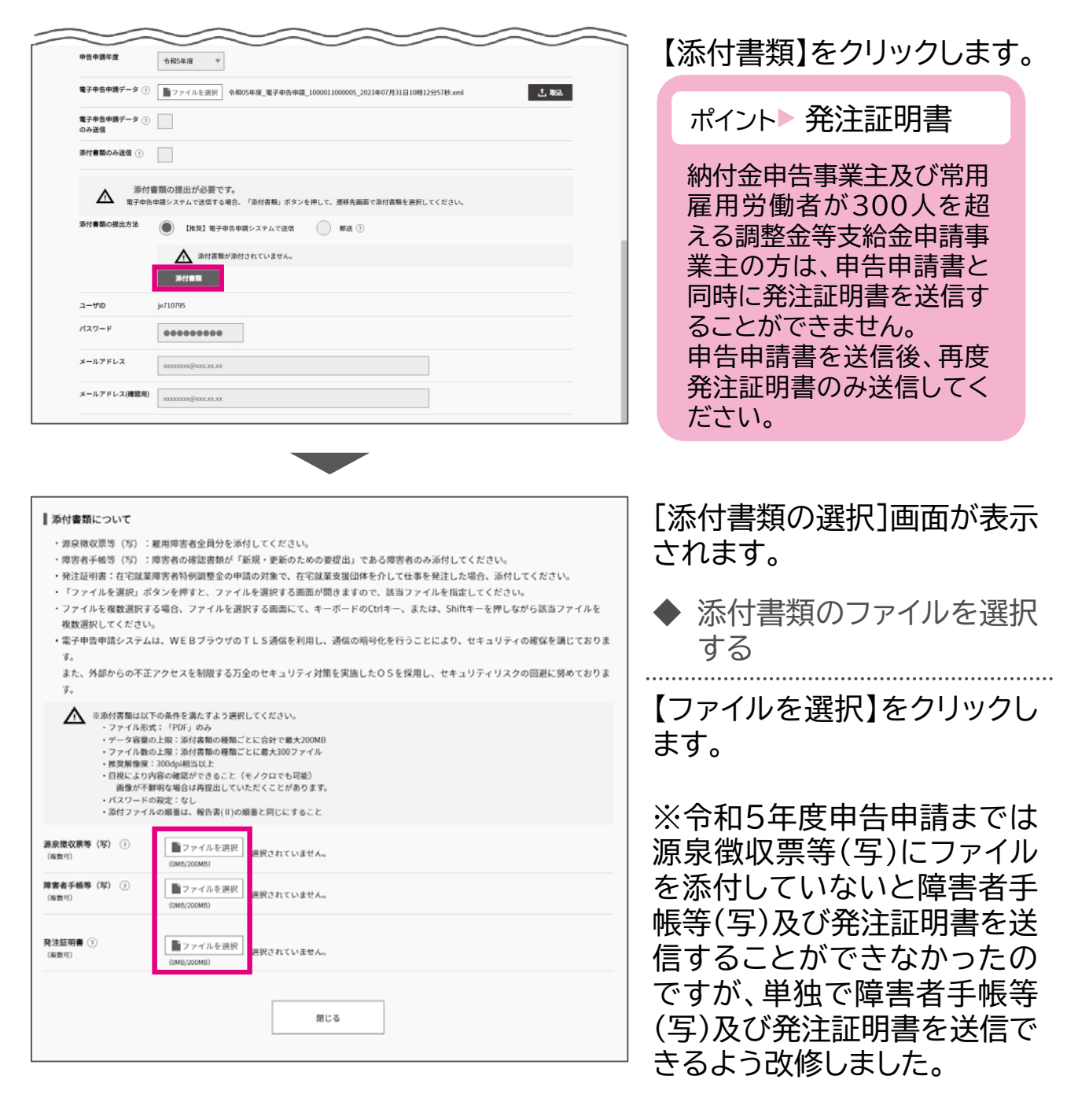

申 :告申請等の作成方法等

申告申請書の送信・印刷…>終了 開始…データ取込… 申告申請書の作成…

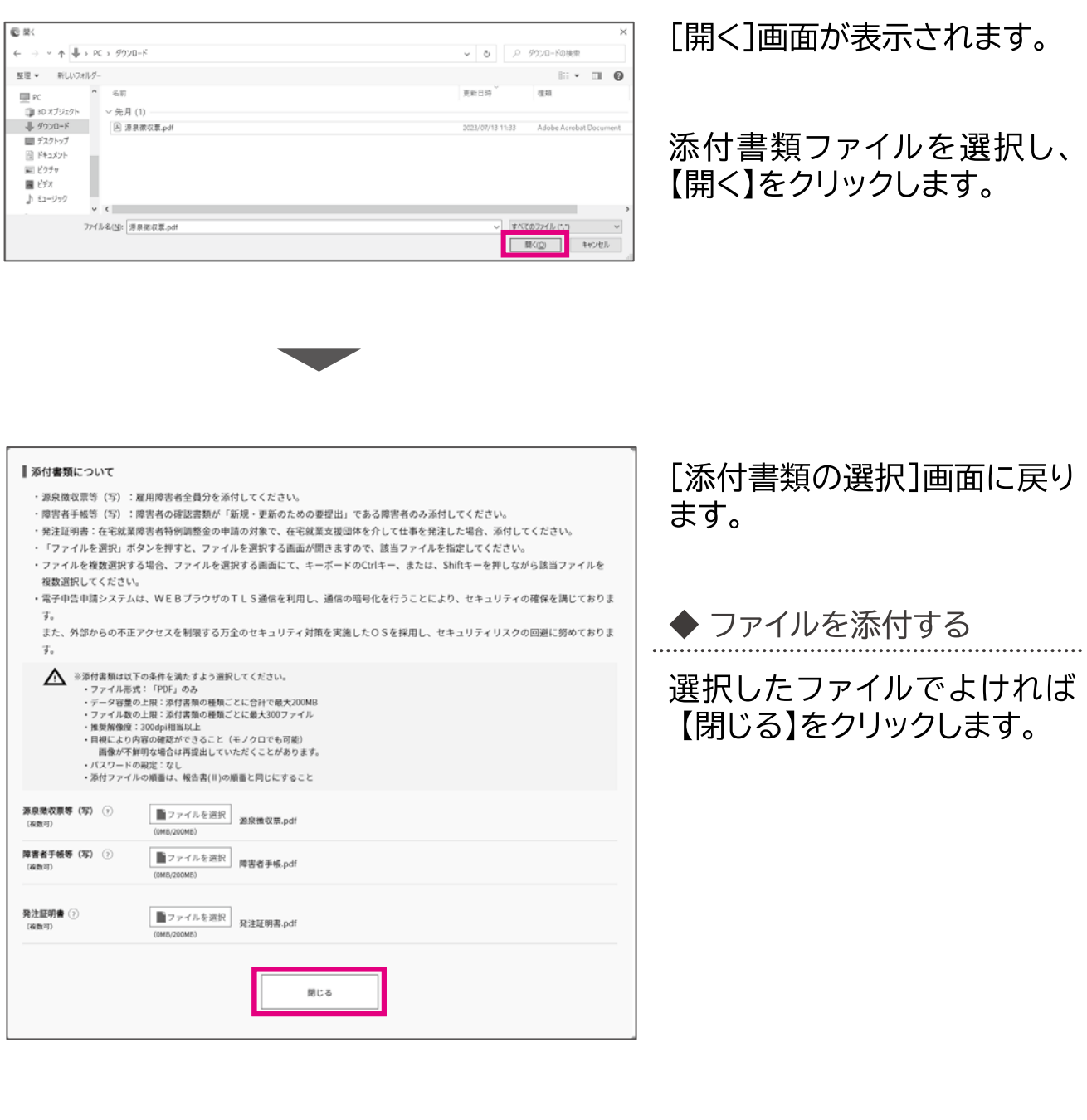

開始…データ取込… 申告申請書の作成… 申告申請書の送信・印刷…>終了

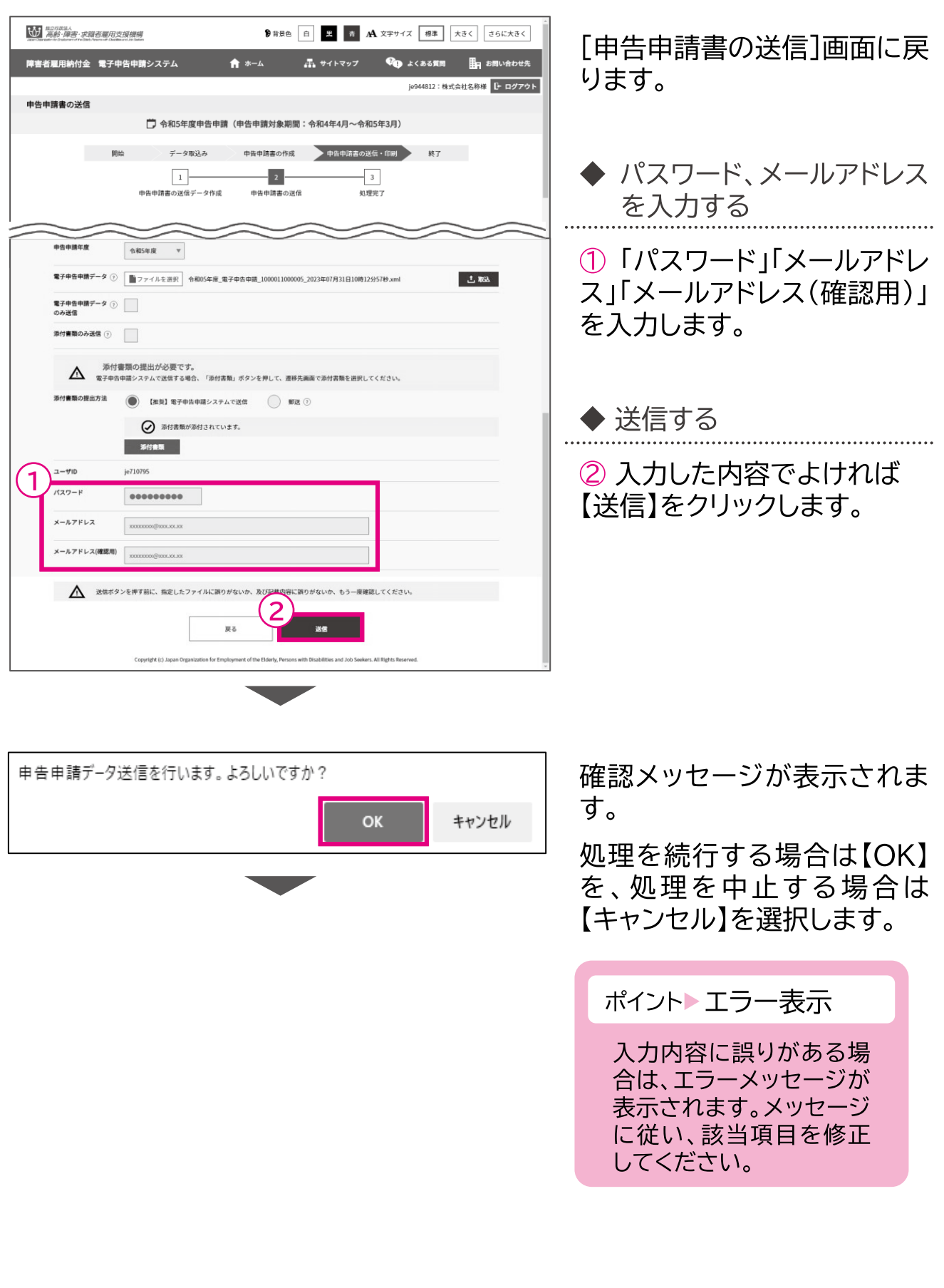

開始・・・データ取込・・・ 申告申請書の作成・・・ 申告申請書の送信・印刷・・・ 終了

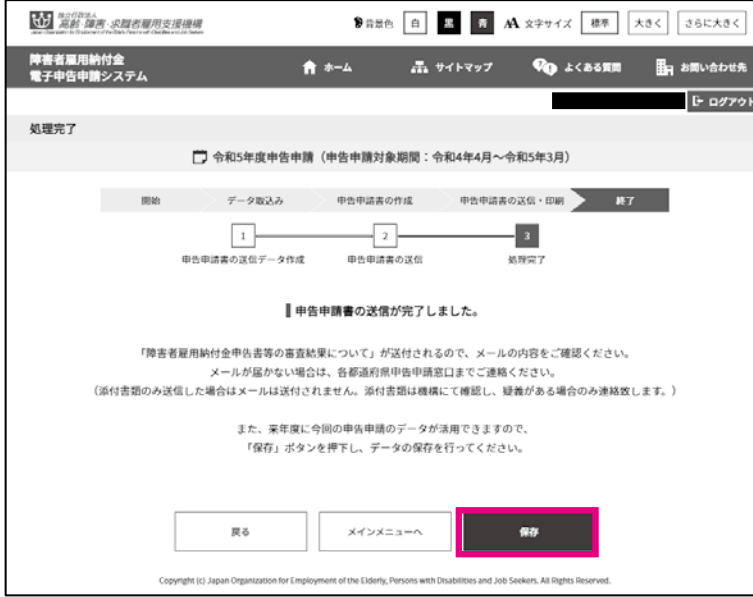

「処理完了1画面が表示されま す。

作成した申告申請データを翌 年度申告申請用として保存し ておく場合は、【保存】をクリッ クするとダウンロードフォルダ に保存されます。

※申告内容を修正する場合、 保存したXMLファイルを使用 するとすぐに修正できますの で、保存を推奨しております。

「申告申請書の送信1画面で指定したメールアドレス宛 てに、審査結果メールが送信されますので、**必ずご確 認ください。**申告申請内容にエラーがある場合は、メー ルに該当箇所が記載されていますので、修正して再度 データ送信してください。

審査結果メールが届かない場合は、申告申請書が提出 されていない可能性がありますので、必ず申告申請期 限内に、各都道府県申告申請窓口にご連絡ください。 申告申請期限直前はシステムが混み合うことが予想さ れますので余裕をもってご提出ください。

「nofumail@nofu.jeed.go.jp」からメールが届き ますので、事前に受信できるよう設定をしてください。

ポイント▶別の事業主の申告申請をする場合

社会保険労務士の方など、複数の事業主の申告申請書を作成・送信する場合は、一日 ログアウトボタンをクリックしてログアウトしてください。 P. 8「申告申請書を作成する 」より申告申請書を作成いただき、別の事業主のIDとパスワードでログインして送信し てください。

➡ P. 116 「◆ログインする」

≐⋋⋌

3章 作成した申告申請書を送信する 申告申請書を送信する

申告申請書の送信・印刷・・・》終了 開始・・・データ取込・・・ 申告申請書の作成・・・

#### 申告申請窓口へ送付する  $\overline{2}$

申告申請窓口へ郵送または持参する場合の操作手順について説明しま す。

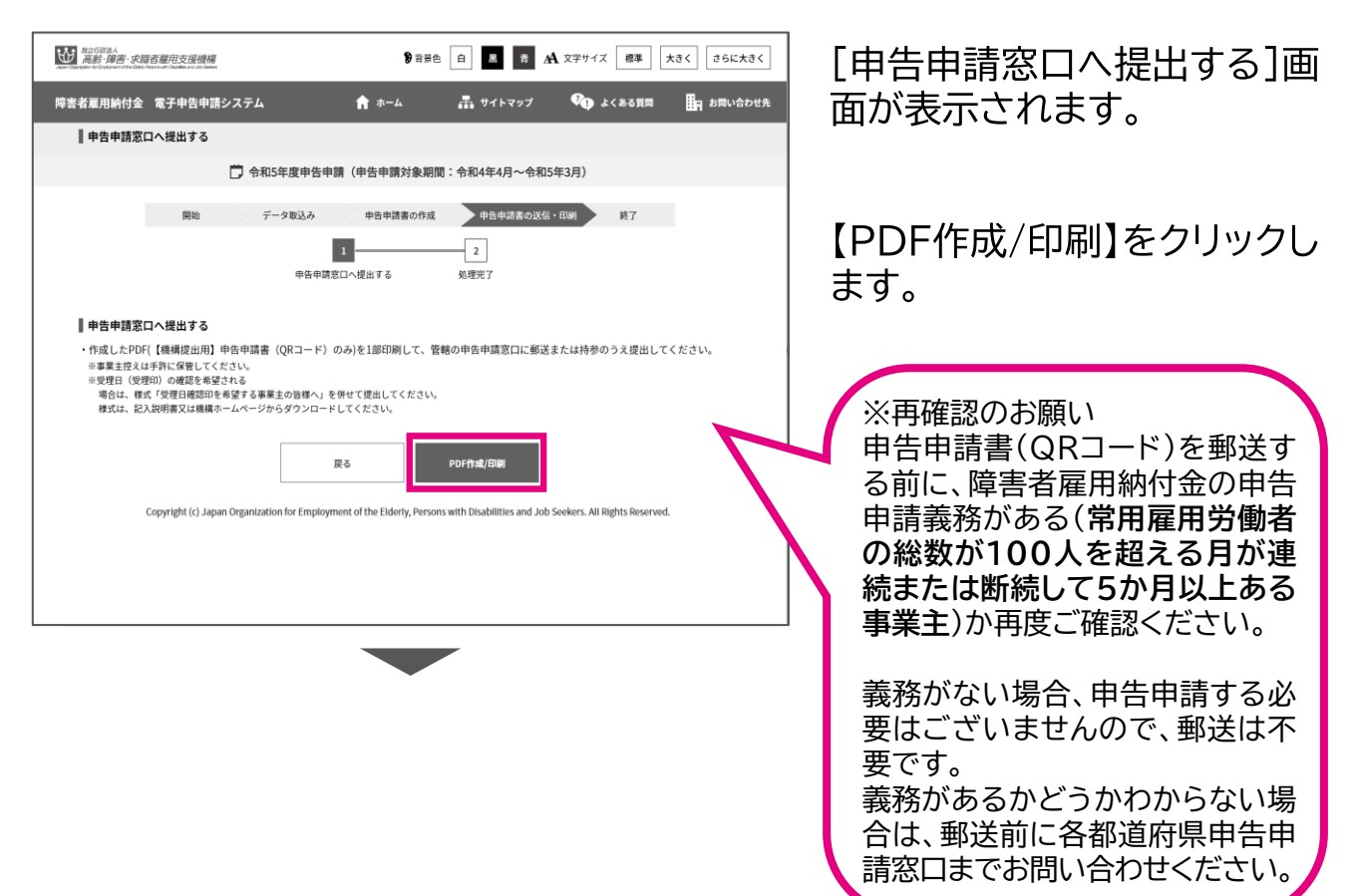

申告申請書の送信・印刷・・・》終了 開始・・・ データ取込・・・ 申告申請書の作成・・・

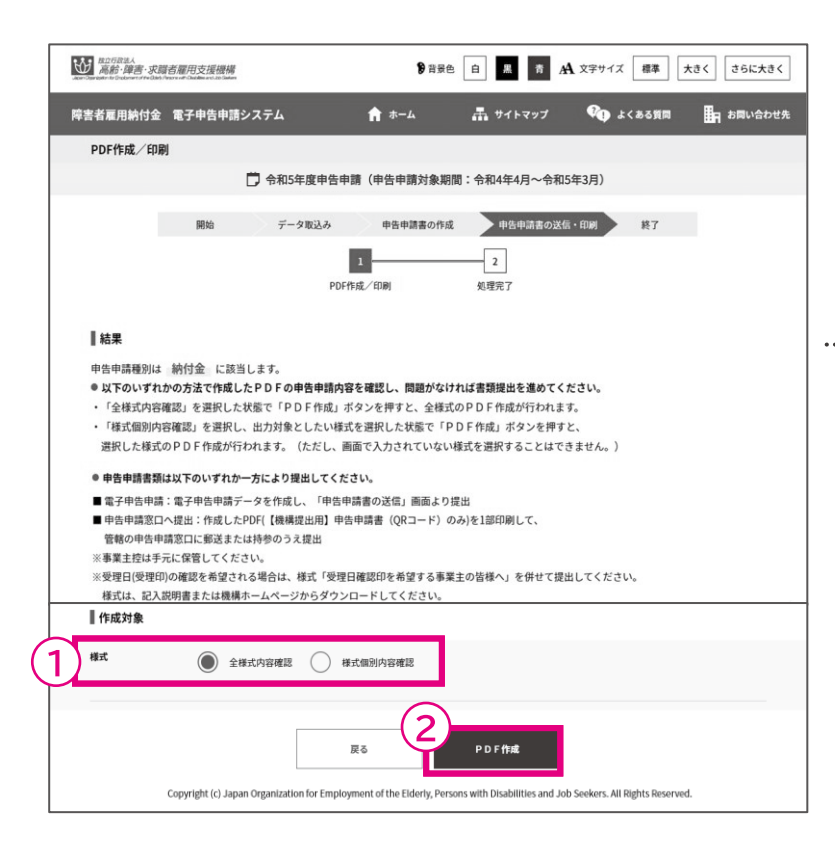

#### ■「様式個別内容確認」を選択した場合の画面例

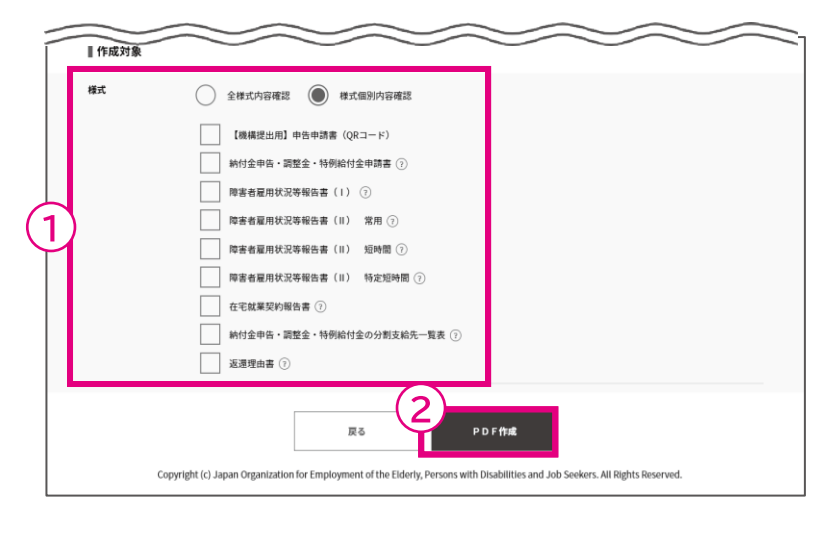

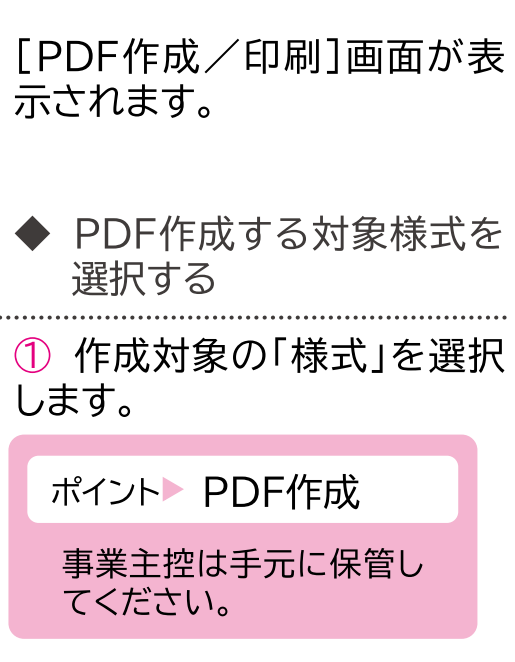

※「全様式内容確認」を選択し た場合、登録した全ての申 告申請書をPDF作成します。

※「様式個別内容確認」を選択 した場合、PDF作成対象と する様式のチェックボックス にチェックを入れます。

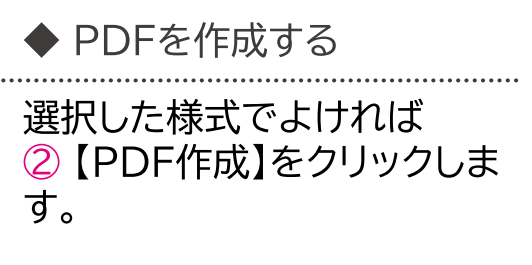

申告申請書の送信・印刷・・・》終了 開始・・・ データ取込・・・ 申告申請書の作成・・・

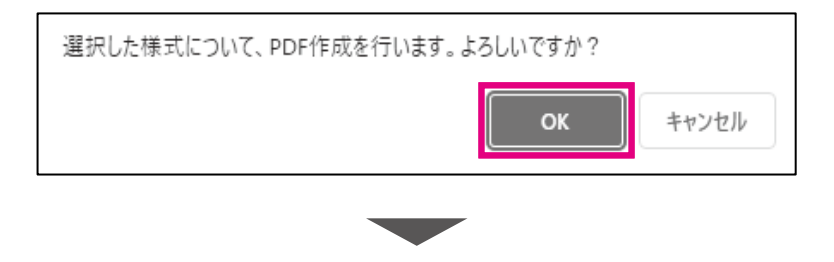

(1) 加583人<br>高齢·障害·求職者雇用支援提構 9 青景色 日 黒 青 A 文字サイズ 標準 大きく さらに大きく |<br>|障害者雇用納付金 電子申告申請システム **CO** よくある質問 黒 サイトマップ -<br>- お問い合わせ先  $*$  \* 如理完了 門 会和5年度由告由請 (由告由請対象期間:会和4年4日~会和5年3月)  $\overline{m}$   $\overline{m}$   $\overline{$ **中告中請書の作成 申告申請書の送信・印刷 終了**  $\boxed{1}$  $\overline{\mathbf{r}}$ PDF作成/印刷  $49.00927$ ■PDF作成が完了しました。 作成したPDF(【機構提出用】申告申請書(QRコード)のみ)を1部印刷して、 管轄の申告申請窓口に郵送または持参のうえ提出してください。 ※事業主控えは手元に保管してください。 ※映理日(受理印)の確認を新選出し、<br>※映理日(受理印)の確認を断選される場合は、様式「受理日確認印を希望する<br>事業主の皆様へ」を併せて提出してください。様式は、記入説明書又は機構ホームページからダウンロードしてください。<br>ネ年度に申告申請のデータが活用できますので、 「保存」ボタンを押下し、データの保存を行ってください。 戻る メインメニューへ  $\overline{a}$ 

確認メッセージが表示されま す。

処理を続行する場合は【OK】 を、処理を中止する場合は 【キャンセル】を選択します。

[処理完了]画面が表示されま す。

作成したPDFを印刷し、【機構 提出用】申告申請書(QRコー ド)1部と添付書類(必要な場 合)を郵送または持参にて提 出します。

作成した申告申請データを翌 年度申告申請用として保存し ておく場合は、【保存】をクリッ クするとダウンロードフォルダ に保存されます。

#### 【機構提出用】申告申請書(QRコード)サンプル

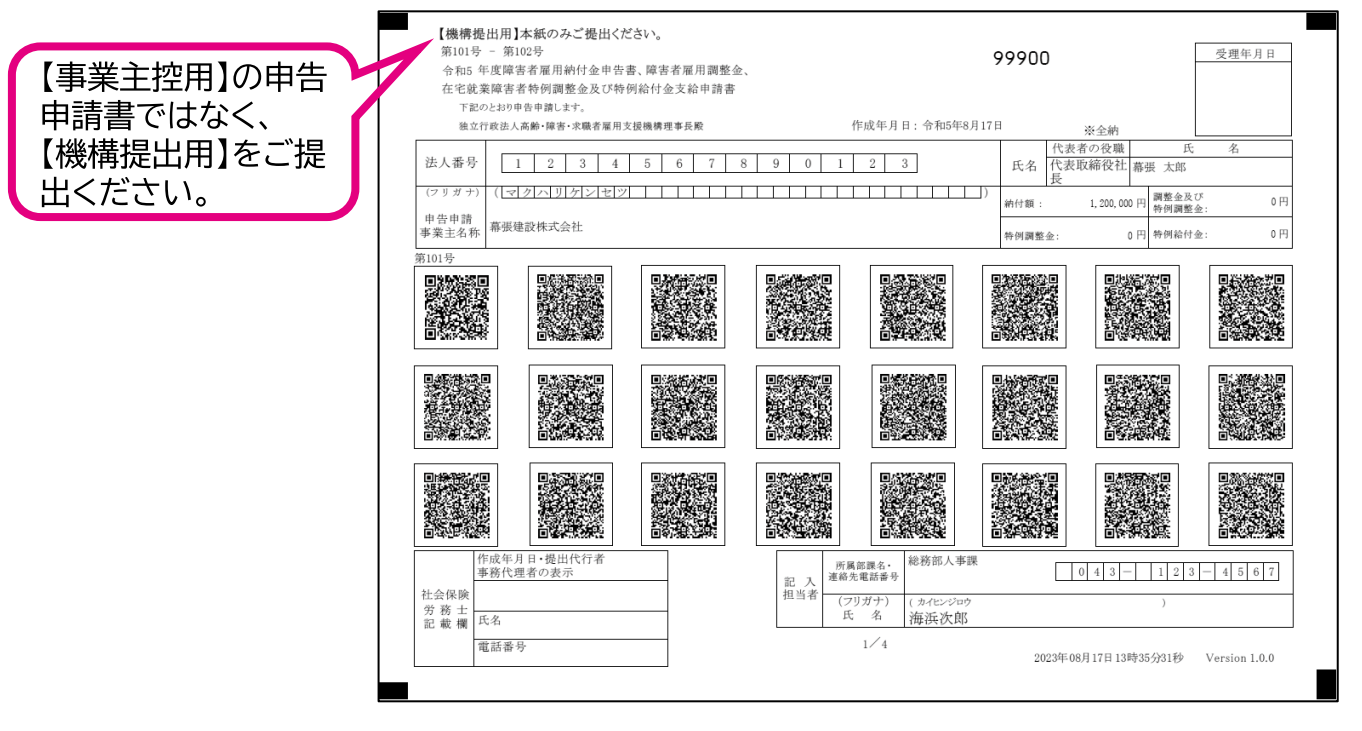

3章 作成した申告申請書を送信する | 申告申請書を送信する

開始…データ取込… 申告申請書の作成… 申告申請書の送信・印刷… 終了

ポイントト受理日の確認を希望する場合

様式『受理日確認印を希望する事業主の皆様へ』を申告申請書と併せて提出します。 ※当該様式は、記入説明書内のページをコピーするか、または機構ホームページ ((障害者の雇用支援>障害者雇用納付金> 申告申請書類の様式、各種届出用紙の ダウンロード))からダウンロードしてください。

ポイントト添付書類の提出が必要な事業主

添付書類を申告申請書と併せて提出します。 ※添付書類については記入説明書を参照してください。

章 電子申告申請用 ID・パスワード を設定する

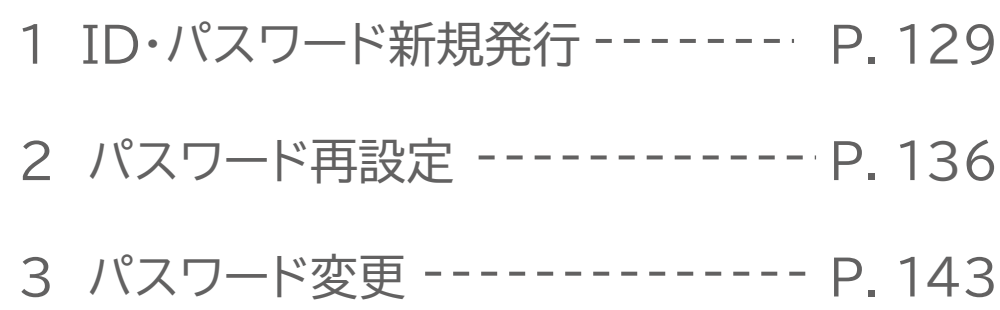

# 過年度に取得済みのIDとパスワードはそのまま<br>お使いいただけますので、新たに取得していた<br>だく必要はありません。

# ・パスワード新規発行

電子申告申請用 ・パスワードの新規発行を申請します。

申請すると、申請時に入力したメールアドレス宛てに仮登録のお知らせ メールが届きます。

仮登録のお知らせメールに記載されている内容に従って、本登録を行っ てください。本登録完了後、本登録お知らせメール 兼 電子申告申請用 ID/パスワードメールが送信され、IDおよび初期パスワードが通知され ますので、ご確認ください。

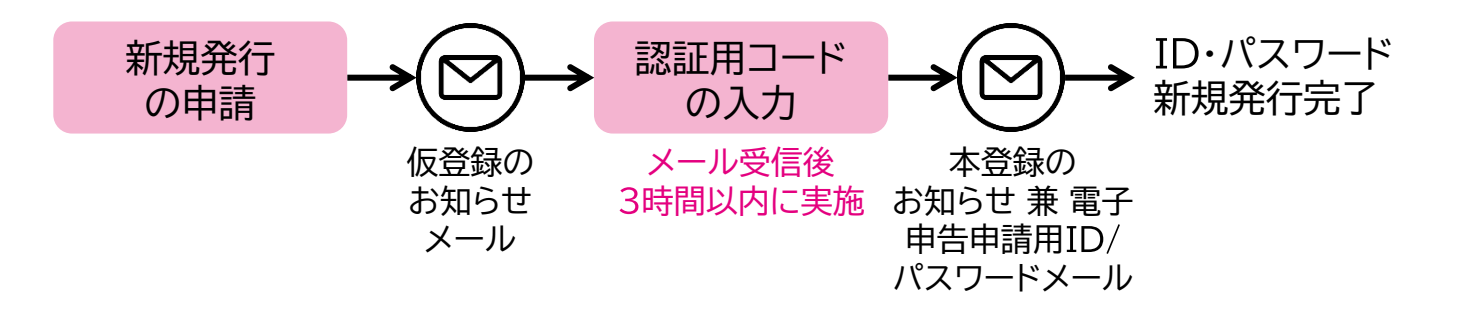

仮登録のお知らせメールや本登録のお知らせ兼雷子申告申請用 ID/パスワード メールは「nofumail@nofu.jeed.go.jp」から送付されますので、事前に受 信できるよう設定してください。

個人事業主で、機構が発行する事業主番号をお持ちでない場合は、 本メニューから取得いただくことはできません。 各都道府県申告申請窓口までお問い合わせください。

・パスワード新規発行直後に発行されるパスワードを「初期パスワード」と いいます。 本システムに初期パスワードでログインする際、初期パスワードの変更が必要 なため、[パスワード変更]画面が表示されます。 任意のパスワードに変更してください。

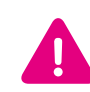

過去に ・パスワード発行済みでも、 ・パスワードとメールアドレスを忘れた 場合は、再度 ・パスワード新規発行が必要です。

4章 電子申告申請用ID·パスワードを設定する | 1 ID·パスワード新規発行

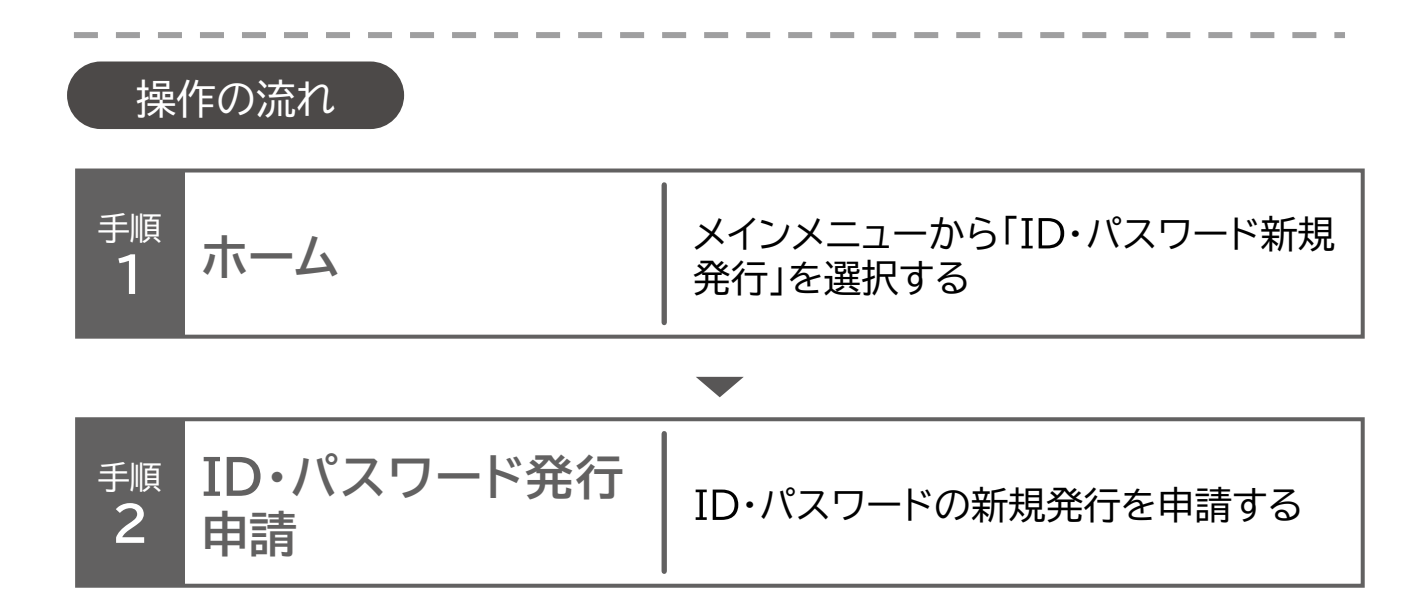

4章 電子申告申請用ID·パスワードを設定する |1 ID·パスワード新規発行

ホーム・・◆ID・パスワード発行申請

#### ID·パスワード新規発行申請  $\left(1\right)$

ID・パスワードの新規発行を申請する場合の操作手順について説明しま す。

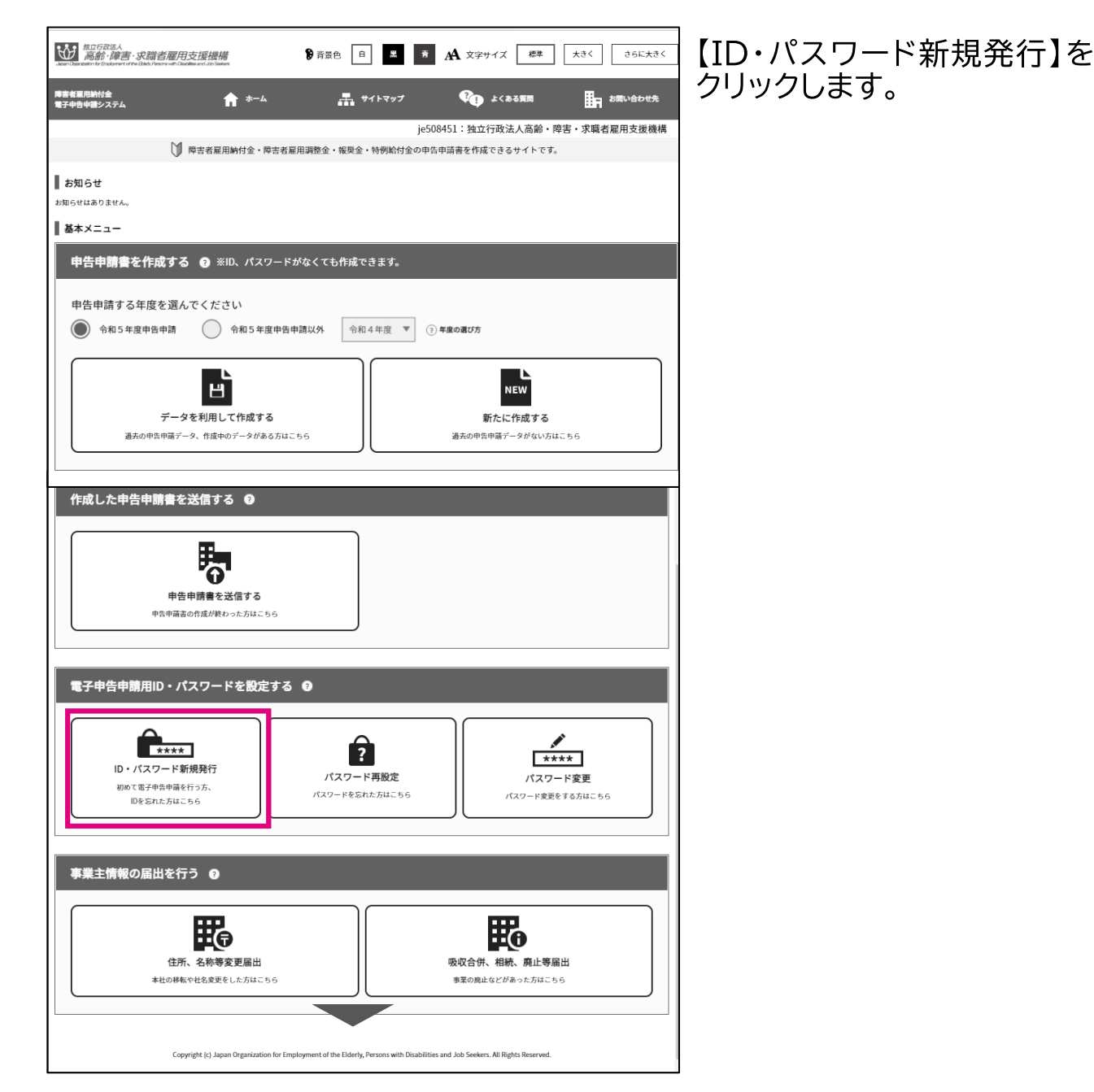

ホーム・・・ ID・パスワード発行申請

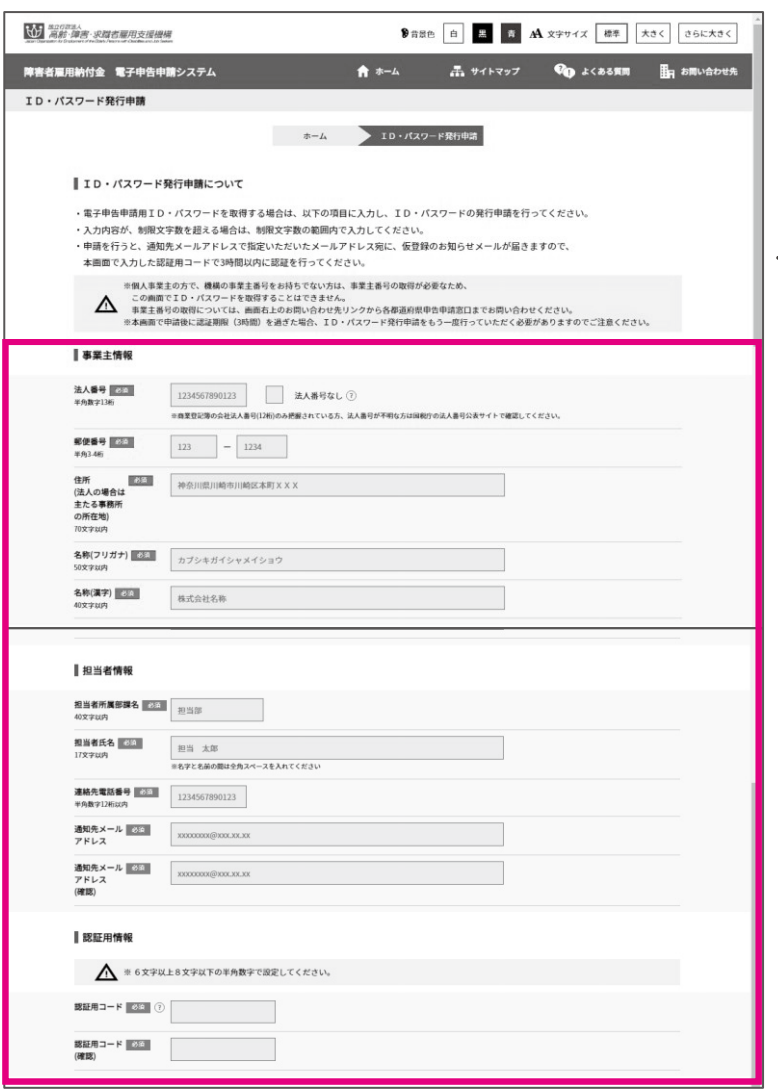

「ID·パスワード発行申請1画 面が表示されます。

◆ 申請情報を入力する

「事業主情報」「担当者情報」お よび「認証用情報」を入力しま す。「認証用コード」は、任意の 数字6~8桁を入力してくだ さい。

▲ 入力時の注意事項→ P. 133

ポイント 認証用コード

任意の数字6~8桁で設 定するコード番号。仮登録 お知らせメール受信後、 ・パスワード発行の際 に再度入力が必要となり ます。

#### ホーム・・・ ID・パスワード発行申請

## ▲ 入力時の注意事項

#### 法人番号

法人番号のある事業主の場合、法人番号(13桁)を入力します。

#### ▶ 法人番号のない事業主の場合

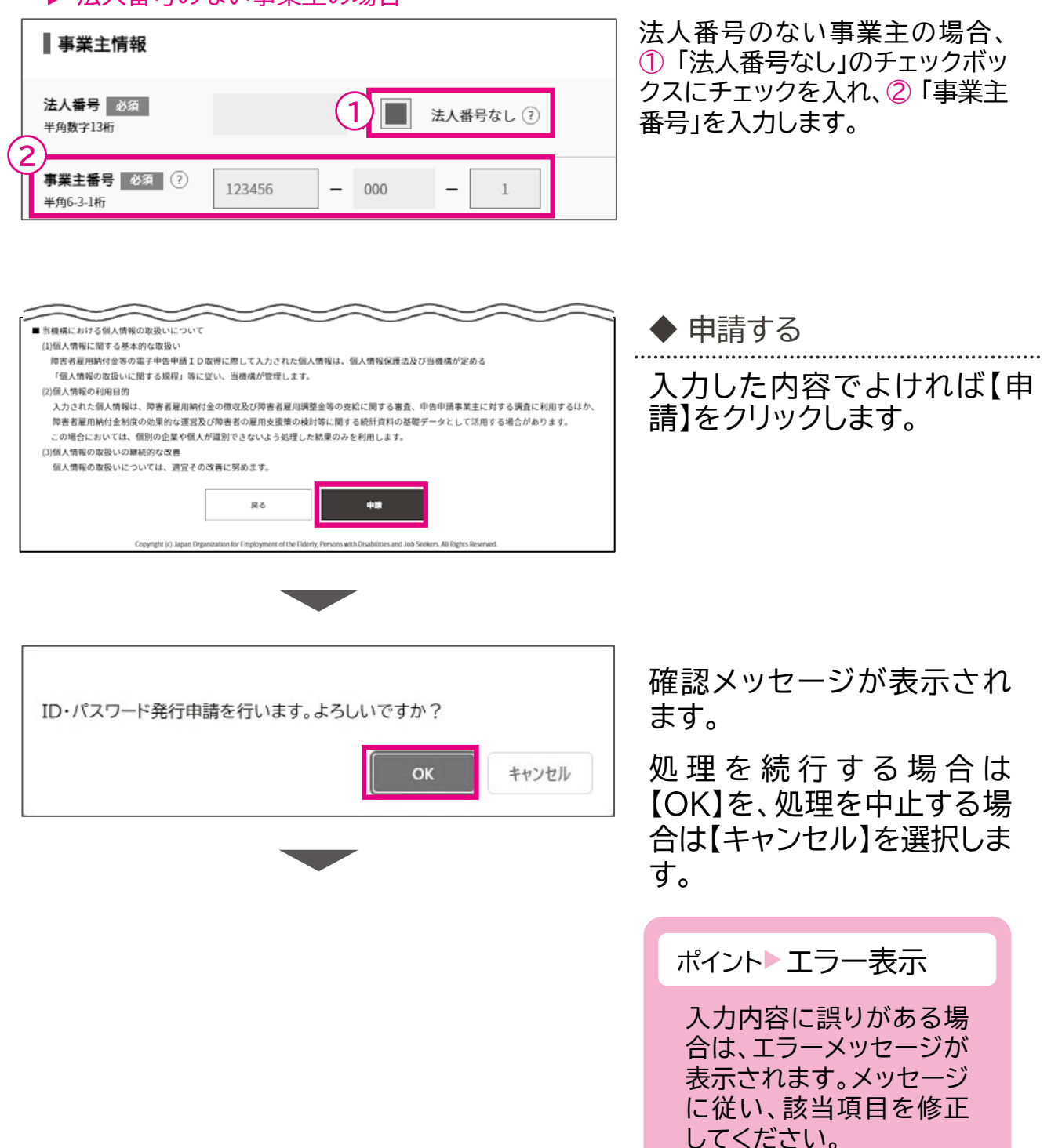

4章 電子申告申請用ID・パスワードを設定する | 1 ID・パスワード新規発行

#### ホーム・・・ ID・パスワード発行申請

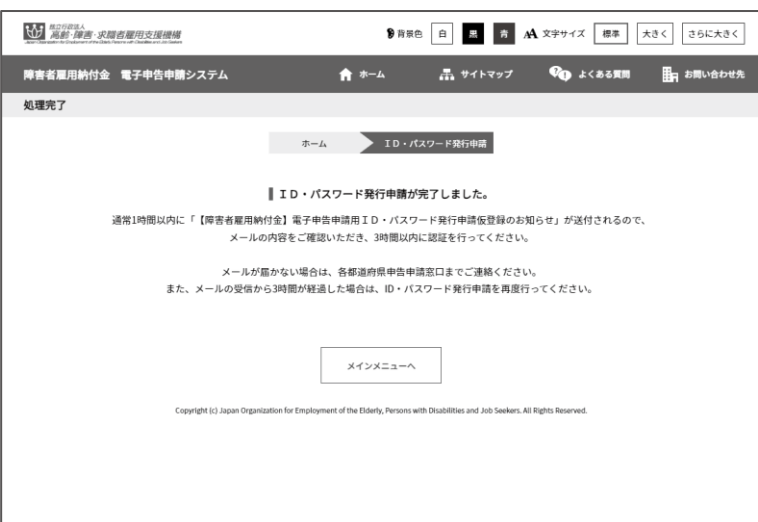

[処理完了]画面が表示されま す。 メインメニューに戻る場合は、 【メインメニューへ】をクリック します。

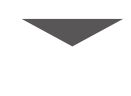

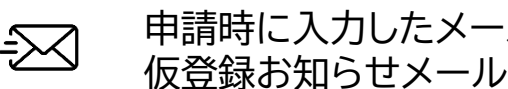

#### 申請時に入力したメールアドレス宛てに、電子申告申請 仮登録お知らせメールが送信されます。

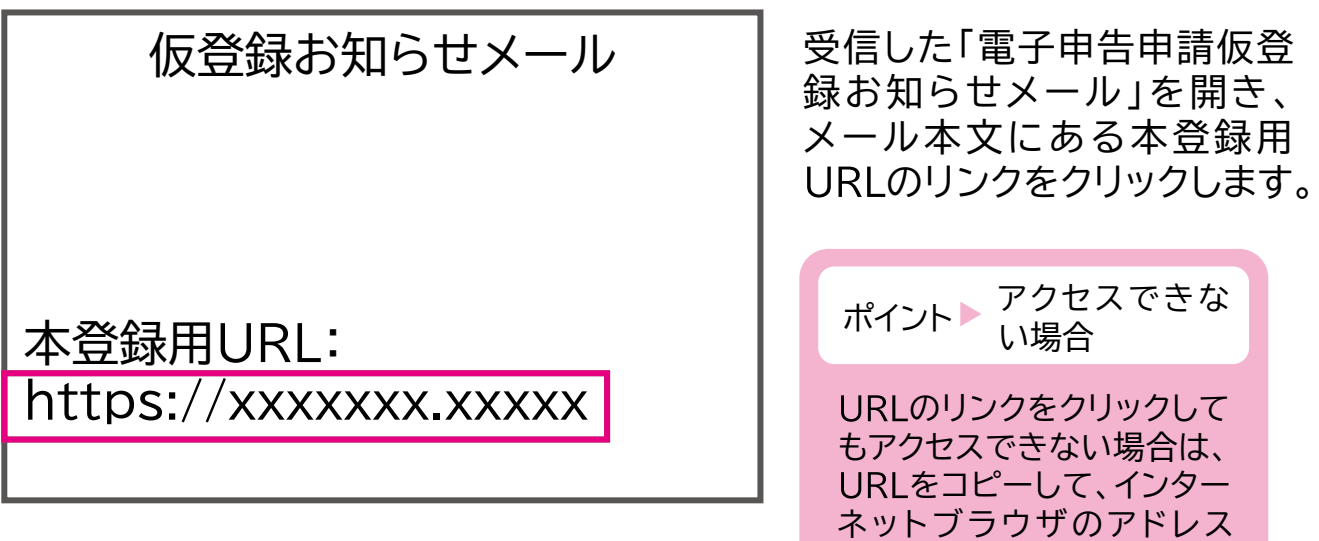

申告申請等の作成方法等

バーに貼り付けてアクセスし

てください。

ホーム・・・ ID・パスワード発行申請

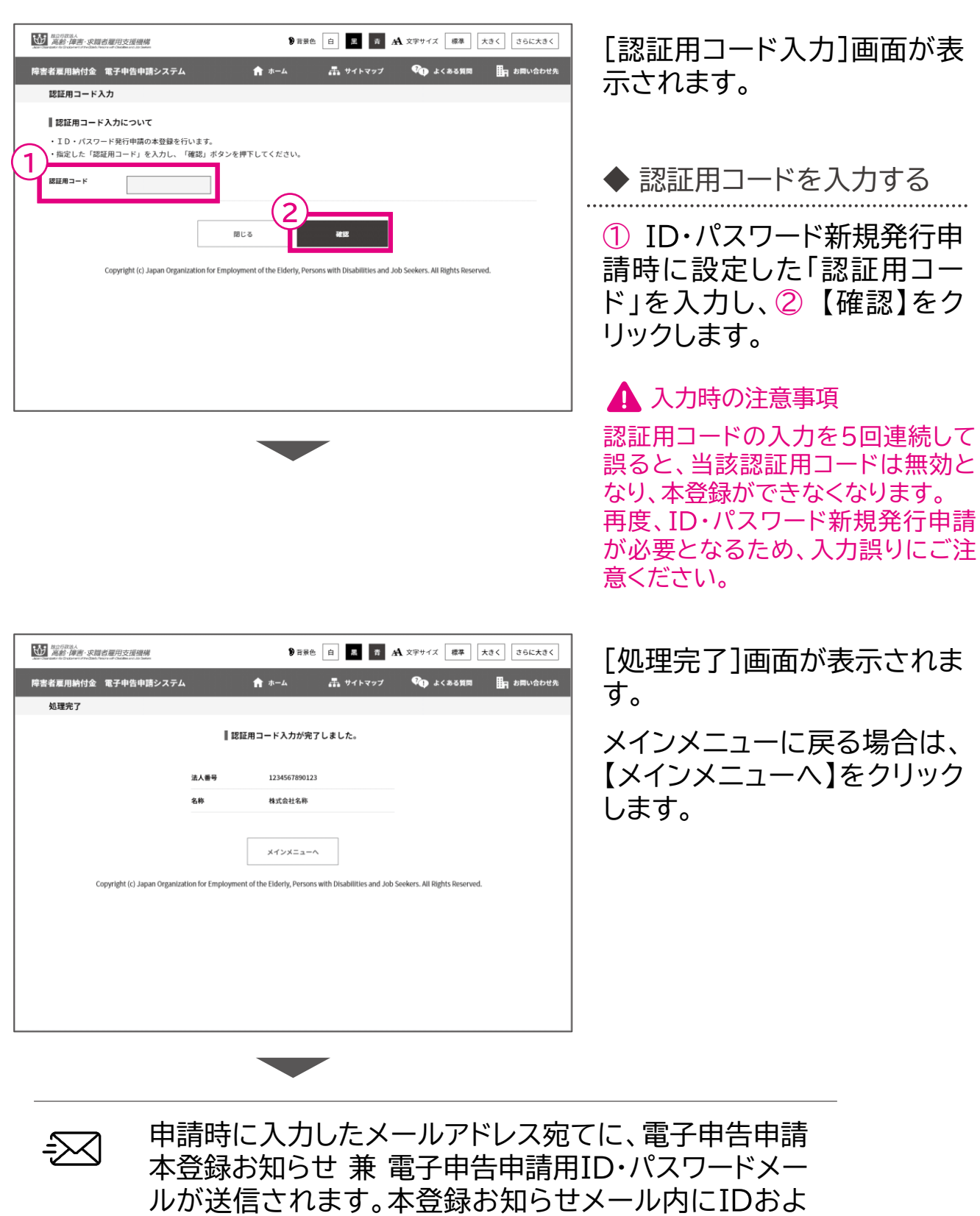

びパスワードが記載されているため、内容を確認してく

P. 135

ださい。

# パスワード再設定  $\boldsymbol{z}$

パスワードを忘れてしまった場合に、パスワード再設定申請を行い新しい 任意のパスワードを再設定します。パスワードに使用できる文字数など、 設定に関する注意を確認し、設定してください。

▲ 入力時の注意事項

パスワード設定に関する注意点は以下のとおりです。

- 9文字以上13文字以下で英大文字、英小文字、数字、記号の組み合わせで 設定してください。
- 使用できる記号は!"#\$%&'()\*+,-./:;<=>?@[\]^`{|}~です。
- 第三者から推測されやすい文字列は設定できません。
- ユーザIDを含めることはできません。

パスワード再設定申請を行うと、申請時に入力したメールアドレス宛てに パスワード再設定用URLお知らせメールが届きます。

パスワード再設定用URLにアクセスし、お知らせメールに記載されてい る内容に従って、再設定を完了してください。再設定完了後、再設定完了 メールが通知されます。

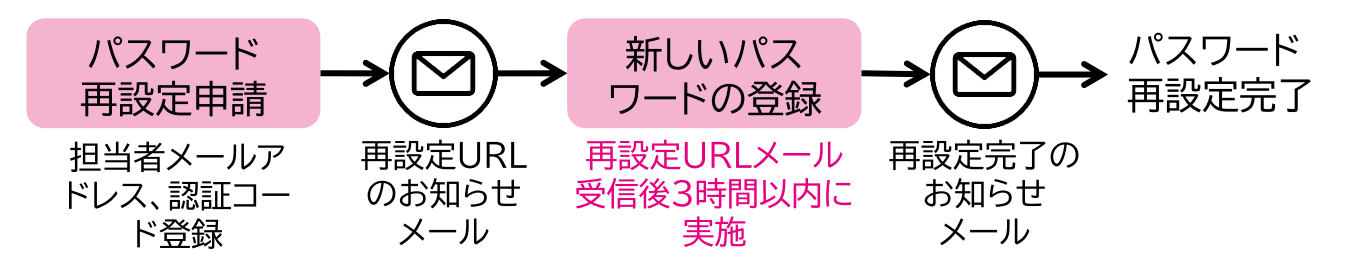

ポイント▶ パスワード再設定にはメールアドレスが必要です。

メールアドレスも忘れてしまった場合は、「ID・パスワード新規発行」メニューよりユーザ IDおよびパスワードを新規に発行して下さい。

→ P.129「ID・パスワード新規発行」参照

4章 電子申告申請用ID·パスワードを設定する | 2 パスワード再設定

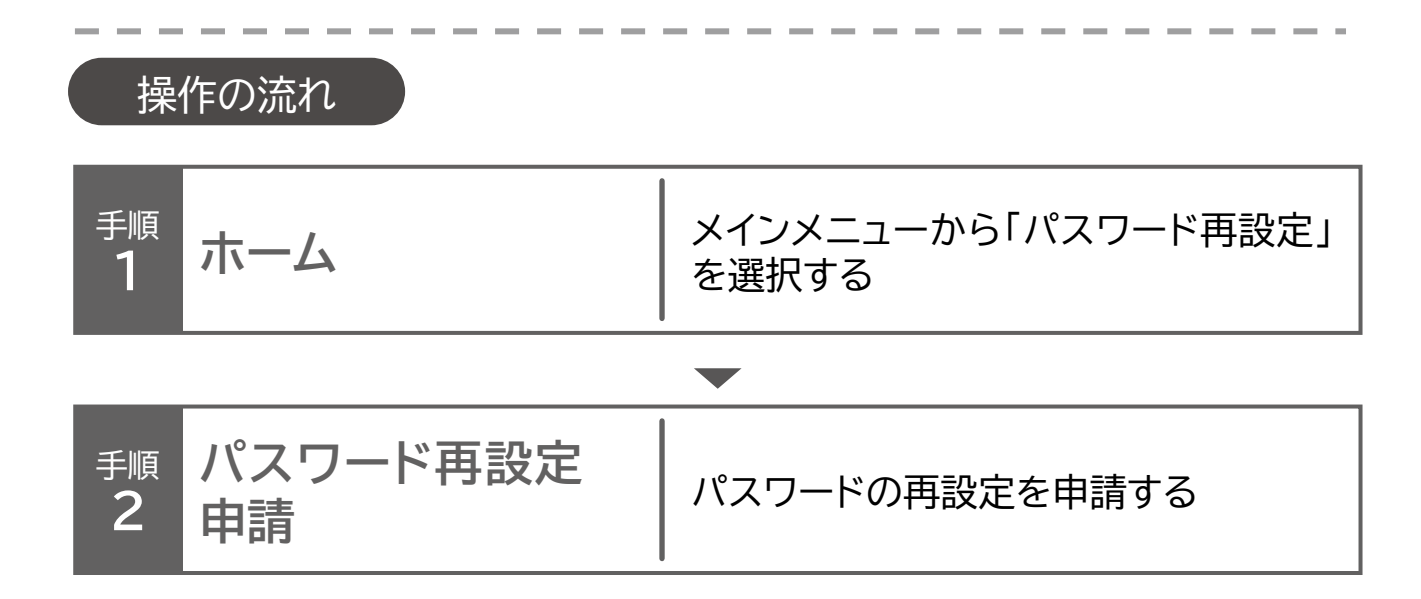

4章 電子申告申請用ID·パスワードを設定する | 2 パスワード再設定

ホーム・・・> パスワード再設定申請

# 1 パスワード再設定申請

パスワードの再設定を申請する場合の操作手順について説明します。

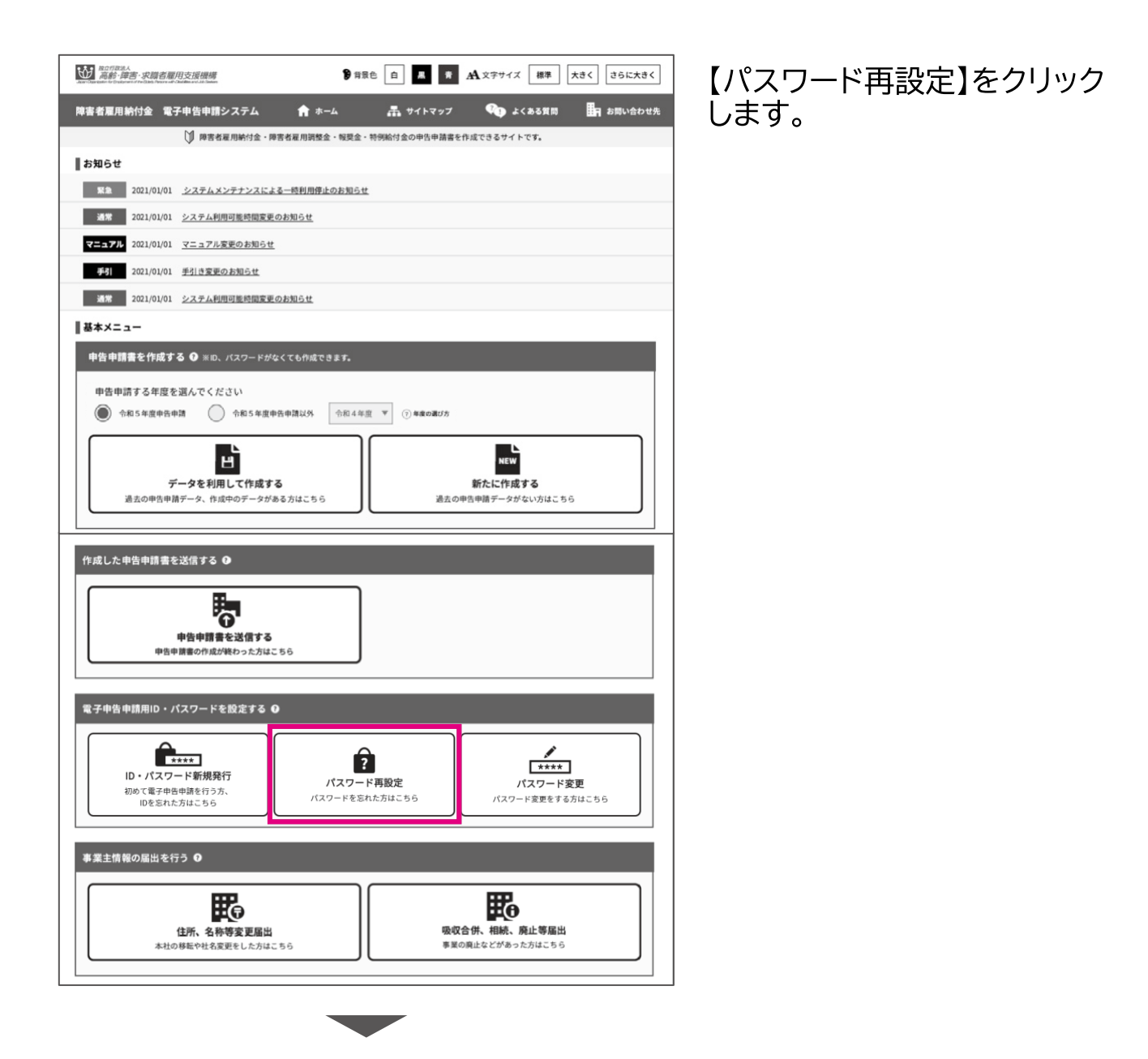

ホーム・・・パスワード再設定申請

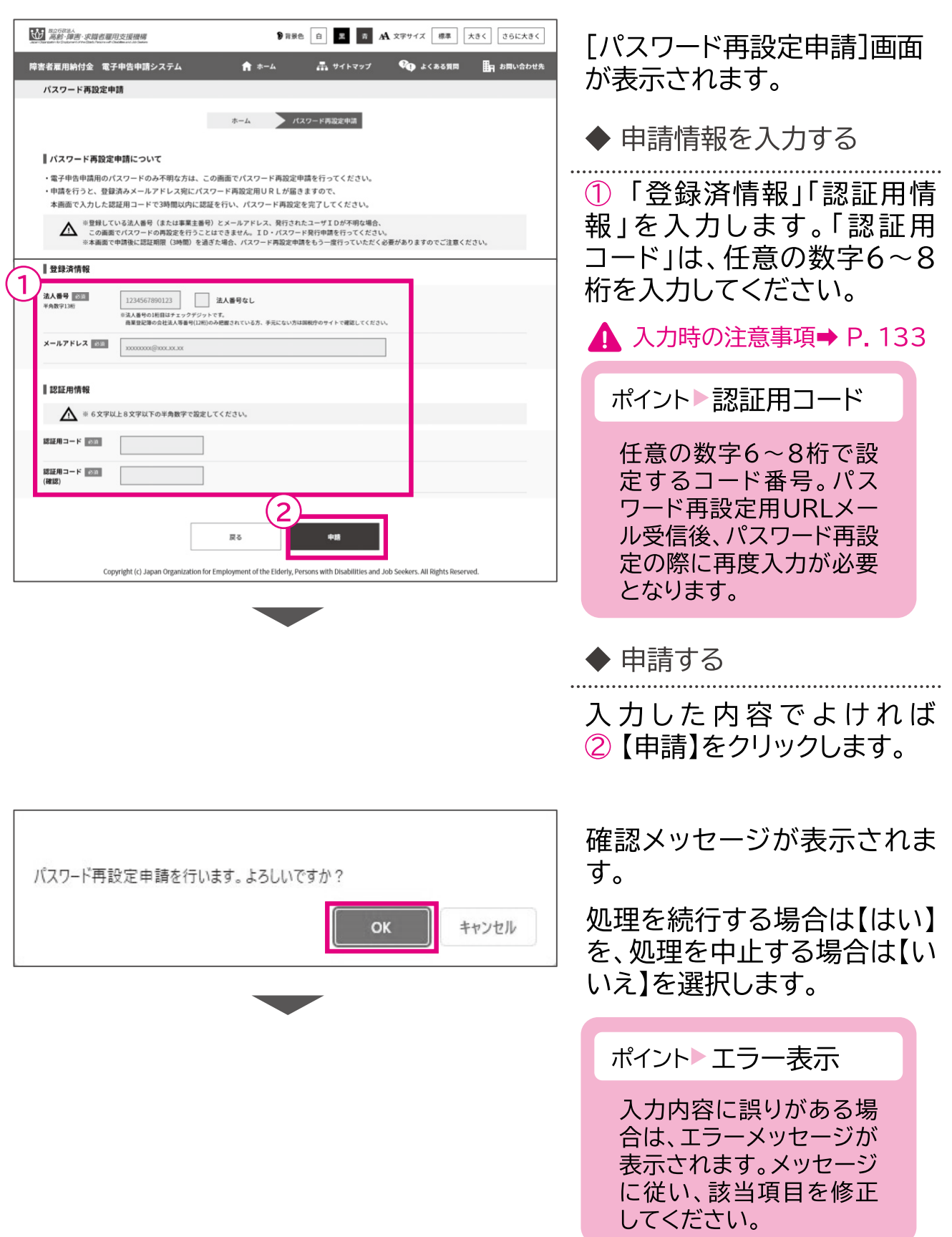
ホーム… パスワード再設定申請

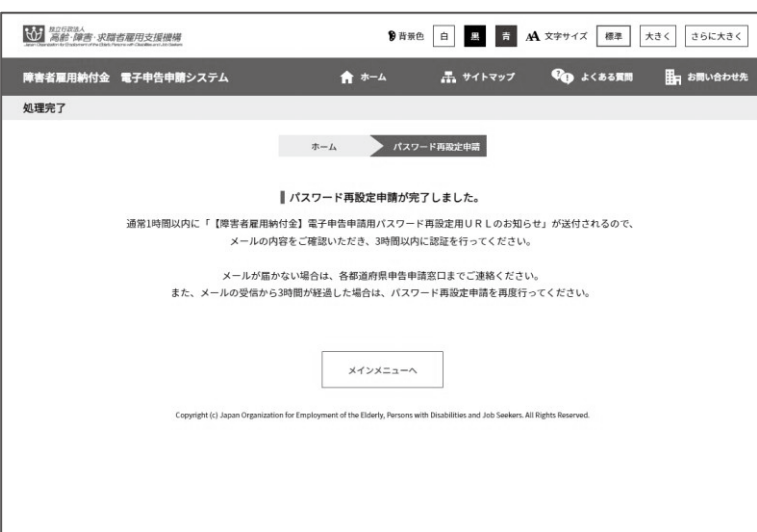

「処理完了1画面が表示されま す。 メインメニューに戻る場合は、 します。

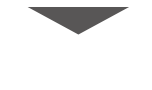

申請時に入力したメールアドレス宛てに、電子申告申請用 -≫⊲ パスワード再設定用URLメールが送信されます。

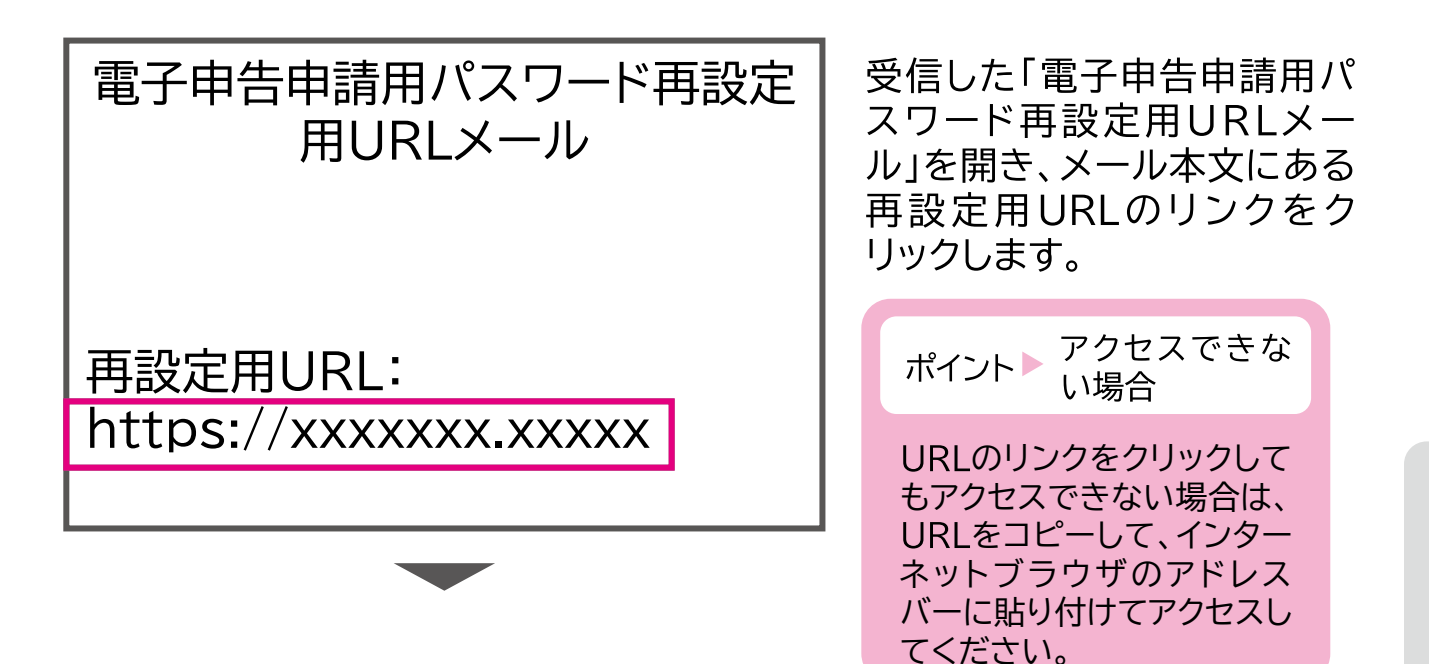

ホーム・・・パスワード再設定申請

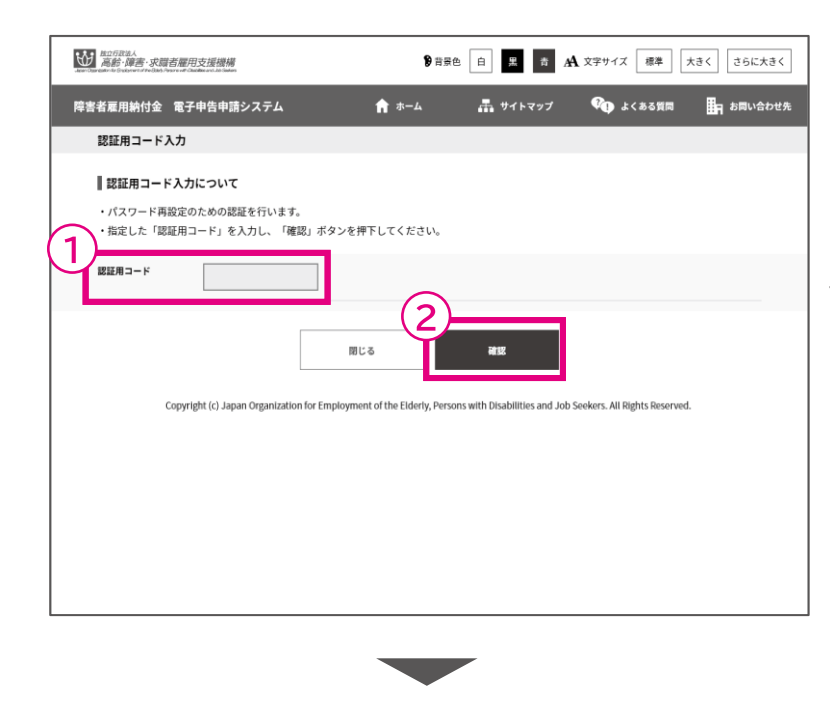

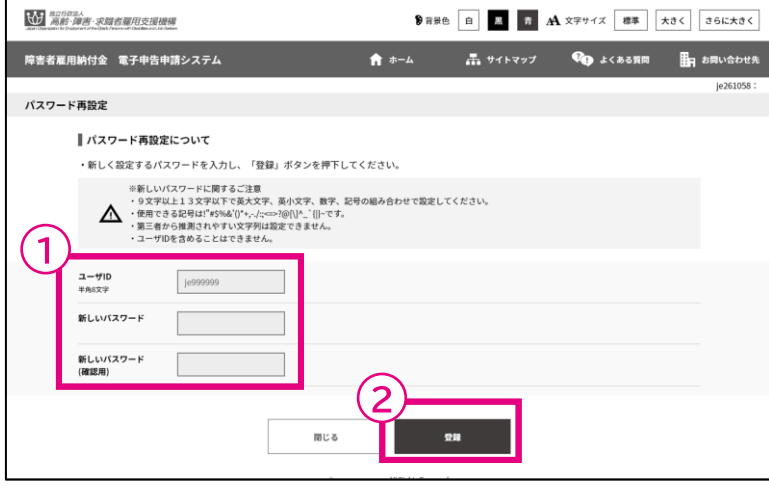

[認証用コード入力]画面が表 示されます。

◆ 認証用コードを入力する

1) パスワード再設定申請時に 設定した「認証用コード」を入 カし、2【確認】をクリックしま す。

▲ 入力時の注意事項

認証用コードの入力を5回連続して 誤ると、当該認証用コードは無効と なり、パスワード再登録ができなく なります。

再度、パスワード再設定申請が必要 となるため、入力誤りにご注意くだ さい。

[パスワード再設定]画面が表 示されます。

◆ パスワードを入力する

①「新しいパスワード」を2回

入力し、2【登録】をクリックし ます。

ホーム… パスワード再設定申請

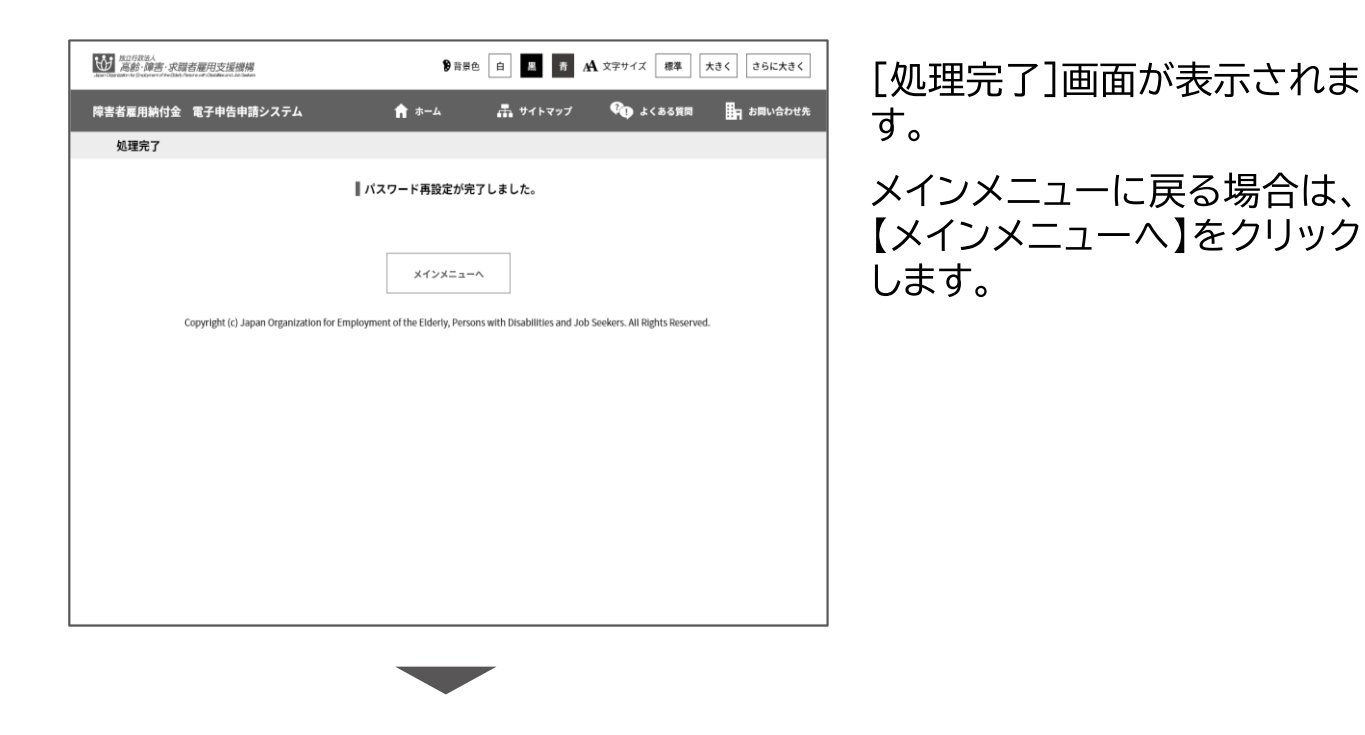

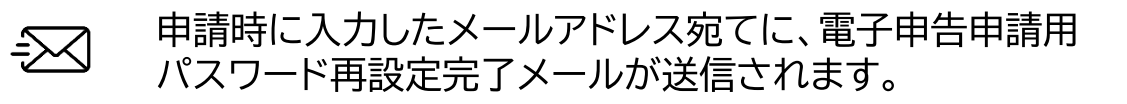

4章 電子申告申請用ID·パスワードを設定する

パスワード変更  $\mathcal{C}$ 

電子申告申請用のパスワードを変更します。

パスワードに使用できる文字数など、設定に関する注意を確認し、設定し てください。

▲ 入力時の注意事項 パスワード設定に関する注意点は以下のとおりです。

- 9文字以上13文字以下で英大文字、英小文字、数字、記号の組み合わせで 設定してください。
- 使用できる記号は!"#\$%&'()\*+,-./:;<=>?@[\]^`{|}~です。
- 第三者から推測されやすい文字列は設定できません。
- ユーザIDを含めることはできません。

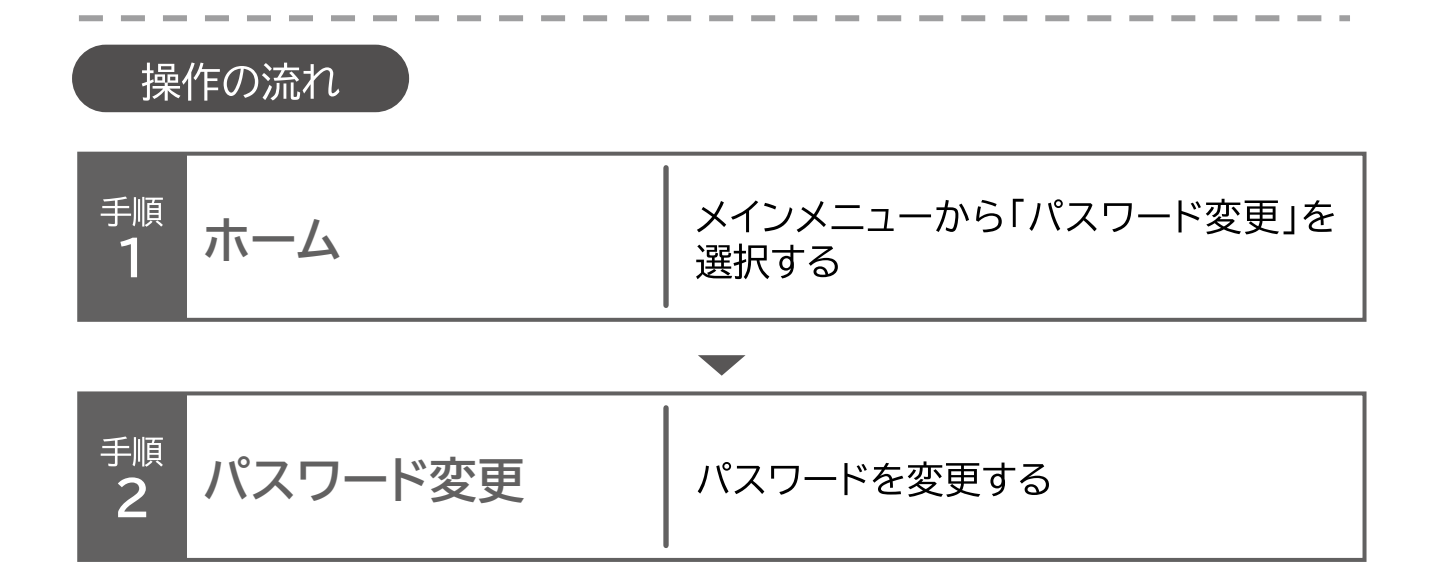

ホーム・・・> パスワード変更

パスワード変更

パスワードを変更する場合の操作手順について説明します。

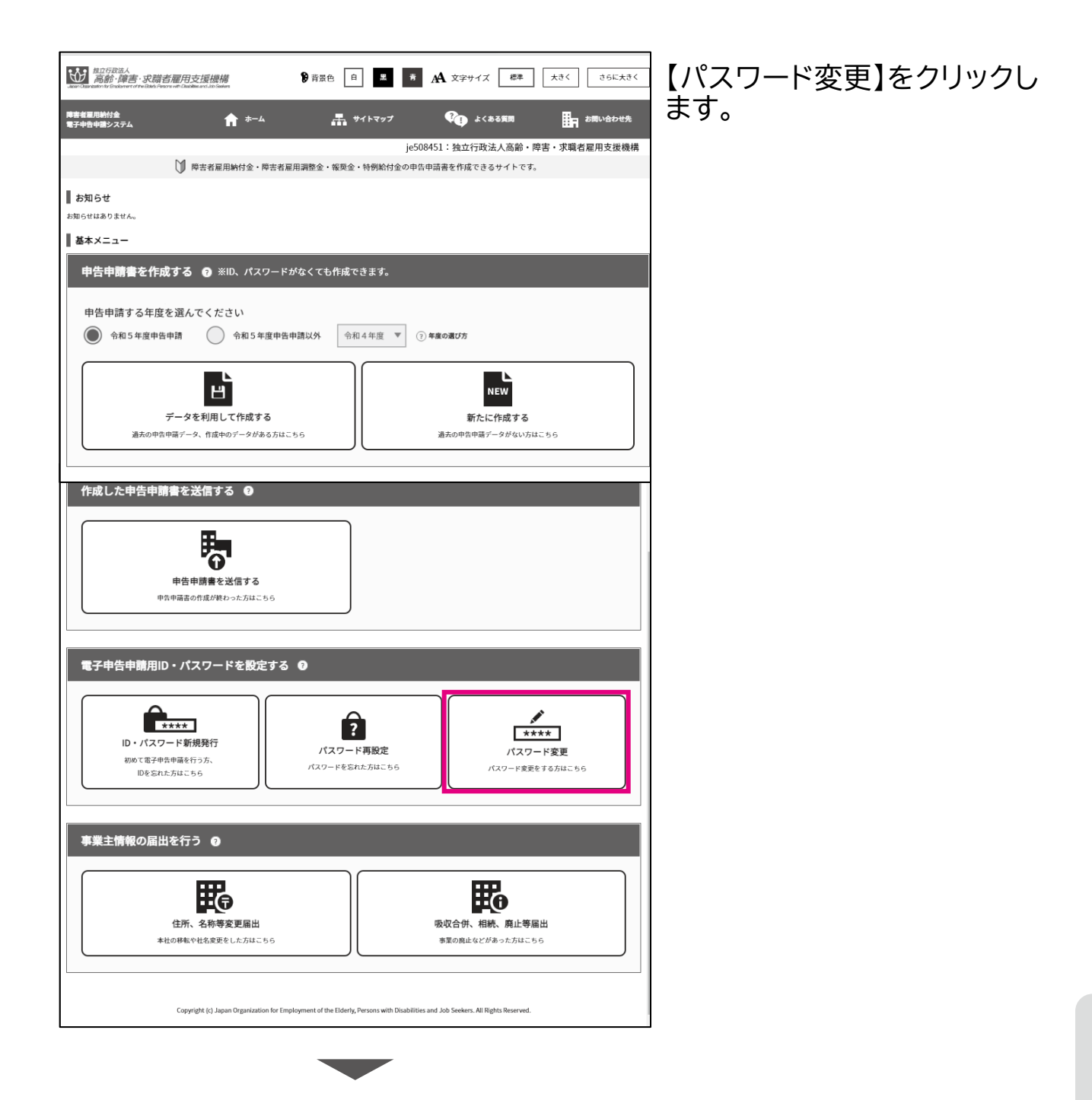

ホーム… パスワード変更

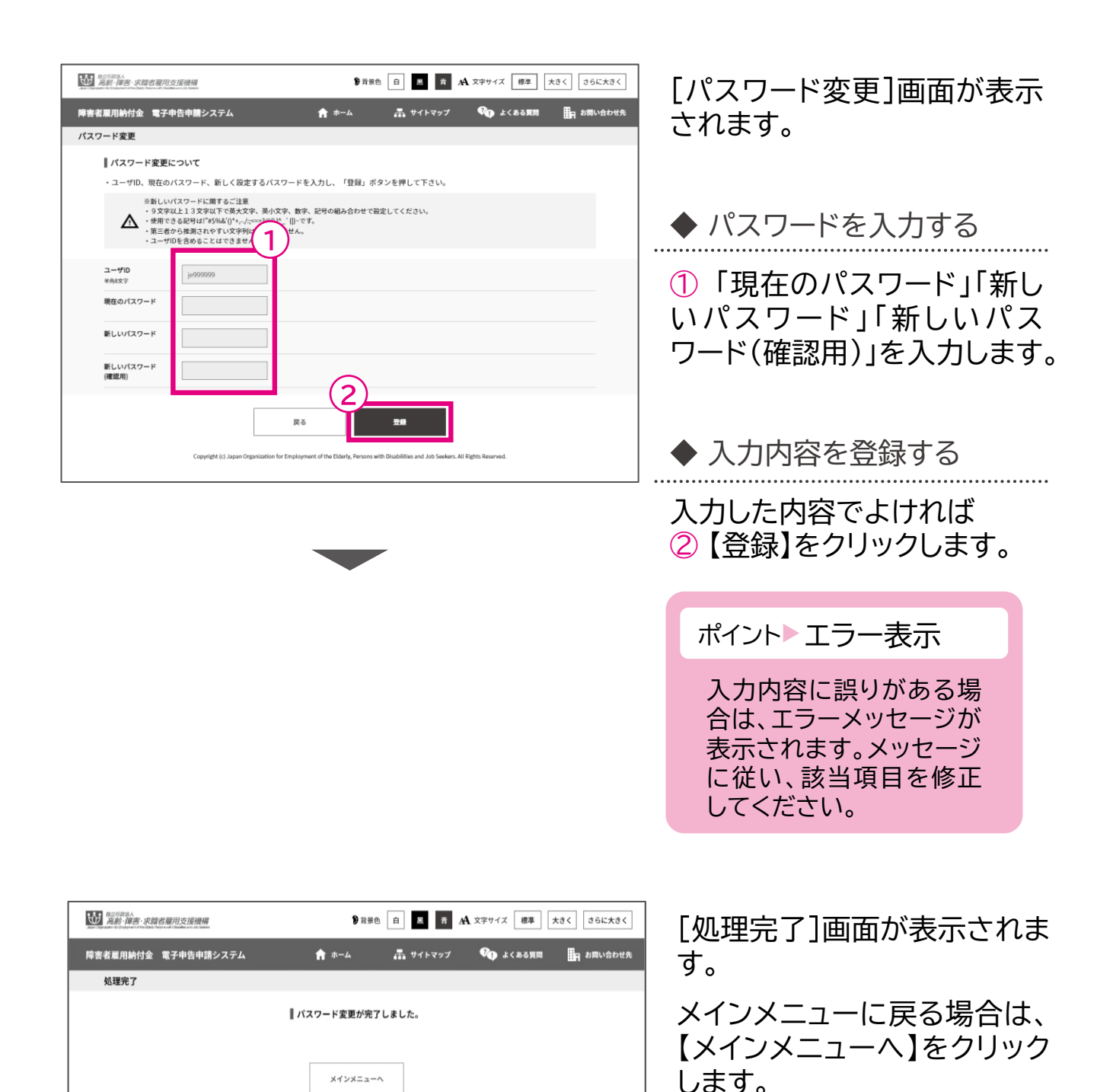

nt of the Elderly, Persons with Disabilities and Job Seekers. All Rights Rese

opyright (c) Japan Organization for Employm

申告申請等の作成方法等 → 中国語 → 中国語 → 中国語 → 中国語 → 中国語 → 中国語 → 中国語 → 中国語 → 中国語 → 中国語 → 中国語 → 中国語 → 中国語 → 中国語 → 中国語 → 中国語 → 中国語 → 中国語 → 中国語 → 中国語 → 中国語 → 中国語 → 中国語 → 中国語 → 中国語 → 中国語 → 中国語 → 中国語 → 中国語 → 中国語 → 中国語 → 中国語 → 中国語 → 中国語 → 中国語 → 中国語 → 中国

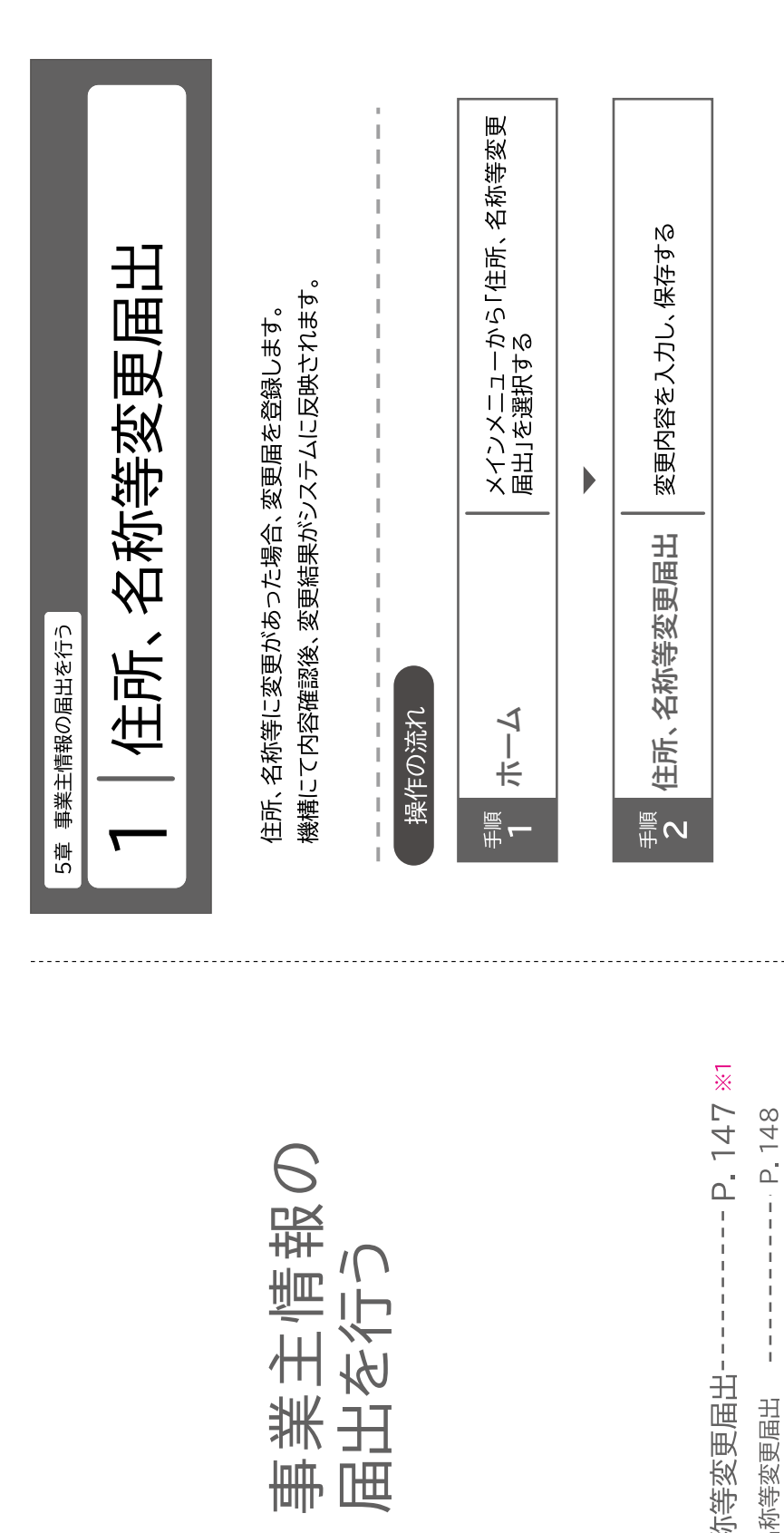

5<br>こ

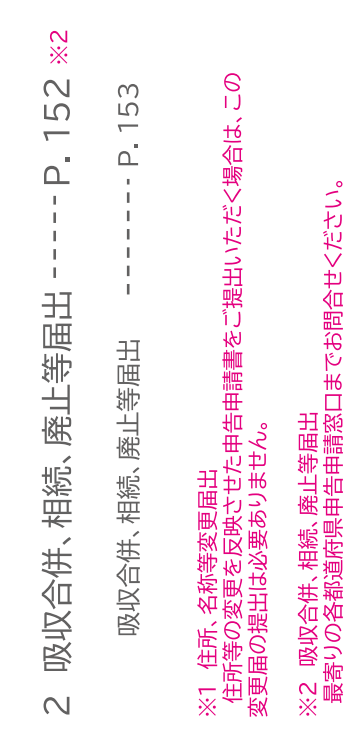

住所、名称等変更届出-住所、名称等変更届出

 $\overline{a}$ 

P. 146

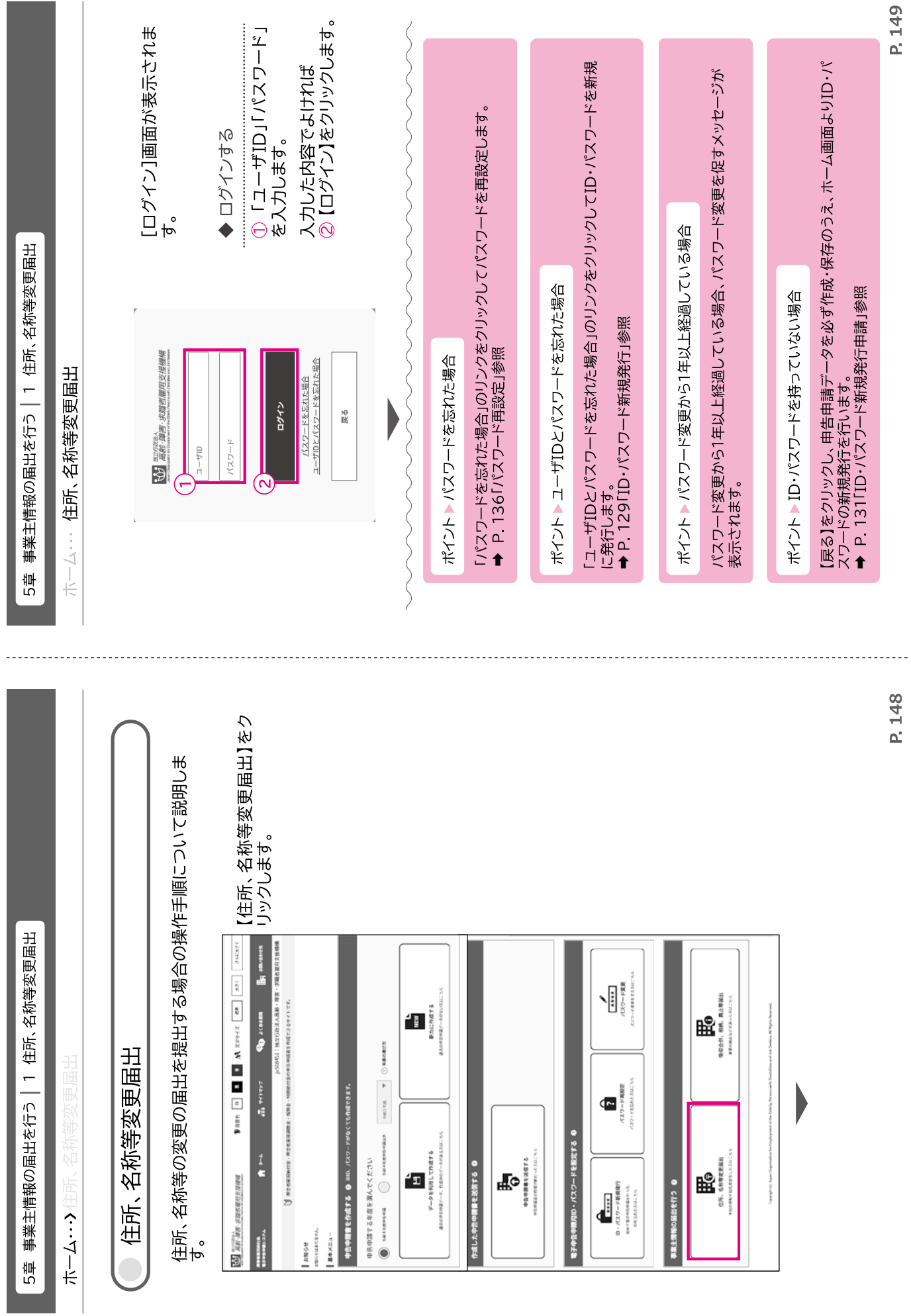

申告申請等の作成方法等

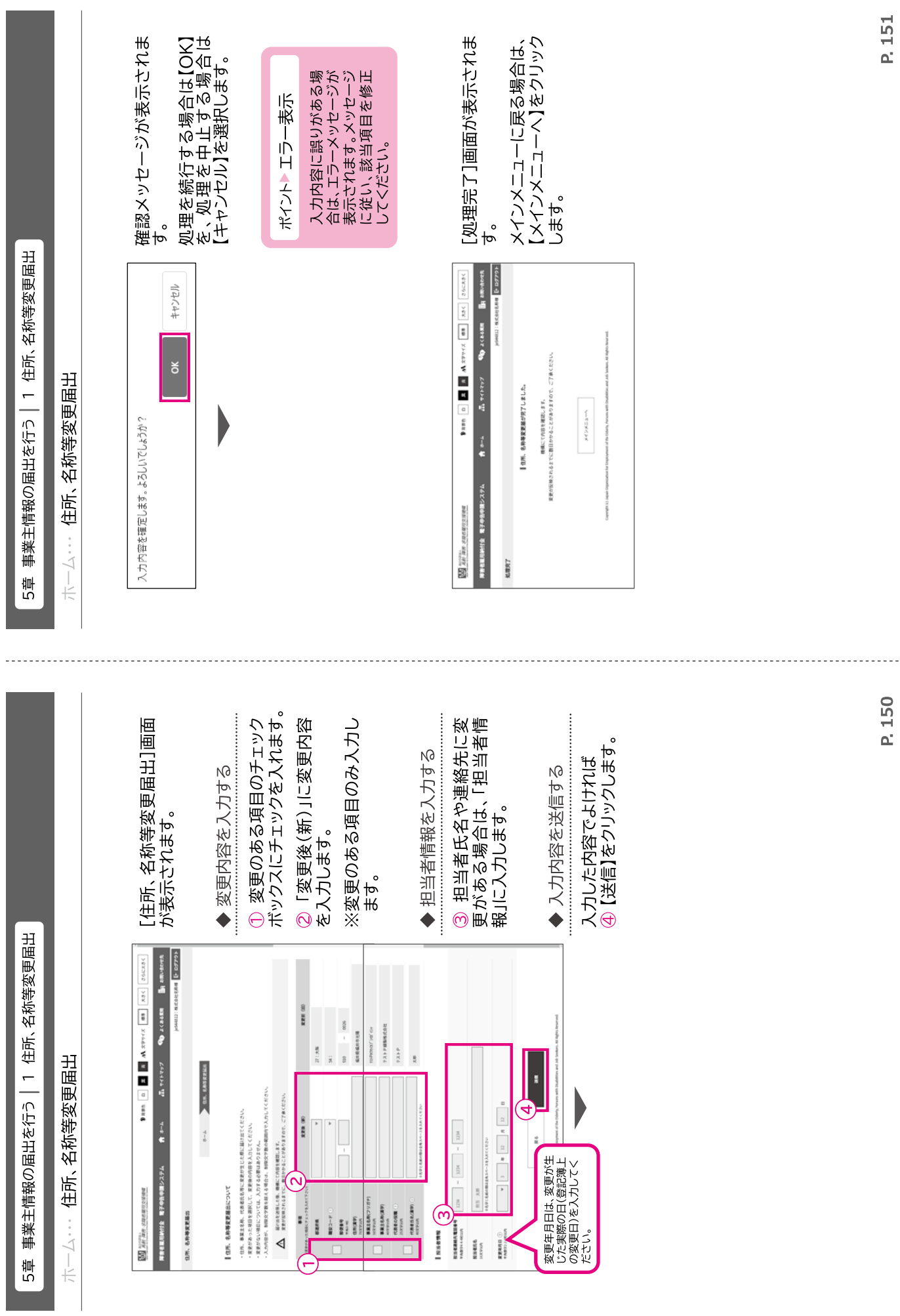

P. 150

申告申請等の作成方法等

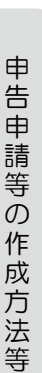

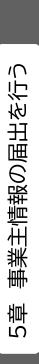

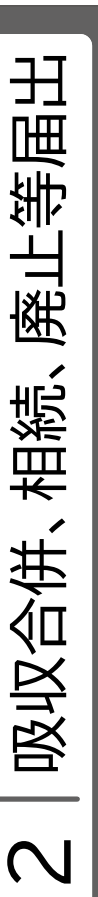

事業主に吸収合併、相続、廃止等が生じた場合に、その旨を登録します。 機構にて内容確認後、届出内容がシステムに反映されます。

 $\frac{1}{1}$   $\frac{1}{1}$   $\frac{1}{1}$   $\frac{1}{1}$ 

 $\begin{array}{c} \hline \end{array}$ 

Ī

 $\begin{array}{c} \hline \end{array}$  $\begin{array}{c} \hline \end{array}$ 

f,  $\begin{array}{c} \end{array}$  $\begin{array}{c} \hline \end{array}$ 

 $\mathbf{I}$  $\begin{array}{c} \hline \end{array}$  $\begin{array}{c} \end{array}$  $\label{eq:1} \quad \ \, \parallel$  $\begin{array}{c} \hline \end{array}$  $\begin{array}{c} \rule{0pt}{2.5ex} \rule{0pt}{2.5ex} \rule{0$ 

操作の流れ

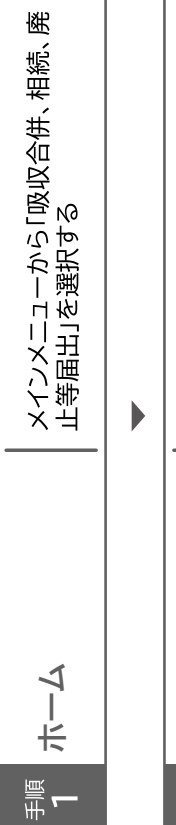

届出内容を入力し、保存する

吸収合併、相続、廃止<br>等届出

 $\frac{\mathbb{E}}{\mathbb{E}}$ 

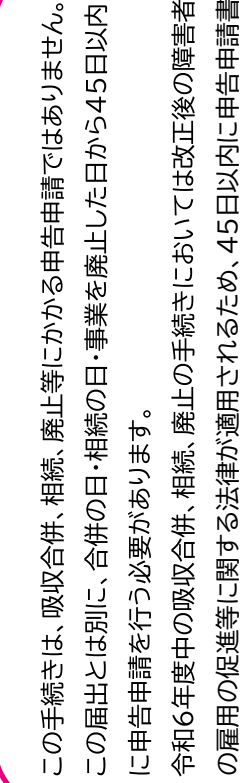

を作成・提出できるよう、速やかに各都道府県申告申請窓口にご相談くだ

こい。

5章 事業主情報の届出を行う | 2 吸収合併、相続、廃止等届出

ホーム… > 吸収合併、相続、廃止等届出

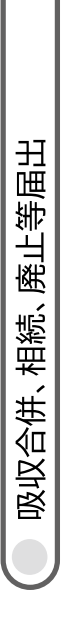

吸収合併、相続、廃止等の届出を提出する場合の操作手順について説明<br>します。

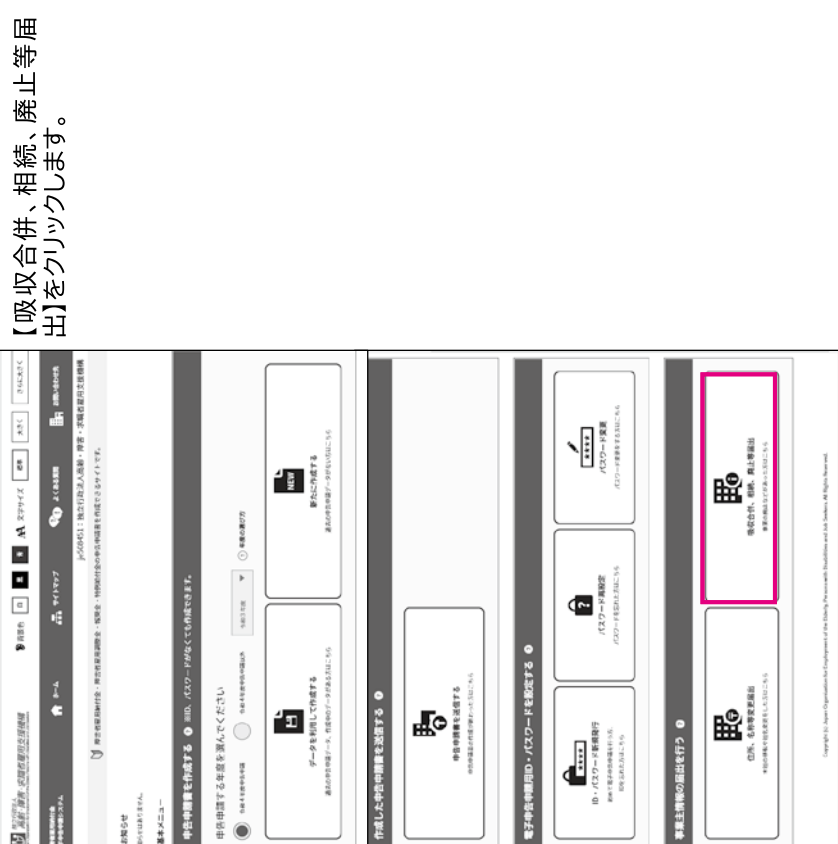

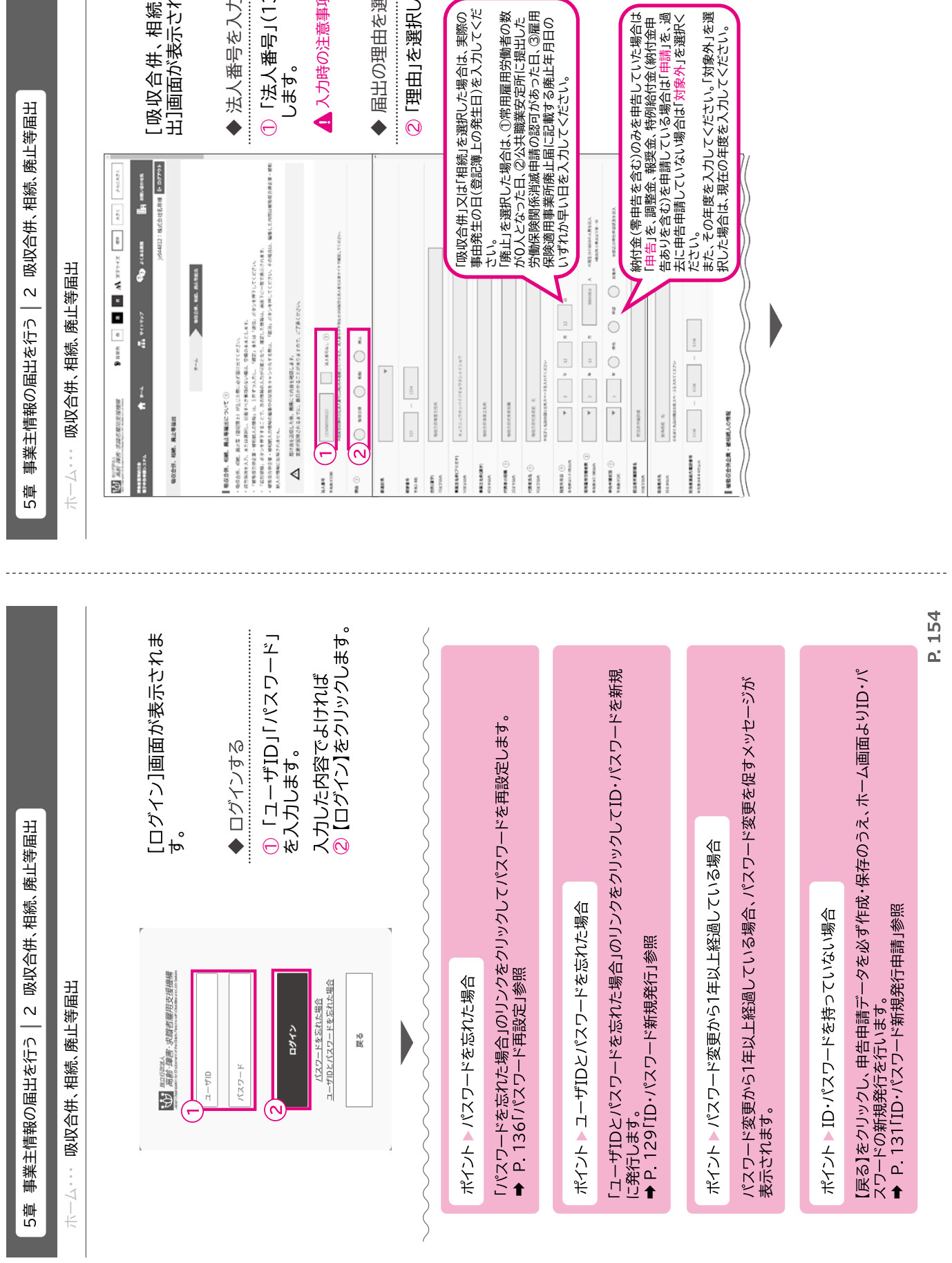

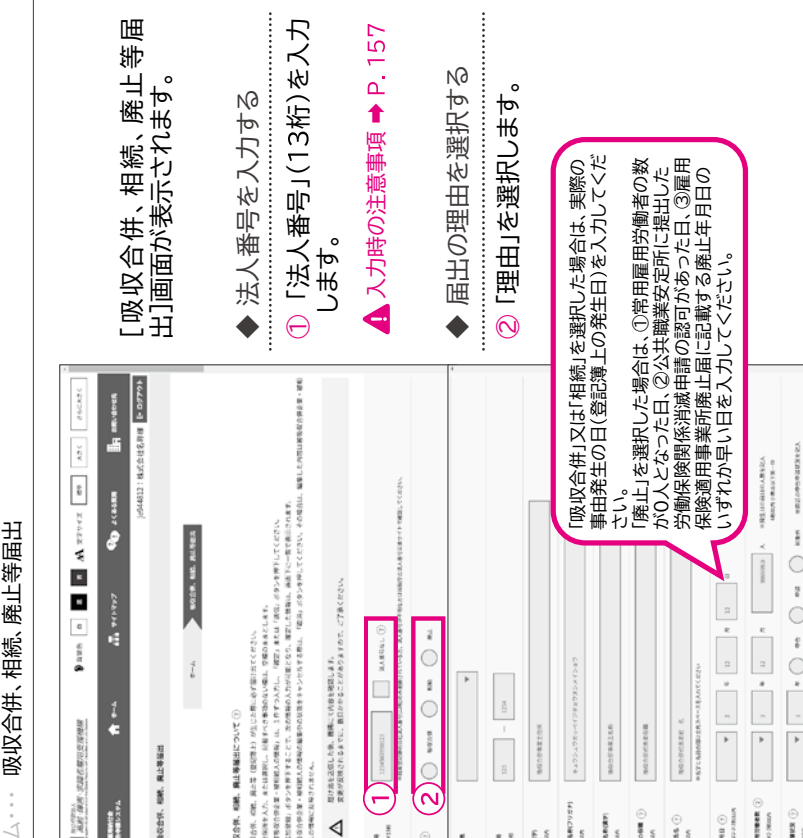

申告申請等の作成方法等

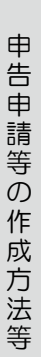

## 5章 事業主情報の届出を行う | 2 吸収合併、相続、廃止等届出 事業主情報の届出を行う 吸収合併、相続、廃止等届出

5章 事業主情報の届出を行う | 2 吸収合併、相続、廃止等届出 事業主情報の届出を行う 吸収合併、相続、廃止等届出

. . . . . . . . . . .

木一厶 , 吸収合併、相続、廃止等届出 ホーム・・・ 吸収合併、相続、廃止等届出

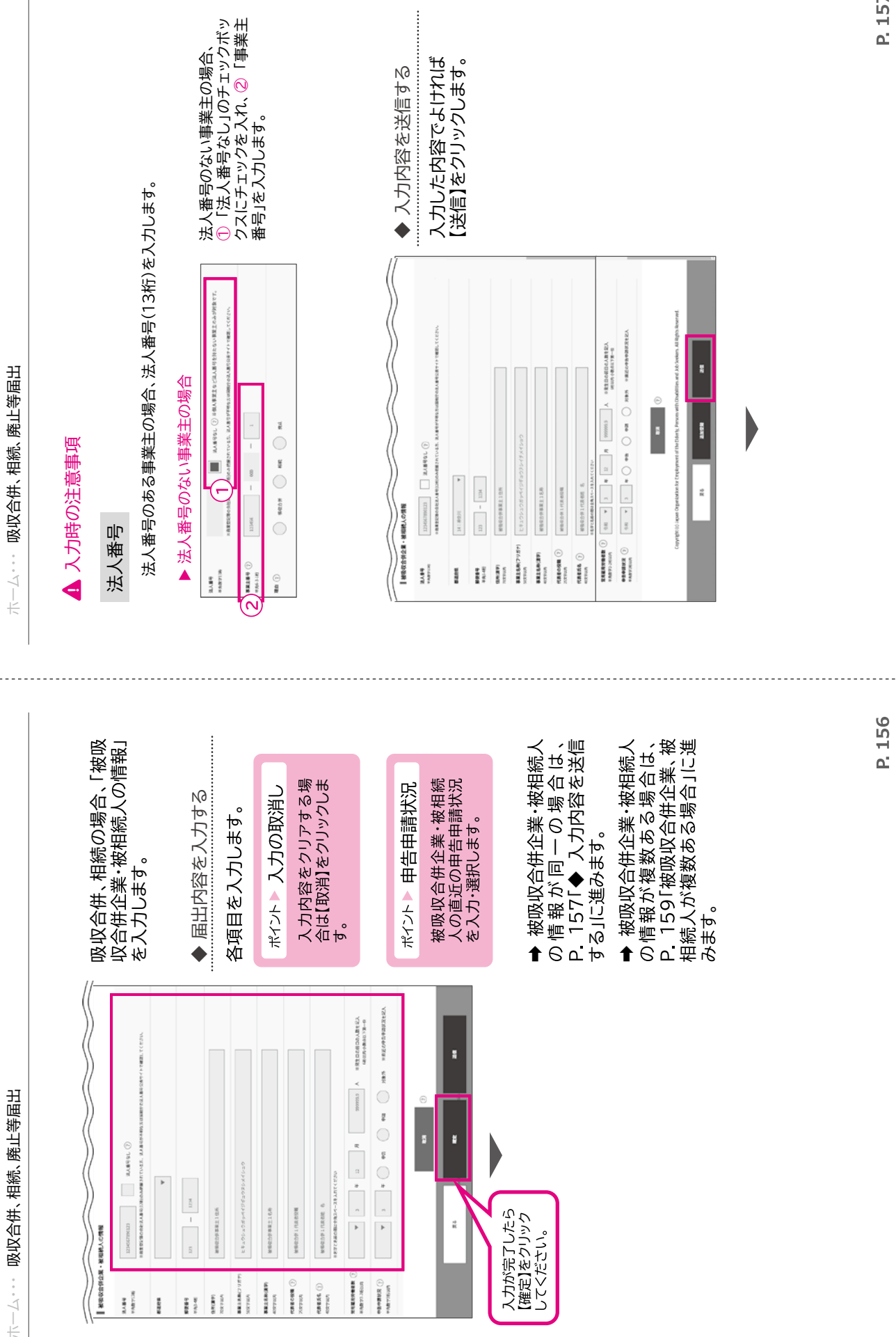

P. 157

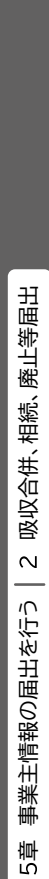

吸収合併、相続、廃止等届出 ホーム・・・・ 吸収合作、相続、廃止等届出  $\pi-\Delta\cdots$ 

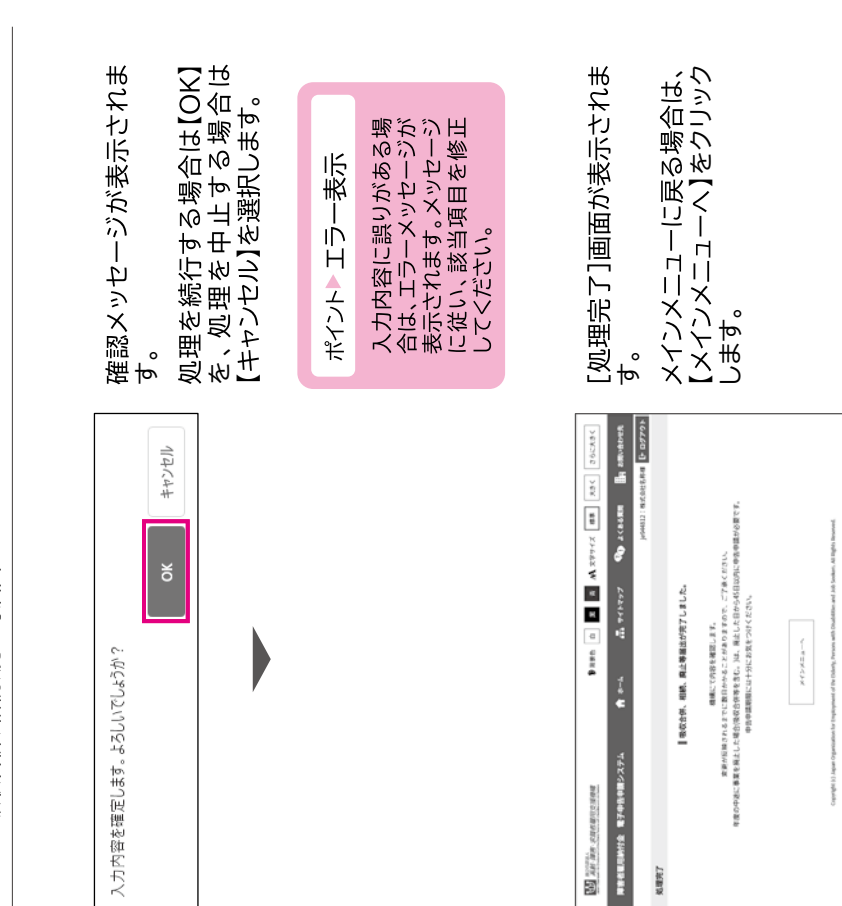

 $\frac{1}{\text{Uninif}}\frac{\text{inif}}{\text{Uninif}}\frac{\text{inif}}{\text{inif}}\quad \text{inif}\quad \text{in}\quad \text{in}\quad \text$ 

 $\begin{array}{ll} \textbf{EXERCISE} \hspace{0.3cm} \textbf{1} & \textbf{2} & \textbf{3} & \textbf{1} & \textbf{1} &$ 

 $\frac{1}{2}$  and  $\frac{1}{2}$ 

NER110N

a.

ł

 $\frac{\partial}{\partial t}$ 

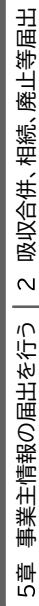

木一么…… 吸収合併、相続、廃止等届出 ホーム・・・ 吸収合併、相続、廃止等届出

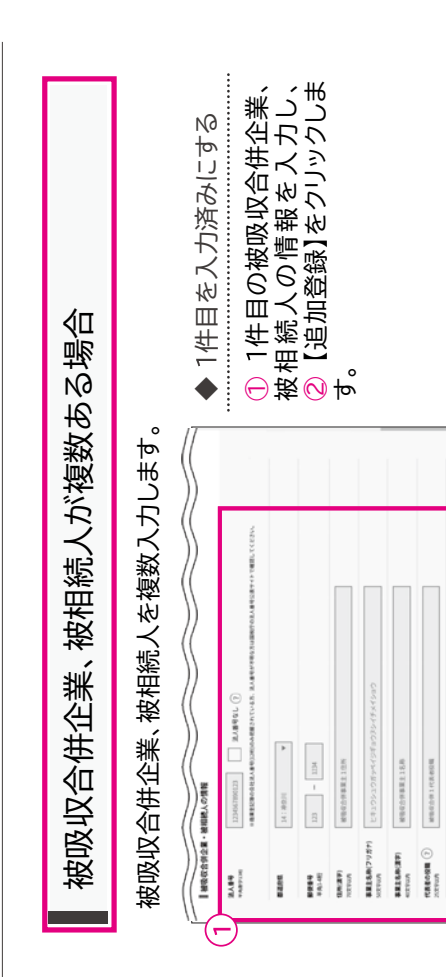

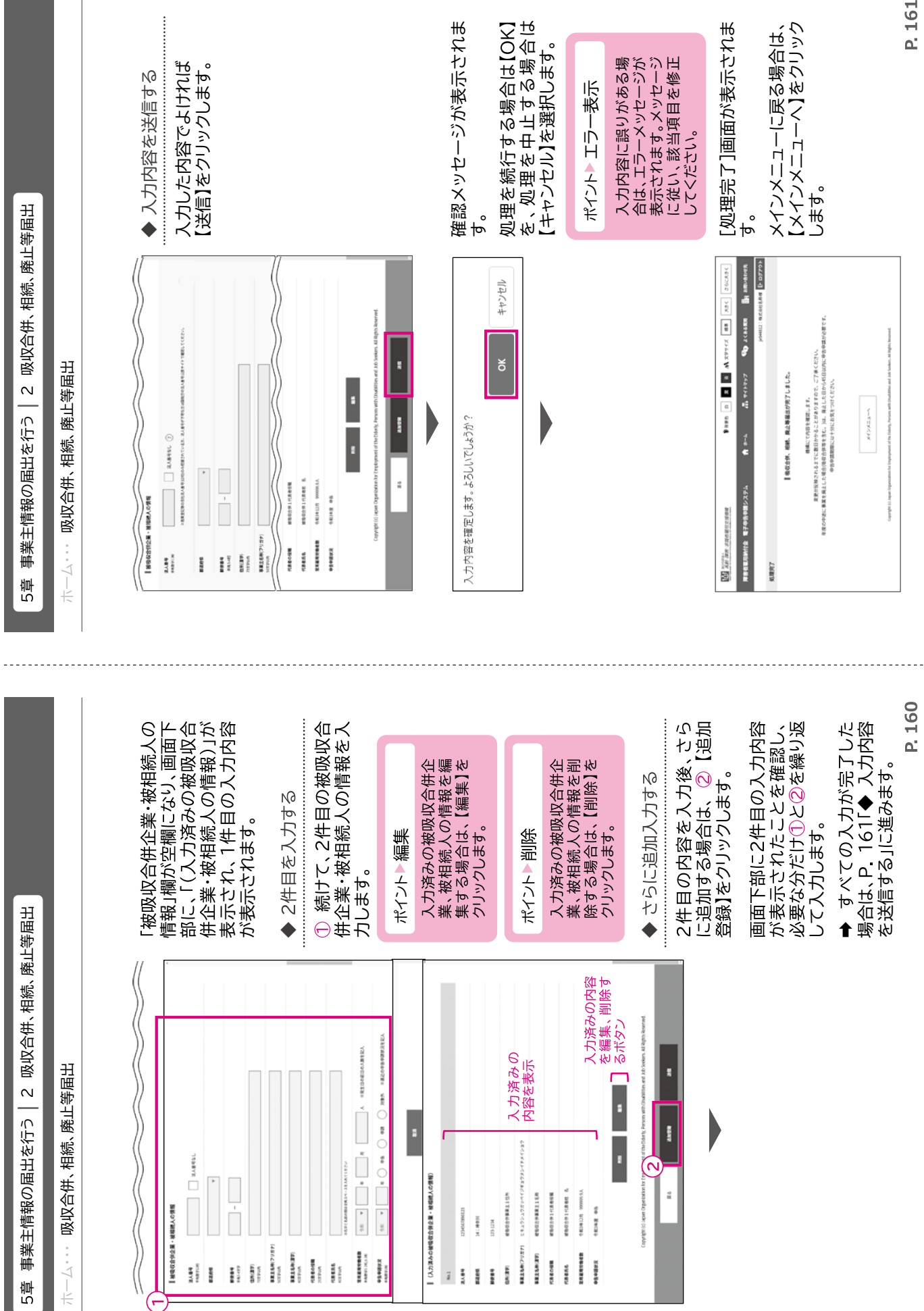

→ 中国語 → 中国語 → 中国語 → 中国語 → 中国語 → 中国語 → 中国語 → 中国語 → 中国語 → 中国語 → 中国語 → 中国語 → 中国語 → 中国語 → 中国語 → 中国語 → 中国語 → 中国語 → 中国語 → 中国語 → 中国語 → 中国語 → 中国語 → 中国語 → 中国語 → 中国語 → 中国語 → 中国語 → 中国語 → 中国語 → 中国語 → 中国語 → 中国語 → 中国語 → 中国語 → 中国語 → 中国

申告申請等の作成方法等